## Fronius IG-TL 3.0 / 3.6 / 4.0 / 5.0

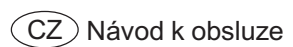

Střídač pro fotovoltaická zařízení připojená k síti

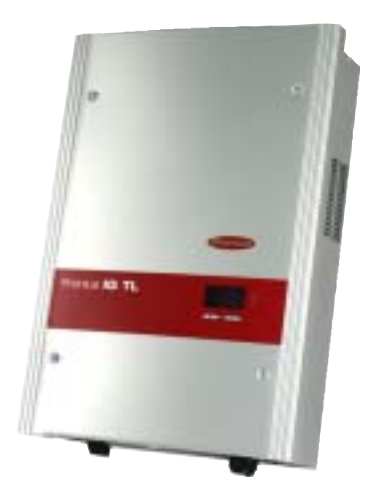

## Vážený zákazníku

Úvod

Děkujeme Vám za projevenou důvěru a gratulujeme k získání tohoto technicky vyspělého produktu firmy Fronius. Návod, který Vám předkládáme, Vám pomůže seznámit se s přístrojem. Proto jej pečlivě přečtěte, aby jste poznal všechny mnohostranné možnosti, které Vám tento výrobek naší firmy poskytuje. Jen tak budete moci všechny jeho přednosti co nejlépe využít.

Prosíme rovněž, aby jste dbal bezpečnostních předpisů. Pamatujte na co nejvyšší míru bezpečnosti na Vašem pracovišti. Pečlivé zacházení s Vaším přístrojem přispěje k jeho dlouhodobé životnosti a provozní spolehlivosti, což jsou nezbytné předpoklady k dosažení perfektních pracovních výsledků.

## Bezpečnostní předpisy

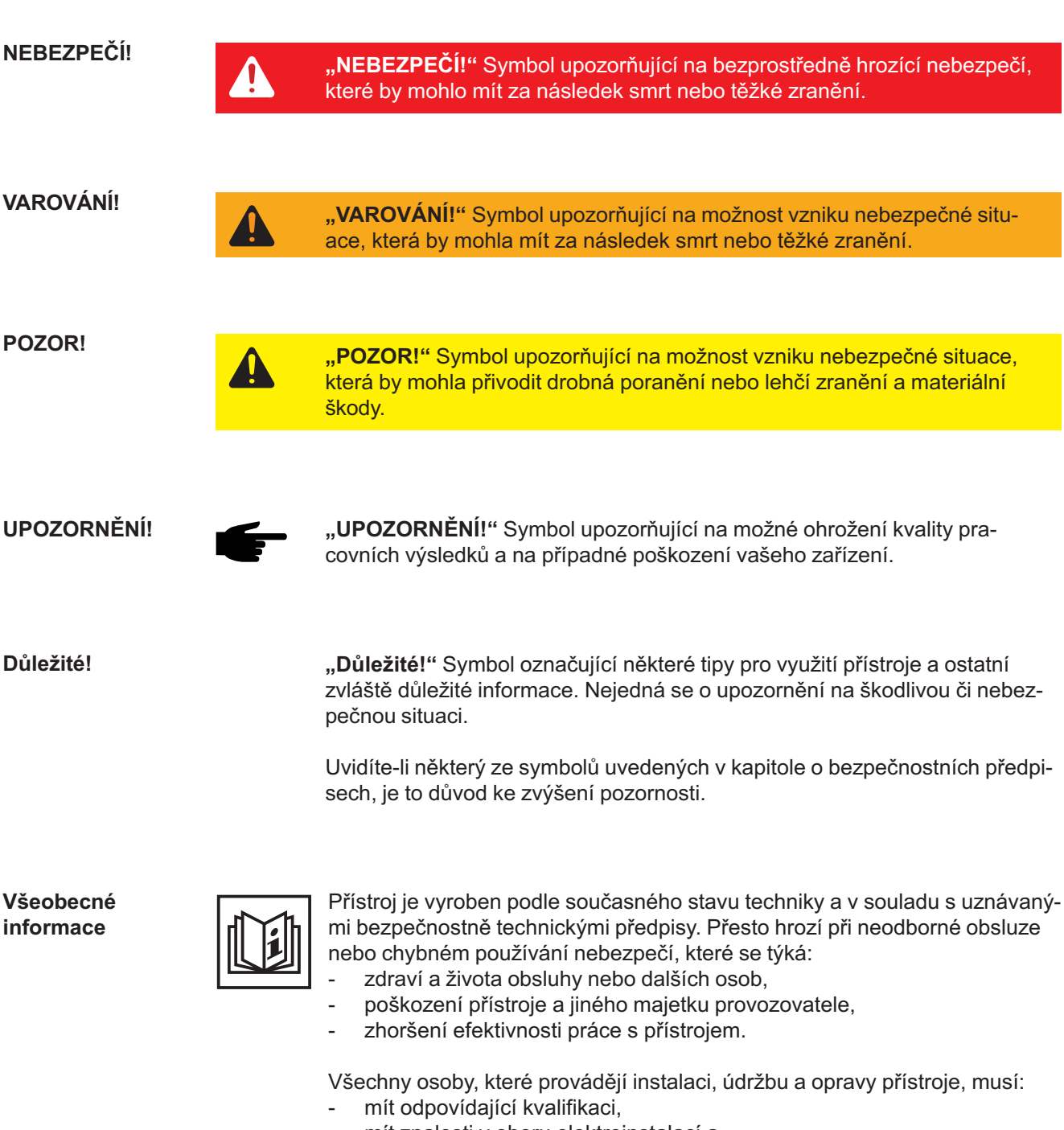

- mít znalosti v oboru elektroinstalací a
- v plném rozsahu přečíst a pečlivě dodržovat tento návod.

Návod k obsluze přechovávejte vždy na místě, kde se s přístrojem pracuje. Kromě tohoto návodu je nezbytné dodržovat příslušné všeobecně platné i místní předpisy týkající se předcházení úrazům a ochrany životního prostředí.

Všechna upozornění uvedená na přístroji, která se týkají bezpečnosti provozu, je třeba:

- udržovat v čitelném stavu,
- nepoškozovat,
- neodstraňovat,
- nezakrývat, nepřelepovat ani nezabarvovat.

Všeobecné informace (pokračování)

Umístění bezpečnostních upozornění na přístroji najdete v úvodní kapitole návodu k obsluze vašeho přístroje.

Jakékoli závady, které by mohly narušit bezpečný provoz přístroje, musí být před jeho zapnutím odstraněny.

Jde o vaši bezpečnost!

#### Předpisové použití přístroje

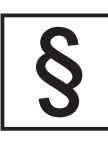

Přístroj je dovoleno používat pouze pro práce odpovídající jeho určení.

Jakékoliv jiné a tento rámec přesahující použití se nepovažuje za předpisové. Za škody vzniklé takovým používáním výrobce neručí.

Součástí správného předpisového používání je rovněž:

- seznámení se se všemi bezpečnostními a varovnými pokyny z návodu k obsluze a jejich dodržování,
- provádění všech
	- pravidelných revizí a úkonů údržby,
- montáž podle návodu k obsluze.

Popřípadě je třeba dodržovat rovněž následující směrnice:

- předpisy elektrorozvodného závodu týkající se dodávek energie do sítě,
- pokyny výrobce solárního modulu.

#### Okolní podmínky

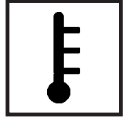

Provozování, popřípadě uložení přístroje v jiných než uvedených podmínkách, se považuje za nepředpisové. Za škody vzniklé takovým používáním výrobce neručí.

Přesné informace týkající se přípustných okolních podmínek naleznete v návodu k obsluze v části technických údajů.

#### Kvalifikovaný personál

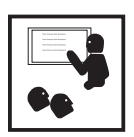

Servisní informace v tomto návodu k obsluze jsou určeny pouze pro kvalifikovaný odborný personál. Úraz elektrickým proudem může být smrtelný. Neprovádějte jiné činnosti, než které jsou popsané v dokumentaci. To platí i v případě, že máte odpovídající kvalifikaci.

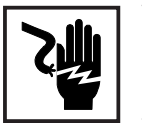

Všechny kabely a vedení musí mít náležitou pevnost, být nepoškozené, izolované a dostatečně dimenzované. Uvolněné spoje, spálené nebo jinak poškozené či poddimenzované kabely a vedení ihned nechte vyměnit autorizovaným servisem.

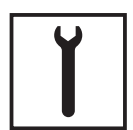

Údržba a opravy mohou být prováděny výhradně autorizovaným odborným servisem.

U dílů pocházejících od cizích výrobců nelze zaručit, že jsou navrženy a vyrobeny tak, aby vyhověly bezpečnostním a provozním nárokům. Používejte pouze originální náhradní díly (platí i pro normalizované součásti).

Bez svolení výrobce neprovádějte na přístroji žádné změny, vestavby ani přestavby.

Součásti, které vykazují nějakou vadu, ihned vyměňte.

#### Bezpečnostní opatření na pracovišti

Při instalaci přístrojů s otvory pro chladicí vzduch zajistěte, aby chladicí vzduch mohl vzduchovými štěrbinami volně vcházet a vycházet. Používání přístroje musí odpovídat stupni krytí uvedenému na jeho typovém štítku.

Údaje týkající se hodnot hlukových emisí

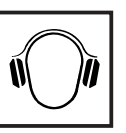

Střídač vykazuje maximální hladinu akustického výkonu <80 dB (A) (ref. 1 pW) při plném provozu podle IEC 62109-1.

Zařízení je ochlazováno prostřednictvím elektronické regulace teploty tak potichu, jak jen je to možné. Ochlazování nezávisí na realizovaném výkonu, teplotě okolí, znečištění přístroje apod.

Hodnotu emisí vztaženou na pracoviště pro toto zařízení nelze uvést, protože skutečná hladina akustického tlaku je vysoce závislá na montážní situaci, kvalitě sítě, okolních stěnách a obecných vlastnostech prostoru.

Klasifikace přístrojů podle EMV

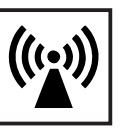

Přístroje emisní třídy A:

- Jsou určeny pouze pro použití v průmyslových oblastech.
- V jiných oblastech mohou způsobovat problémy související s vedením a zářením.

Přístroje emisní třídy B:

- Splňují emisní požadavky pro obytné a průmyslové oblasti. Toto platí také pro obytné oblasti s přímým odběrem energie z veřejné nízkonapěťové sítě.

Klasifikace přístrojů dle EMV podle výkonového štítku nebo technických údajů.

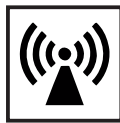

Opatření EMV  $\overline{N}$  Navzdory dodržování normalizovaných emisních limitních hodnot může ve zvláštních případech docházet k interferencím v předpokládané oblasti použití (např. pokud se v místě instalace nacházejí citlivé přístroje nebo pokud je místo instalace v blízkosti rádiových nebo televizních přijímačů). V tomto případě je provozovatel povinen přijmout vhodná opatření, která rušení odstraní.

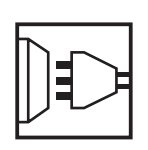

Síťové připojení  $\sqrt{V}$  Vysoce výkonné přístroje (> 16 A) mohou na základě vysokého proudu dodávaného do hlavního napájení ovlivnit kvalitu napětí v síti. Dopad na některé typy přístrojů se může projevit ve takto:

- Omezení přípojek
- Požadavky týkající se maximální přípustné impedance sítě<sup>\*)</sup>
- Požadavky týkající se minimálního potřebného zkratového výkonu<sup>\*)</sup>
- vždy na rozhraní s veřejnou elektrickou sítí

viz technické údaje

V tomto případě se provozovatel nebo uživatel přístroje musí ujistit, zda přístroj smí být připojen, případně může problém konzultovat s dodavatelem energie.

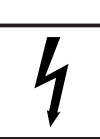

Elektroinstalace  $\begin{bmatrix} \bullet \\ \bullet \end{bmatrix}$  Elektroinstalace provádějte pouze podle odpovídajících národních a místních norem a předpisů.

Ochrana před statickou elektřinou

Nebezpečí poškození elektronických součástek elektrickým výbojem. Při výměně a instalaci součástek učiňte vhodná opatření pro ochranu před statickou elektřinou.

Bezpečnostní opatření v normálním provozu

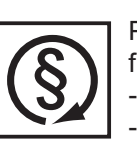

Používejte přístroj pouze tehdy, jsou-li všechna bezpečnostní zařízení plně funkční. Pokud tato zařízení nejsou zcela funkční, existuje nebezpečí:

- ohrožení zdraví a života obsluhy nebo dalších osob,
- poškození přístroje a jiného majetku provozovatele,
- zhoršení efektivnosti práce s přístrojem.

Bezpečnostní zařízení, která nejsou plně funkční, nechte před zapnutím přístroje opravit v autorizovaném servisu.

Bezpečnostní zařízení nikdy neobcházejte ani nevyřazujte z funkce.

**Certifikace** bezpečnostní třídy

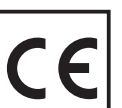

Přístroje s označením CE vyhovují základním požadavkům směrnic pro zařízení nízkého napětí a elektromagnetickou kompatibilitu. (Bližší informace k tomuto tématu naleznete v dodatku, popř. v kapitole "Technické údaje" ve vaší dokumentaci).

Likvidace odpadu

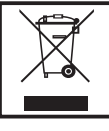

Nevyhazujte tento přístroj s normálním odpadem! Podle evropské směrnice 2002/96/ES o vyřazených elektrických a elektronických zařízeních a její implementace v souladu s tuzemskými zákony se musí elektrické vybavení, které dosáhlo konce své životnosti, shromažďovat samostatně a vracet do zařízení na ekologickou recyklaci. Zajistěte, aby použitý přístroj byl předán zpět prodejci nebo získejte informace o schváleném místním sběrném systému či systému likvidace odpadu. Nedodržování této evropské směrnice může mít negativní dopad na životní prostředí a lidské zdraví!

Zálohování dat

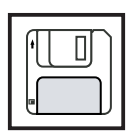

Uživatel je odpovědný za zálohování dat při změně nastavení oproti továrnímu nastavení přístroje. Výrobce neručí za ztrátu či vymazání vašich uživatelských nastavení uložených v tomto zařízení.

Autorské právo

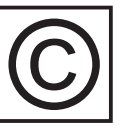

Autorské právo na tento návod k obsluze zůstává výrobci.

Text a vyobrazení odpovídají technickému stavu v době zadání do tisku. Změny vyhrazeny. Obsah tohoto návodu nezakládá žádné nároky ze strany kupujícího. Uvítáme jakékoliv návrhy týkající se zlepšení dokumentace a upozornění na případné chyby.

## **Obsah**

#### Všeobecné informace

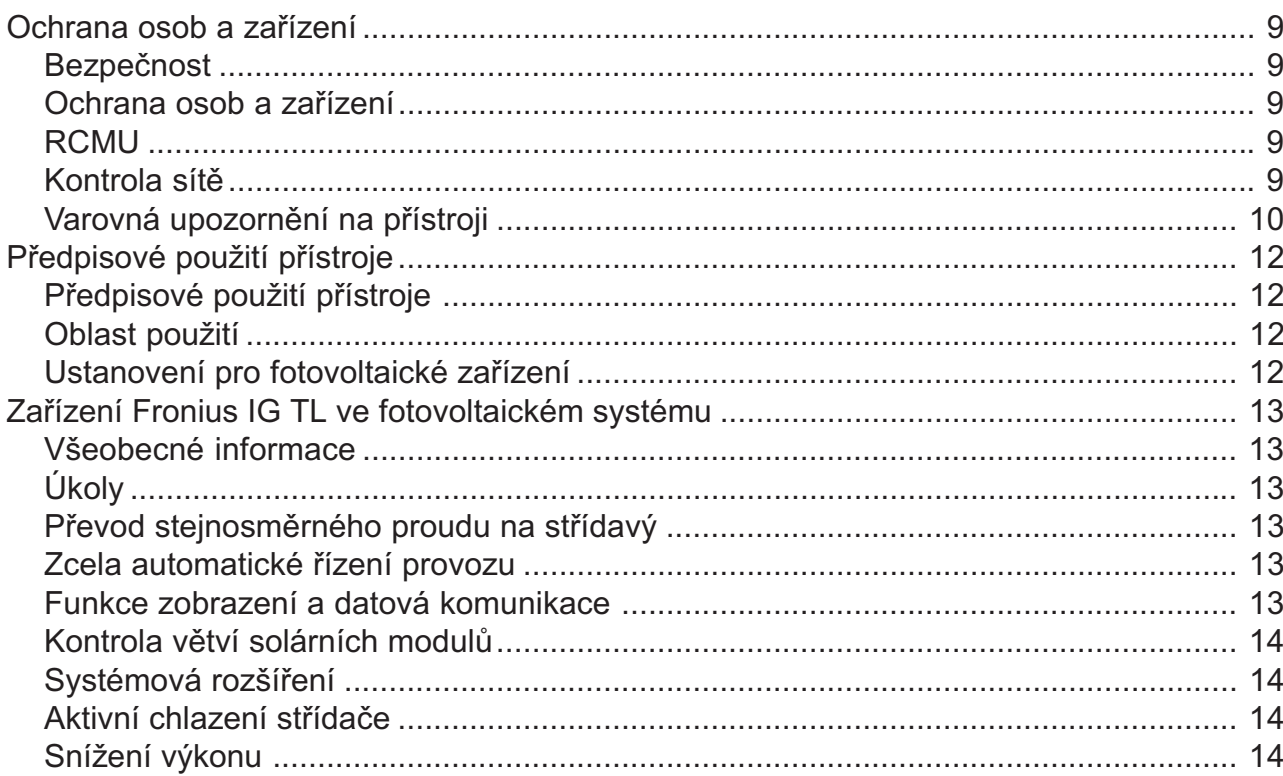

### Instalace a uvedení do provozu

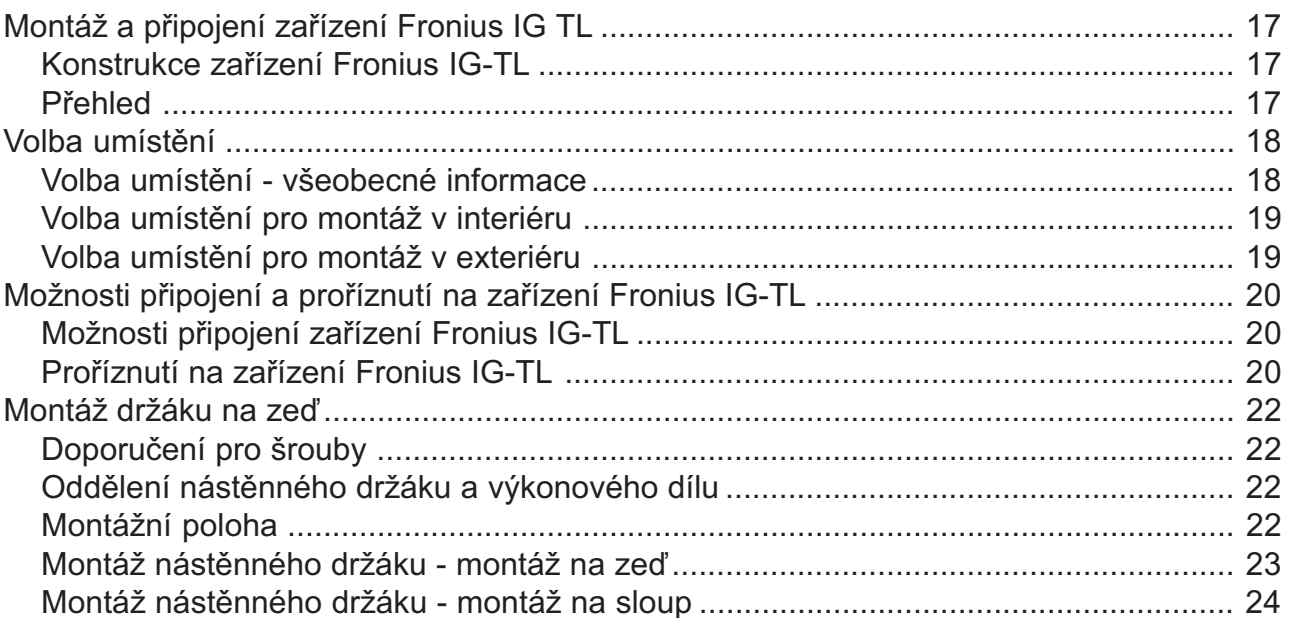

 $\overline{7}$ 

15

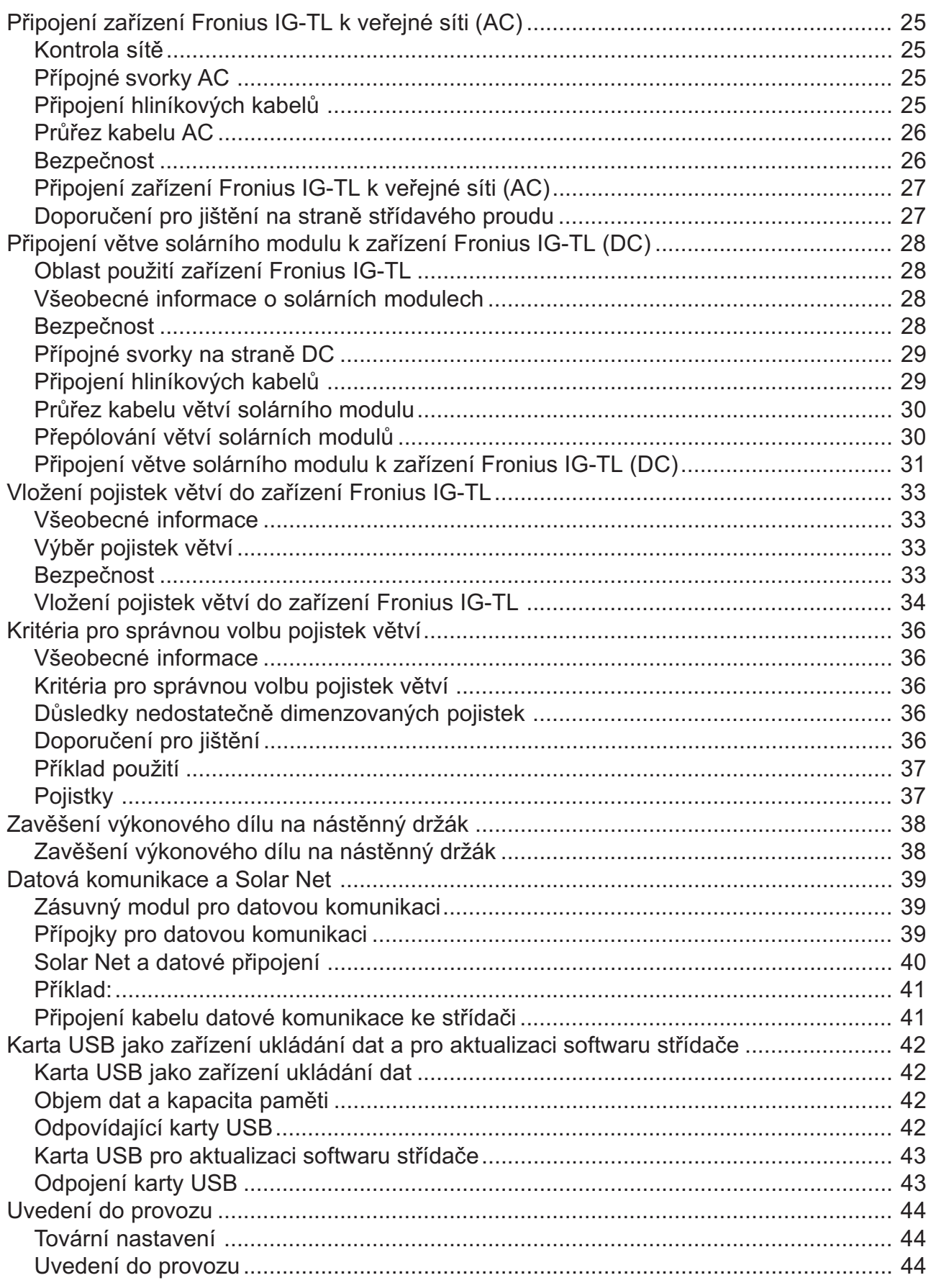

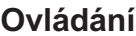

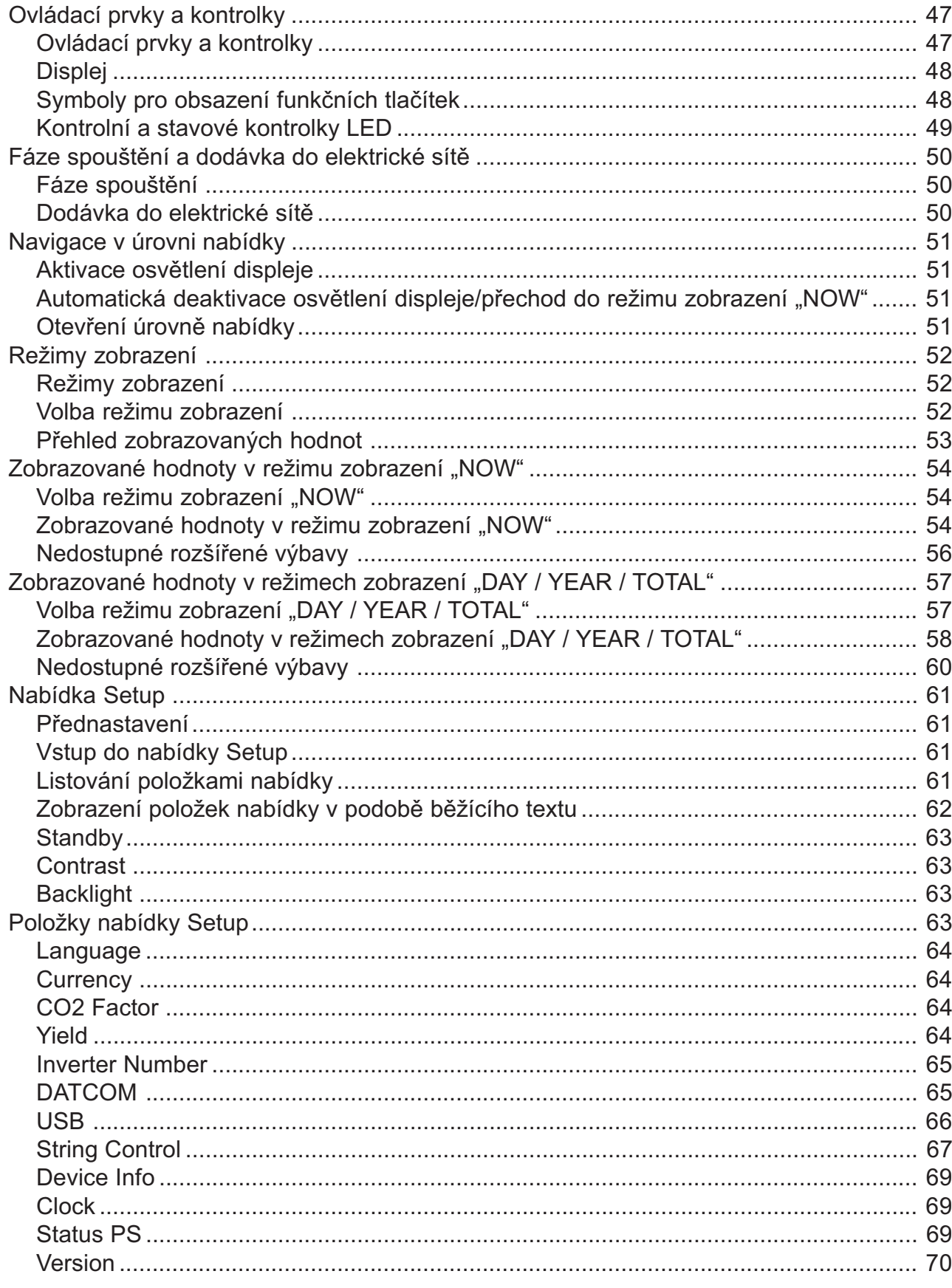

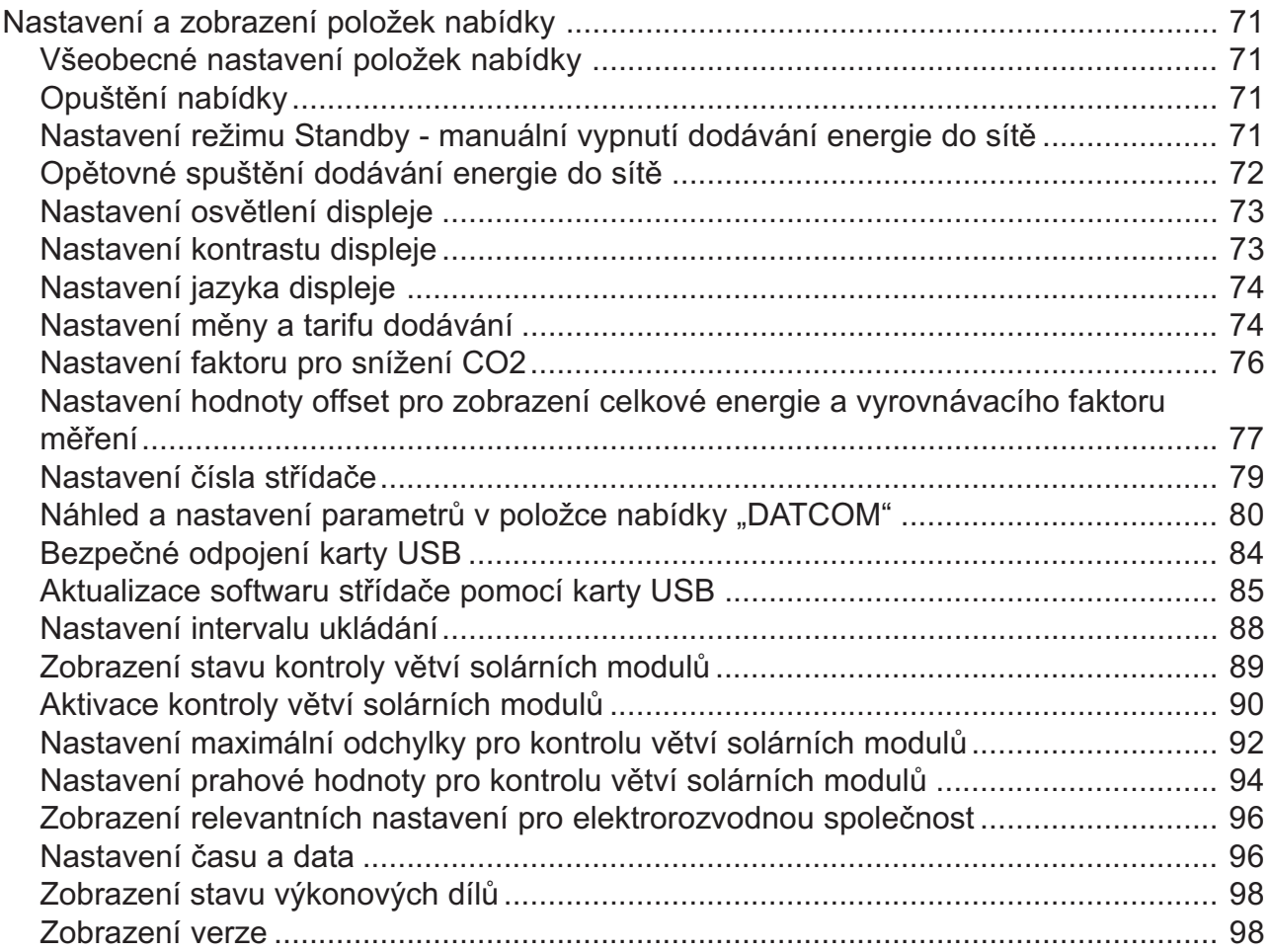

#### Odstraňování závad a údržba

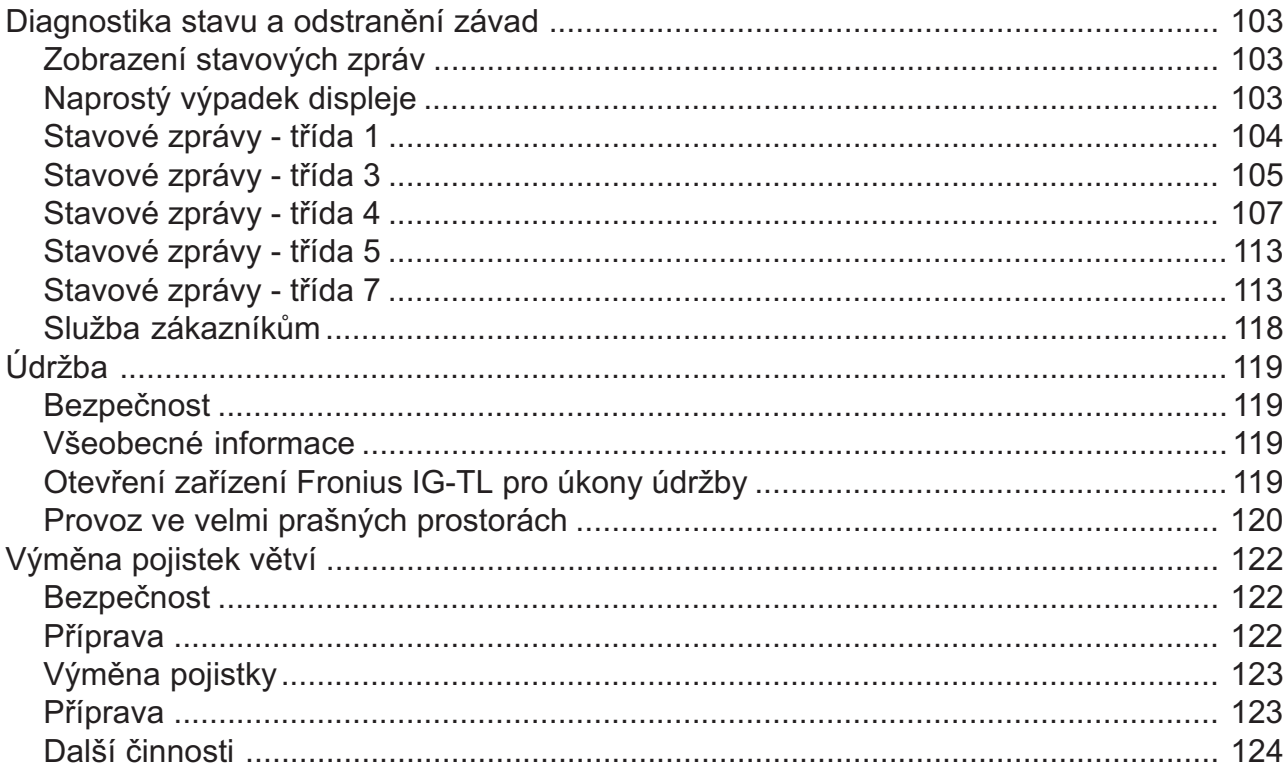

#### **Dodatek**

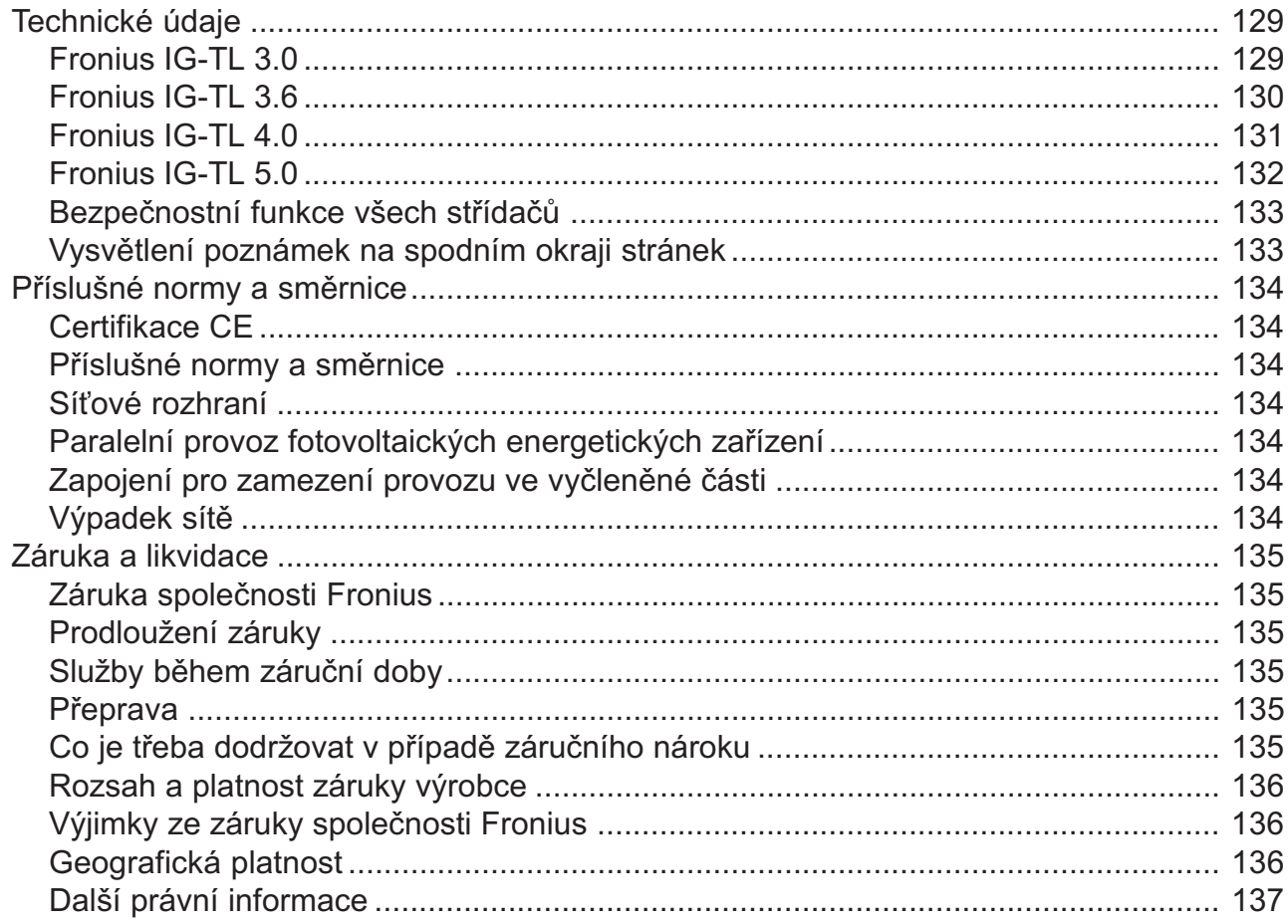

# Všeobecné informace

## Ochrana osob a zařízení

Bezpečnost **A VAROVÁNÍ!** Nesprávná obsluha a chybně provedená práce může zapříčinit závažné zranění a materiální škody. Střídač smí uvést do provozu pouze vyškolená obsluha při dodržení technických předpisů. Před uvedením zařízení do provozu a provádění údržbářských prací si bezpodmínečně přečtěte kapitolu "Bezpečnostní předpisy".

Díky své konstrukci a funkcím nabízí střídač maximální bezpečnost, jak při montáži, tak i v provozu. Ochrana osob a zařízení

Střídač přebírá úkoly ochrany osob a zařízení:

- a) pomocí RCMU
- b) díky kontrole sítě

RCMU RCMU = Residual Current Monitoring Unit (kontrolní jednotka chybného proudu citlivá na každý proud)

> Střídač je vybaven kontrolní jednotkou chybného proudu citlivou na každý proud v souladu s DIN VDE 0126-1-1.

> Ta kontroluje chybné proudy od solárního modulu až po síťovou přípojku střídače a v případě nepřípustné chyby proudu oddělí střídač od sítě. V závislosti na ochranném systému instalace nebo požadavcích provozovatele sítě může být vyžadována další ochrana proti chybnému proudu. V tomto případě je zapotřebí použít proudový chránič s vybavovacím proudem minimálně 100 mA.

Střídač se při abnormálních síťových podmínkách ihned vypne a odpojí od sítě (např. výpadek sítě, přerušení). Kontrola sítě

Kontrolu sítě lze provádět takto:

- kontrola napětí
- kontrola síťové frekvence
- kontrola situace ostrovních zařízení

#### Varovná upozornění na přístroji

Na nástěnném držáku střídače se nachází varovná upozornění a bezpečnostní symboly. Tato varovná upozornění a bezpečnostní symboly nesmí být odstraněny ani zabarveny. Upozornění a symboly varují před chybnou obsluhou, jejímž následkem mohou být závažné škody na zdraví a majetku.

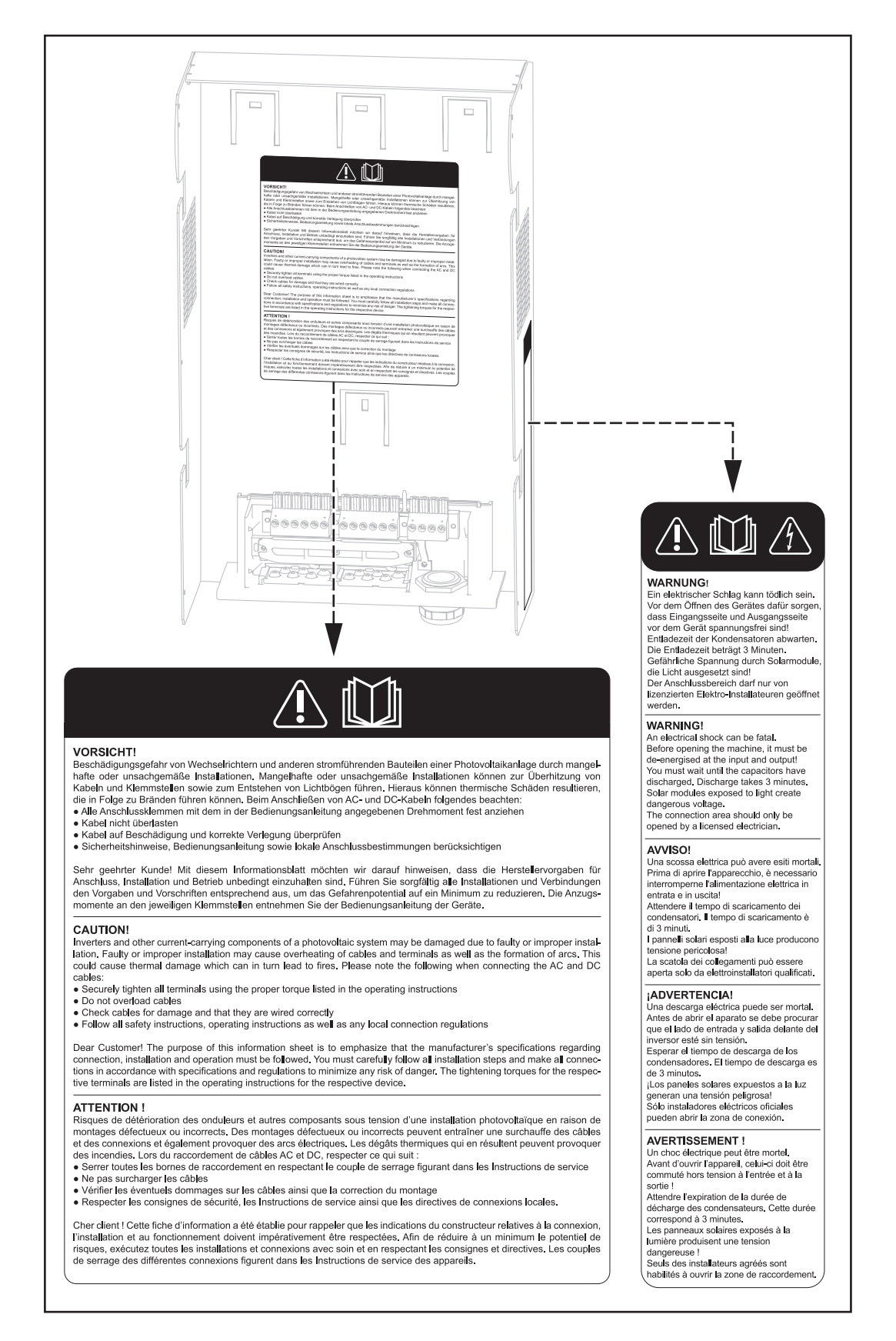

#### Bezpečnostní symboly:

Varovná upozornění na přístroji (pokračování)

Nebezpečí závažného ohrožení osob a poškození majetku chybnou obsluhou

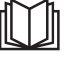

Popsané funkce používejte teprve poté, co přečtete následující dokumenty a porozumíte jejich obsahu:

- tento návod k obsluze,
- všechny návody k systémovým komponentám fotovoltaického zařízení, zejména bezpečnostní předpisy.

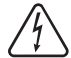

Nebezpečné elektrické napětí

#### Text varovných upozornění:

#### VAROVÁNÍ!

Úraz elektrickým proudem může být smrtelný. Před otevřením zařízení zajistěte, aby vstupní i výstupní strana před zařízením byla odpojena od elektrického napájení!

Vyčkejte na vybití kondenzátorů. Doba vybití je 3 minuty. Nebezpečné napětí ze solárních modulů, které jsou vystaveny světlu. Prostor připojení smí otevřít pouze elektromontér s příslušným oprávněním.

#### POZOR!

Nebezpečí poškození střídačů a dalších součástí fotovoltaického zařízení pod proudem následkem nedokonalé nebo nesprávné instalace. Nedokonalá nebo nesprávná instalace může vést k přehřátí kabelů a svorek, jakož i ke vzniku elektrického oblouku. Výsledkem může být tepelné poškození,

které může vést ke vzniku požáru. Při připojení kabelů AC a DC věnujte pozornost těmto skutečnostem:

- Všechny svorky řádně dotáhněte s utahovacím momentem uvedeným v návodu.
- Kabel nepřetěžujte.
- Kabel prohlédněte, zda není poškozený a zda je správně vedený.
- Dodržujte bezpečnostní pokyny, návod k použití i místní předpisy pro připojení.

Vážený zákazníku! Pomocí tohoto informačního letáku jsme vás chtěli upozornit na to, že je třeba bezpodmínečně dodržovat zadání výrobce pro připojení, instalaci a provoz. Pečlivým provedením všech instalací a propojení podle zadání a předpisů omezíte případné nebezpečí na minimum. Utahovací momenty jednotlivých svorek naleznete v návodu k obsluze zařízení.

## Předpisové použití přístroje

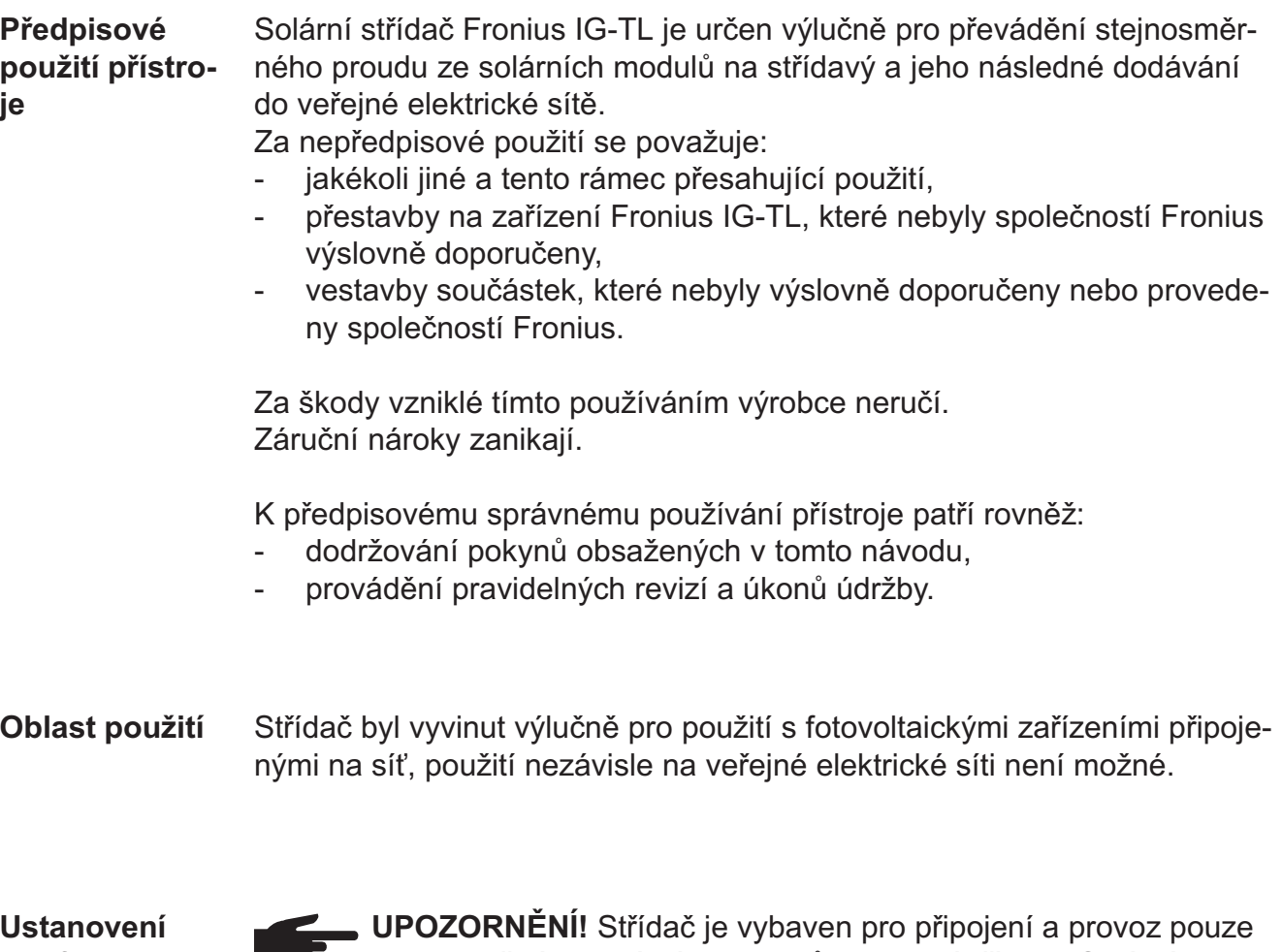

pro fotovoltaické zařízení neuzemněných solárních modulů ochranné třídy II. Solární moduly lze uzemnit buď na kladném, nebo na záporném pólu. Použití jiných generátorů DC (např. větrných generátorů) je nepřípustné.

Při sestavování fotovoltaického zařízení zajistěte, aby veškeré komponenty fotovoltaického zařízení byly provozovány výlučně v jejich přípustné provozní oblasti.

Dodržujte veškerá výrobcem solárních modulů doporučená opatření pro trvalé zachování vlastností solárních modulů.

## Zařízení Fronius IG TL ve fotovoltaickém systému

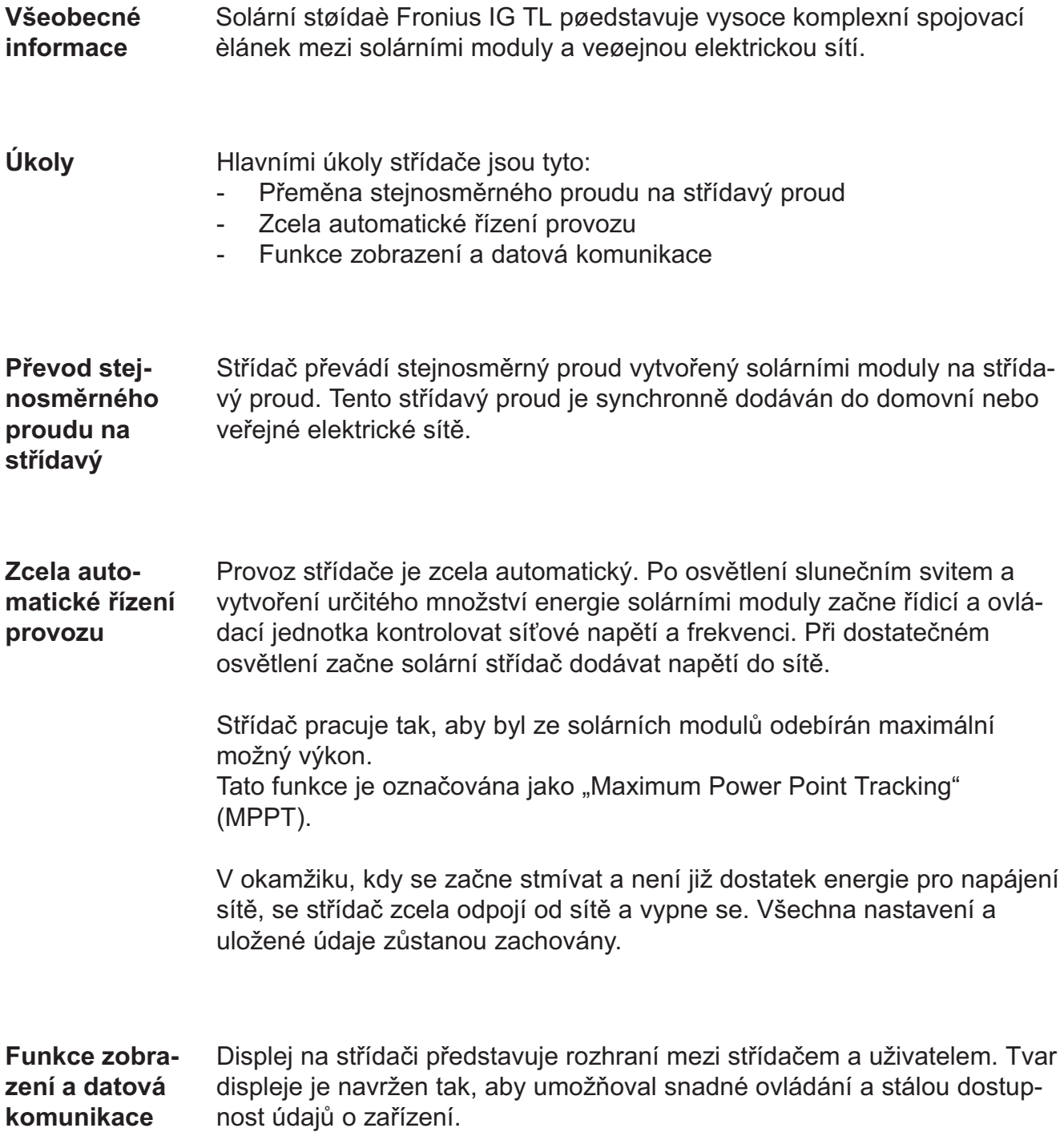

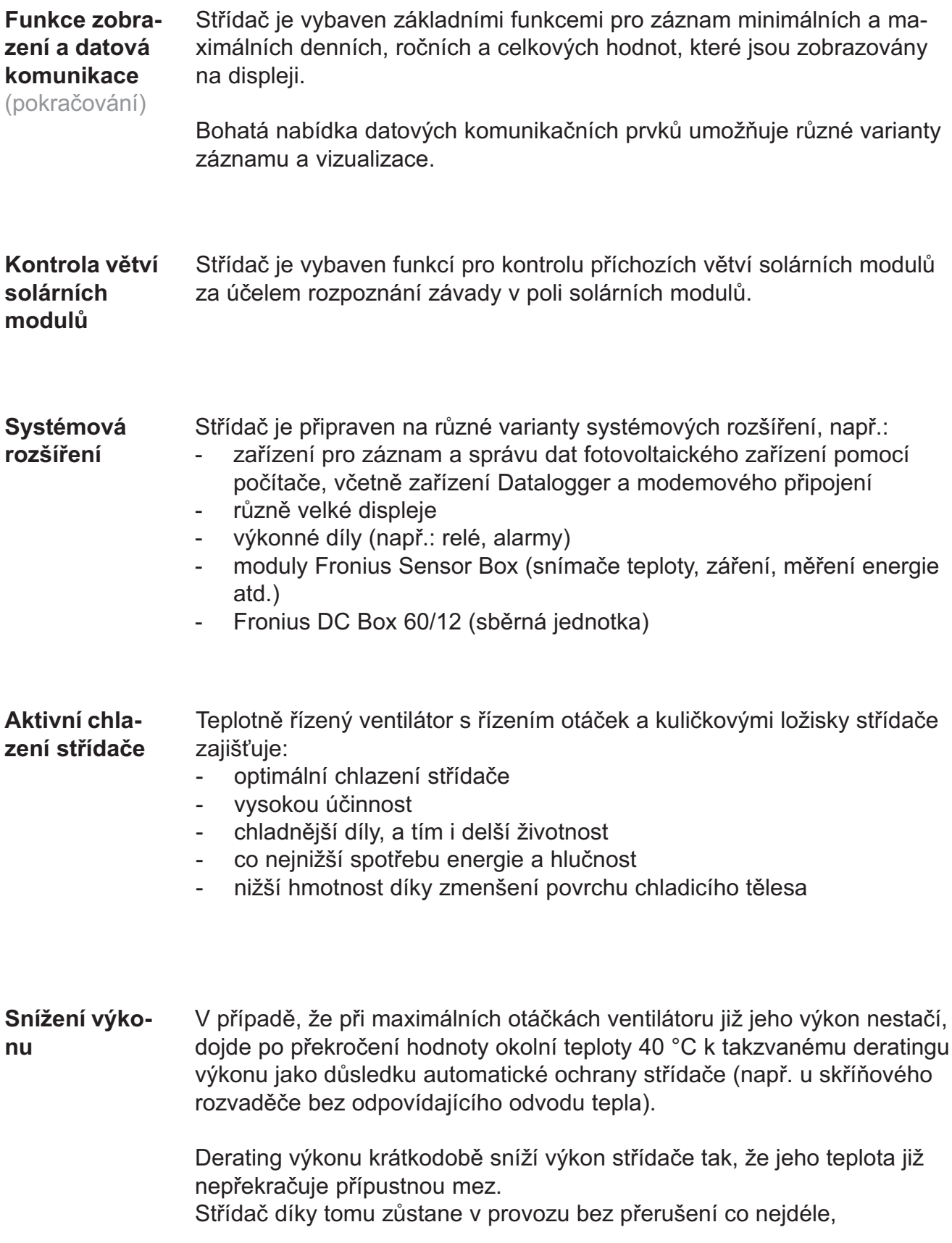

# Instalace a uvedení do provozu

## Montáž a připojení zařízení Fronius IG TL

Konstrukce zařízení Fronius IG-TL

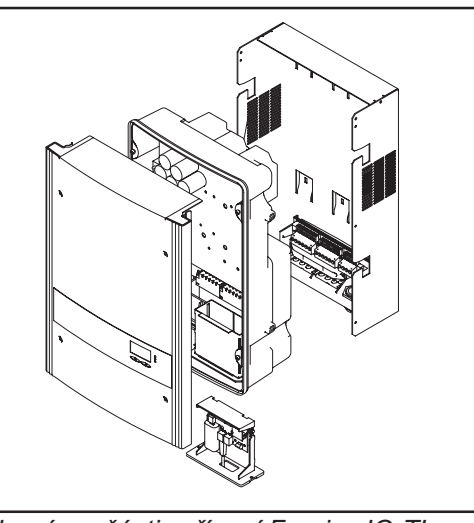

Hlavní součásti zařízení Fronius IG-TL

Střídač se skládá z následujících hlavních součástí:

- nástěnný držák s prostorem připojení
- výkonový díl se zásuvkou pro datovou komunikaci
- kryt pláště

Střídač je dodáván ve smontovaném stavu.

#### Přehled Kapitola "Montáž a připojení zařízení Fronius IG-TL" obsahuje následující části:

- Volba umístění
- Možnosti připojení a proříznutí na zařízení Fronius IG-TL
- Montáž držáku na zeď
- Připojení zařízení Fronius IG-TL k veřejné síti (AC)
- Připojení větve solárního modulu k zařízení Fronius IG-TL (DC)
- Použití pojistek větví
- Kritéria pro správnou volbu pojistek větví
- Zavěšení výkonového dílu na nástěnný držák

## Volba umístění

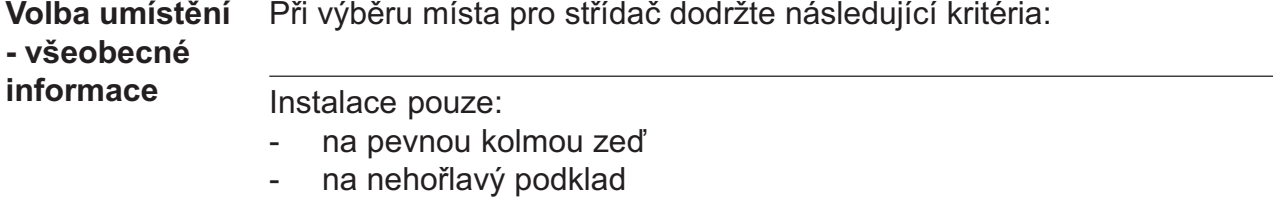

Max. okolní teploty: -20 °C / +55 °C

Relativní vlhkost vzduchu: 0 - 95 %

Nadmořská výška: až 2000 m

- Na obou stranách střídače se ve vzdálenosti 200 mm od ventilačních otvorů nesmí nacházet žádné předměty.
- Mezi jednotlivými zařízeními Fronius IG-TL dodržujte boční vzdálenost 300 mm.

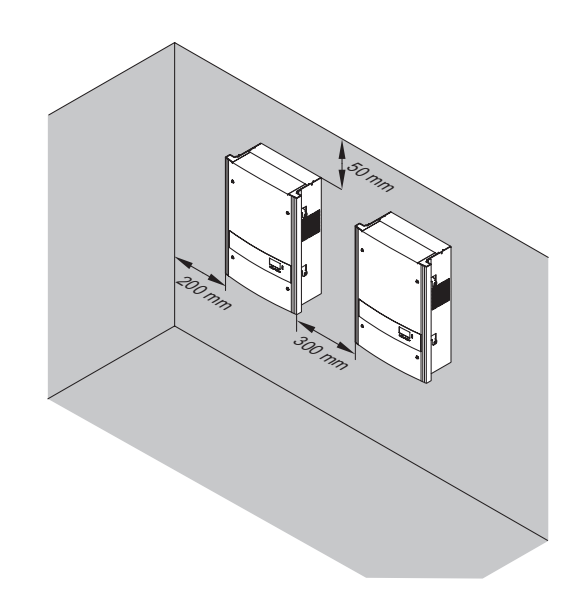

Směr proudění vzduchu uvnitř střídače je zleva doprava (přívod studeného vzduchu je vlevo, výfuk vpravo).

V případě zabudování střídače do rozvaděče nebo podobného uzavřeného prostoru zajistěte dostatečné větrání pomocí přídavného ventilátoru.

Střídač je vhodný jak pro montáž v interiéru, tak i v exteriéru.

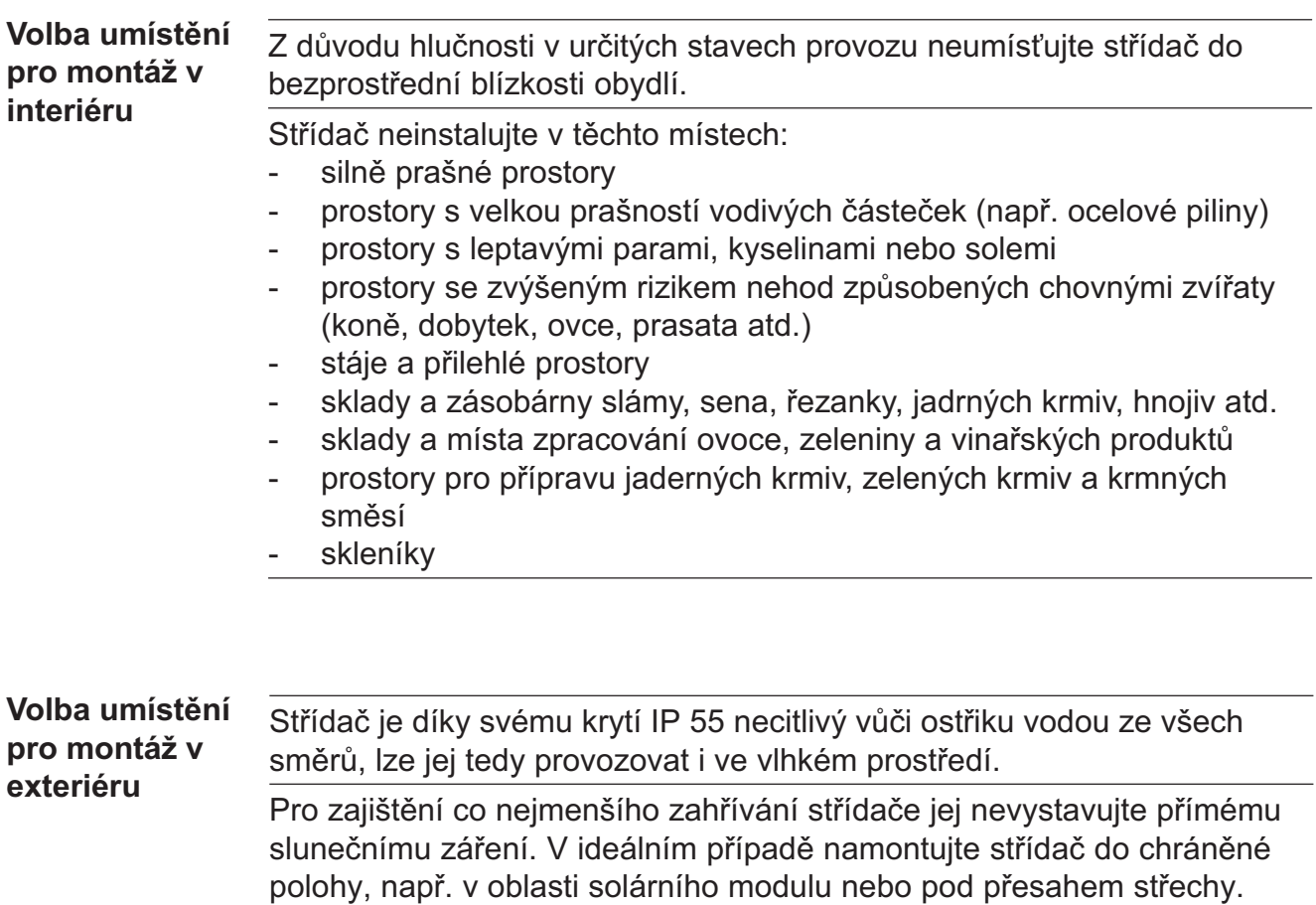

## Možnosti připojení a proříznutí na zařízení Fronius IG-TL

Možnosti připojení zařízení Fronius IG-TL

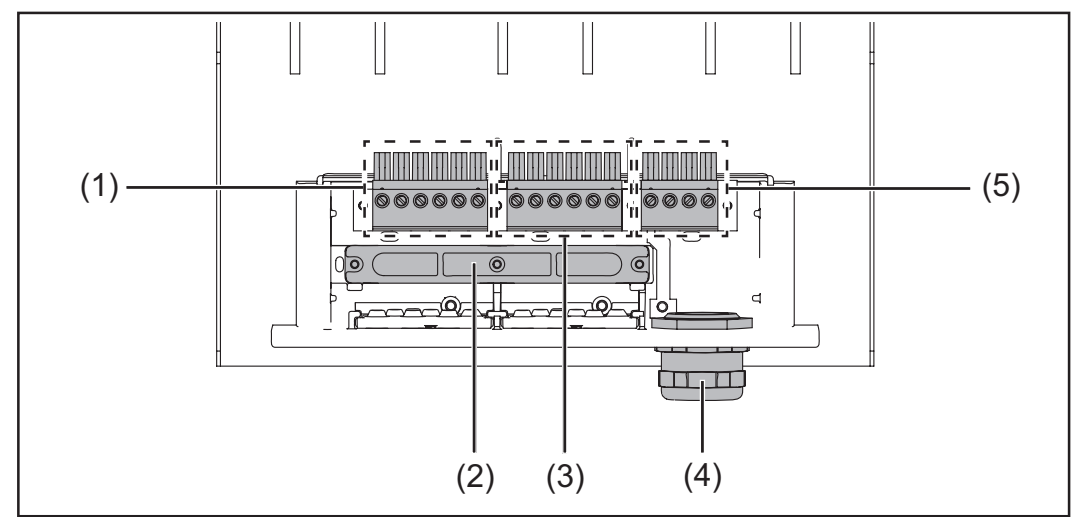

Možnosti připojení na nástěnný držák Fronius IG-TL

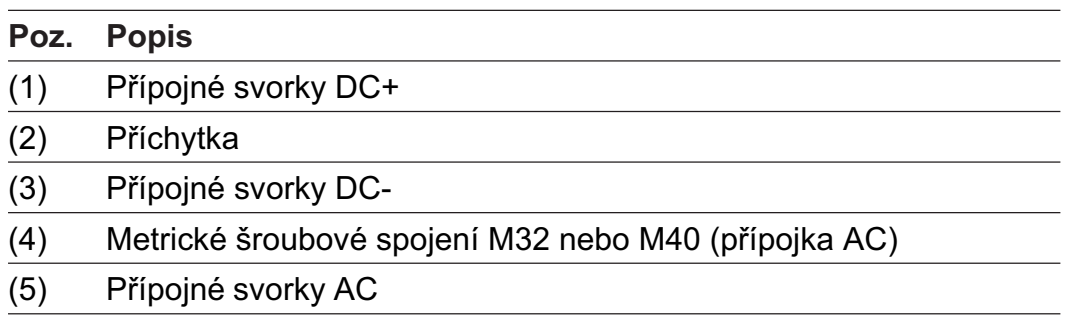

Proříznutí na zařízení Fronius IG-TL

V oblasti připojení se nachází více proříznutí různé velikosti. Po vylomení slouží vzniklé otvory jako vstupy různých kabelů DC.

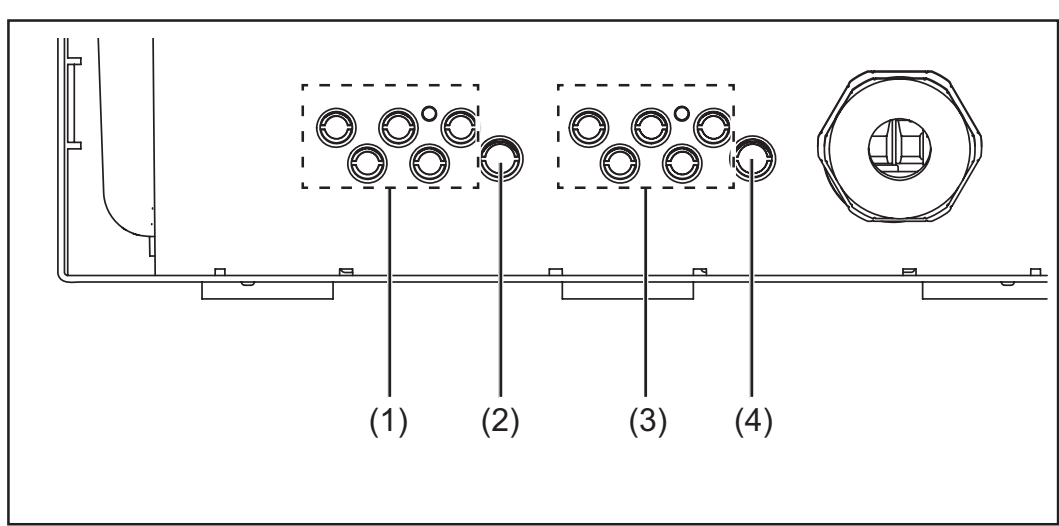

Proříznutí na nástěnném držáku Fronius IG-TL

### Proříznutí na zařízení Fronius IG-TL

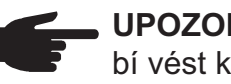

UPOZORNENI! Vylamujte pouze tolik proříznutí, kolik je zapotřebí vést kabelů (např. pro 3 větve modulů vylomte 6 proříznutí).

(pokračování)

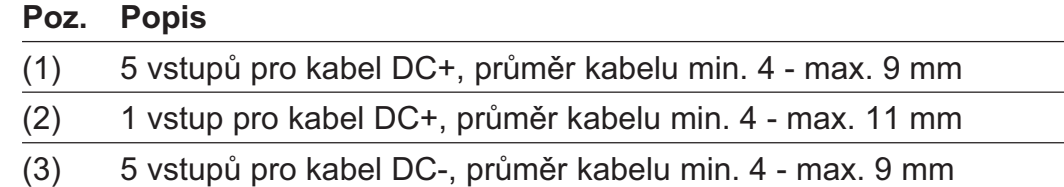

(4) 1 vstup pro kabel DC-, průměr kabelu min. 4 - max. 11 mm

## Montáž držáku na zeď

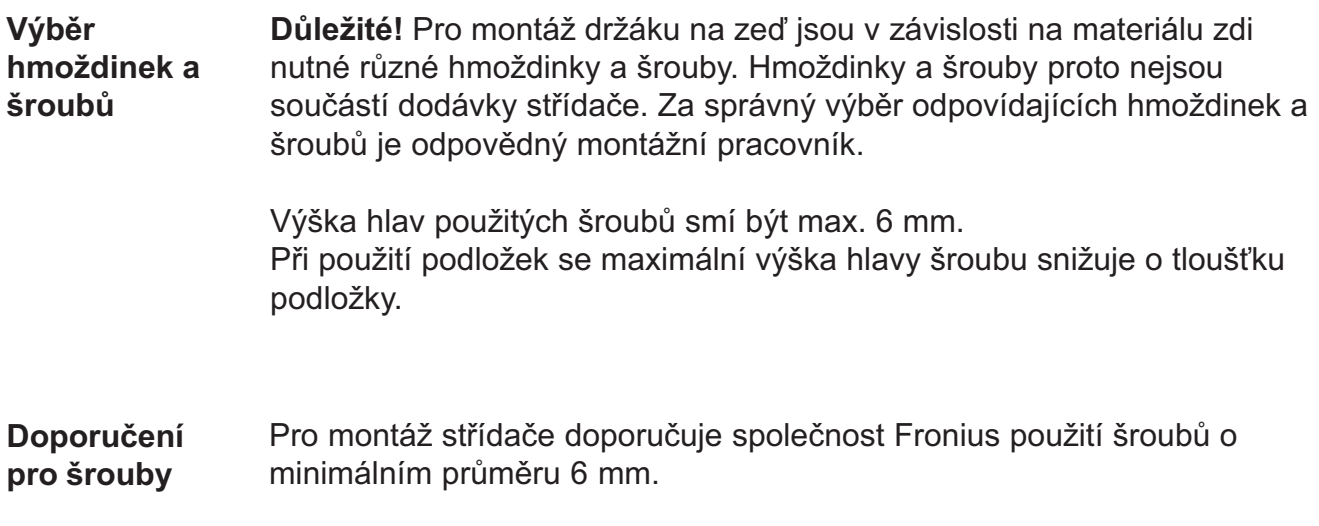

#### Oddělení nástěnného držáku a výkonového dílu

Boční oblasti krytu pláště jsou konstruovány tak, aby plnily funkci držadel a nosných popruhů.

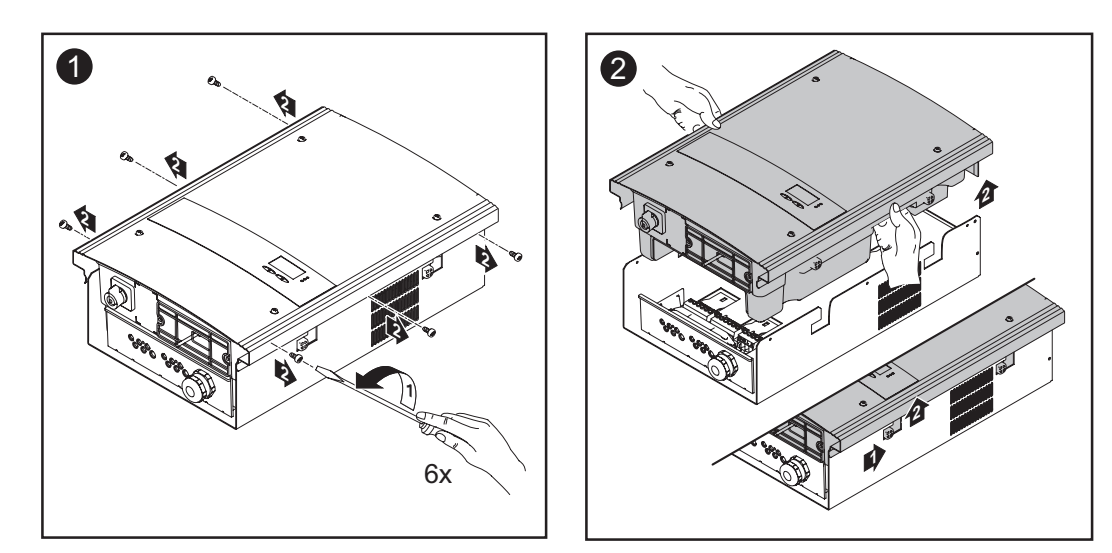

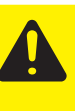

POZOR! Nevyhovujícím způsobem provedené připojení ochranného vodiče může způsobit závažné zranění a materiální škody. Šrouby připevňující plášť zdroje jsou určeny k uzemnění pláště prostřednictvím ochranného vodiče, a proto nesmějí být v žádném případě nahrazeny jinými šrouby bez spolehlivého propojení s ochranným vodičem.

Montážní poloha

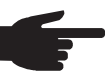

UPOZORNĚNÍ! Střídač je určen výlučně pro montáž na nehořlavý kolmý podklad, např. na zeď, sloup, kovový nosník atd.

Montáž nástěnného držáku montáž na zeď

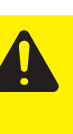

POZOR! Nebezpečí poškození střídače znečištěnými nebo vodou potřísněnými přípojnými svorkami a kontakty v prostoru připojení.

- Během vrtání zajistěte, aby nedošlo k znečištění nebo potřísnění vodou přípojných svorek a kontaktů v prostoru připojení.
- Nástěnný držák bez výkonového dílu neodpovídá krytí celého střídače a nesmí být proto namontován bez výkonového dílu.

Během montáže chraňte nástěnný držák před znečištěním a vlhkostí.

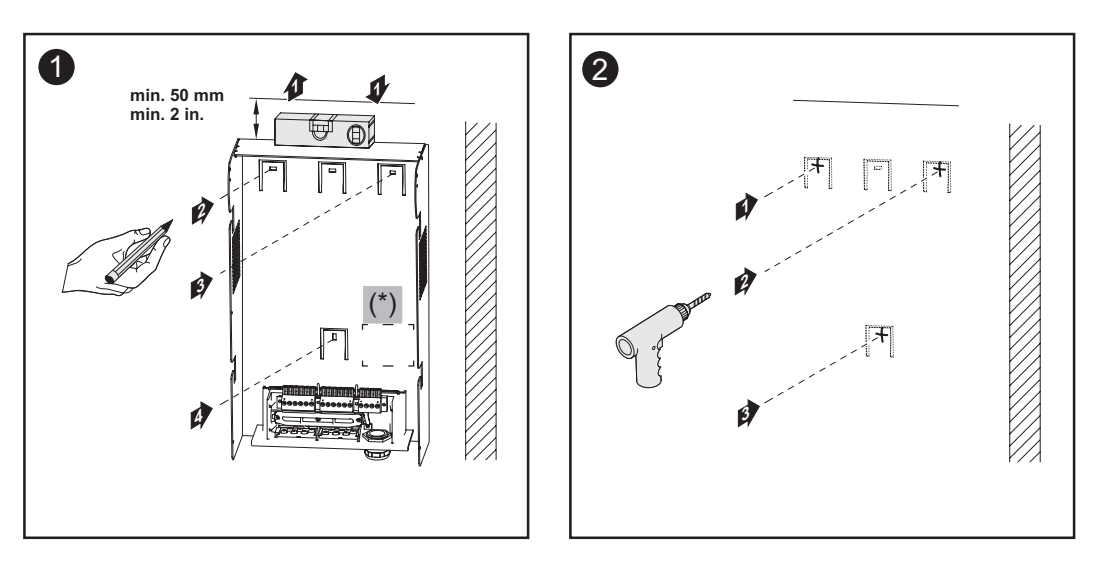

Důležité! Držák na zeď namontujte tak, aby se označení displeje (\*) na držáku na zeď nacházelo ve výšce očí.

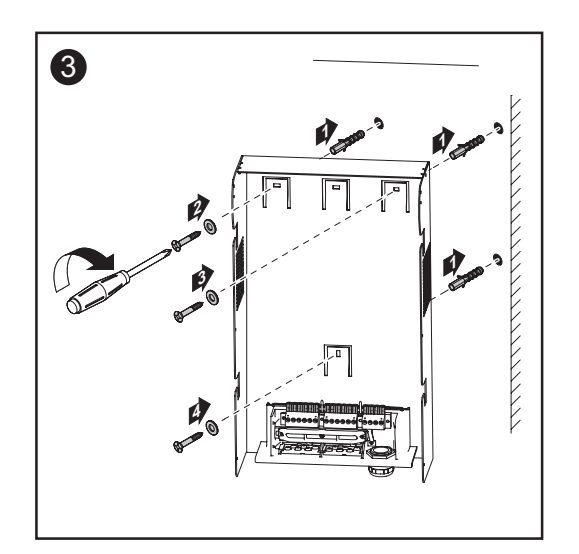

UPOZORNĚNÍ! Během montáže nástěnného držáku na zeď zajistěte, aby nedošlo k jeho poškození nebo deformaci.

Montáž nástěnného držáku montáž na sloup

POZOR! Nebezpečí poškození střídače znečištěnými nebo vodou potřísněnými přípojnými svorkami a kontakty v prostoru připojení.

- Během vrtání zajistěte, aby nedošlo k znečištění nebo potřísnění vodou přípojných svorek a kontaktů v prostoru připojení.
- Nástěnný držák bez výkonového dílu neodpovídá krytí celého střídače a nesmí být proto namontován do volného prostoru bez výkonového dílu.

Během montáže chraňte nástěnný držák před znečištěním a vlhkostí.

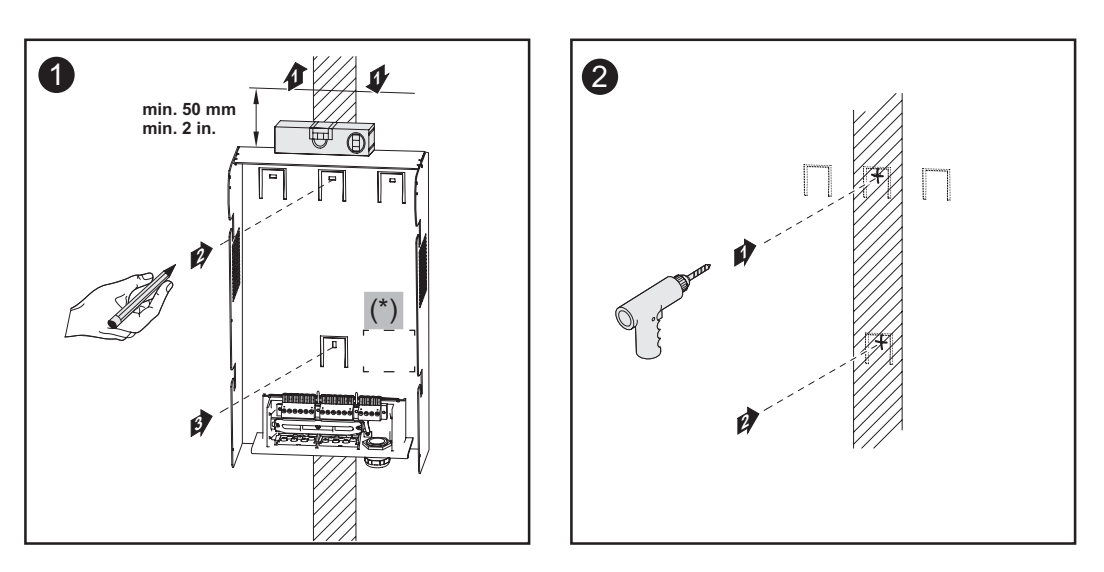

Důležité! Držák na zeď namontujte tak, aby se označení displeje (\*) na držáku na zeď nacházelo ve výšce očí.

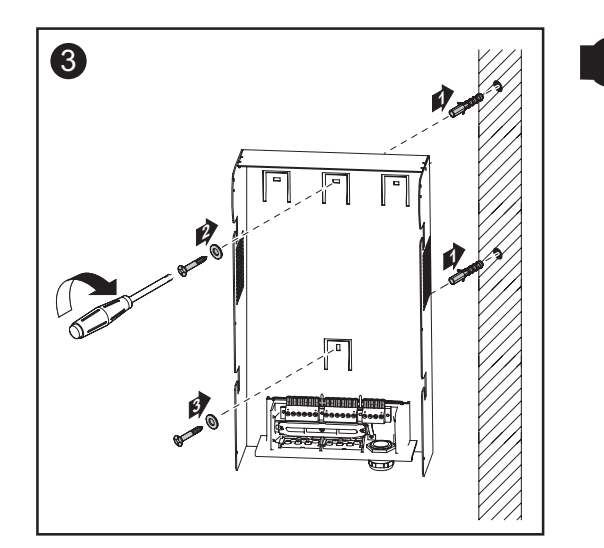

UPOZORNĚNÍ! Během montáže nástěnného držáku na zeď zajistěte, aby nedošlo k jeho poškození nebo deformaci.

## Připojení zařízení Fronius IG-TL k veřejné síti (AC)

Kontrola sítě

Důležité! Pro optimální funkci kontroly sítě musí být odpor přívodů k přípojným svorkám AC co nejnižší.

Přípojné svorky AC

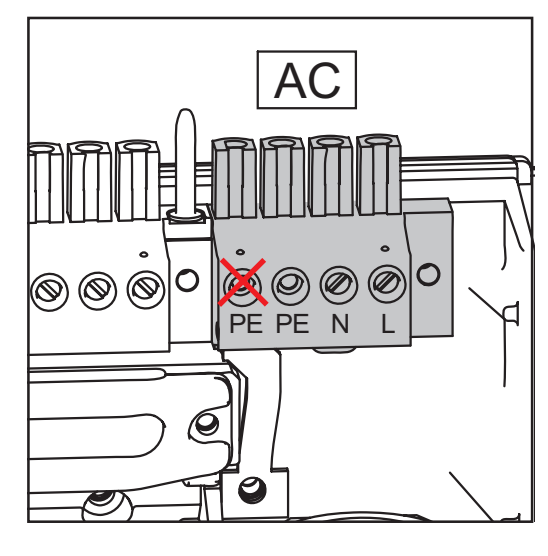

Popis:

L Fázový vodič

N Neutrální vodič

PE Ochranný vodič / uzemnění

Max. průřez kabelu na kabel vodiče: 16 mm2

Min. průřez kabelu na kabel vodiče: v závislosti na jištění na straně AC, minimálně však 2,5 mm2

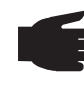

UPOZORNĚNÍ! K levé přípojné svorce AC nepřipojujte žádné kabely vodičů, tato svorka je přemostěna interně.

Připojení hliníkových kabelů

Svorky na straně AC jsou vhodné pro připojení jednodrátových kulatých a sektorových hliníkových kabelů. Kvůli nevodivé zoxidované vrstvě hliníku musí být při připojování hliníko-

vých kabelů splněny následující body:

- snížené jmenovité proudy pro hliníkové kabely
- dodržení níže uvedených podmínek připojení

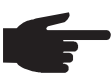

UPOZORNĚNÍ! Při volbě průřezu kabelů zohledněte místní předpisy.

#### Podmínky připojení:

1. Z odizolovaného konce kabelu pečlivě oškrabejte zoxidovanou vrstvu, např. pomocí nože.

Důležité! Nepoužívejte kartáč, pilník nebo smirkový papír; hliníkové částice na nich ulpívají a mohou být přeneseny na jiné vodiče.

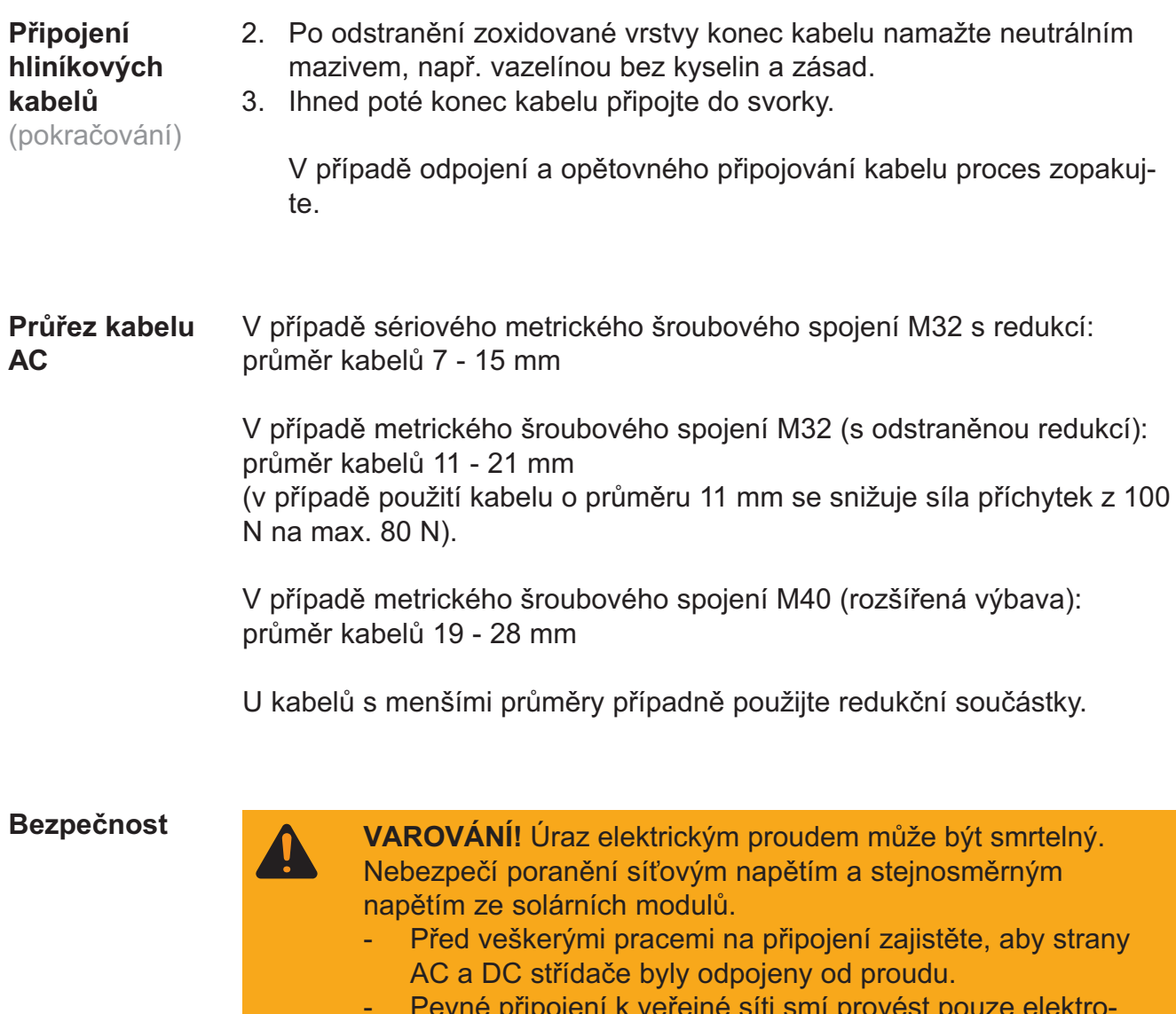

- Pevné připojení k veřejné síti smí provést pouze elektromontér s příslušným oprávněním.

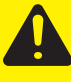

POZOR! Nebezpečí poškození střídače nepředpisově dotaženými přípojnými svorkami. Nesprávně připevněné svorky mohou zapříčinit termické poškození střídače a následně vést k požáru. Při připojování kabelů AC a DC dávejte pozor, aby byly všechny svorky dotaženy správně s uvedeným utahovacím momentem.

Připojení zařízení Fronius IG-TL k veřejné síti (AC)

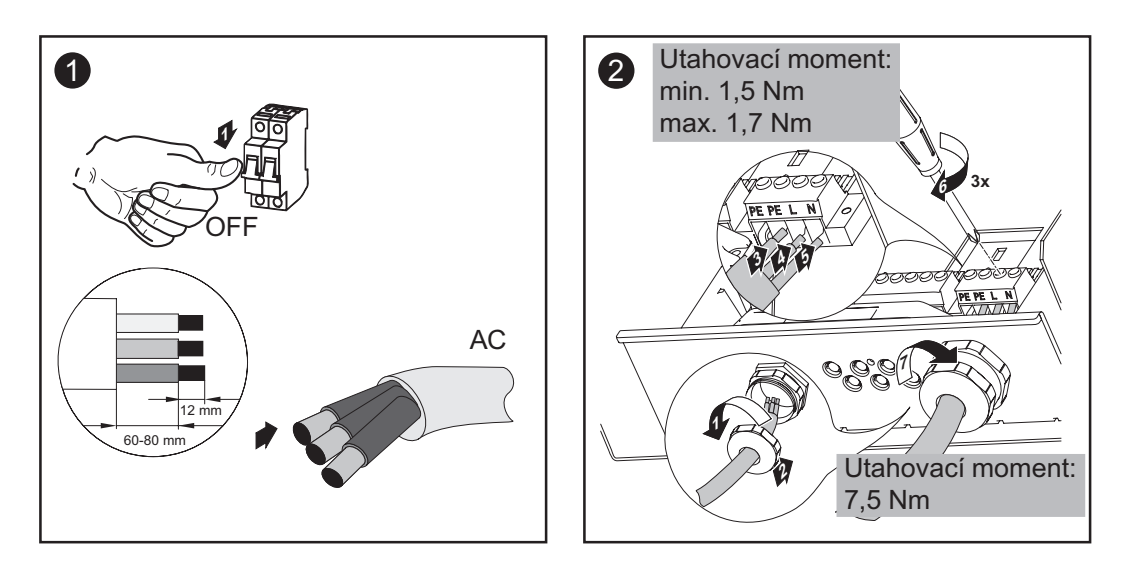

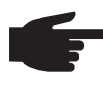

UPOZORNĚNÍ! Při upevňování kabelu AC pomocí metrického šroubového spojení zajistěte, aby připojované kabely vodičů netvořily smyčky. Střídač jinak nepůjde znovu uzavřít.

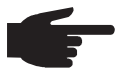

UPOZORNĚNÍ! Zajistěte, aby byl neutrální síťový vodič uzemněn.

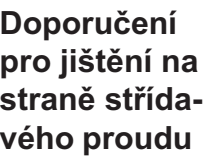

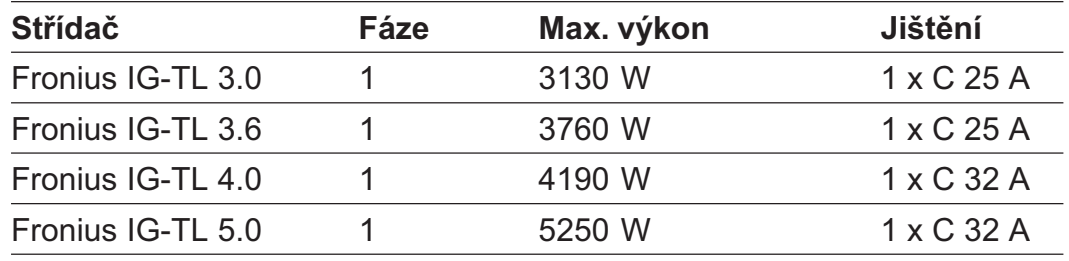

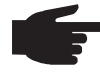

UPOZORNĚNÍ! Střídač je vybaven kontrolní jednotkou chybného proudu citlivou na každý proud v souladu s DIN VDE 0126-1-1. Ta kontroluje chybné proudy od solárního modulu až po síťovou přípojku střídače a v případě nepřípustné chyby proudu oddělí střídač od sítě.

V případě, že je z důvodu místních předpisů předepsáno použití proudového chrániče, musí být jeho jmenovitý proud minimálně 100 mA.

Při použití více než jednoho střídače musí být pro každý připojený střídač vyhrazen jmenovitý proud 100 mA, např.: u dvou střídačů připojených k proudovému chrániči musí být použit proudový chránič se jmenovitým proudem minimálně 200 mA.

## Připojení větve solárního modulu k zařízení Fronius IG-TL (DC)

Oblast použití zařízení Fronius IG-TL

UPOZORNĚNÍ! Střídač je vybaven pro připojení a provoz pouze neuzemněných solárních modulů ochranné třídy II. Solární moduly lze uzemnit buď na kladném, nebo na záporném pólu. Použití jiných generátorů DC (např. větrných generátorů) je nepřípustné.

Všeobecné informace o solárních modulech

Při výběru solárního modulu a maximálně hospodárném využití střídače dodržujte následující body:

- Napětí naprázdno solárních modulů stoupá při konstantním slunečním záření s poklesem teploty. Napětí naprázdno nesmí přesáhnout 850 V. Napětí naprázdno vyšší než 850 V vede ke zničení střídače, veškeré nároky na záruku zanikají.
- Dodržujte teplotní koeficienty na datovém listu solárních modulů.
- Přesné hodnoty pro dimenzaci solárních modulů poskytnou pro tento účel vytvořené výpočetní programy, například Fronius Solar.configurator (dostupný na adrese http://www.fronius.com).

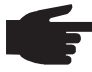

UPOZORNĚNÍ! Před připojením solárních modulů překontrolujte, zda výrobcem uvedená hodnota napětí pro solární moduly odpovídá skutečné hodnotě.

Dodržujte bezpečnostní předpisy a předpisy výrobce solárních modulů týkající se uzemnění.

Solární moduly, které vyžadují uzemnění na kladném nebo záporném pólu, nelze používat se střídačem Fronius IG-TL.

#### Bezpečnost

- VAROVÁNÍ! Úraz elektrickým proudem může být smrtelný. Nebezpečí poranění síťovým napětím a stejnosměrným napětím ze solárních modulů.
	- Před veškerými pracemi na připojení zajistěte, aby strany AC a DC střídače byly odpojeny od proudu.
	- Pevné připojení k veřejné síti a k solárním modulům smí provést pouze elektromontér s příslušným oprávněním.
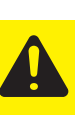

POZOR! Nebezpečí poškození střídače nepředpisově dotaženými přípojnými svorkami. Nesprávně připevněné svorky mohou zapříčinit termické poškození střídače a následně vést k požáru. Při připojování kabelů AC a DC dávejte pozor, aby byly všechny svorky dotaženy správně s uvedeným utahovacím momentem.

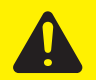

POZOR! Nebezpečí poškození střídače z důvodu přetížení. K jedné svorce DC připojujte max. 20 A.

### Přípojné svorky na straně DC

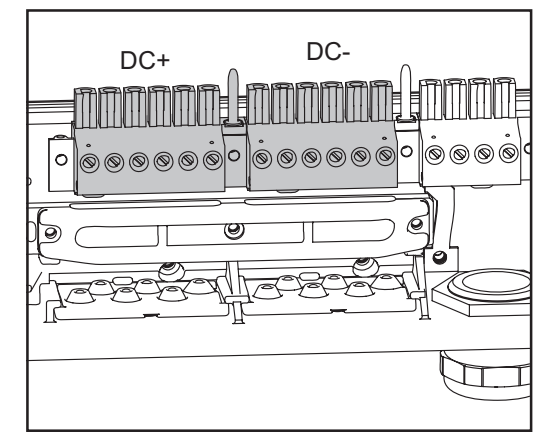

Přípojné svorky DC+ a DC- na zařízení Fronius IG-TL

### Připojení hliníkových kabelů

Přípojné svorky na straně DC+ a DC- slouží pro připojení kulatých jednodrátových a sektorových hliníkových kabelů.

Kvůli nevodivé zoxidované vrstvě hliníku musí být při připojování hliníkových kabelů splněny následující body:

- snížené jmenovité proudy pro hliníkové kabely
- následně uvedené podmínky připojení

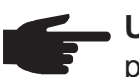

UPOZORNĚNÍ! Při volbě průřezu kabelů zohledněte místní předpisy.

### Podmínky připojení:

1. Z odizolovaného konce kabelu pečlivě oškrabejte zoxidovanou vrstvu, např. pomocí nože.

Důležité! Nepoužívejte kartáč, pilník nebo smirkový papír; hliníkové částice na nich ulpívají a mohou být přeneseny na jiné vodiče.

#### Připojení hliníkových kabelů (pokračování)

- 2. Po odstranění zoxidované vrstvy konec kabelu namažte neutrálním mazivem, např. vazelínou bez kyselin a zásad.
- 3. Ihned poté konec kabelu připojte do svorky.

V případě odpojení a opětovného připojování kabelu proces zopakujte.

### Průřez kabelu větví solárního modulu

Průřez kabelu větví solárního modulu smí být u jednotlivých kabelů maximálně 16 mm2. Minimální průřez kabelu je 2,5 mm2.

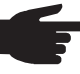

UPOZORNĚNÍ! Pro efektivní využití příchytky větví solárních modulů používejte výhradně stejně velké průřezy kabelů.

### Přepólování větví solárních modulů

Střídač je ve výkonovém dílu sériově vybaven šesti kovovými čepy v držácích pojistek. Díky použití těchto kovových čepů je střídač zcela chráněn před přepólováním. Případné přepólování větví solárních modulů nepředstavuje žádné ohrožení střídače.

V případě použití pojistek větví namísto kovových čepů může i přepólování jediné větve solárního modulu vést k poškození střídače a následnému požáru.

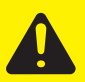

POZOR! Nebezpečí poškození a následného požáru střídače v případě přepólování větví solárních modulů při použití pojistek větví.

Přepólování větví solárních modulů může vést k nepřípustnému přetížení použité pojistky větví. Výsledkem může být silný elektrický oblouk, který může vést k požáru střídače. Při použití pojistek větví zajistěte před připojením jednotlivých větví solárních modulů jejich správné pólové připojení!

Připojení větve solárního modulu k zařízení Fronius IG-TL (DC)

UPOZORNENI! Vylamujte pouze tolik proříznutí, kolik je zapotřebí vést kabelů (např. pro 3 kabely DC vylomte 3 proříznutí).

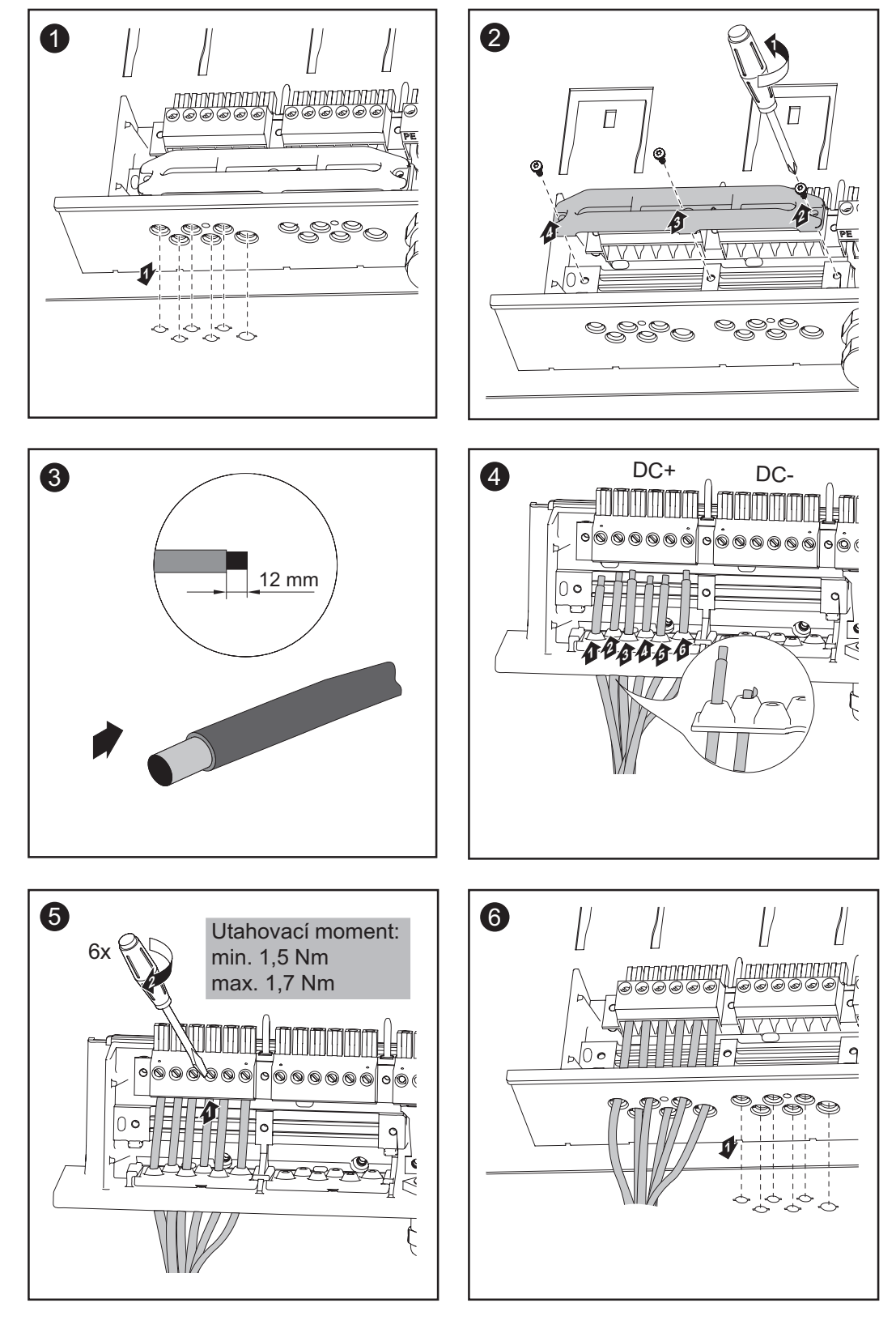

31

Připojení větve solárního modulu k zařízení Fronius IG-TL (DC) (pokračování)

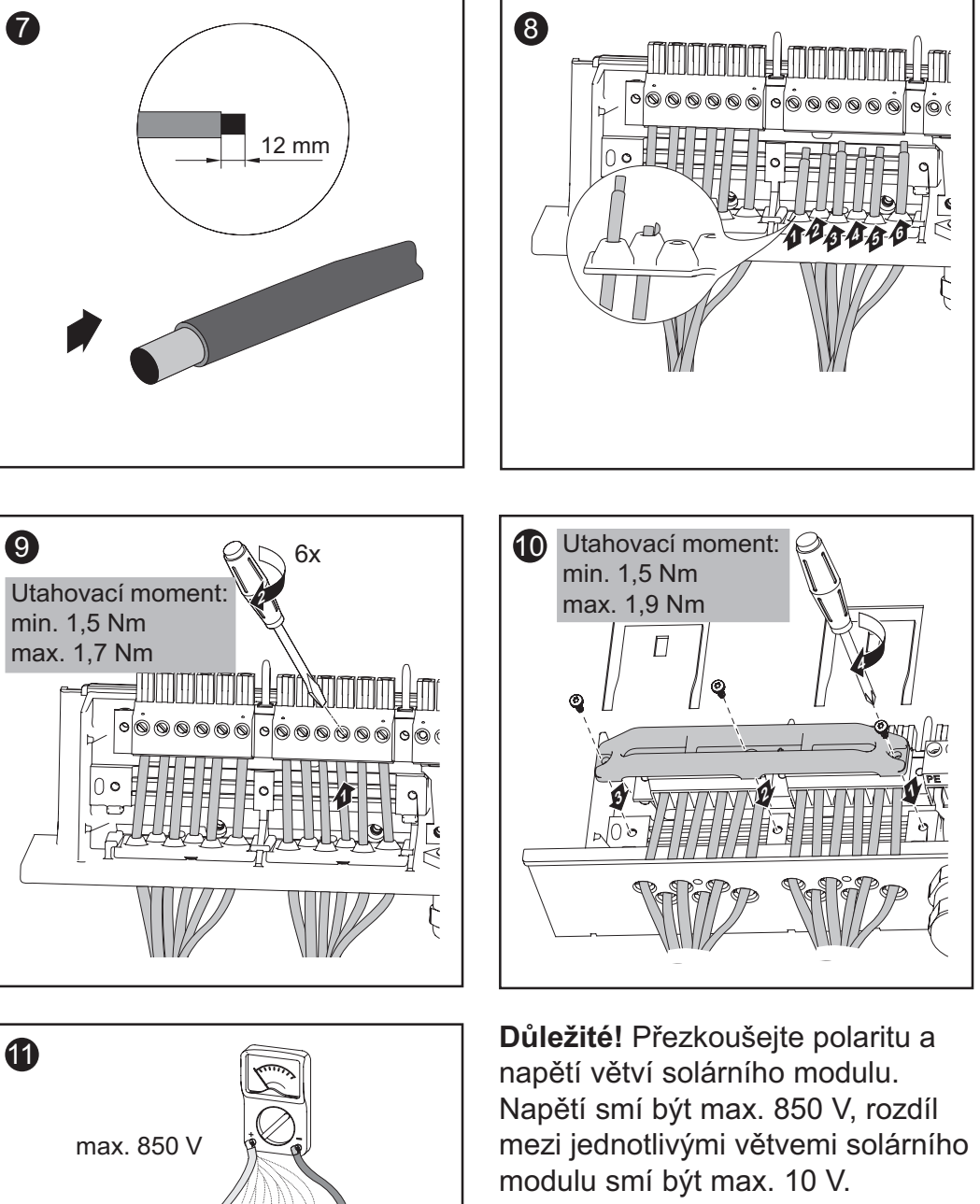

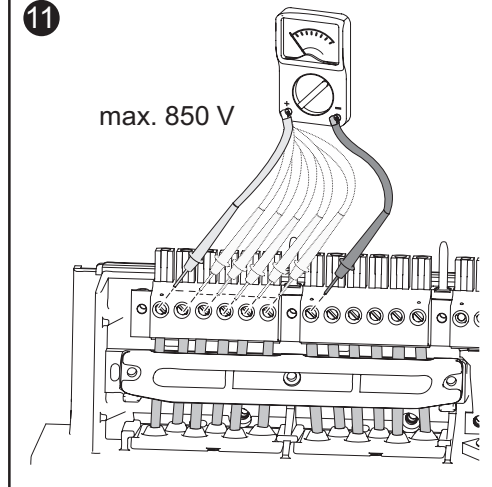

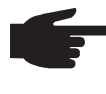

UPOZORNĚNÍ! Při upevňování kabelu DC pomocí příchytky zajistěte, aby připojované kabely DC netvořily smyčky. Střídač jinak nepůjde znovu uzavřít.

# Vložení pojistek větví do zařízení Fronius IG-TL

Všeobecné informace Činnosti popsané v kapitole "Vložení pojistek větví do zařízení Fronius IG-TL" provádějte pouze tehdy, když výrobce solárních modulů předepisuje použití pojistek větví.

Výběr pojistek větví V případě, že výrobce solárního modulu uvádí nutnost použití pojistek větví, zvolte pojistky větví v závislosti na údajích výrobce solárního modulu nebo dle odstavce "Kritéria pro správný výběr pojistek větví":

- Max. 20 A na držák pojistek
- Max. 6 vstupů DC
- Max. 11 A na měřicí kanál v případě, že je aktivována a používána kontrola větví solárních modulů
- Max. 20 A vstupní proud celkem
- Rozměry pojistek: Průměr 10,3 x 35 38 mm

#### Důležité!

- Dodržujte bezpečnostní předpisy pro solární moduly.
- Dodržujte požadavky výrobce solárních modulů.

#### Bezpečnost

VAROVÁNÍ! Úraz elektrickým proudem může být smrtelný. Nebezpečí poranění síťovým napětím a stejnosměrným napětím ze solárních modulů.

- Hlavní spínač DC slouží výlučně k odpojení výkonového dílu od elektrické sítě. V případě jeho vypnutí je prostor připojení stále pod proudem.
- Úkony v prostoru připojení smějí provádět jen odborně vyškolení elektromontéři s příslušným oprávněním.
- Veškeré činnosti údržby a servisu se smějí provádět pouze v případě, že jsou výkonový díl a oblast připojení navzájem odděleny.
- Činnosti údržby a servisu ve výkonovém dílu střídače smějí provádět pouze osoby odborně vyškolené společností Fronius.

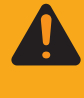

VAROVÁNÍ! Úraz elektrickým proudem může být smrtelný. Nebezpečí poranění zbytkovým napětím kondenzátorů. Vyčkejte na vybití kondenzátorů. Doba vybití je 3 minuty.

Důležité! Při dodatečném vkládání pojistek větví dodržujte bezpečnostní předpisy!

pojistek větví do zařízení

Vložení

Fronius IG-TL **AU POZOR!** Nebezpečí poškození majetku vodou z důvodu nedostatečného šroubového spojení. Šrouby krytu pláště jsou součástí těsnění výkonového dílu a v žádném případě nesmí být nahrazeny jinými šrouby.

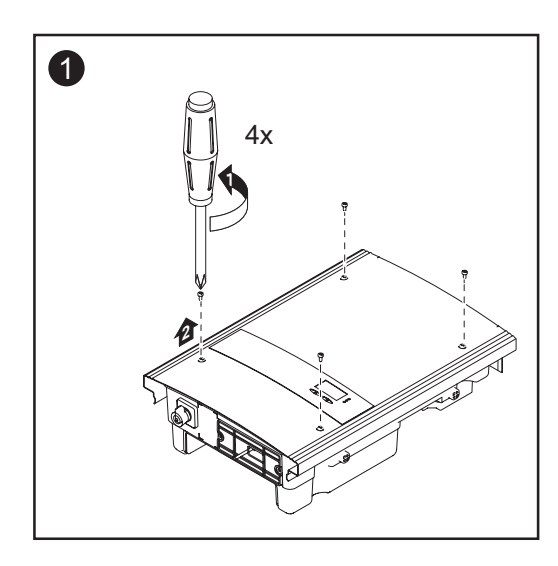

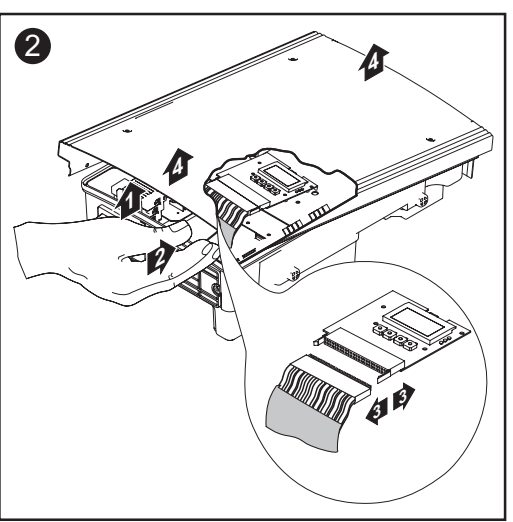

- Opatrně nadzdvihněte kryt pláště na spodní straně výkonového dílu.
- Sáhněte do otvoru.
- Z desky tištěného spoje displeje uvolněte plochý pásový kabel.

### Vložení pojistek větví do zařízení Fronius IG-TL (pokračování)

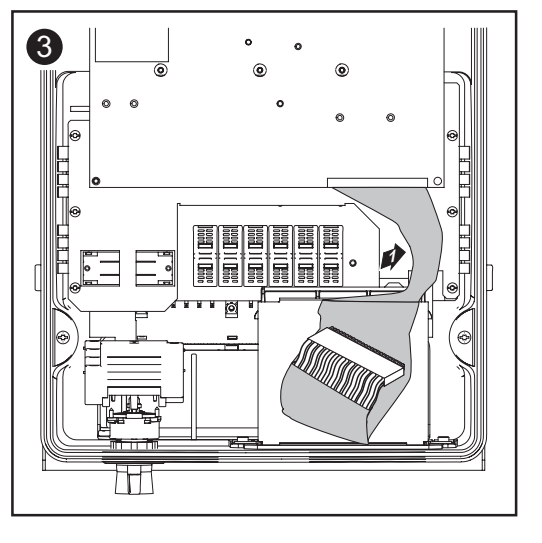

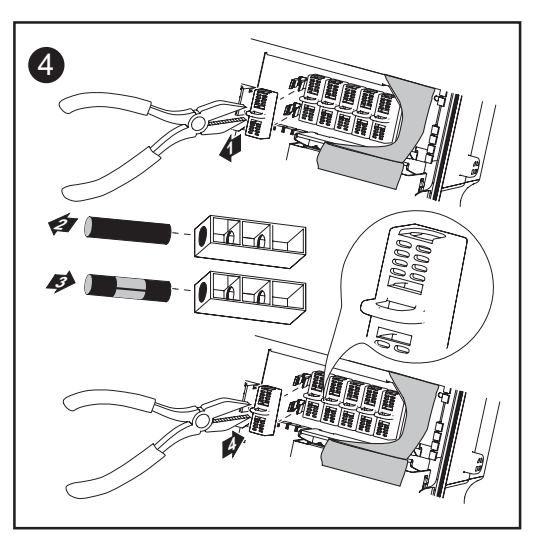

### UPOZORNĚNÍ!

- Pojistky vložte pouze s pomocí jejich krytek a kleští do příslušných držáků.
- Pro zamezení vypadnutí pojistek vložte krytku pojistky do držáku pouze otvorem nahoru.
- Neprovozujte střídač bez krytek.

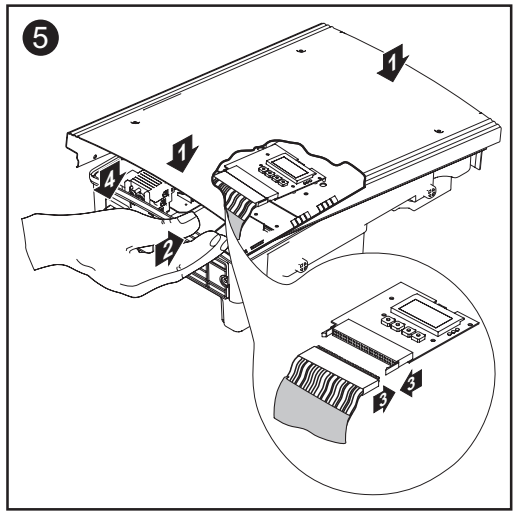

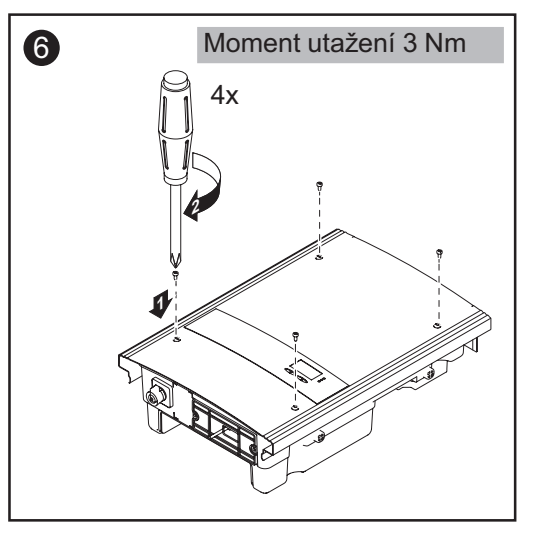

- Kryt pláště nasaďte šikmo na výkonový díl tak, aby na spodní straně výkonového dílu zůstal otvor.
- Sáhněte do otvoru.
- Na desku tištěného spoje displeje nasuňte plochý pásový kabel.

Důležité! Přezkoušejte polaritu větví solárního modulu!

# Kritéria pro správnou volbu pojistek větví

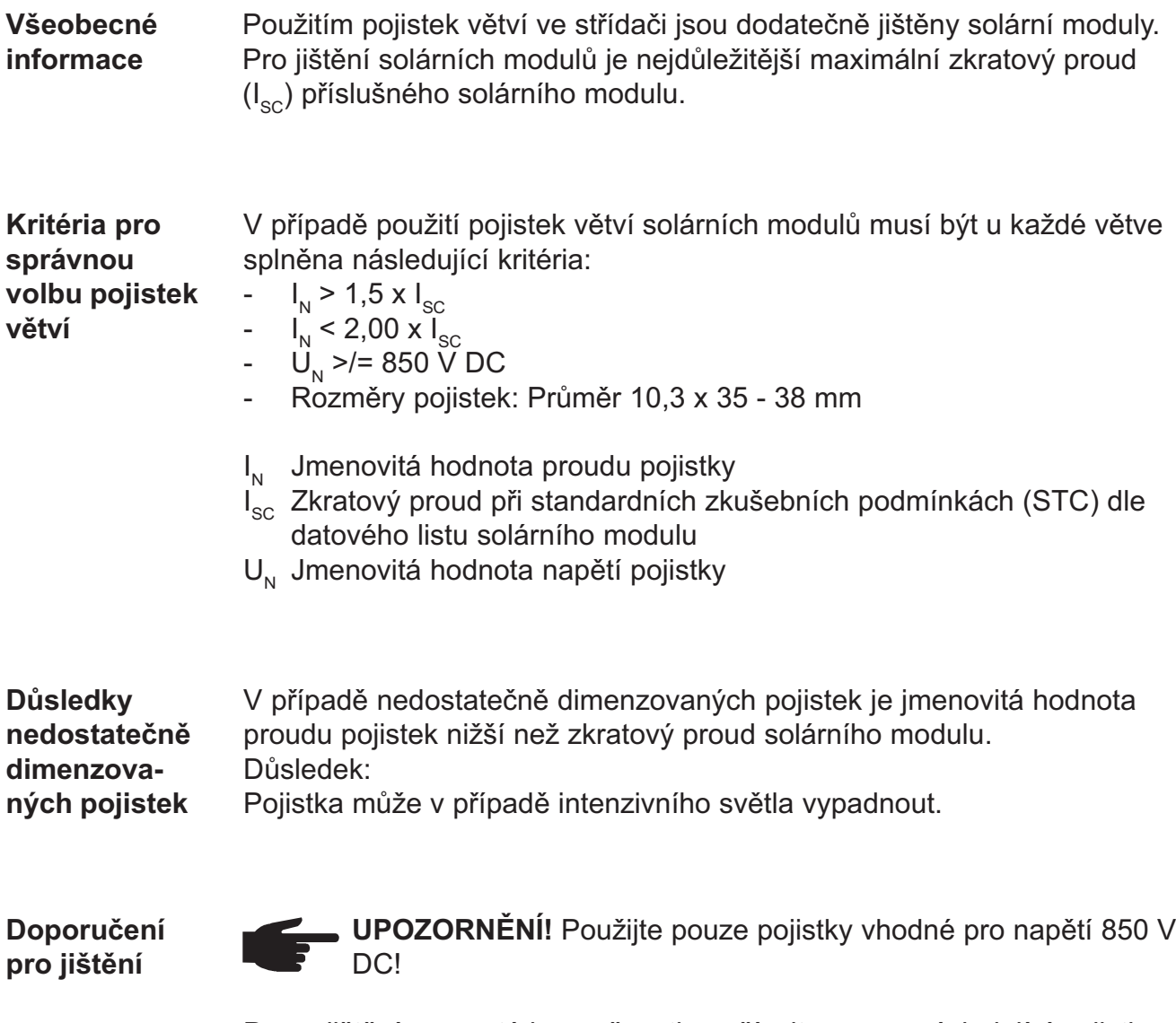

Pro zajištění naprosté bezpečnosti používejte pouze následující pojistky, které byly testovány společností Fronius:

- Pojistky Cooper Bussmann PV

Za škody a jiné události spojené s použitím jiných pojistek společnost Fronius neručí, veškeré záruční nároky zanikají.

### **Příklad použití** Např.: max. zkratový proud ( $I_{\text{sc}}$ ) solárního modulu = 5,75 A

V souladu s kritérii pro správný výběr pojistek větví musí být jmenovitá hodnota proudu pojistky vyšší než 1,5násobek zkratového proudu:  $5,75$  A x  $1,5$  = 8,625 A

Vhodné pojistky dle tabulky "Pojistky": PV-10A10F s 10,0 A a jmenovitým napětím 1000 V DC.

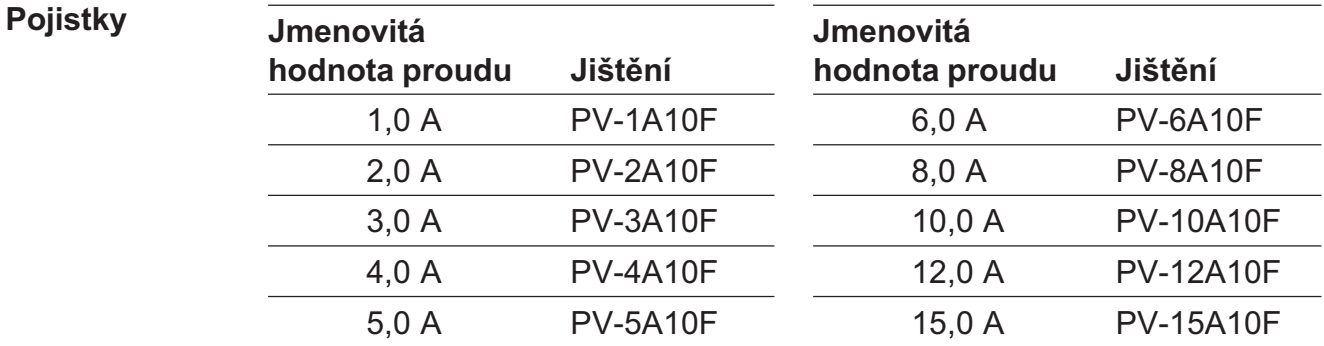

Tabulka "Pojistky": Výpis vhodných pojistek, např. pojistky Cooper Bussmann

# Zavěšení výkonového dílu na nástěnný držák

Zavěšení výkonového dílu na nástěnný držák

Boční oblasti krytu pláště jsou konstruovány tak, aby plnily funkci držadel a nosných popruhů.

POZOR! Nevyhovujícím způsobem provedené připojení ochranného vodiče může způsobit závažné zranění a materiální škody. Šrouby připevňující plášť zdroje jsou určeny k uzemnění pláště prostřednictvím ochranného vodiče, a proto nesmějí být v žádném případě nahrazeny jinými šrouby bez spolehlivého propojení s ochranným vodičem.

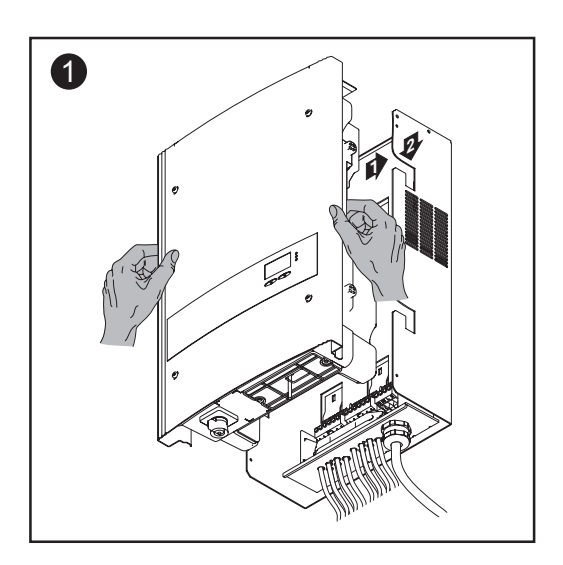

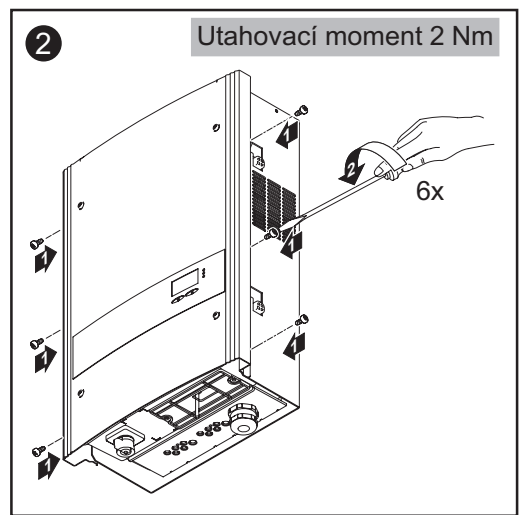

### Datová komunikace a Solar Net

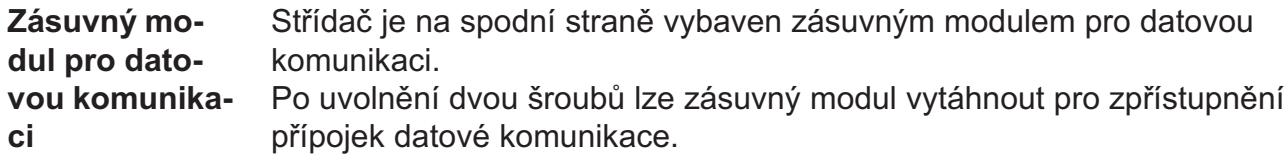

Důležité! Během zavírání zásuvného modulu zajistěte, aby byly opět dotaženy oba šrouby pro utěsnění střídače.

### Přípojky pro datovou komunikaci

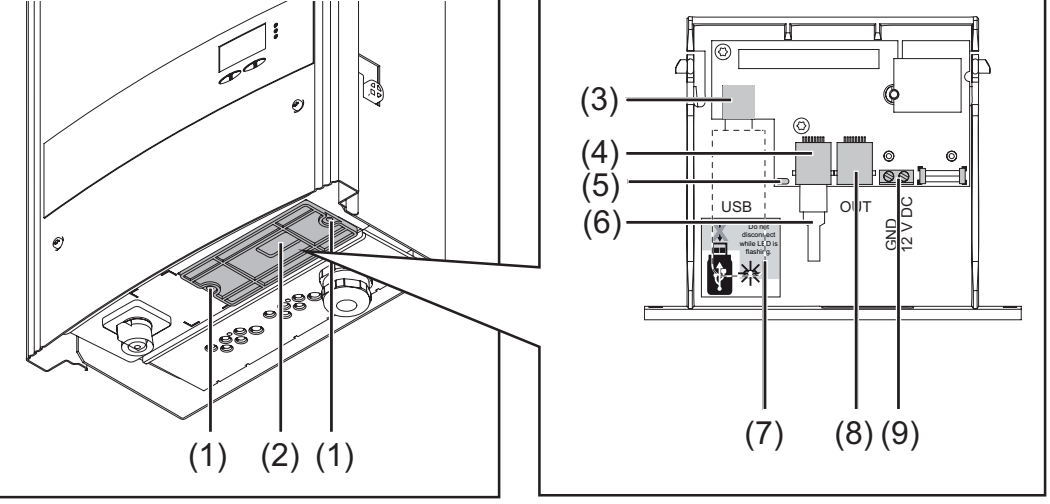

Zásuvný modul s přípojkami pro datovou komunikaci

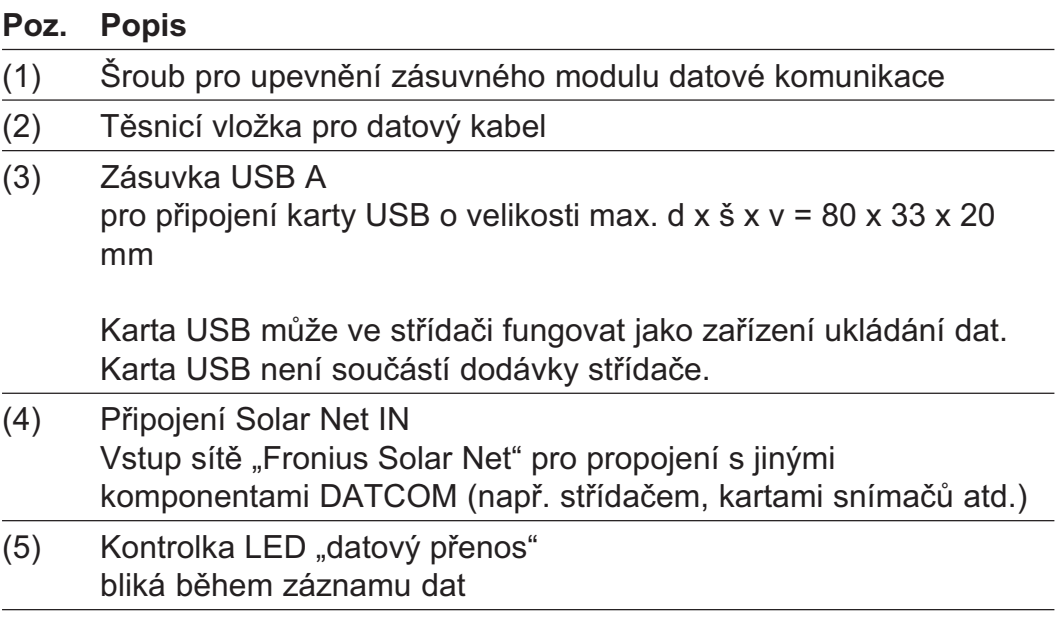

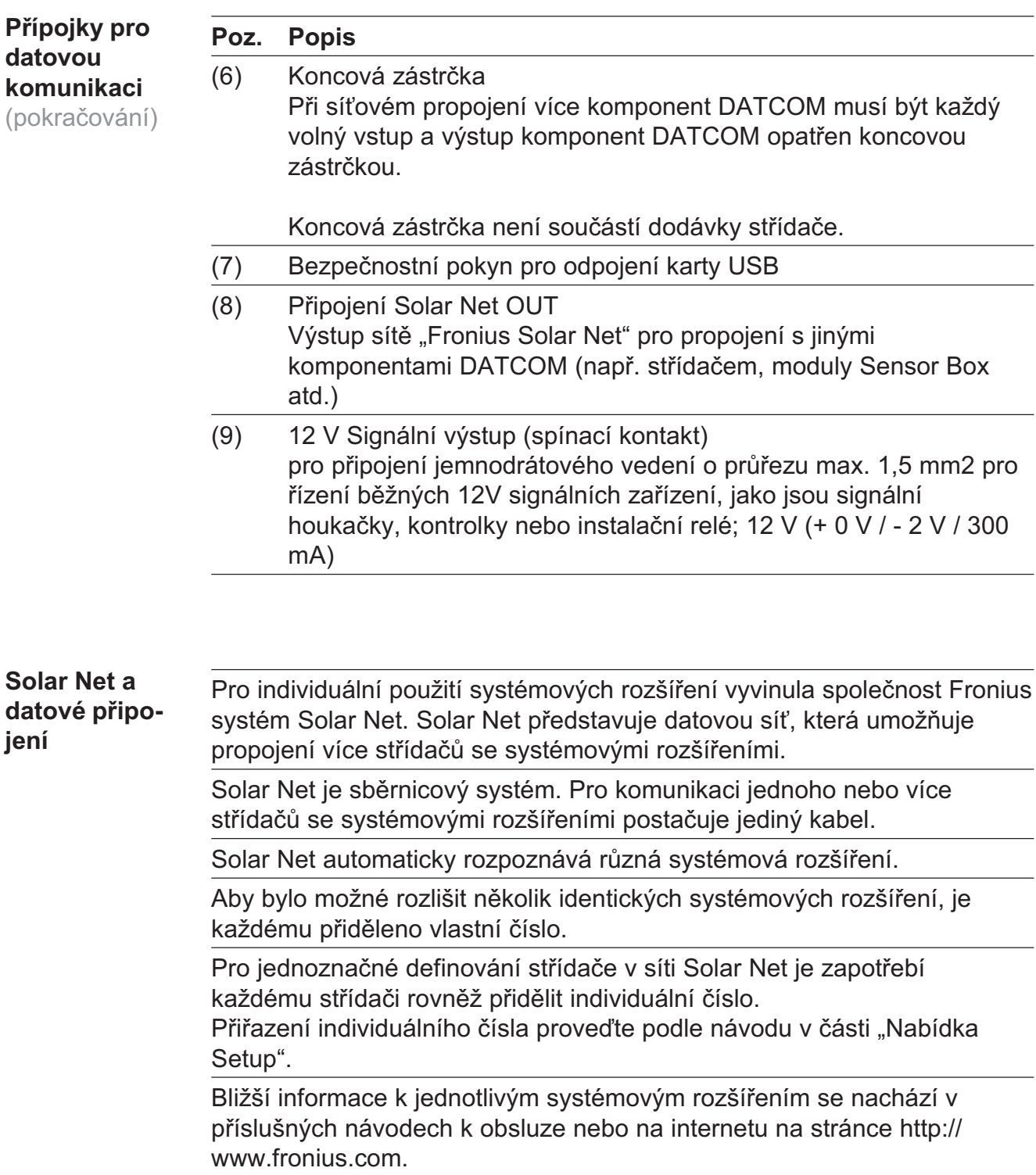

Příklad:

Záznam a archivace údajů střídače a snímačů pomocí modulu zařízení Fronius Datalogger Box a modulu snímačů Fronius Sensor Box:

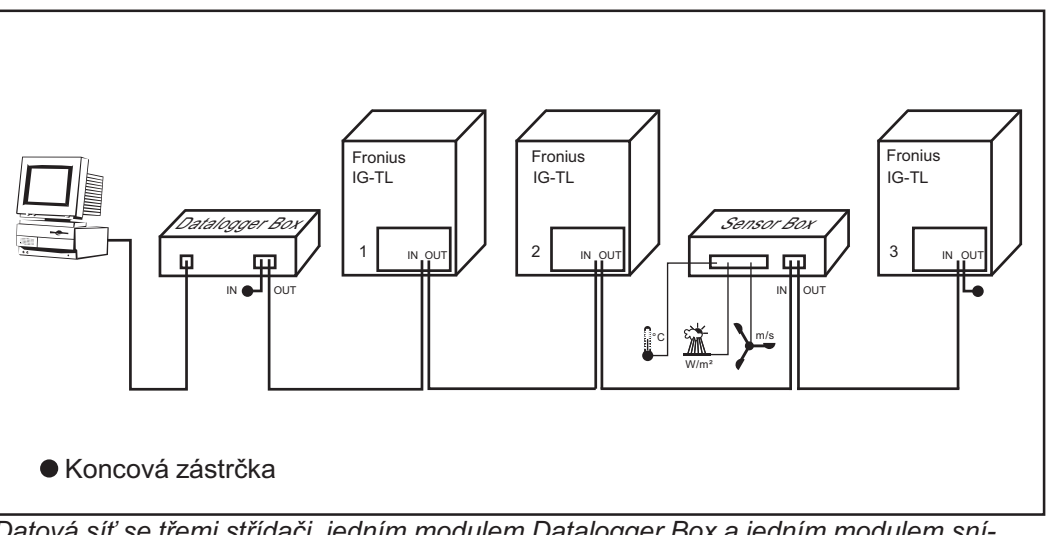

Datová síť se třemi střídači, jedním modulem Datalogger Box a jedním modulem snímače Sensor Box

Externí komunikace (Solar Net) je na střídači prováděna pomocí zásuvného modulu pro datovou komunikaci. Zásuvný modul pro datovou komunikaci má jako vstup a výstup dvě rozhraní RS 485. Propojení je realizováno pomocí konektorů RJ45.

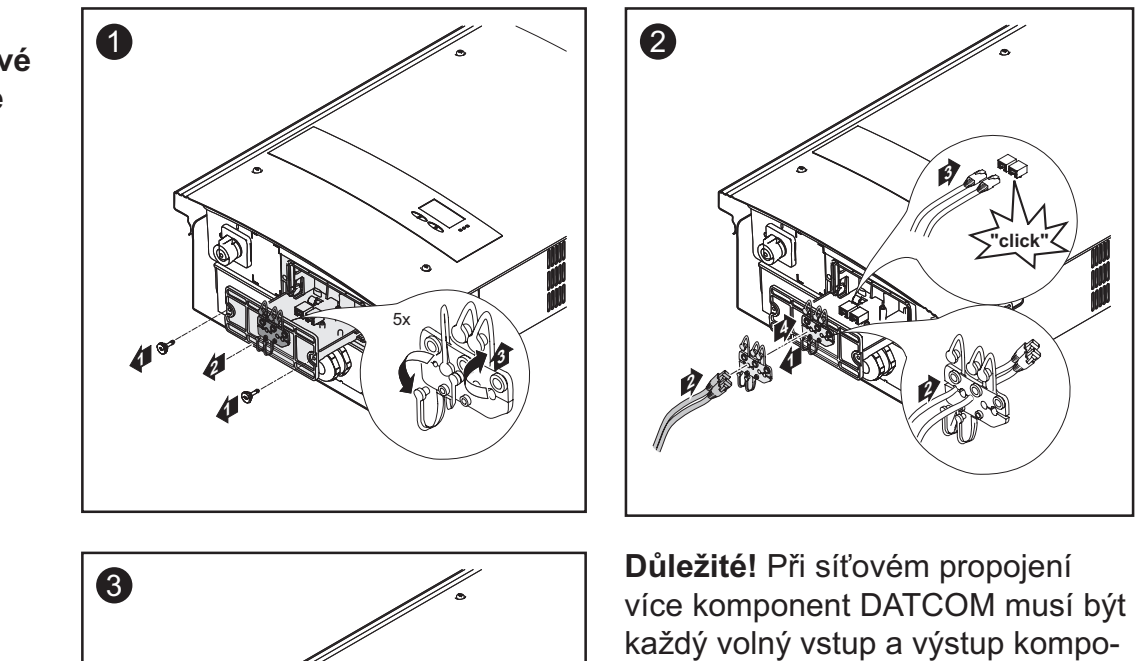

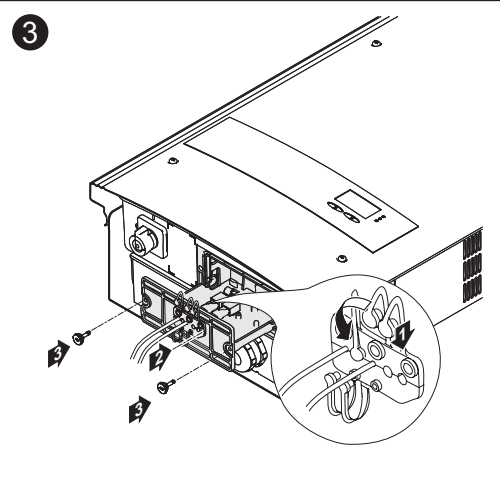

nent DATCOM opatřen koncovou zástrčkou..

Důležité! Neobsazené otvory na těsnicí vložce uzavřete odpovídajícími záslepkami.

#### Připojení kabelu datové komunikace ke střídači

### Karta USB jako zařízení ukládání dat a pro aktualizaci softwaru střídače

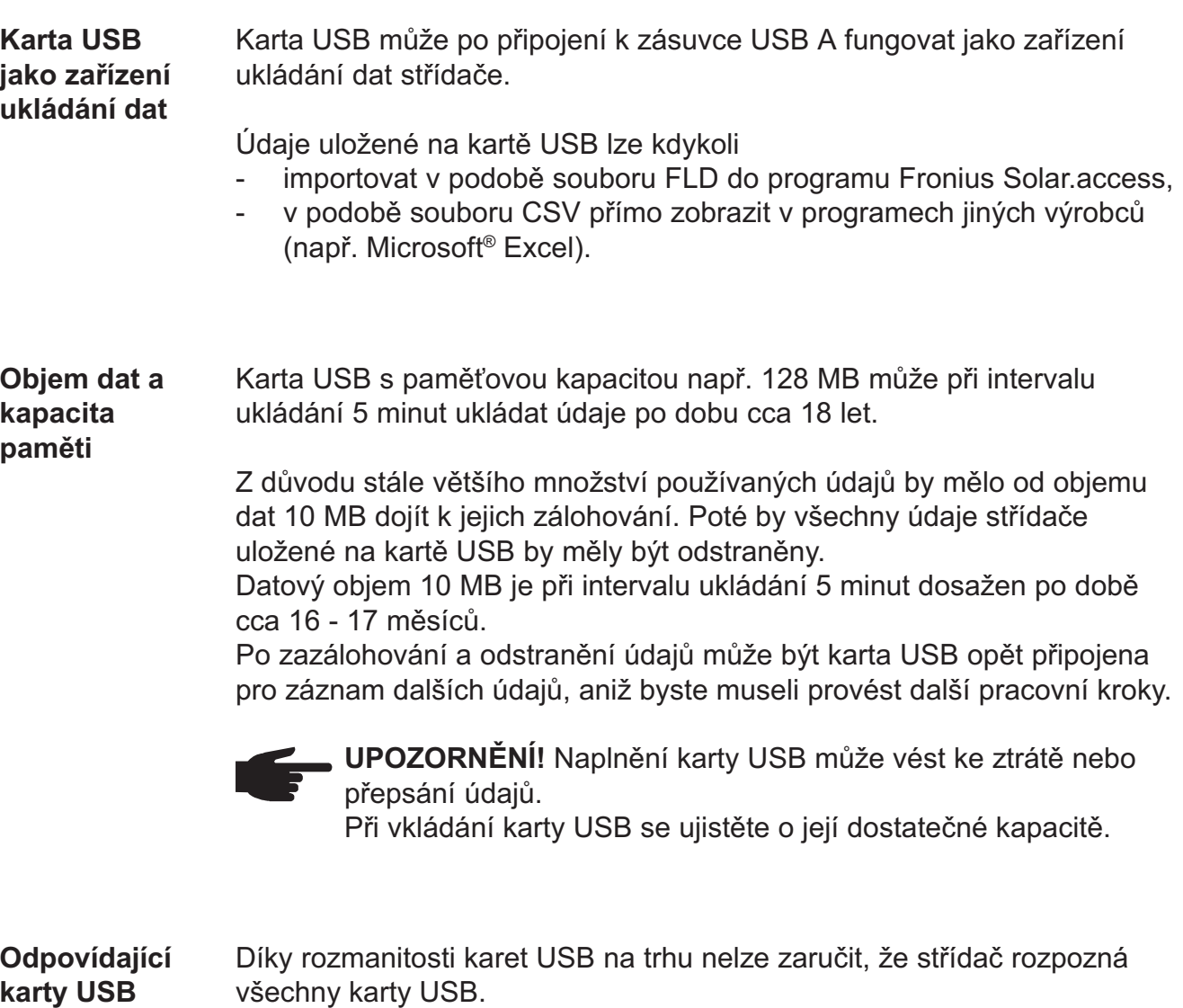

Střídač podporuje karty USB s následujícími souborovými systémy:

- FAT12

karty USB

- FAT16
- FAT32

Společnost Fronius doporučuje používání karet USB pouze pro záznam údajů nebo pro aktualizaci softwaru střídače. Karty USB nesmí obsahovat žádná jiná data.

Odpovídající karty USB (pokračování)

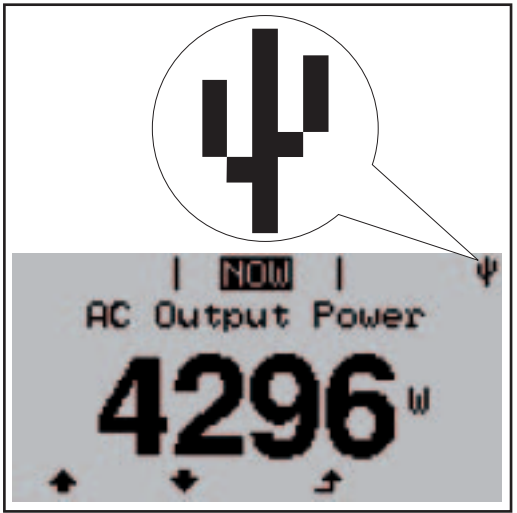

V případě, že střídač rozpozná kartu USB, zobrazí se na displeji vpravo nahoře symbol USB.

Při vkládání karty USB se přesvědčte, že došlo k zobrazení symbolu USB (může blikat).

Symbol USB na displeji střídače, např. v režimu zobrazení "NOW"

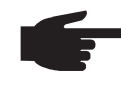

UPOZORNĚNÍ! Při použití ve venkovním prostředí je zapotřebí zohlednit skutečnost, že funkce běžných karet USB je zaručena pouze v určitém rozsahu teplot. Při použití ve venkovním prostředí se ujistěte, že karta USB funguje i např. za nízkých teplot.

Společnost Fronius doporučuje ve venkovním prostředí použití průmyslových karet USB.

S pomocí karty USB lze provést rovněž aktualizaci softwaru střídače: aktualizační složka je nejprve uložena na kartu USB a z ní poté přenesena do střídače. Bližší informace o aktualizaci softwaru střídače pomocí karty USB naleznete v kapitole "Ovládání", část "Nastavení a zobrazení položek nabídky". Karta USB pro aktualizaci softwaru střídače

Odpojení karty USB

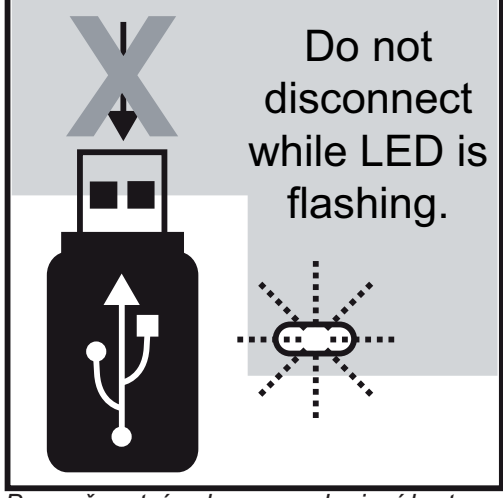

Bezpečnostní pokyn pro odpojení karty USB

Důležité! Pro zamezení ztráty údajů smí být připojená karta USB odpojena pouze za následujících podmínek:

- pouze pomocí nabídky Setup, položka nabídky "USB / Bezpečné odpojení"
- pouze když nebliká nebo nesvítí kontrolka LED "datový přenos".

### Uvedení do provozu

vení

Střídač je od výroby předkonfigurován tak, aby byl připraven k provozu. Tovární nasta-

> Individuální mo•nosti konfigurace proveïte podle návodu v èásti "Nabídka Setup" tohoto návodu k obsluze.

Po připojení střídače k solárním modulům (DC) a veřejné elektrické síti (AC) přepněte hlavní vypínač do polohy - 1 -. Uvedení do provozu

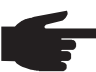

UPOZORNĚNÍ! Pro zajištění krytí střídače:

- Před uvedením do provozu vložte záslepky do všech otvorů těsnicí vložky, ve kterých se nenachází žádné kabely
	- V případě, že jsou těsnicí vložkou vedeny kabely, vložte zbylé záslepky do vně umístěných prohlubní.

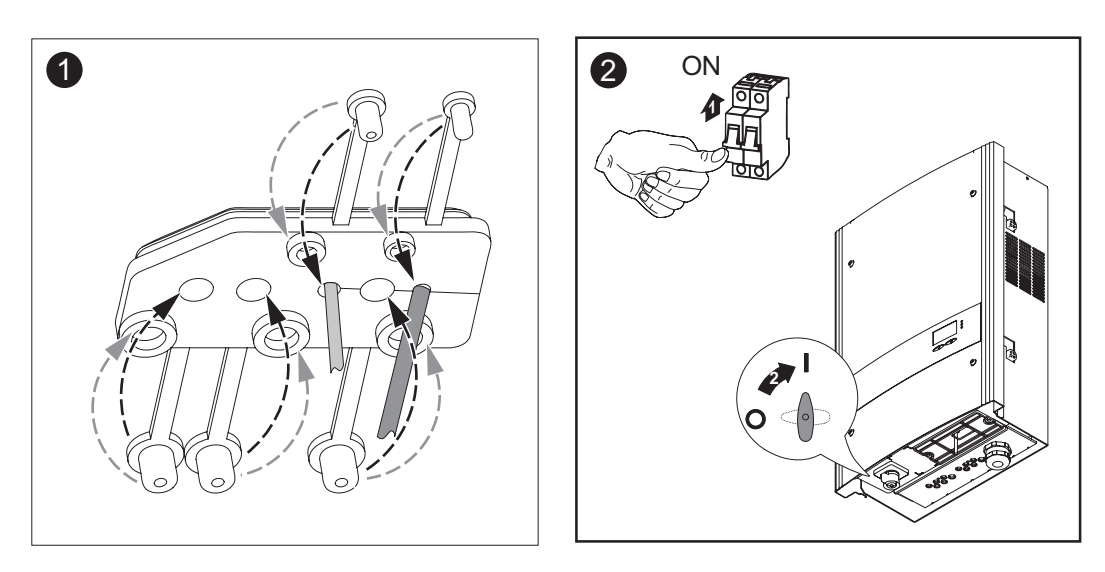

- V případě, že solární moduly poskytují dostatečný výkon, svítí kontrolka LED fáze spouštění oranžově. Střídač přejde do fáze spouštění. Oranžové světlo kontrolky LED signalizuje, že v krátké době proběhne spuštění střídače.
- Po automatickém spuštění střídače se kontrolka LED stavu provozu rozsvítí zeleně.
- Po dobu dodávání energie do sítě svítí kontrolka LED stavu provozu zeleně a tím potvrzuje bezvadnou funkci střídače.

# Ovládání

# Ovládací prvky a kontrolky

### Ovládací prvky a kontrolky

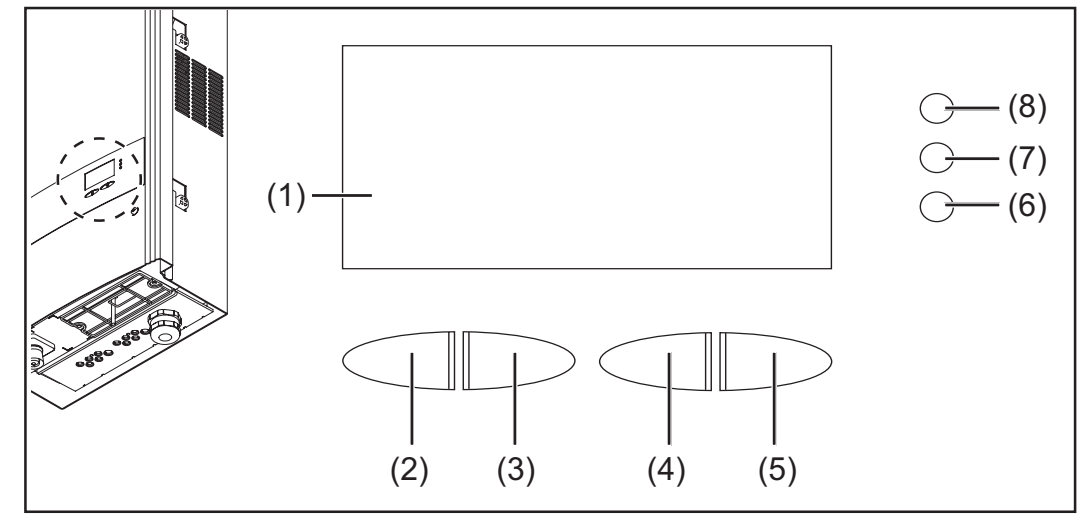

Ovládací prvky a kontrolky na zařízení Fronius IG-TL

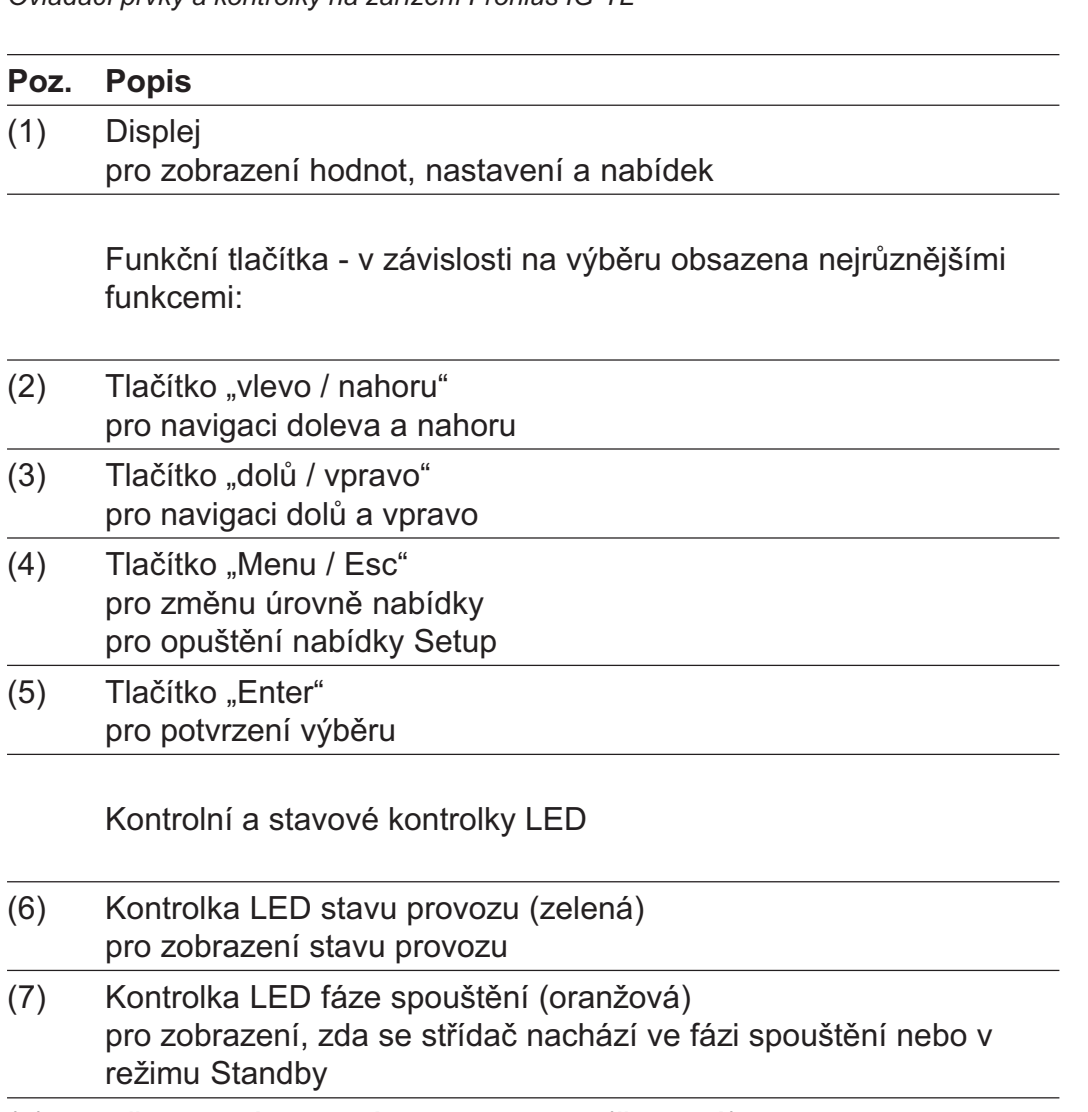

(8) Všeobecná stavová kontrolka LED (červená) svítí v případě, že se na displeji zobrazí stavová zpráva Displej Napájení displeje se provádí pomocí síťového napětí AC. V závislosti na nastavení v nabídce Setup může být displej k dispozici po celý den.

> Důležité!Displej střídače není kalibrovaný měřicí přístroj. Malá odchylka od hodnoty měřiče energie elektrorozvodného závodu o několik procent je podmíněná systémem. Pro přesný výpočet údajů pro potřeby elektrorozvodného závodu je proto zapotřebí použít kalibrovaný měřicí přístroj.

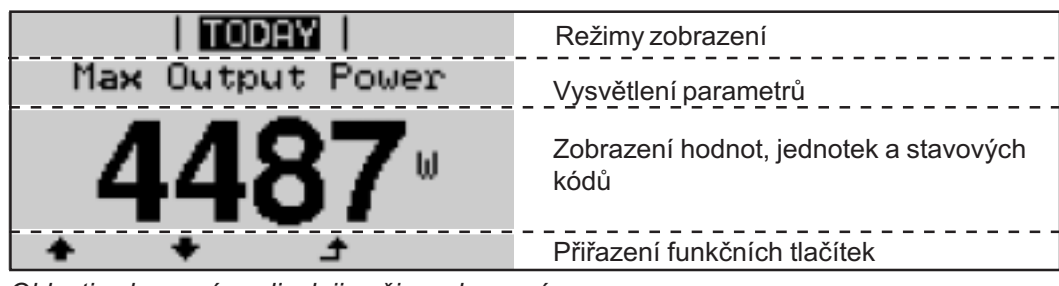

Oblasti zobrazení na displeji, režim zobrazení

|         | Režimy zobrazení                 |
|---------|----------------------------------|
| anguage | Předchozí položka nabídky        |
| urrency | Aktuálně zvolená položka nabídky |
| Factor  | Následující položka nabídky      |
|         | Přiřazení funkčních tlačítek     |

Oblasti zobrazení na displeji, režim Setup

(\*) Posouvací sloupec

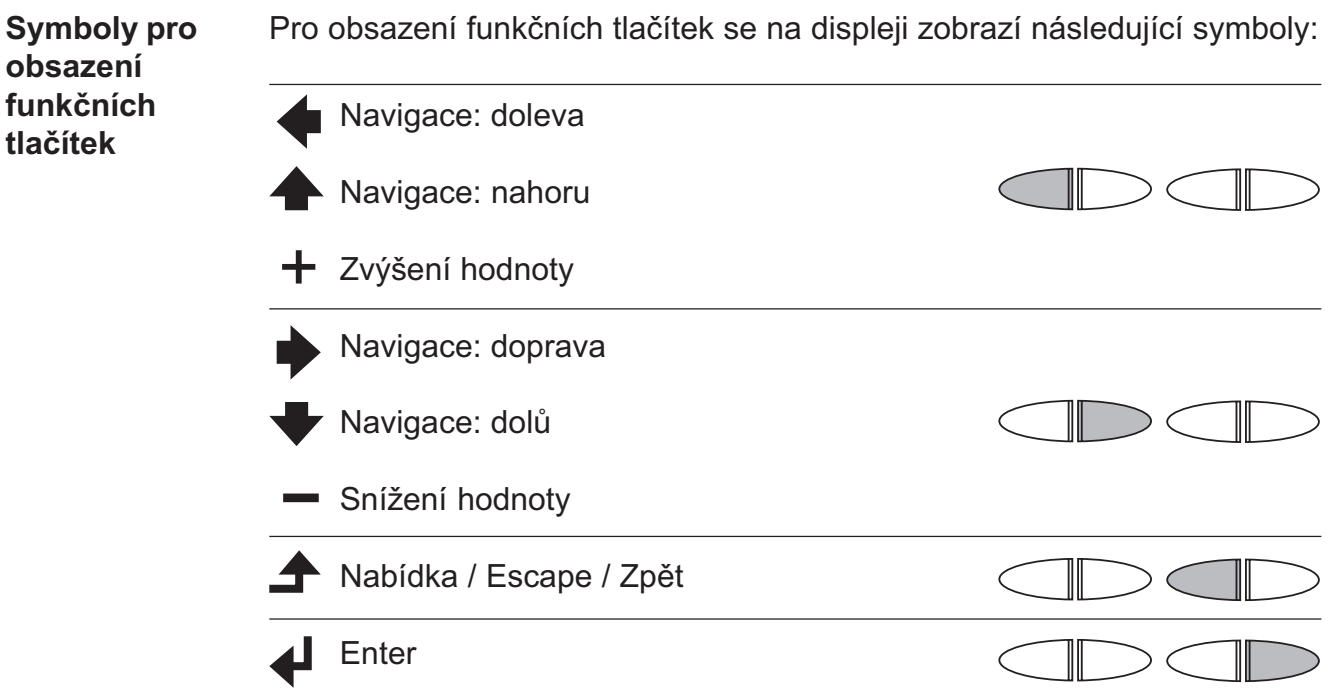

### Kontrolní a stavové kontrolky LED

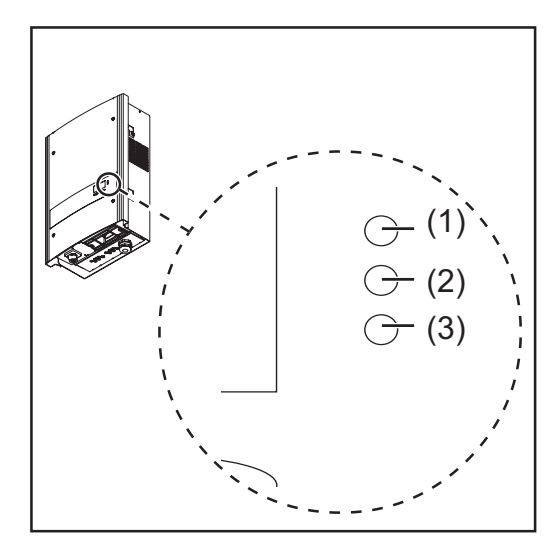

- (1) Všeobecná stavová kontrolka LED (červená)
- (2) Kontrolka LED fáze spouštění (oranžová)
- (3) Kontrolka LED stavu provozu (zelená)

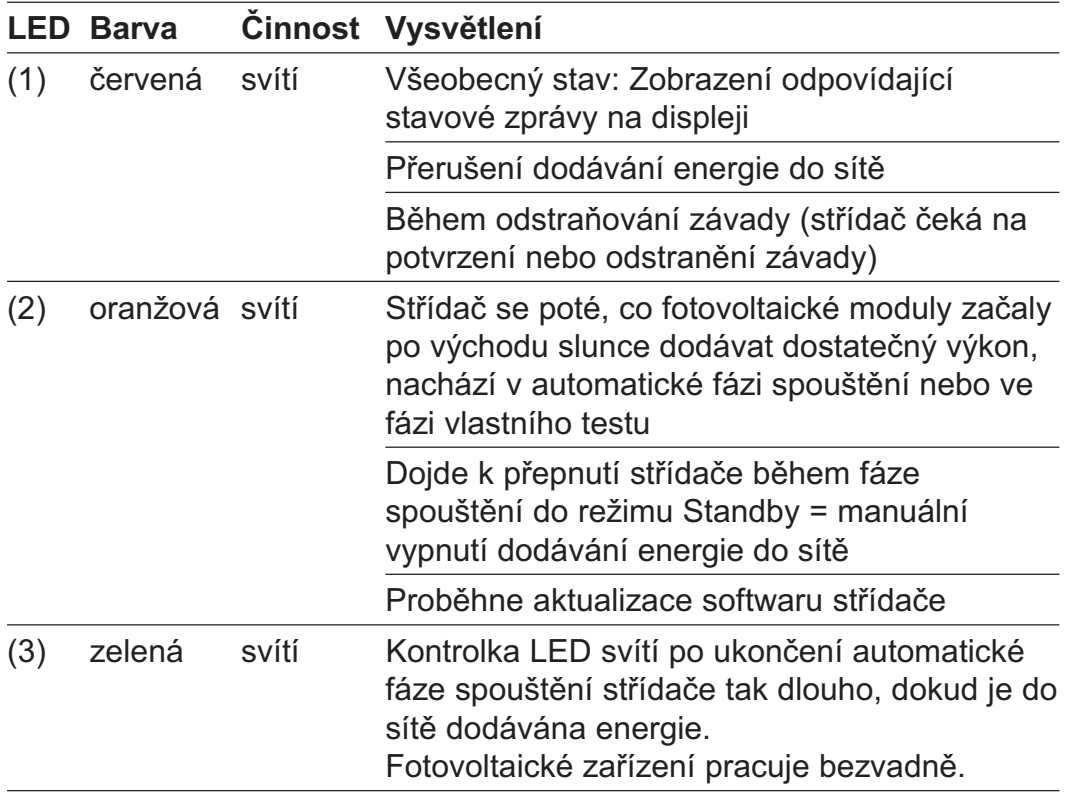

Výčet odpovídajících stavových zpráv, jejich příčin a pokynů pro odstranění se nachází v kapitole "Údržba a servis", v odstavci "Diagnostika závad a postup při jejich odstraňování".

### Fáze spouštění a dodávka do elektrické sítě

Fáze spouštění Po automatickém zapnutí provede střídač následující testy a zkoušky:

- a) Vlastní test podstatných součástí střídače střídač projde virtuální seznam
- b) Synchronizace se sítí

c) Test spouštění Než střídač spustí dodávku do veřejné sítě, dojde k testu síťových podmínek v souladu s předpisy konkrétní země. V závislosti na národních předpisech země může test spouštění trvat několik sekund až minut.

Během fáze spouštění

- svítí kontrolkaLED stavu provozu oranžově,
- na displeji se zobrazí "wait ..." a aktuální testovaná součást, např.:

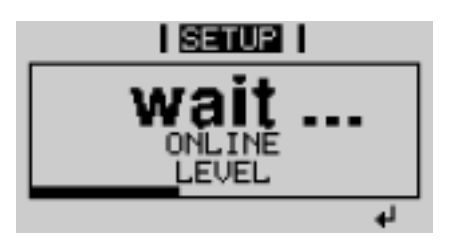

### Dodávka do elektrické sítě

- Po ukončení testu začne střídač dodávat proud do sítě.
- V okamžiku připojení k veřejné síti provede střídač zkoušku funkce relé (bez proudu): během jedné sekundy jsou v relé slyšitelné procesy spínání.
- Na displeji se zobrazí aktuální výkon, který je dodáván do sítě, např.:

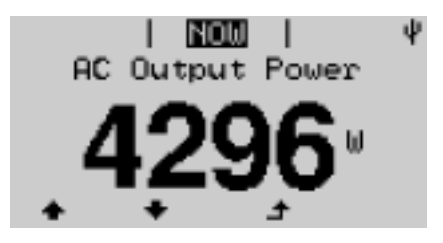

Kontrolka LED stavu provozu svítí zeleně, střídač pracuje.

### Navigace v úrovni nabídky

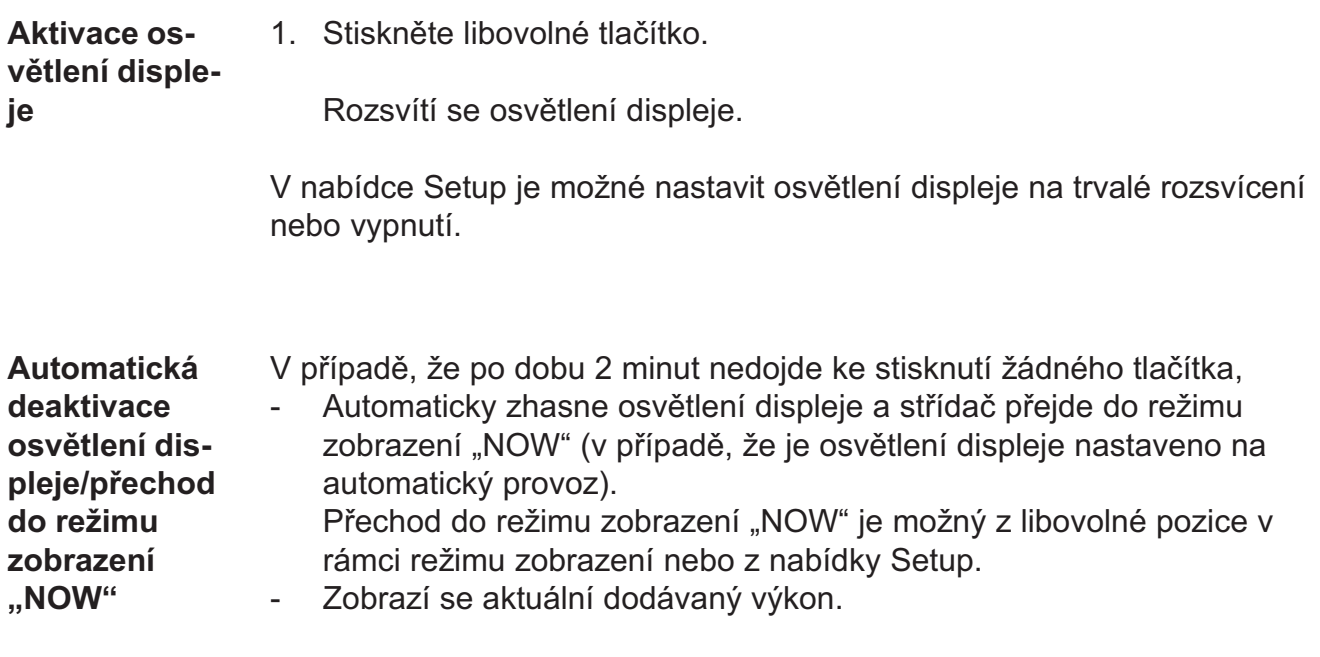

 $\blacktriangle$ 

#### Otevření úrovně nabídky

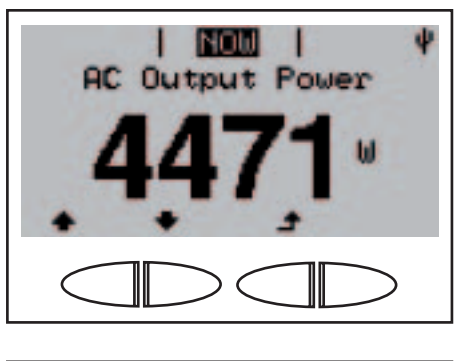

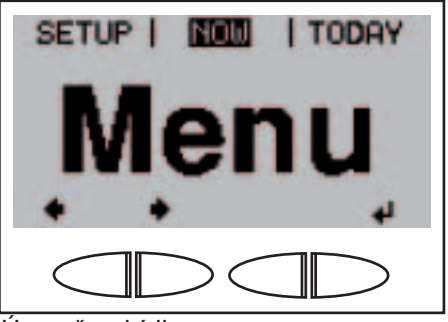

1. Stiskněte tlačítko "Menu".

Na displeji se zobrazí "Menu".

Střídač se nyní nachází v úrovni nabídky.

Z úrovně nabídky lze

- nastavit požadovaný režim zobrazení
- U<sub>rovně nabídky</sub> a vstoupit do nabídky Setup

# Režimy zobrazení

K dispozici jsou k dispozici následující typy režimů zobrazení: Režim zobrazení "NOW" .......... Zobrazení aktuálních hodnot Režim zobrazení "DAY" ............ Zobrazení hodnot dodávky energie do sítě za dnešní den Režim zobrazení "YEAR" ......... Zobrazení hodnot dodávky energie do sítě v aktuálním kalendářním roce Režimy zobrazení

> Režim zobrazení "TOTAL" ........ Zobrazení hodnot dodávky energie do sítě od prvního uvedení střídače do provozu

Volba režimu zobrazení

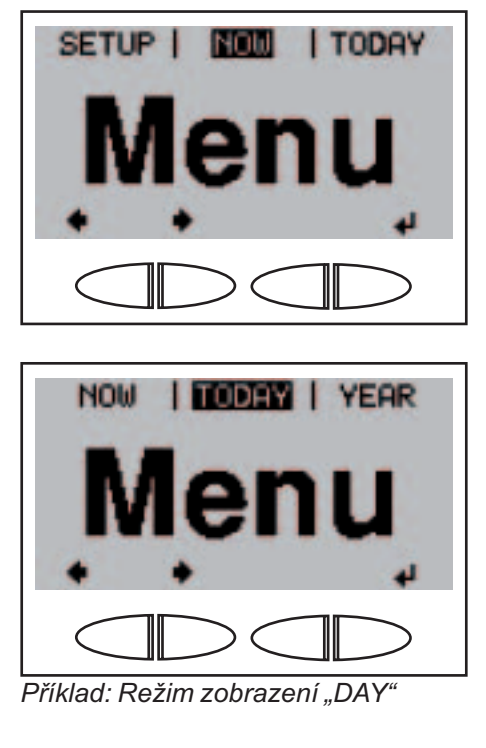

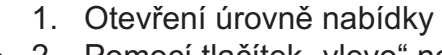

2. Pomocí tlačítek "vlevo" nebo "vpravo" zvolte požadovaný režim zobrazení.

3. Stiskněte tlačítko "Enter".  $\blacktriangleleft$ 

> Zobrazí se první zobrazovaná hodnota zvoleného režimu zobrazení.

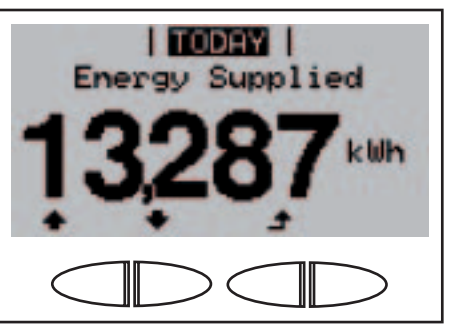

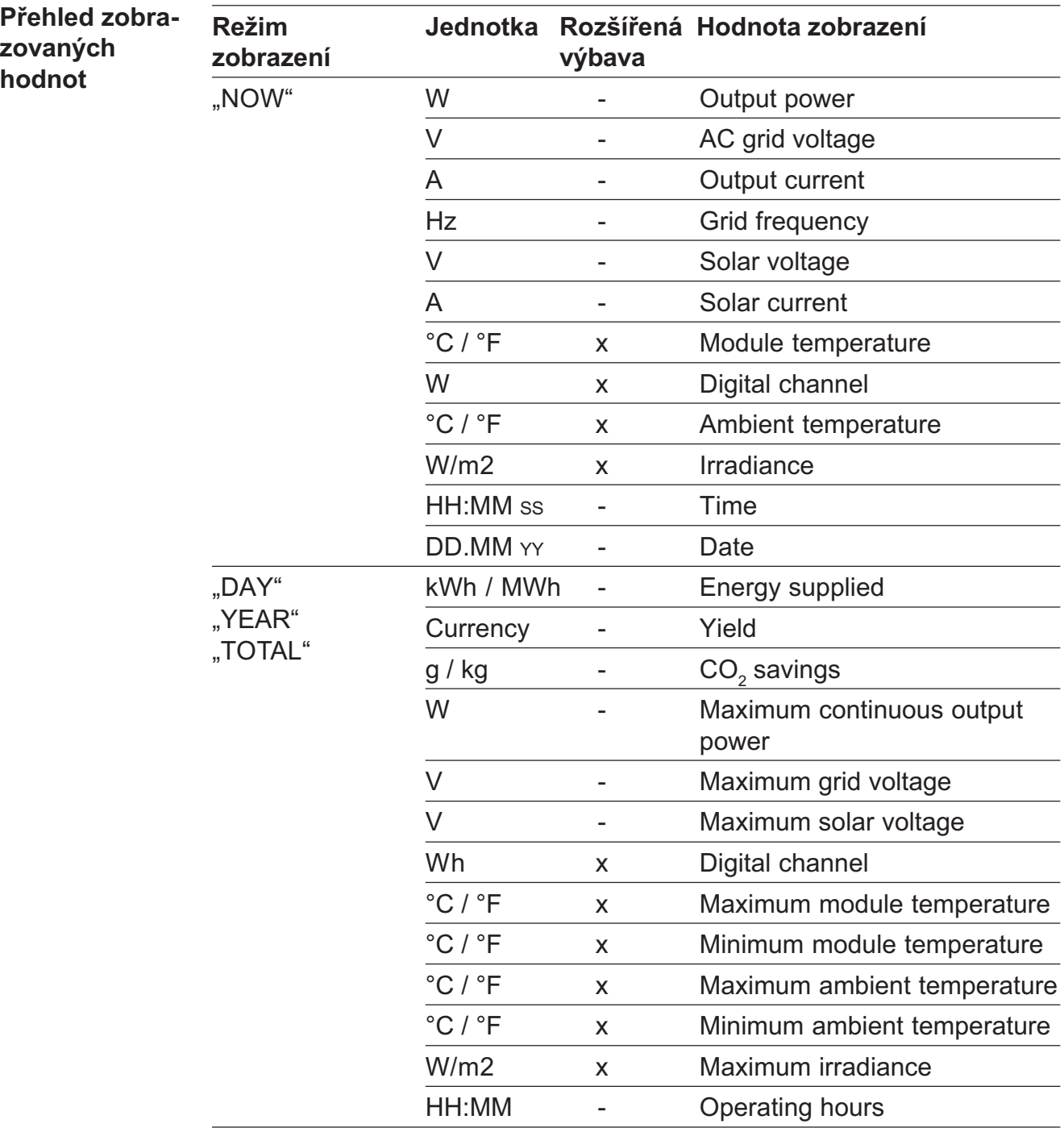

# Zobrazované hodnoty v režimu zobrazení "NOW"

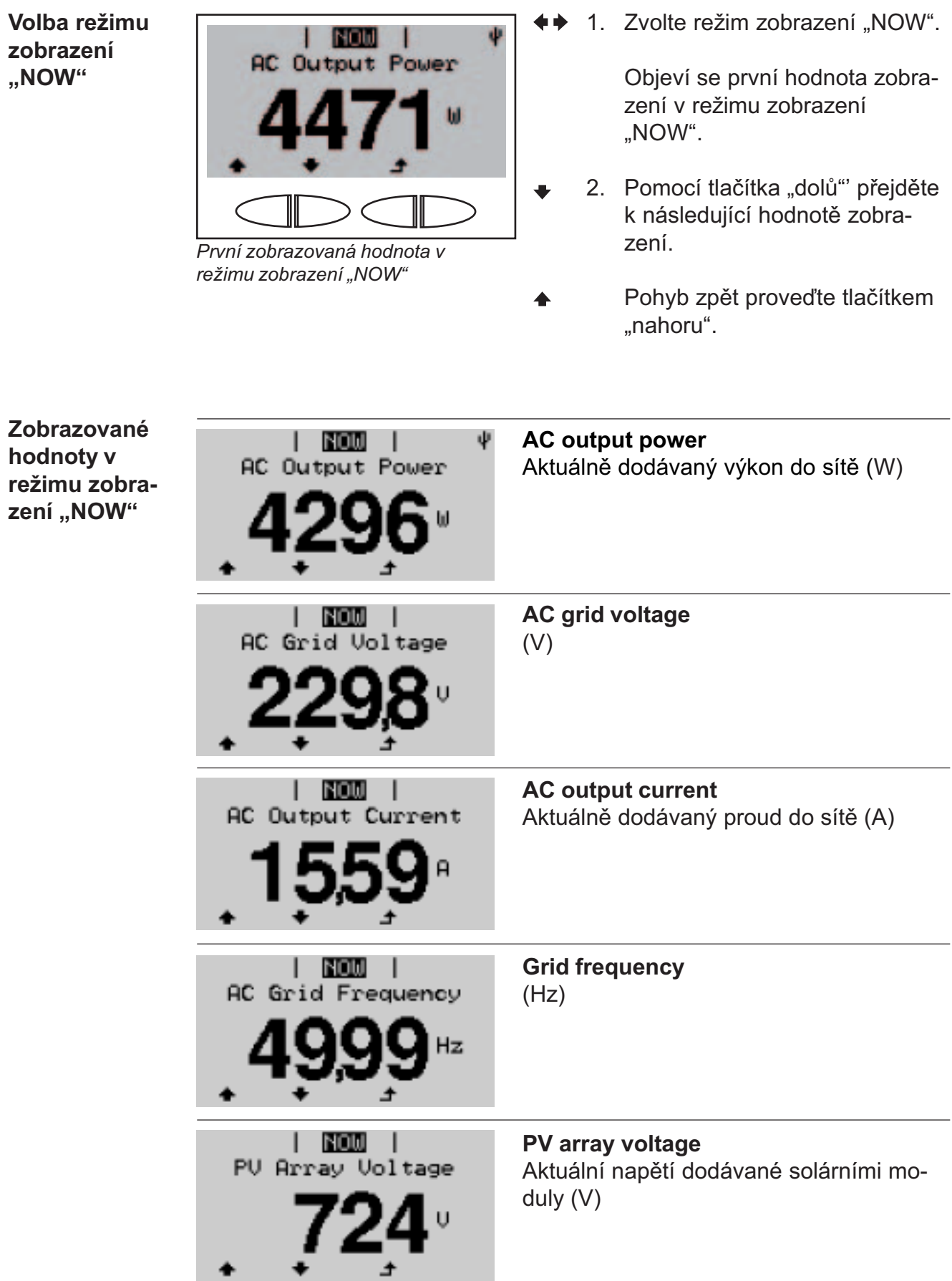

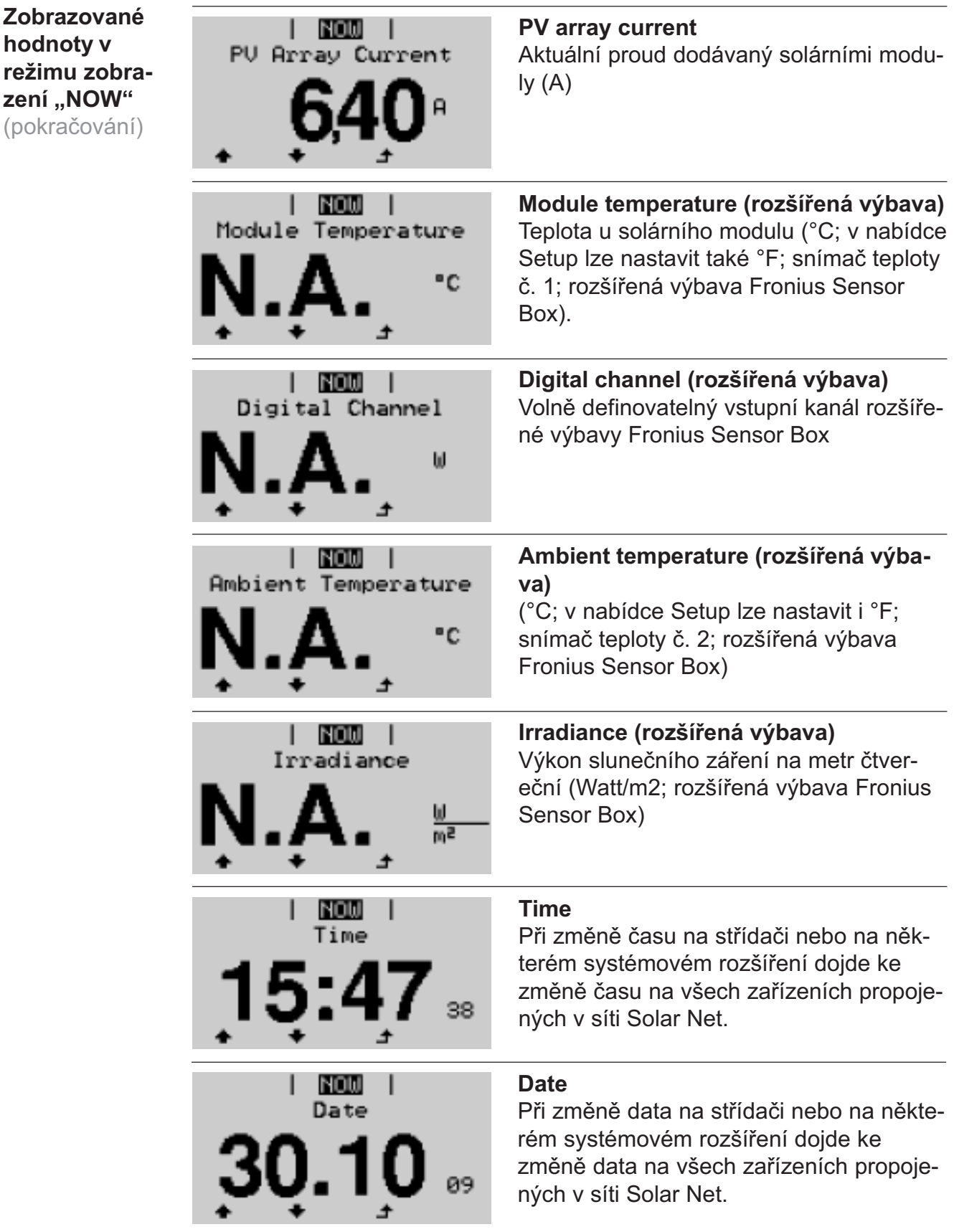

Nedostupné rozšířené výbavy

V případě, že rozšířená výbava není k dispozici, je na displeji zobrazen nápis "N.A." (<u>n</u>ení <u>p</u>řipojeno), např.:

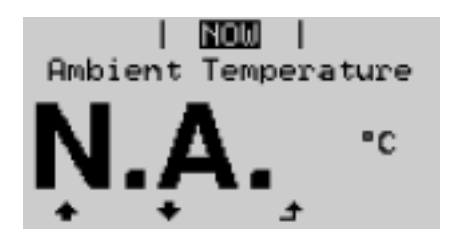

# Zobrazované hodnoty v režimech zobrazení "DAY / YEAR / TOTAL"

Volba režimu zobrazení ..DAY / YEAR / TOTAL"

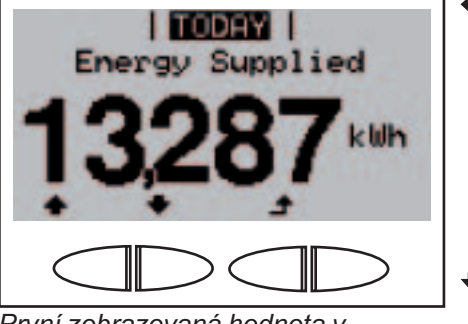

První zobrazovaná hodnota v režimu zobrazení "DAY"

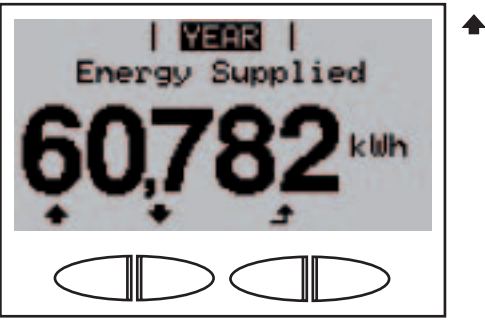

První zobrazovaná hodnota v režimu zobrazení "YEAR"

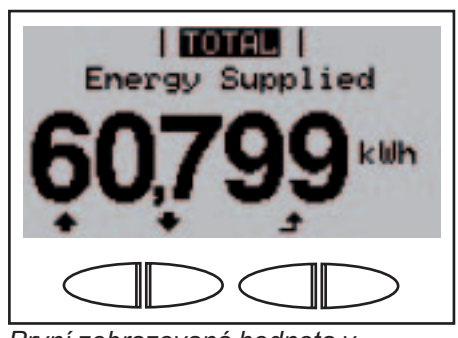

První zobrazovaná hodnota v režimu zobrazení "TOTAL"

1. Zvolte režim zobrazení "DAY" nebo "YEAR" nebo "TOTAL".

> Objeví se první hodnota zobrazení ve zvoleném režimu zobrazení.

- 2. Pomocí tlačítka "dolů" přejděte k následující hodnotě zobrazení.
- Pohyb zpět proveďte tlačítkem "nahoru".

Zobrazované hodnoty v režimech zobrazení ..DAY / YEAR / TOTAL"

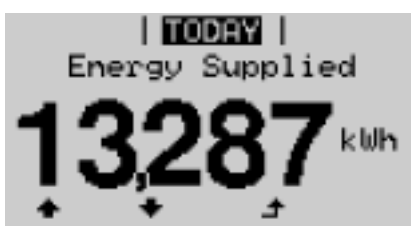

Energy supplied Energie dodaná do sítě za sledovanou dobu (kWh / MWh)

Na základě různých postupů měření může dojít k odchylkám oproti hodnotám naměřeným jinými zařízeními. Pro výpočet dodané energie jsou závazné pouze kalibrované měřicí přístroje dodané elektrorozvodným závodem.

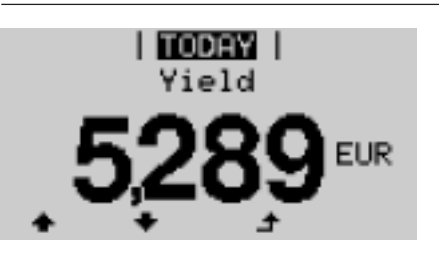

Yield Získané peníze za sledovanou dobu (měnu lze nastavit v nabídce Setup)

Stejně jako u dodávané energie může i v případě výnosu dojít k odchylkám měřených hodnot.

Nastavení měny a přepočítávacího kurzu je popsáno v části "Nabídka Setup". Tovární nastavení závisí na příslušném nastavení země.

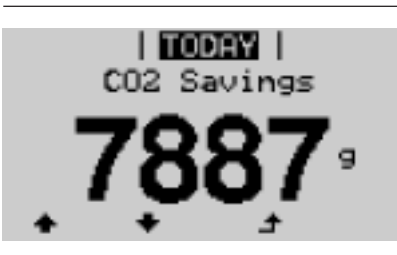

 $\mathsf{CO}_2^{}$  savings Snížení emisí CO $_{\rm _2}$  během sledovaného období (g / kg)

Hodnota úspory  $CO<sub>2</sub>$  odpovídá emisím  $CO<sub>2</sub>$ , ke kterým by došlo při výrobě stejného množství proudu v klasické elektrárně.

Tovární nastavení je 0,59 kg / kWh (zdroj: DGS - Deutsche Gesellschaft für Sonnenenergie - Německá společnost pro sluneční energii).

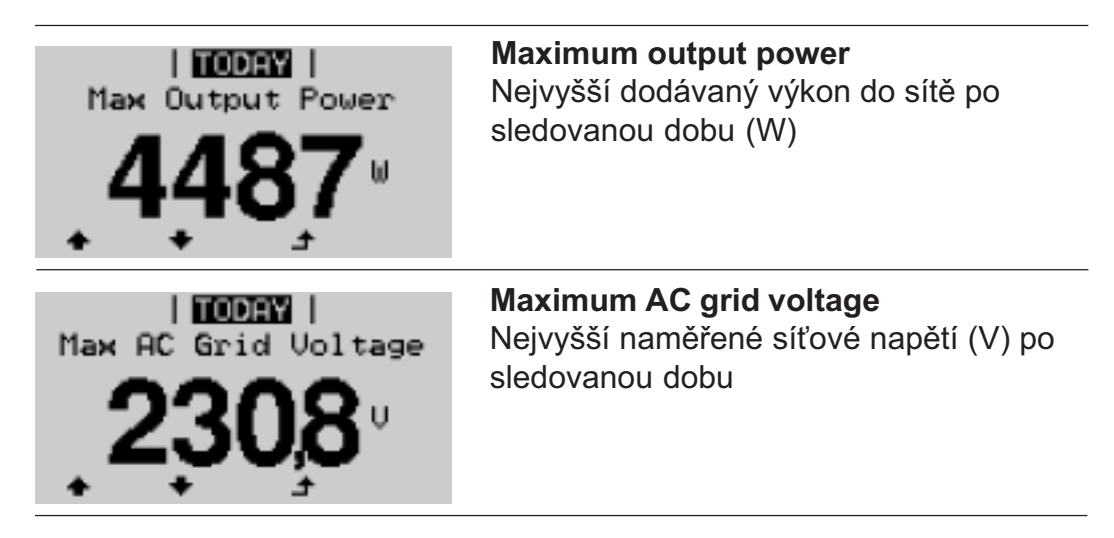

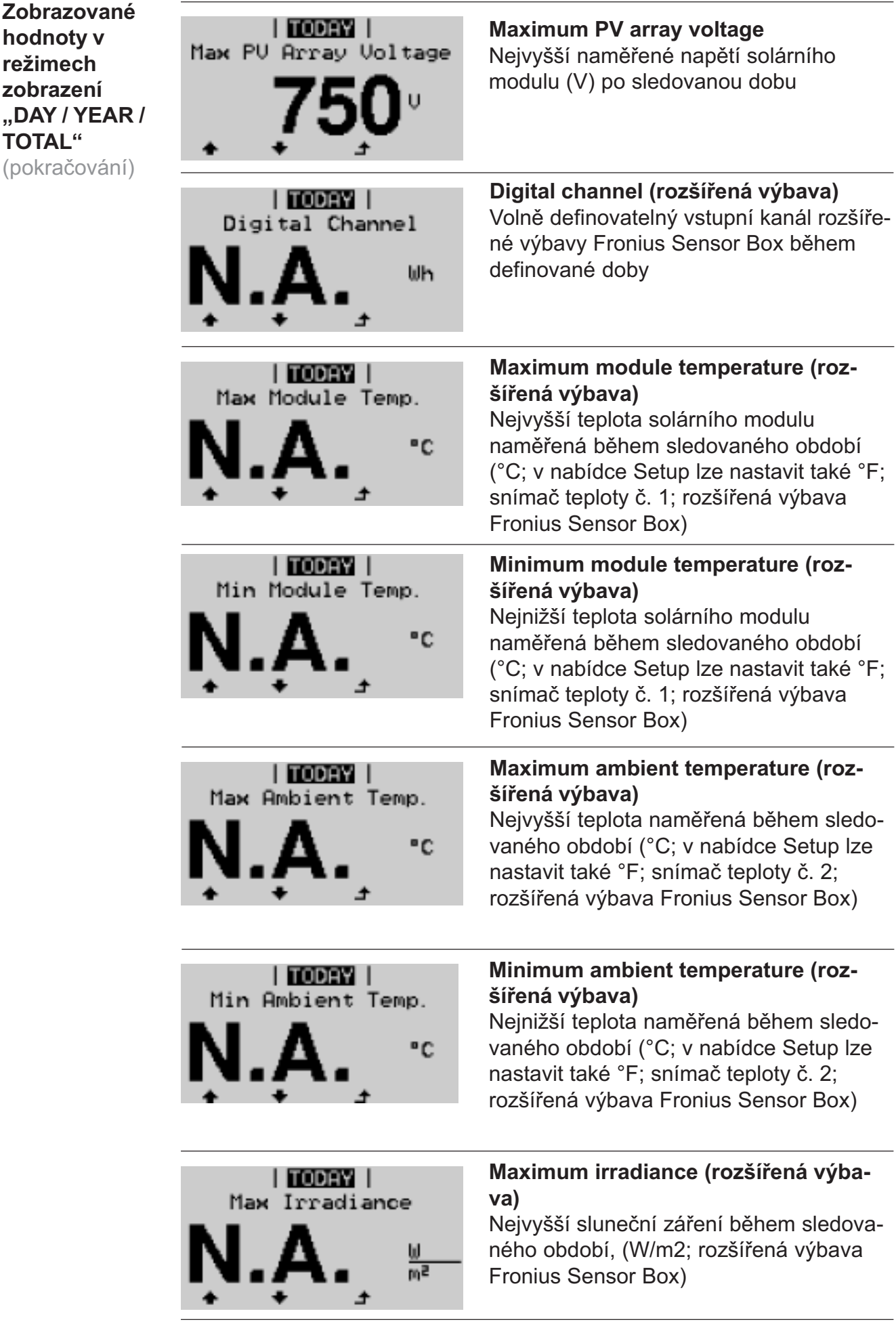

Zobrazované hodnoty v režimech zobrazení "DAY / YEAR / TOTAL" (pokračování)

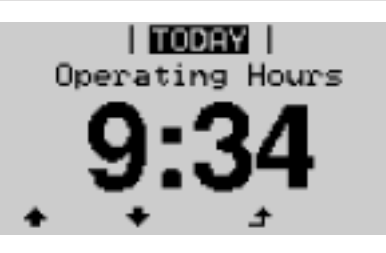

Operating hours Provozní hodiny střídače (HH:MM)

Přestože je střídač během noci mimo provoz, jsou údaje požadované modulem snímače každou hodinu snímány a ukládány.

Důležité! Pro správné zobrazení denních a ročních hodnot musí být správně nastaven čas.

Nedostupné rozšířené výbavy

V případě, že rozšířená výbava není k dispozici, je na displeji zobrazen nápis "N.A." (není připojeno), např.:

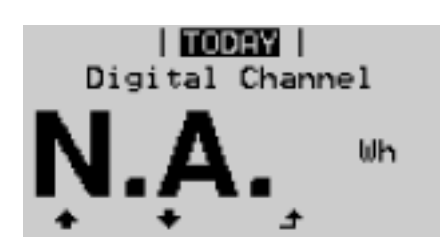

### Nabídka Setup

Støídaè je z výroby pøedkonfigurován tak, aby byl pøipraven k provozu. Pro zcela automatický provoz dodávání energie do sítì není zapotøebí •ádné nastavování. Přednastavení

> Nabídka Setup umo•òuje snadnou zmìnu pøednastavení støídaèe, aby odpovídal pøáním a po•adavkùm u•ivatele.

### Vstup do nabídky Setup

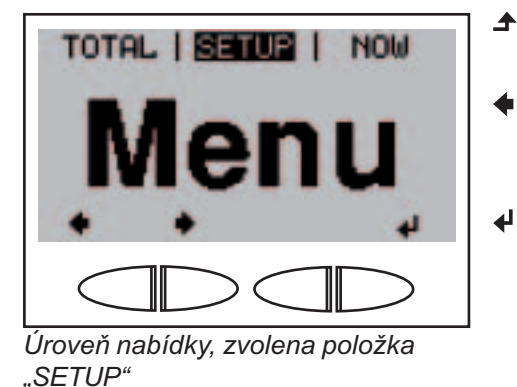

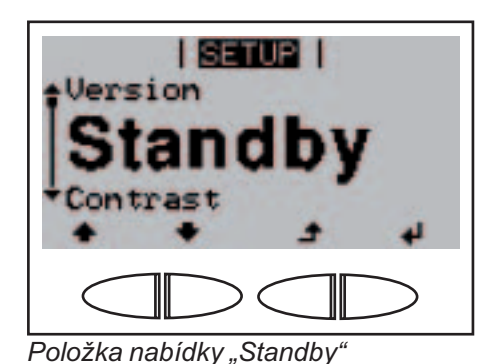

- 1. Přejděte do úrovně nabídky (stiskněte tlačítko "Menu").
- 2. Pomocí tlačítek "vlevo" nebo "vpravo" vyberte režim "SE-TUP".
- 3. Stiskněte tlačítko "Enter".

Zobrazí se první položka nabídky Setup "Standby".

Listování položkami nabídky

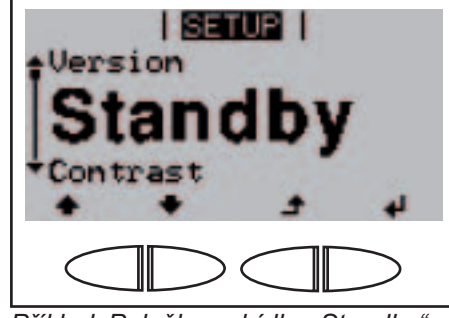

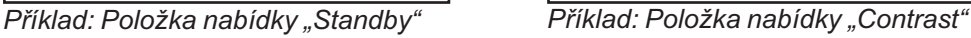

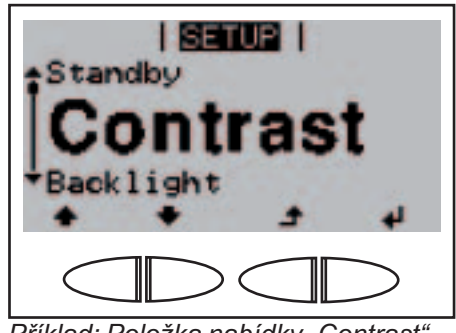

- 1. Vstup do nabídky Setup
- **4 + 2.** Pomocí tlačítek "nahoru" nebo "dolů" listujte mezi dostupnými položkami nabídky.

Zobrazení položek nabídky v podobě běžícího textu

Dlouhé položky nabídky jako např. "Inverter Number" jsou z důvodu omezeného prostoru na displeji zobrazovány v podobě běžícího textu:

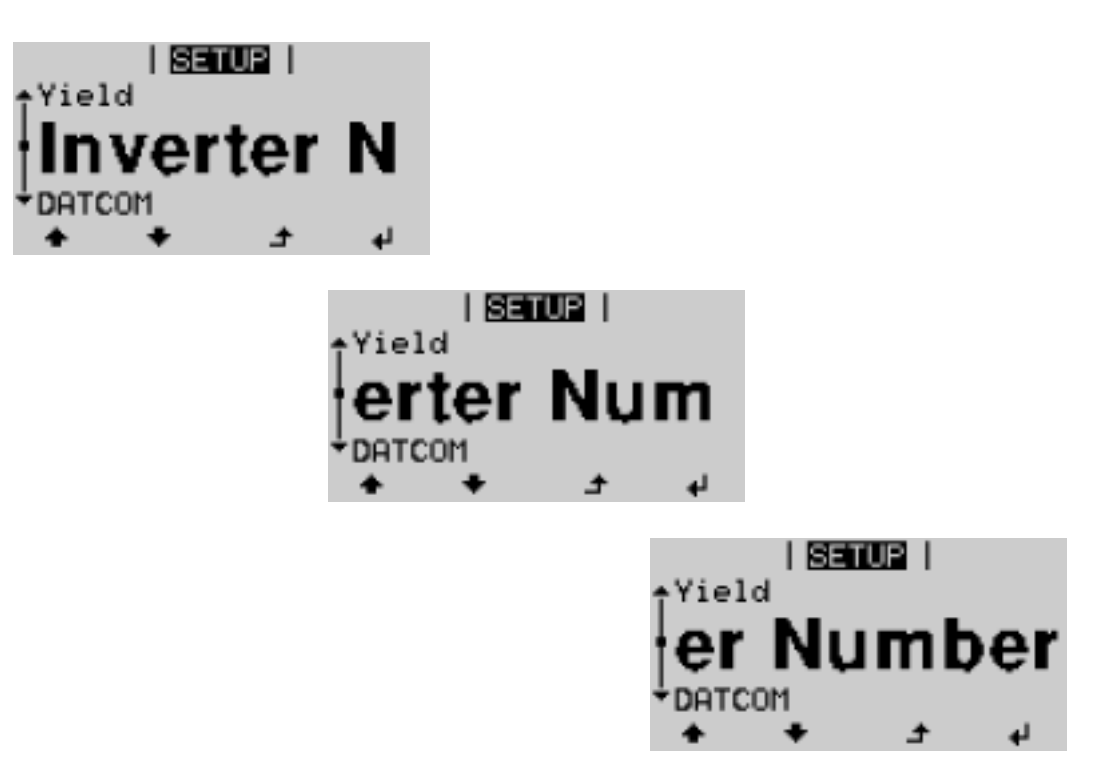

# Položky nabídky Setup

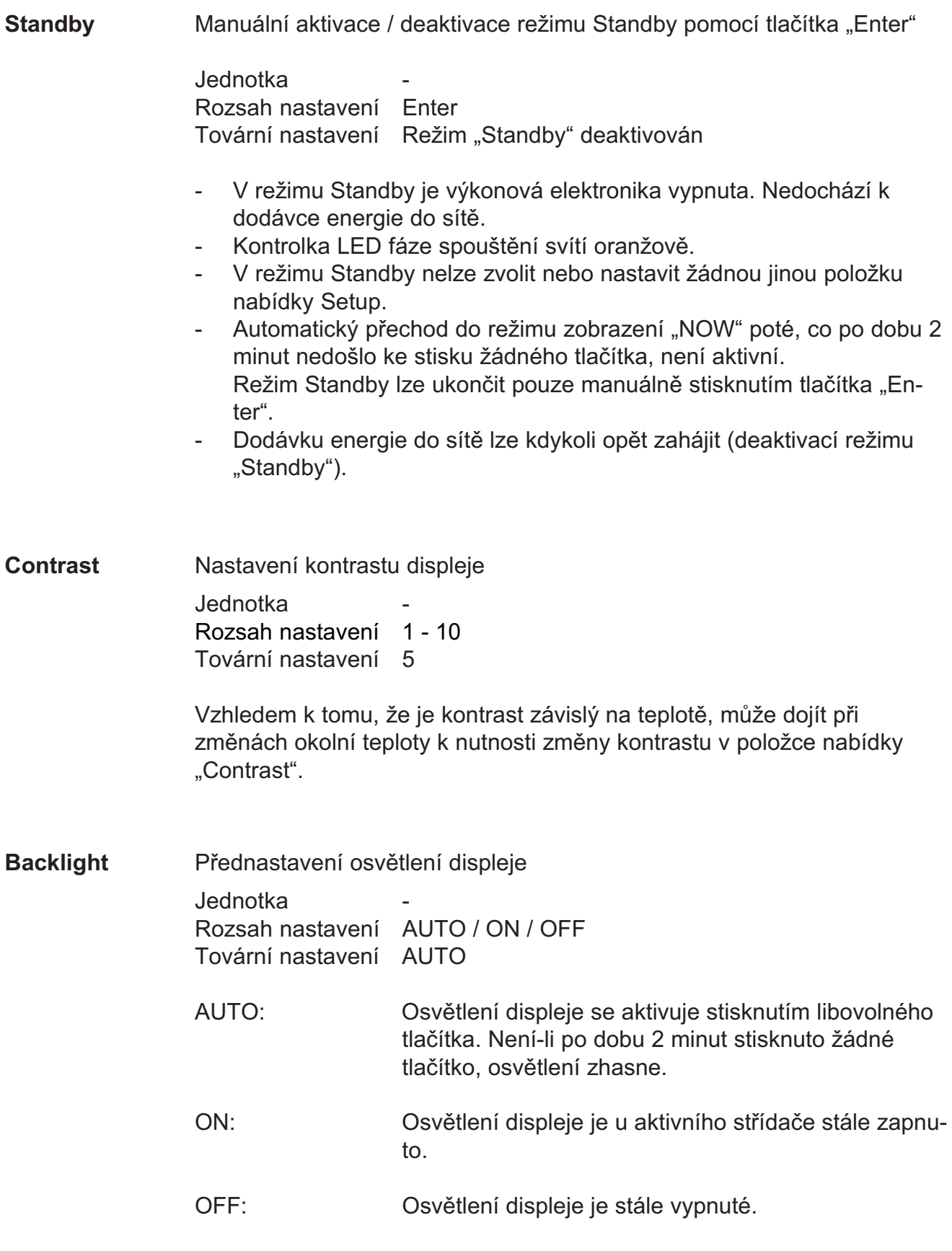

Důležité! Položka nabídky "Backlight" se týká pouze podsvětlení displeje a klávesnice.

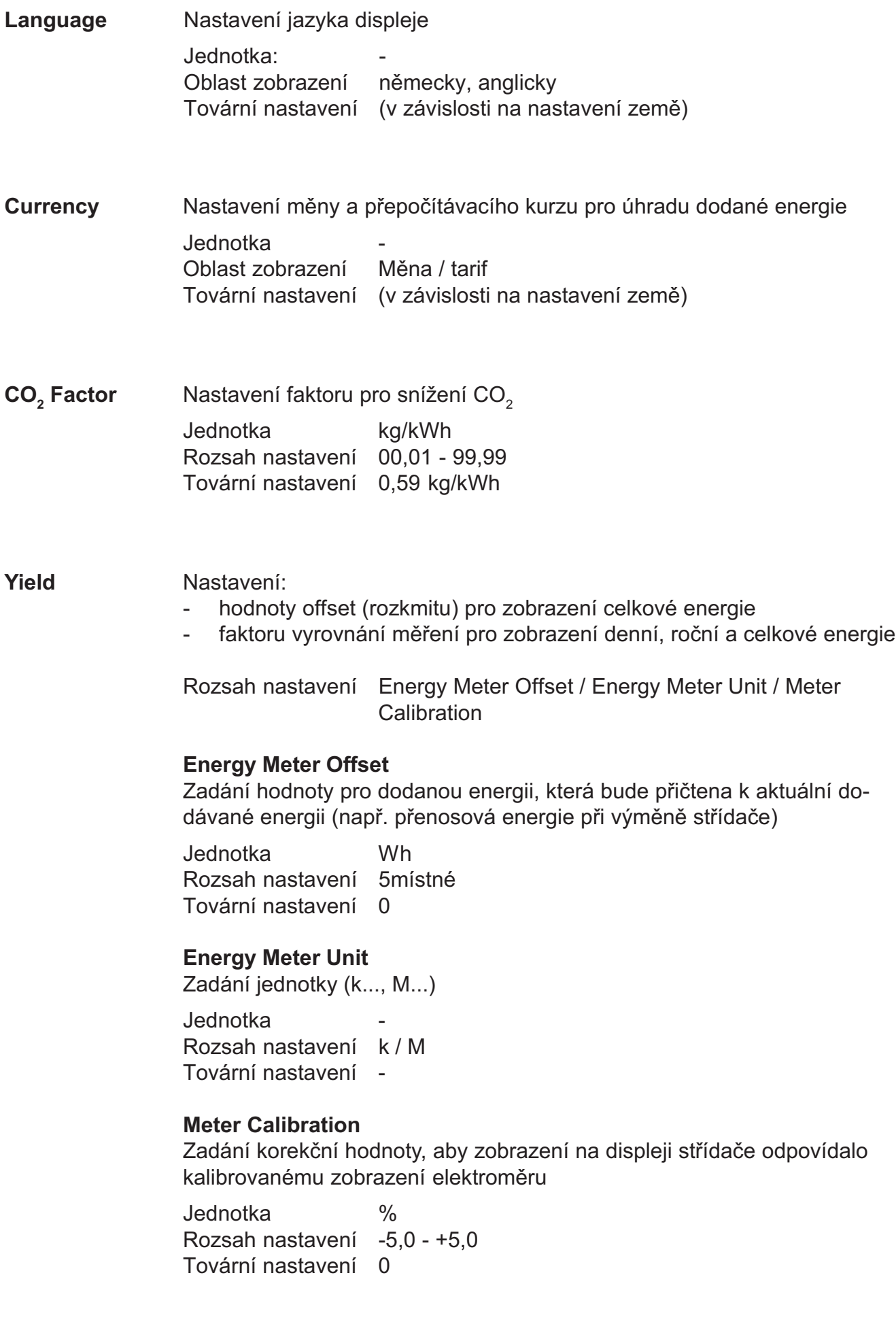
Inverter Number Nastavení čísla (= adresy) střídače pro případ více fotovoltaických střídačů

> Jednotka - Rozsah nastavení 00 - 99 (00 = 100. střídač) Tovární nastavení 01

Důležité! Při zapojení více střídačů do jednoho datového komunikačního systému je zapotřebí každému střídači přiřadit vlastní adresu.

Kontrola datové komunikace, aktivace signálu, nastavení signálu, test signálu, noční režim DATCOM, nastavení protokolu **DATCOM** 

> Rozsah nastavení Zobrazení OK nebo ERROR / Signal Mode / Signal Test / Night Mode / Protocol Type

## OK / ERROR

Zobrazuje dostupnou datovou komunikaci v síti Solar Net nebo závadu datové komunikace

#### Signal Mode

Řídí spínání 12V signálního výstupu zásuvného modulu datové komunikace

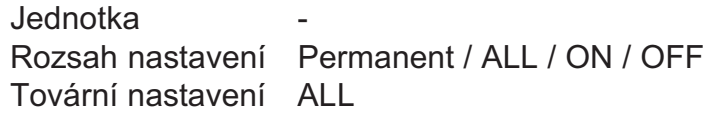

- Permanent / ALL: Spínání 12V signálního výstupu v případě trvalého nebo dočasného servisního kódu (např. krátké přerušení dodávání energie do sítě, servisní kód je zobrazován častěji než 50x za den)
- ON: Stálé sepnutí 12V signálního výstupu během dodávání energie do sítě (např. pro napájení proudem)
- OFF: Bez spínání 12V signálního výstupu

## Signal Test

Kontrola periodického spínání 12V signálního výstupu

## DATCOM

#### Night Mode

(pokračování)

Noční režim DATCOM; řídí provoz DATCOM a displeje během noci nebo při nízkém napětí DC.

Jednotka - Rozsah nastavení AUTO / ON / OFF Tovární nastavení AUTO

AUTO: Provoz DATCOM je k dispozici do té doby, dokud jsou komponenty DATCOM zapojeny do aktivní nepřerušené sítě Solar Net. Displej je během noci tmavý a lze jej aktivovat stisknutím libovolného tlačítka.

ON: Provoz DATCOM je k dispozici v případě, že jsou komponenty DATCOM zapojeny do sítě Solar Net (i v případě, že je síť Solar Net přerušená). Střídač poskytuje napájení 12 V sítě Solar Net bez přerušení. Displej je vždy aktivní.

> Důležité! V případě, že je noční režim DATCOM nastaven na ON nebo AUTO při zapojených součástech Solar Net, zvýší se spotřeba střídače během noci na 7,3 W.

OFF: Bez provozu DATCOM během noci, střídač nevyžaduje pro napájení sítě Solar Net žádný proud AC. Displej je během noci neaktivní.

# Protocol Type

Pro určení komunikačního protokolu pro přenos údajů:

Jednotka Rozsah nastavení Solar Net / Interface Tovární nastavení Solar Net

Zadání hodnot ve spojení s kartou USB USB

Rozsah nastavení Disconnect / Update Software / Logging Interval

# **Disconnect**

Pro odpojení karty USB ze zásuvky USB A zásuvného modulu datové komunikace bez ztráty údajů. Kartu USB lze odpojit:

v případě, že je zobrazeno hlášení OK, pouze když nebliká nebo nesvítí kontrolka LED "datový přenos".

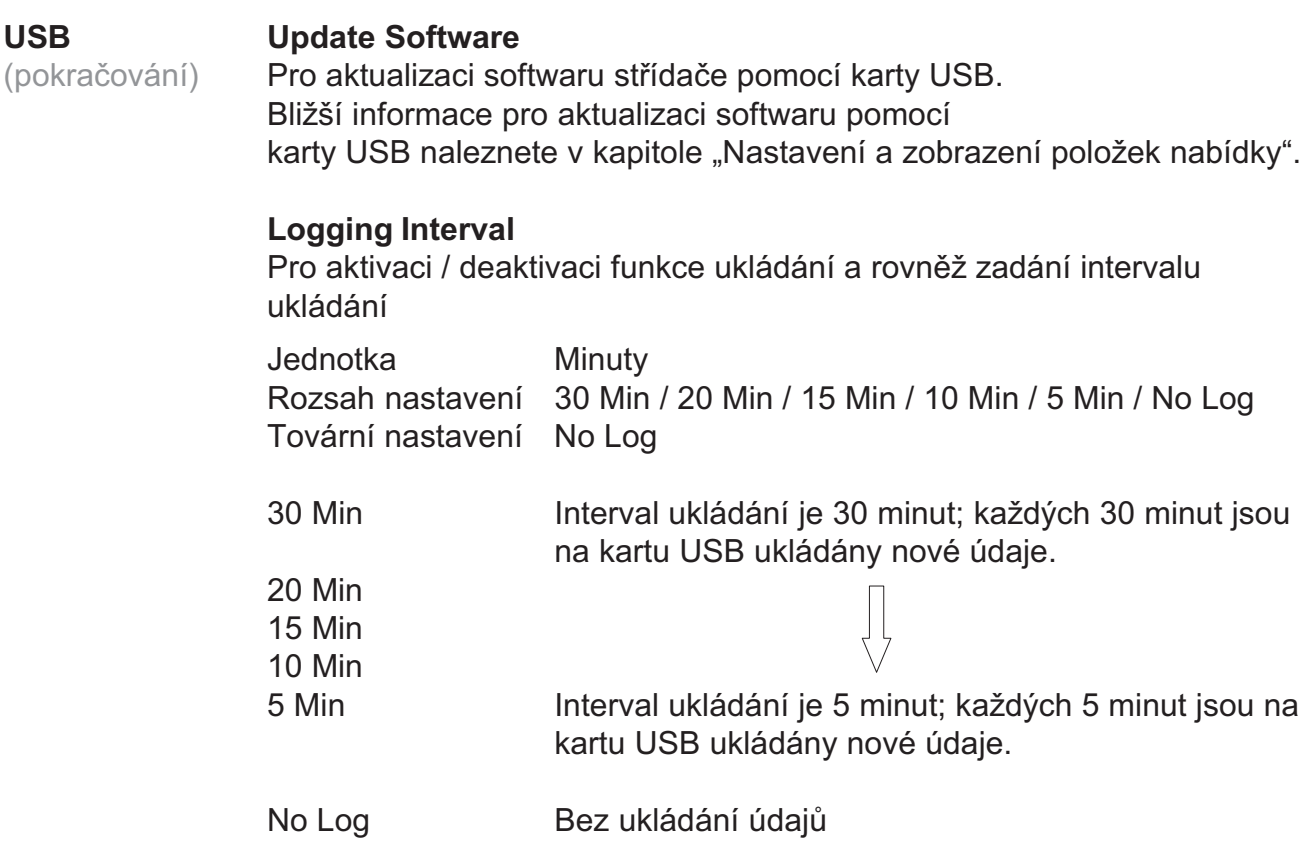

Důležité! Pro bezvadnou funkci ukládání musí být správně nastaven čas.

Pro kontrolu příchozích větví solárních modulů. String Control

Princip funkce:

USB

- Příchozí větve solárních modulů jsou svedeny do dvou měřicích kanálů.
- Dva měřicí kanály zaznamenávají po celý den dodávku celkového proudu připojených větví solárních modulů.
- Pro efektivní srovnání obou hodnot měřicích kanálů je vypočítáván průměrný proud větví solárních modulů.
- Průměrný proud větví solárních modulů je vypočítáván z měřené hodnoty kanálu dělené počtem připojených větví solárních modulů na kanál.
- Poté je vypočítán rozdíl obou průměrných hodnot, který je následně zobrazen v %, přičemž je vždy nižší průměrná hodnota odečtena od vyšší.
- Na displeji se zobrazí varování v případě, že
	- a) je rozdíl obou průměrných hodnot vyšší než zadaná maximální odchylka

a

b) dojde k překročení zadané hraniční hodnoty průměrného proudu větví solárního modulu měřicího kanálu.

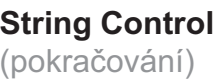

Rozsah nastavení Zobrazení: Stav / Channel ONE Setting / Channel TWO Setting / Max. deviation / Threshold value

Důležité! Pro bezvadnou funkci kontroly větví solárních modulů musí být správně nastaven čas.

## Stav

Zobrazení skutečné hodnoty průměrného proudu větve solárního modulu měřicích kanálů 1 a 2 a vzájemné aktuální odchylky

#### Channel ONE Setting

pro nastavení počtu připojených větví solárních modulů k měřicímu kanálu 1 (MC1); Měřicí kanál 1 = přípojné svorky DC 1 - 3

#### Channel TWO Setting

pro nastavení počtu připojených větví solárních modulů k měřicímu kanálu 2 (MC2); Měřicí kanál 2 = přípojné svorky DC 4 - 6

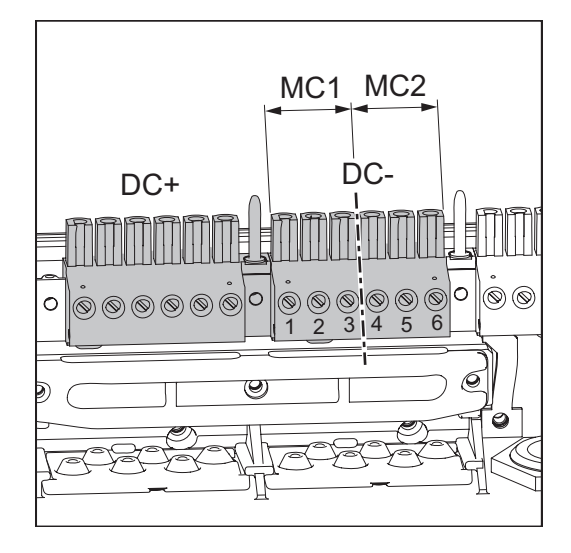

**Jednotka** 

Rozsah nastavení 0 - 99; 0 = bez kontroly měřicího kanálu Tovární nastavení 0

#### Max. deviation

pro zadání hodnoty v %, jak velký smí být maximální rozdíl při vzájemném porovnávání obou průměrných hodnot.

Jednotka % Rozsah nastavení 5 - 99 Tovární nastavení 20

# Threshold value

pro zadání hodnoty v Ah pro průměrný proud větví solárních modulů měřicích kanálů, při překročení se na displeji zobrazí varování.

Jednotka Ah Rozsah nastavení 2 - 50 Tovární nastavení 4

Device Info Pro zobrazení relevantních informací pro elektrorozvodný závod. Zobrazované hodnoty závisí na příslušném nastavení země nebo na specifických nastaveních střídače.

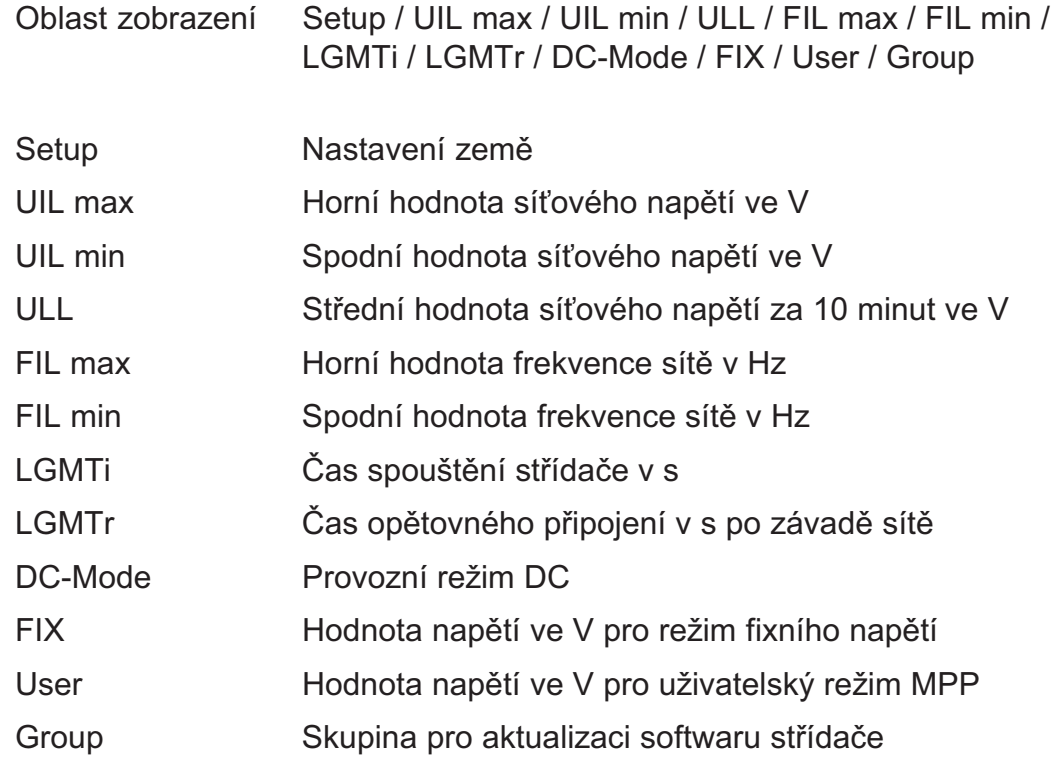

Clock Nastavení data a času

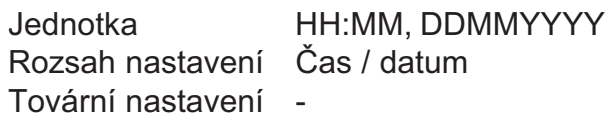

Důležité! Správné nastavení času a data je předpokladem pro:

- bezvadnou funkci kontroly větví solárních modulů,
- správné zobrazení denních a ročních hodnot,
- bezvadnou funkci ukládání při nastaveném intervalu ukládání.

#### Status PS Zobrazení stavu, lze zobrazit poslední závadu střídače

Důležité! V důsledku slabého slunečního záření vždy ráno a večer dochází přirozeně k zobrazení stavové zprávy 306 (Power low) a 307 (DC low). Tato stavová zpráva neupozorňuje na žádnou závadu.

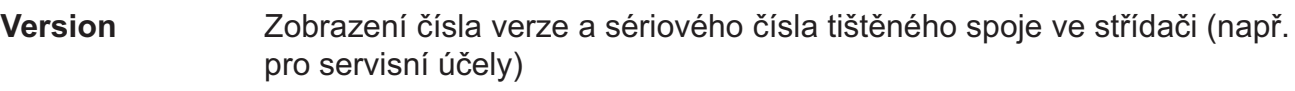

Jednotka -Oblast zobrazení display / interface / powerstage / filter Tovární nastavení -

# Nastavení a zobrazení položek nabídky

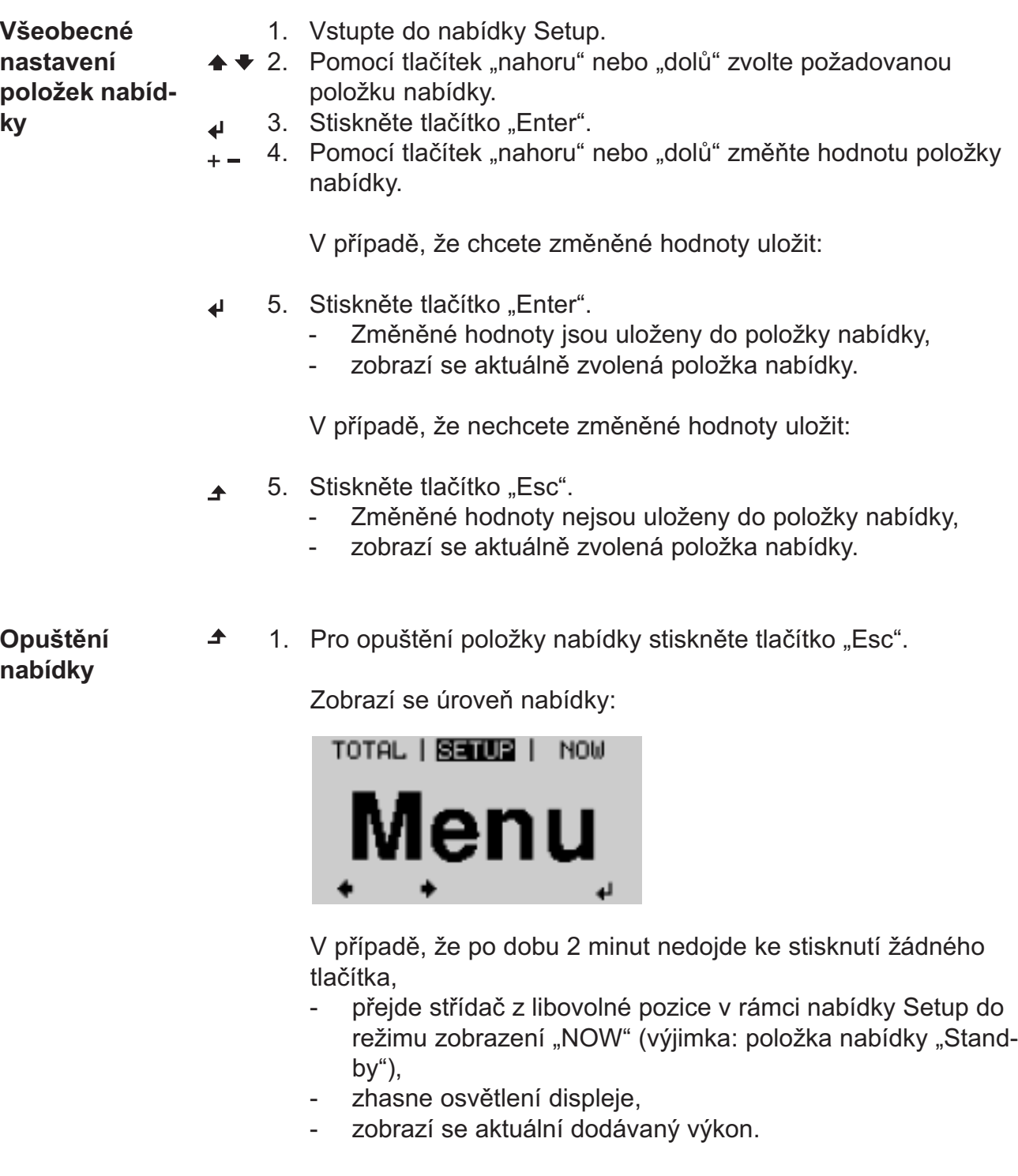

Nastavení režimu Standby - manuální vypnutí dodávání energie do sítě

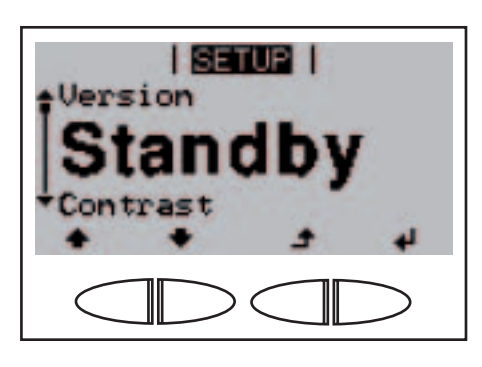

- 1. Vyberte položku nabídky "Standby".
- 2. Stiskněte tlačítko "Enter".  $\overline{\mathbf{r}}$

Nastavení režimu Standby - manuální vypnutí dodávání energie do sítě

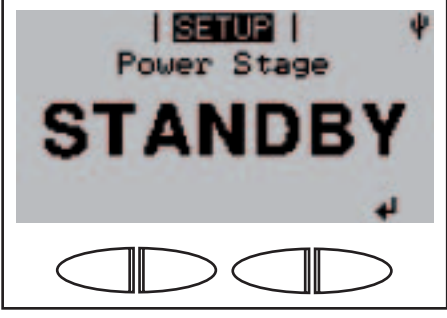

(pokračování)

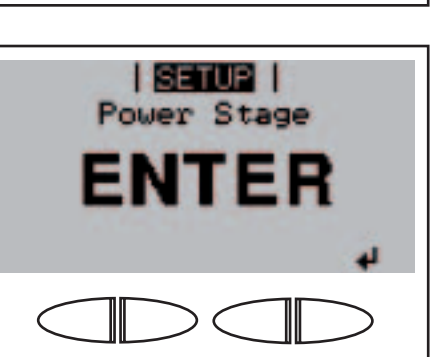

Opětovné spuštění dodávání energie do sítě

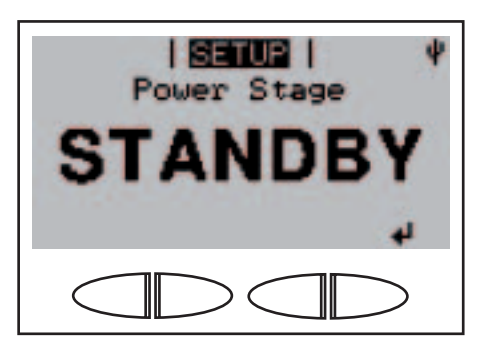

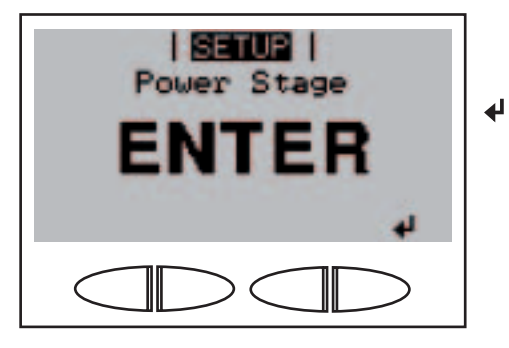

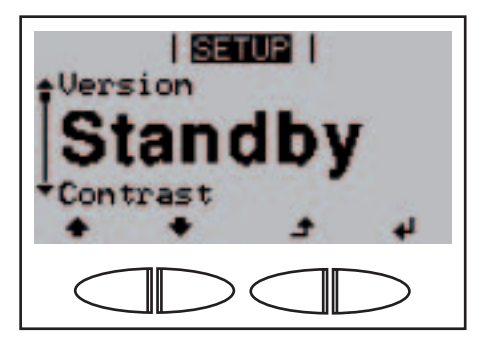

Na displeji se střídavě zobrazuje ...

"STANDBY"

a ...

"ENTER".

Režim Standby se aktivuje (manuální vypnutí dodávky do sítě).

Kontrolka LED fáze spouštění svítí oranžově.

V režimu Standby se na displeji střídavě zobrazuje ...

"STANDBY"

a ...

"ENTER".

1. Pro opětovné spuštění dodávání energie do sítě stiskněte tlačítko "Enter".

> Zobrazí se položka nabídky "Standby". Současně proběhne na střídači fáze spouštění. Po opětovném spuštění dodávání energie do sítě se kontrolka LED stavu provozu rozsvítí zeleně.

Nastavení kontrastu displeje

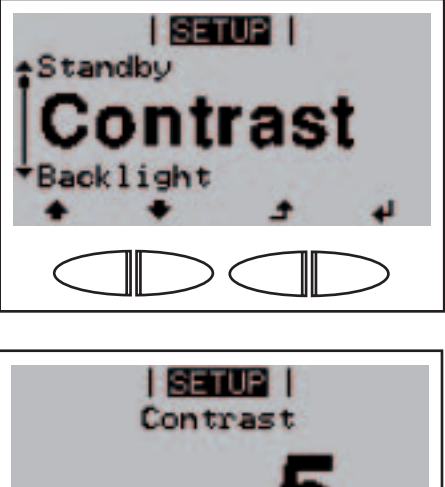

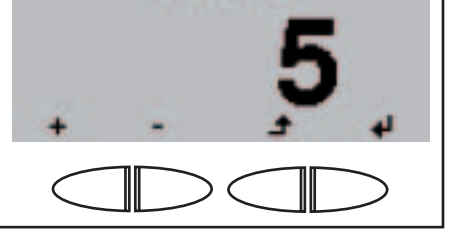

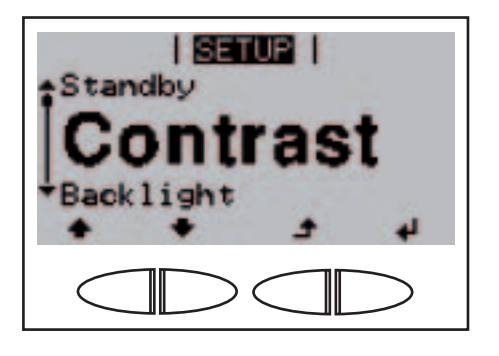

- 1. Zvolte položku nabídky "Contrast".
- 2. Stiskněte tlačítko "Enter".

┛

ألها

Zobrazí se aktuální nastavení kontrastu.

- 3. Pomocí tlačítek "nahoru" nebo  $+ -$ "dolů" zvolte požadovaný stupeň kontrastu.
	- 4. Pro uložení nastavení stiskněte tlačítko "Enter".

Nastavený stupeň kontrastu je převzat, zobrazí se položka nabídky "Contrast".

Nastavení osvětlení displeje

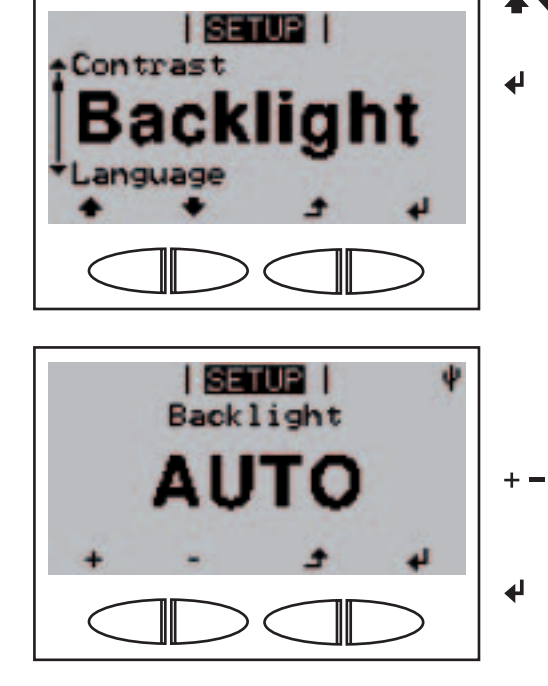

- 1. Zvolte položku nabídky "Backlight".
- 2. Stiskněte tlačítko "Enter".

Zobrazí se aktuální nastavení osvětlení displeje.

- 3. Pomocí tlačítek "nahoru" nebo "dolů" zvolte požadované nastavení osvětlení displeje.
- 4. Pro uložení nastavení stiskněte tlačítko "Enter".

Nastavení osvětlení displeje (pokračování)

Nastavení

jazyka displeje

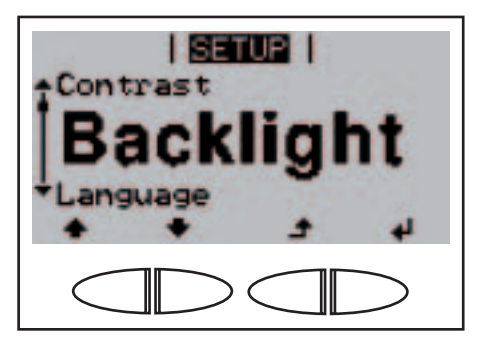

**I SETUP I** 

**I SETUP I** Language

**I** SETUP I

**Backlight** 

Currency

nal

**Backlight** 

Nastavení osvětlení displeje je převzato, zobrazí se položka nabídky "Backlight".

- Vyberte položku nabídky "Language".
- 2. Stiskněte tlačítko "Enter".

 $\blacklozenge$ 

 $+ -$ 

 $\overline{\mathbf{t}}$ 

V závislosti na nastavení země se zobrazí příslušné nastavení.

- 3. Pomocí tlačítek "nahoru" nebo "dolů" zvolte požadovaný jazyk.
- 4. Pro uložení nastavení stiskněte tlačítko "Enter".

Jazyk je převzat, položka nabídky "Language" se zobrazí ve zvoleném jazyku.

Nastavení měny a tarifu dodávání

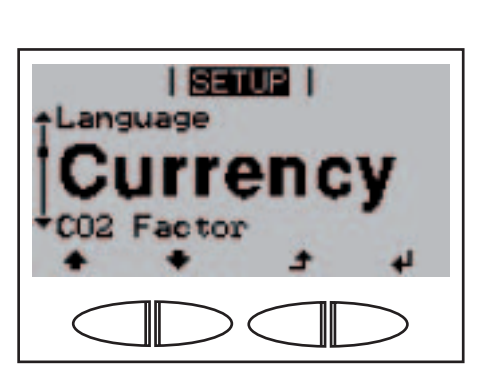

- 1. Zvolte položku nabídky "Currency".
- 2. Stiskněte tlačítko "Enter".

## Nastavení měny a tarifu dodávání (pokračování)

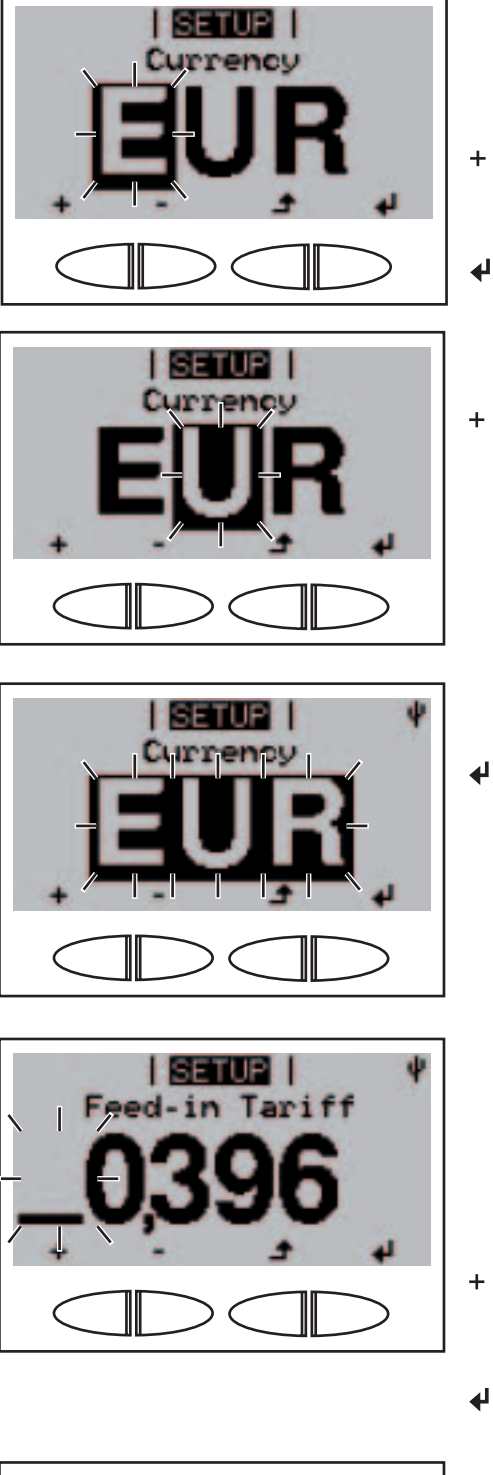

**I SETUPI I** ged-in Tariff Zobrazí se měna, tovární nastavení = "EUR"; bliká první ze tří pozic.

- 3. Pomocí tlačítek "nahoru" nebo "dolů" zvolte písmeno pro první pozici.
	- 4. Stiskněte tlačítko "Enter".

Druhá pozice bliká.

5. Opakujte kroky 3 a 4 pro druhou a třetí pozici do té doby, než

bliká zvolená měna.

 $\overline{\mathbf{t}}$ 6. Stiskněte tlačítko "Enter".

> Měna je převzata, zobrazí se tarif dodávání v měna/kWh, tovární nastavení = 0,43 EUR/ kWh; první pozice bliká.

- 7. Pomocí tlačítek "nahoru" nebo "dolů" zvolte hodnotu pro první pozici (např. 0).
- 8. Stiskněte tlačítko "Enter".

Druhá pozice bliká.

9. Opakujte pracovní kroky 7 a 8  $+$ pro druhou pozici a rovněž první, druhou a třetí pozici po desetinné čárce do té doby, než ...

## Nastavení měny a tarifu dodávání (pokračování)

Nastavení faktoru pro snížení CO<sub>2</sub>

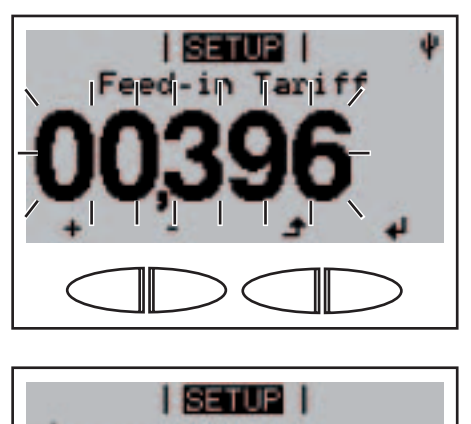

 $\overline{\mathbf{t}}$ 

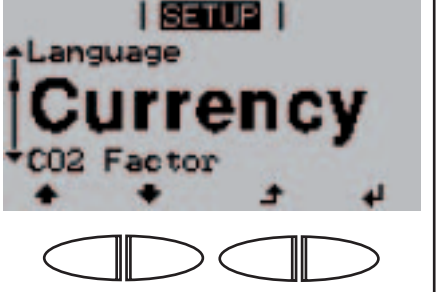

**I SETUP I** 

acto

Currency

zvolený tarif dodávání bliká.

10. Stiskněte tlačítko "Enter".

Tarif dodávání je převzat, zobrazí se položka nabídky "Currency".

- 1. Zvolte položku nabídky "CO<sub>2</sub>Factor".
	- 2. Stiskněte tlačítko "Enter".

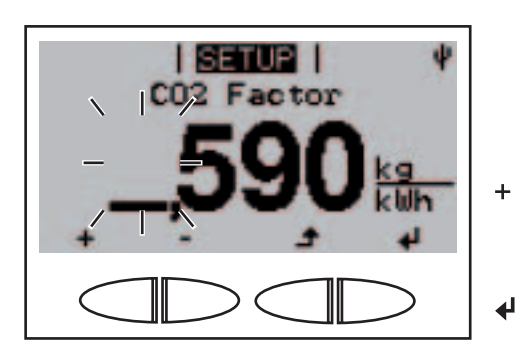

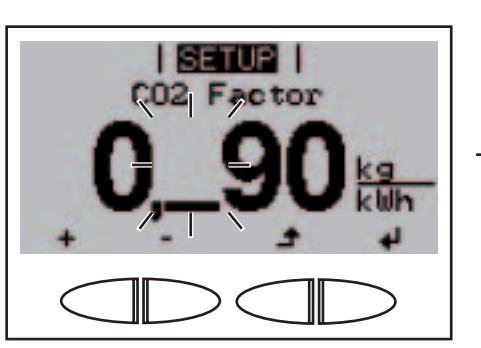

Zobrazí se aktuálně nastavený faktor pro snížení  $CO<sub>2</sub>$ ; první pozice bliká.

- 3. Pomocí tlačítek "nahoru" nebo "dolů" zvolte číslo pro první pozici.
- 4. Stiskněte tlačítko "Enter".

První pozice po desetinné čárce bliká.

 $+ -$ 5. Opakujte kroky 3 a 4 pro první, druhou a třetí pozici po desetinné čárce do té doby, než ...

Nastavení faktoru pro snížení CO<sub>2</sub> (pokračování)

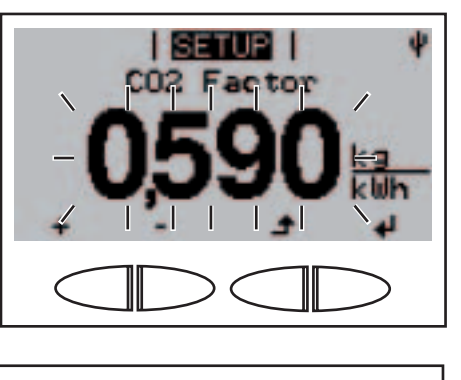

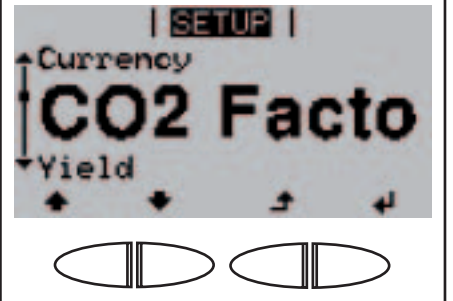

nastavený faktor pro snížení CO $_{\textrm{\tiny{2}}}$  bliká.

6. Stiskněte tlačítko "Enter".

 $\blacktriangleleft$ 

Nastavený faktor pro snížení CO $_{\textrm{\tiny{2}}}$  je převzat, zobrazí se položka nabídky "CO<sub>2</sub>Factor".

Nastavení hodnoty offset pro zobrazení celkové energie a vyrovnávacího faktoru měření

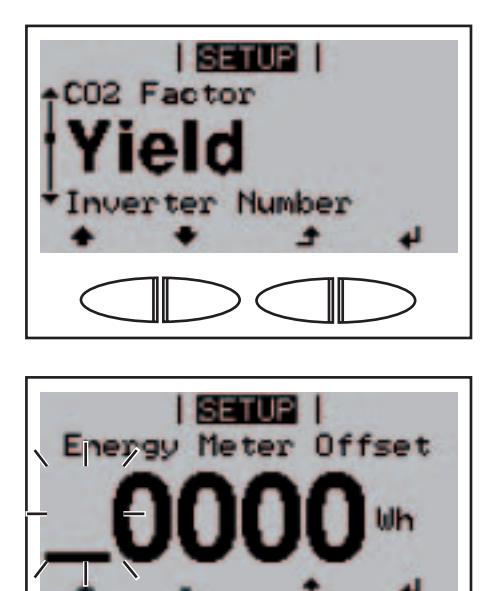

I SETUPI I

Offset

Wh

Energy Meter

1. Vyberte položku nabídky "Yield". 2. Stiskněte tlačítko "Enter".

> Zobrazí se aktuálně nastavená odchylka elektroměru, první pozice bliká.

- 3. Pomocí tlačítek "nahoru" nebo "dolů" zvolte číslo pro první pozici.
- 4. Stiskněte tlačítko "Enter".

Druhá pozice odchylky elektroměru bliká.

5. Opakujte pracovní kroky 3 a 4  $+$ pro druhou, třetí, čtvrtou a pátou pozici po desetinné čárce do té doby, než

Nastavení hodnoty offset pro zobrazení celkové energie a vyrovnávacího faktoru měření (pokračování)

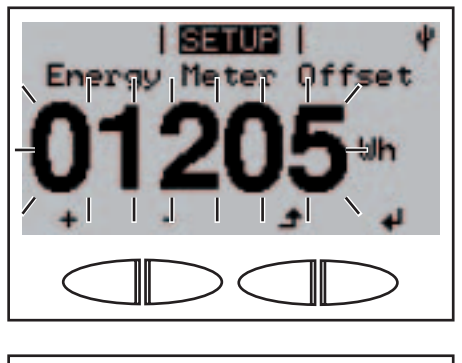

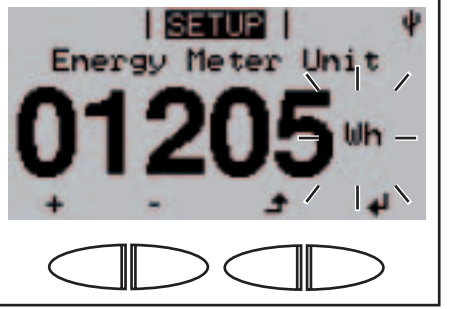

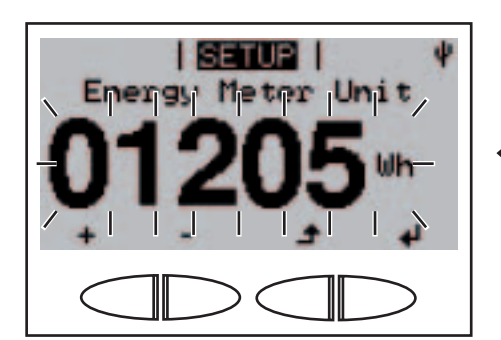

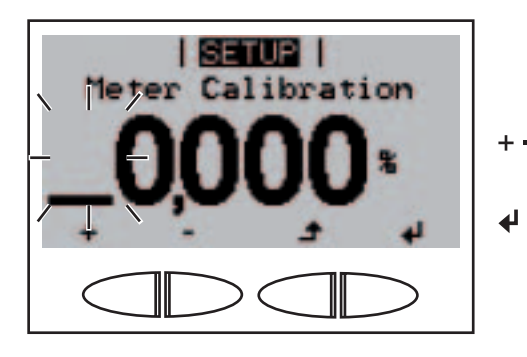

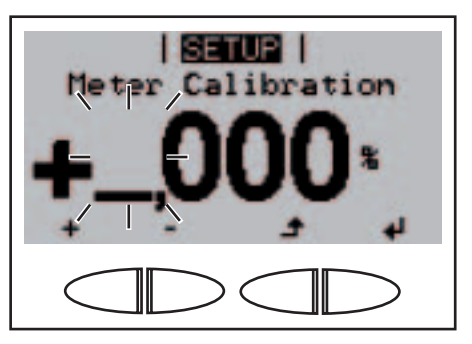

odchylka elektroměru bliká.

6. Stiskněte tlačítko "Enter".

┛

◢

Zobrazí se "Energy Meter Unit", jednotka bliká.

- 7. Pomocí tlačítek "nahoru" nebo "dolů" zvolte zadání jednotky: 1 kWh = 1 000 Wh 1 MWh = 1 000 000 Wh
- 8. Stiskněte tlačítko "Enter".

Odchylka elektroměru a jednotka blikají.

9. Stiskněte tlačítko "Enter". ↵

> Nastavená odchylka a jednotka elektroměru byly převzaty.

Zobrazí se "Meter Calibration", pozice pro znaménko bliká.

- 10. Pomocí tlačítek "nahoru" nebo "dolů" zvolte znaménko.
- 11. Stiskněte tlačítko "Enter".

První pozice hodnoty korekce bliká.

- 12. Pomocí tlačítek "nahoru" nebo "dolů" zvolte hodnotu pro první pozici.
- 13. Stiskněte tlačítko "Enter".

 $\overline{\mathbf{t}}$ 

Nastavení hodnoty offset pro zobrazení celkové energie a vyrovnávacího faktoru měření (pokračování)

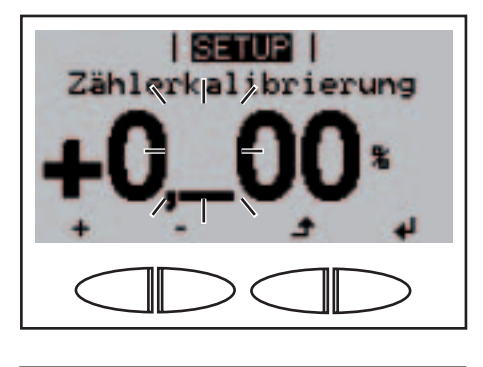

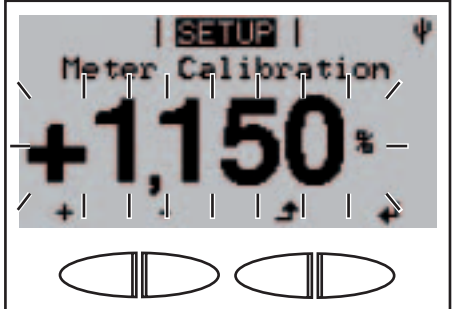

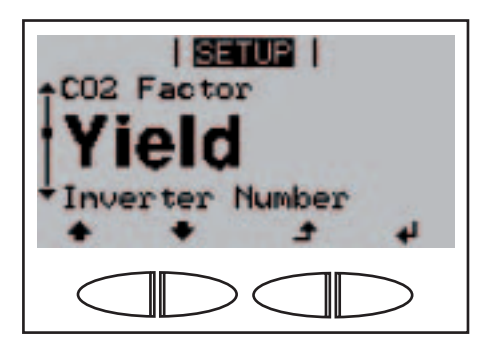

První pozice po desetinné čárce bliká.

14. Opakujte pracovní kroky 12 a 13 pro první, druhou a třetí pozici po desetinné čárce do té doby, než

hodnota korekce bliká.

 $\blacktriangleleft$ 27. Stiskněte tlačítko "Enter".

> Nastavená odchylka, jednotka a hodnota korekce elektroměru byly převzaty, zobrazí se položka nabídky "Yield".

# Nastavení čísla střídače

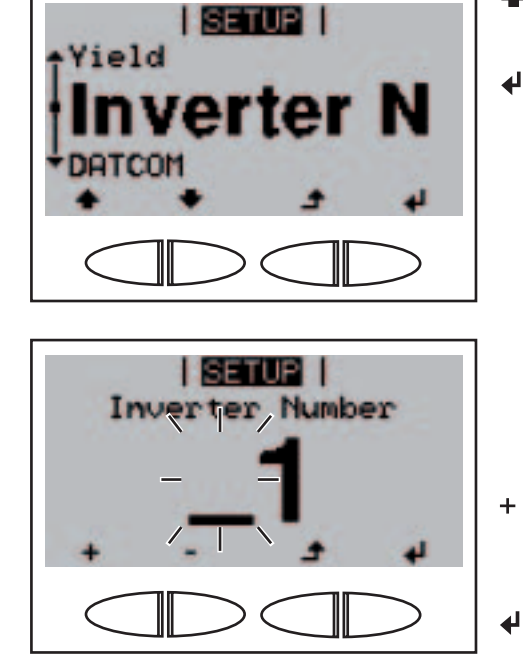

- 1. Vyberte položku nabídky "Inverter Number".
- 2. Stiskněte tlačítko "Enter".

Zobrazí se aktuálně nastavené číslo střídače, první pozice bliká.

- 3. Pomocí tlačítek "nahoru" nebo "dolů" zvolte číslo pro první pozici.
	- 4. Stiskněte tlačítko "Enter".

# Nastavení čísla střídače (pokračování)

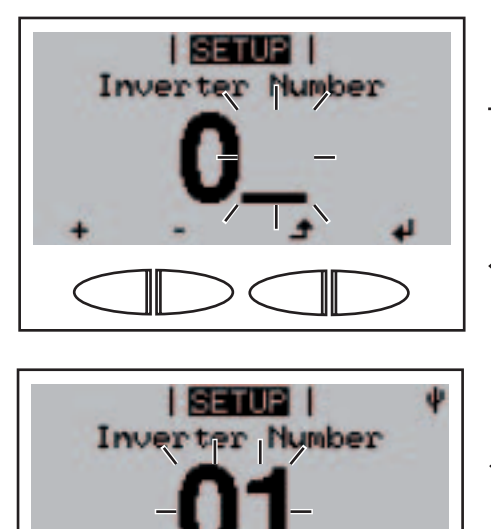

I SETUPI I

verter

Yield

**DATCOM** 

Druhá pozice bliká.

- 5. Pomocí tlačítek "nahoru" nebo  $+ -$ "dolů" zvolte číslo pro druhou pozici.
- 6. Stiskněte tlačítko "Enter".  $\ddot{\phantom{1}}$

Číslo střídače bliká.

7. Stiskněte tlačítko "Enter".  $\blacktriangleleft$ 

> Číslo střídače je převzato, zobrazí se položka nabídky "Inverter Number".

Náhled a nastavení parametrů v položce nabídky "DATCOM"

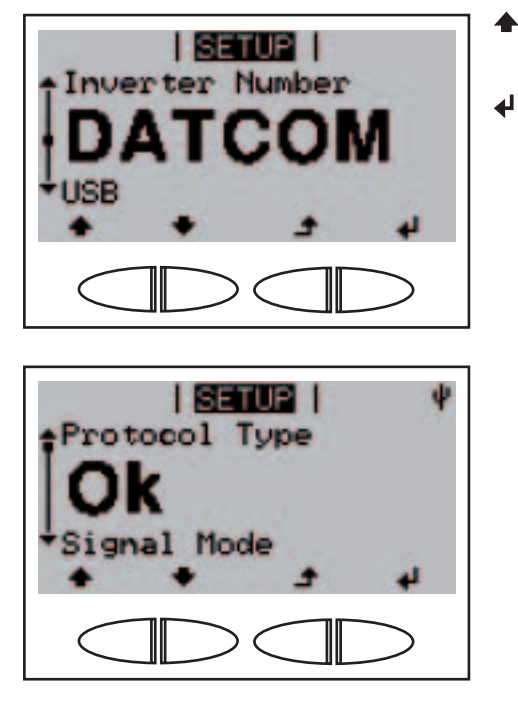

- 1. Vyberte položku nabídky "DAT-COM".
- 2. Stiskněte tlačítko "Enter".

V případě, že datové spojení je k dispozici, zobrazí se "OK".

Náhled a nastavení parametrů v položce nabídky "DATCOM" (pokračování)

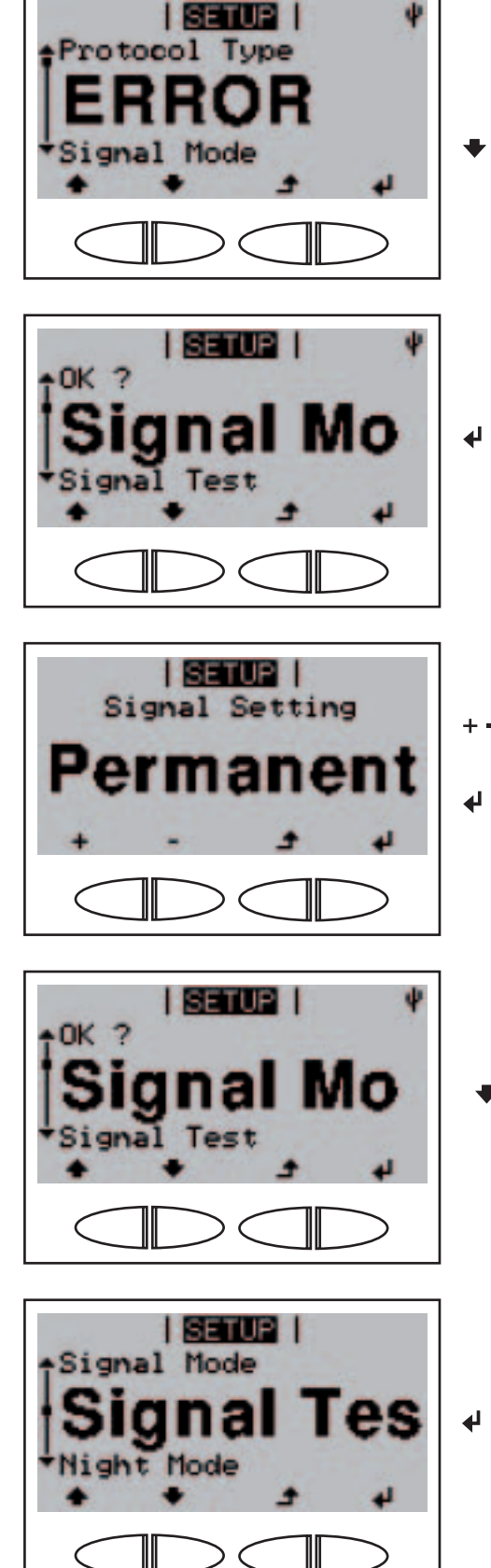

V případě závady nebo absence datové komunikace se zobrazí "ERROR".

3. Stiskněte tlačítko "dolů".

Zobrazí se parametr "Signal Mode".

4. Pro nastavení režimu signálu stiskněte tlačítko "Enter".

Zobrazí se "Signal Setting".

- 5. Pomocí tlačítek "nahoru" nebo  $+ -$ "dolů" zvolte nastavení signálu.
	- 6. Stiskněte tlačítko "Enter".

Zobrazí se parametr "Signal Mode".

7. Stiskněte tlačítko "dolů".

Zobrazí se parametr "Signal Test".

8. Pro provedení testu signálu stiskněte tlačítko "Enter".

Náhled a nastavení parametrů v položce nabídky "DATCOM" (pokračování)

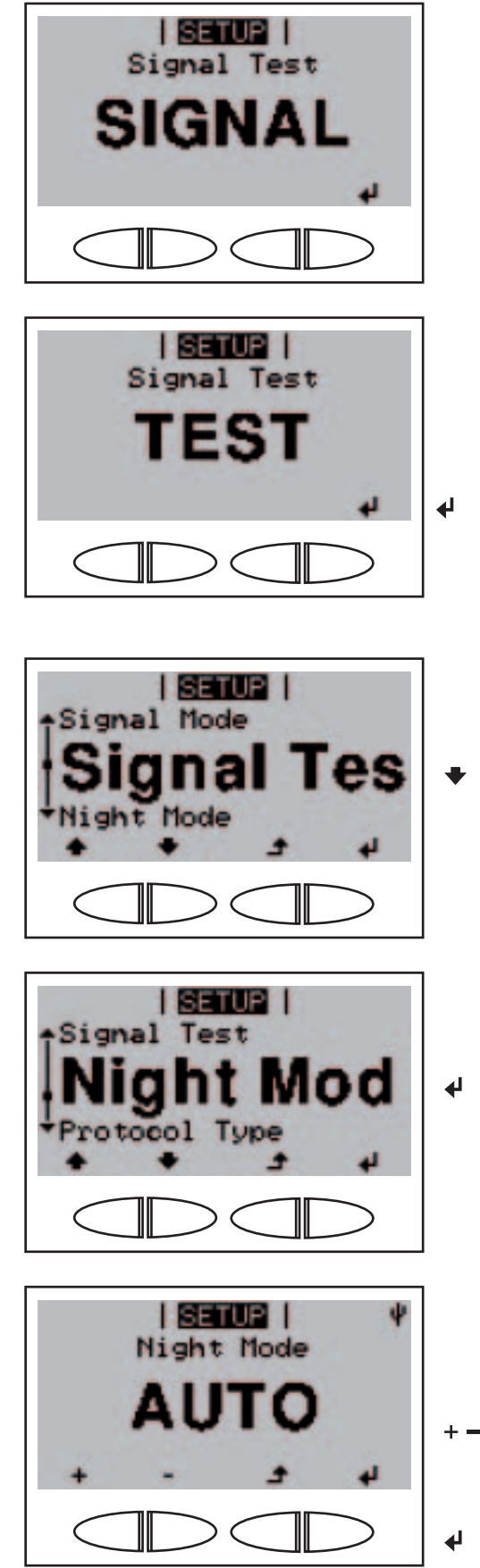

Střídavě se zobrazuje "SIG-NAL" a ...

 $\dots$  "TEST".

Lze slyšet spínání 12V signálního výstupu.

9. Pro opuštění testu signálu stiskněte tlačítko "Enter".

> Zobrazí se parametr "Signal Test".

10. Stiskněte tlačítko "dolů".

Zobrazí se parametr "Night Mode".

11. Pro nastavení nočního režimu DATCOM stiskněte tlačítko .Enter".

> Zobrazí se první nastavení nočního režimu DATCOM "AUTO".

- 12. Pomocí tlačítek "nahoru" nebo "dolů" zvolte noční režim DAT-COM.
- 13. Stiskněte tlačítko "Enter".

Náhled a nastavení parametrů v položce nabídky "DATCOM" (pokračování)

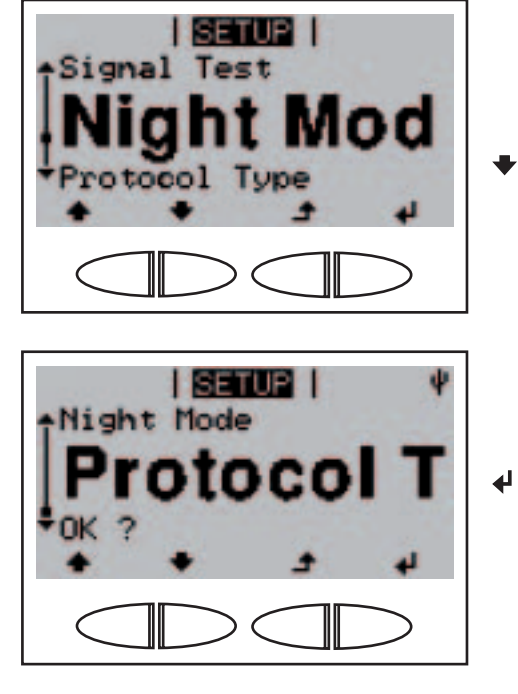

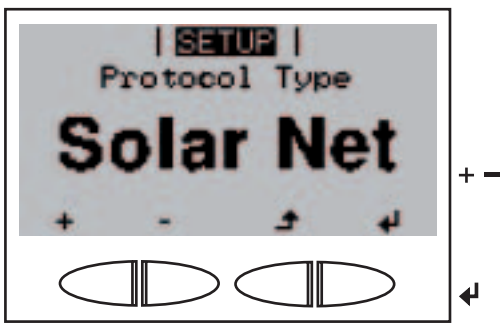

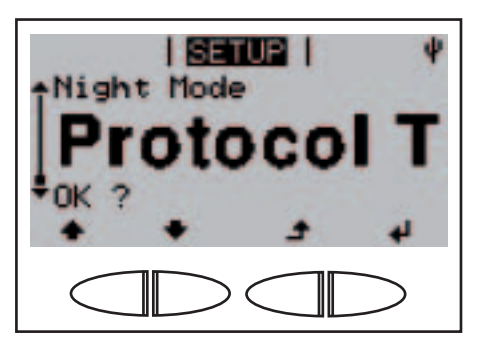

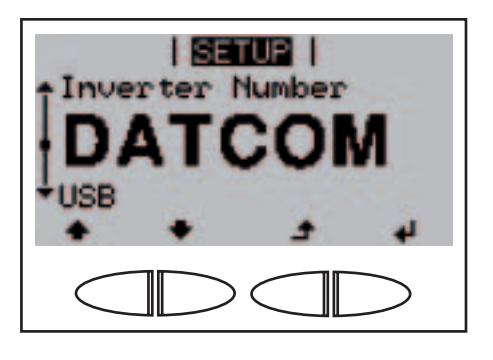

Zvolený noční režim DATCOM byl převzat, zobrazí se parametr ..Night Mode".

14. Stiskněte tlačítko "dolů".

Zobrazí se parametr "Protocol Type".

15. Pro nastavení vlastností přenosového komunikačního protokolu stiskněte tlačítko "Enter".

> Zobrazí se první nastavení přenosu komunikačního protokolu "Solar Net".

- 16. Pomocí tlačítek "nahoru" nebo "dolů" zvolte nastavení přenosu komunikačního protokolu.
	- 17. Stiskněte tlačítko "Enter".

Zvolené nastavení pro přenosový komunikační protokol je převzato, zobrazí se "Protocol Type".

 $\blacktriangle$ 18. Stiskněte tlačítko "Esc".

> Zobrazí se položka nabídky "DATCOM".

# Bezpečné odpojení karty USB

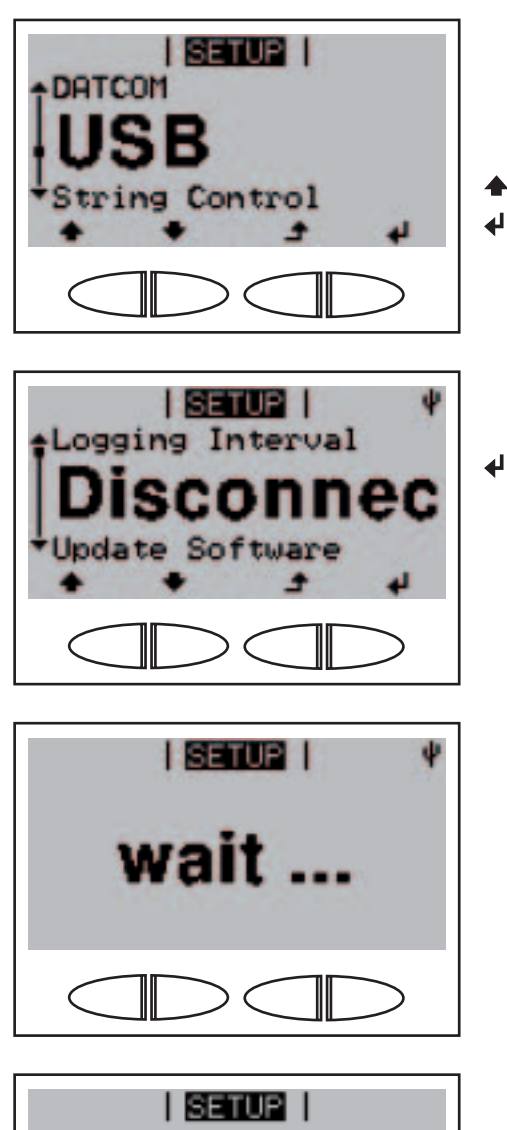

)k

- 1. Uvolněte šrouby na zásuvném modulu datové komunikace.
- 2. Vytáhněte zásuvný modul datové komunikace.
- ◆ 3. Vyberte položku nabídky "USB".
	- 4. Stiskněte tlačítko "Enter".

Zobrazí se "Disconnect".

5. Stiskněte tlačítko "Enter".  $\overline{\mathbf{t}}$ 

Krátce se zobrazí "wait ...".

Zobrazí se "Ok".

- 6. Přezkoušejte, zda nesvítí či nebliká kontrolka LED "datového přenosu" na zásuvném modulu datové komunikace.
- 7. Odpojte kartu USB.
	- UPOZORNĚNÍ! V případě, že je nastaven interval ukládání pro záznam údajů, začne střídač po potvrzení "Ok" opět zaznamenávat údaje.
- 8. Vložte (novou) kartu USB.
- 9. Stisknutím tlačítka "Esc" potvrď- $\blacktriangle$ te režim "Ok".

Bezpečné odpojení karty USB (pokračování)

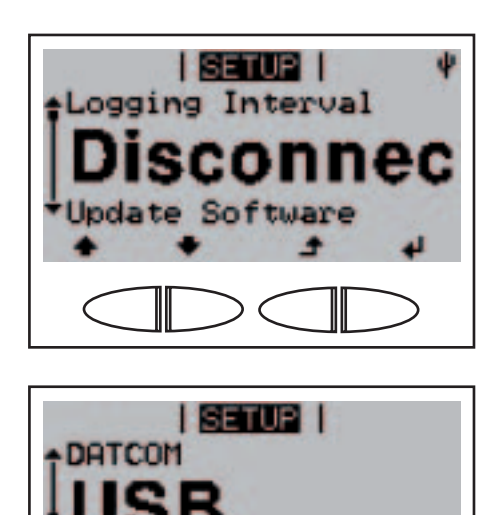

Control

String

Zobrazí se "Disconnect".

10. Stiskněte tlačítko "Esc".

Zobrazí se položka nabídky "USB".

**Aktualizace** softwaru střídače pomocí karty USB

1. Otevřete aktualizační soubor "updatexx.tl" (např. na http://www.fronius.com; xx znamená příslušné číslo verze).

UPOZORNĚNÍ! Pro bezproblémovou aktualizaci softwaru střídače nesmí být na příslušné kartě USB žádné skrytésoubory ani kódování.

- 2. Aktualizační soubor uložte na nejvyšší datovou úroveň karty USB.
- 3. Uvolněte šrouby na zásuvném modulu datové komunikace.
- 4. Vytáhněte zásuvný modul datové komunikace.
- 5. Kartu USB s aktualizačním souborem vložte do zásuvky UBS zásuvného modulu datové komunikace.

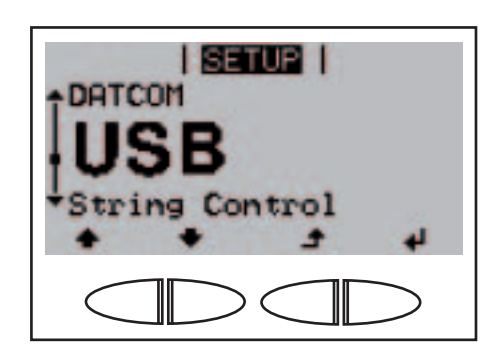

- ▼ 6. Vyberte položku nabídky "USB".
- 7. Stiskněte tlačítko "Enter".  $\blacktriangleleft$

**Aktualizace** softwaru střídače pomocí karty USB (pokračování)

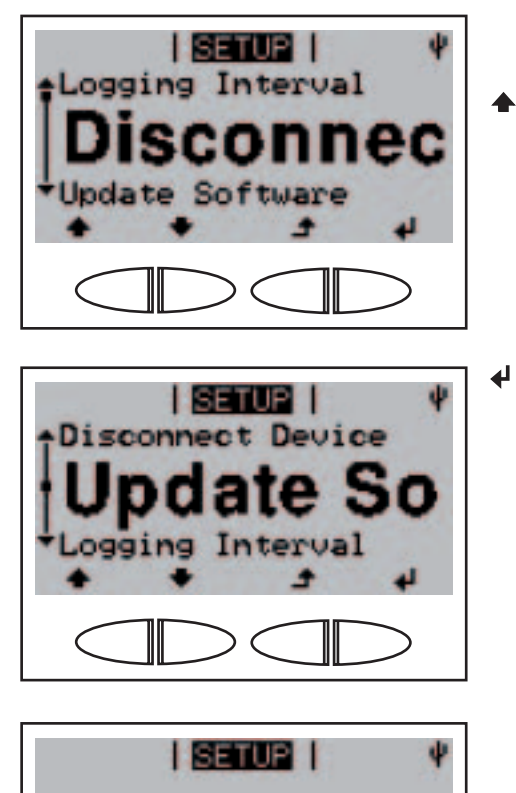

Zobrazí se "Disconnect".

- **4 → 8.** Pomocí tlačítek "nahoru" nebo "dolů" zvolte parametr "Update Software".
	- 9. Stiskněte tlačítko "Enter".

Zobrazí se "wait ..." do té doby, než ...

... je k dispozici porovnání aktuální a nové verze softwaru na střídači.

10. Stiskněte tlačítko "Enter".

Střídač spustí kopírování údajů.

Zobrazí se "UPDATE" a rovněž stav procesu v % do té doby, než jsou údaje všech elektronických modulů zkopírovány.

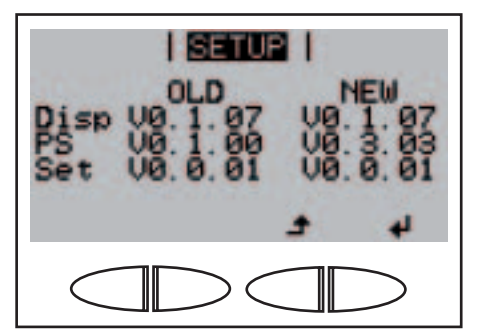

wait

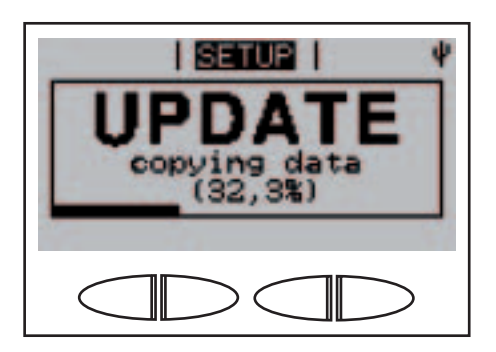

**Aktualizace** softwaru střídače pomocí karty USB (pokračování)

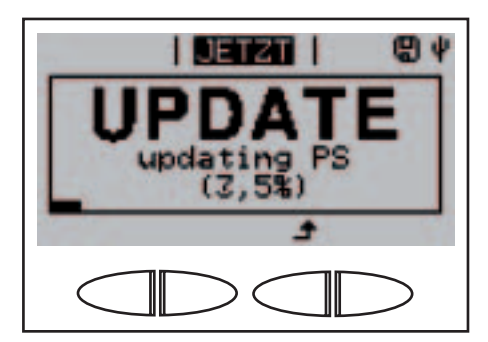

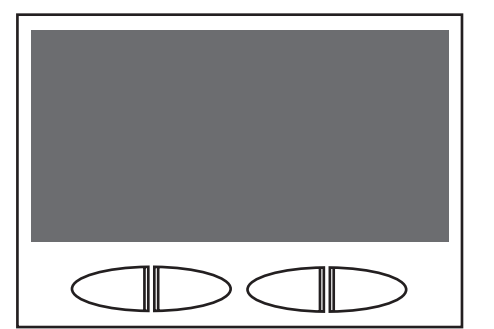

**I SETUP I EVEL** 

Po jejich zkopírování aktualizuje střídač postupně požadované elektronické moduly.

Zobrazí se "UPDATE", příslušný modul a stav procesu v %.

Jako poslední krok provede střídač aktualizaci displeje. Displej bude po dobu cca 1 minuty tmavý, kontrolní a stavové kontrolky LED blikají.

Po ukončení aktualizace softwaru přejde střídač do fáze spouštění:

- Kontrolka LED stavu provozu svítí oranžově.
- Na displeji se zobrazí "wait ..." a aktuální testovaná součást.

Po ukončení fáze spouštění spustí střídač dodávku energie do sítě.

Zobrazí se aktuální výstupní výkon a kontrolka LED stavu provozu se rozsvítí zeleně.

Vložená karta USB může být následně použita pro ukládání údajů střídače.

- 10. Vložte zásuvný modul datové komunikace.
- 11. Utáhněte šrouby na zásuvném modulu datové komunikace.

Aktuální verzi softwaru střídače lze zobrazit v položce nabídky "Version".

Při aktualizaci softwaru střídače zůstanou individuální nastavení v nabídce Setup zachována.

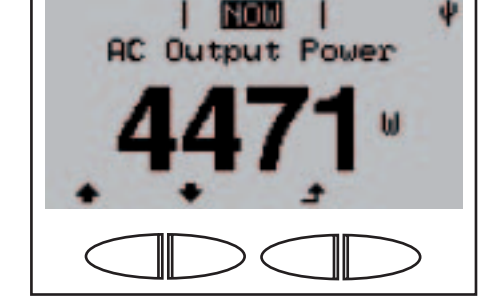

Nastavení intervalu ukládání

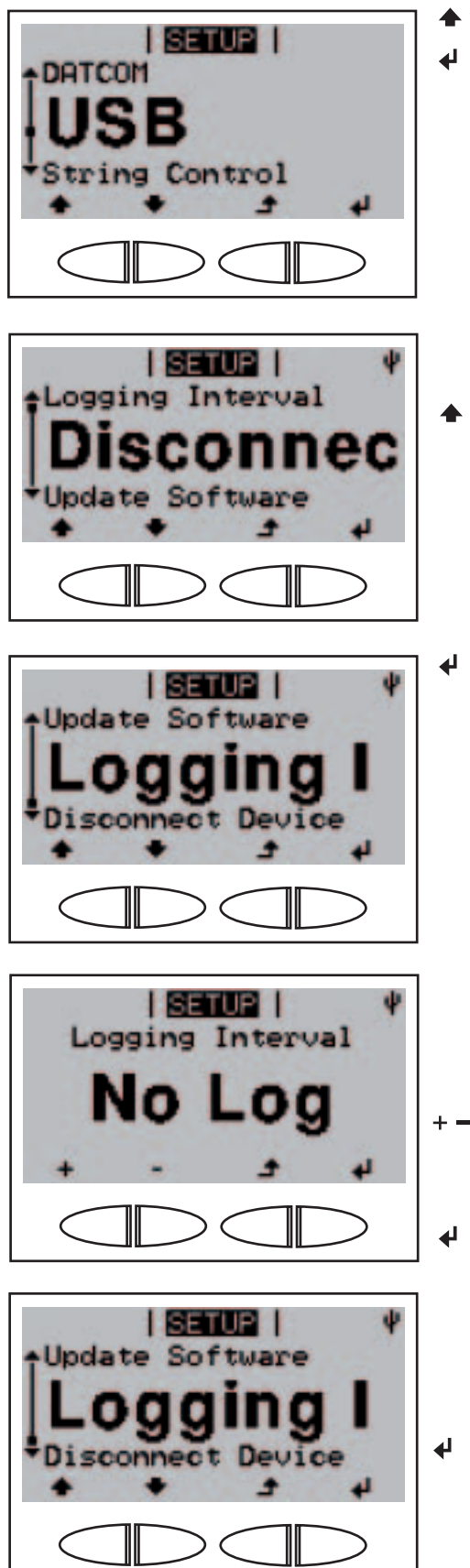

- 1. Vyberte položku nabídky "USB".
- 2. Stiskněte tlačítko "Enter".

Zobrazí se "Disconnect".

3. Pomocí tlačítek "nahoru" nebo "dolů" zvolte parametr "Logging Interval".

4. Stiskněte tlačítko "Enter".

Zobrazí se aktuálně nastavený interval ukládání, např. "No Log" (bez ukládání).

- 5. Pomocí tlačítek "nahoru" nebo "dolů" zvolte požadovaný interval ukládání.
- 6. Stiskněte tlačítko "Enter".

Zvolený interval ukládání je převzat, zobrazí se parametr "Logging Interval".

7. Stiskněte tlačítko "Esc".

Nastavení intervalu ukládání (pokračování)

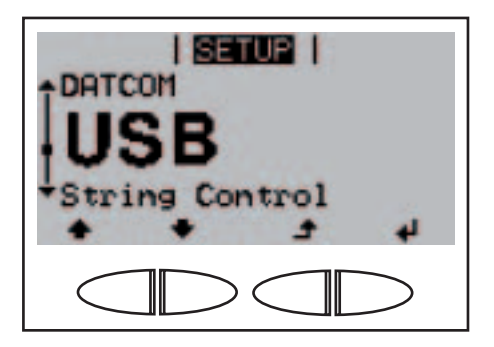

I SETUPI I

na

50

**USB** 

Zobrazí se položka nabídky "USB".

- 1. Zvolte položku nabídky "String Control".
- 2. Stiskněte tlačítko "Enter".  $\blacklozenge$

Zobrazí se parametr "Status".

3. Stiskněte tlačítko "Enter".  $\blacktriangleleft$ 

> Zobrazí se skutečné hodnoty průměrného proudu větve solárního modulu měřicích kanálů 1 a 2 a vzájemné aktuální odchylky.

4. Stiskněte tlačítko "Esc".  $\blacktriangle$ 

Zobrazí se parametr "Status".

5. Stiskněte tlačítko "Esc".  $\blacktriangle$ 

Zobrazení stavu kontroly větví solárních modulů

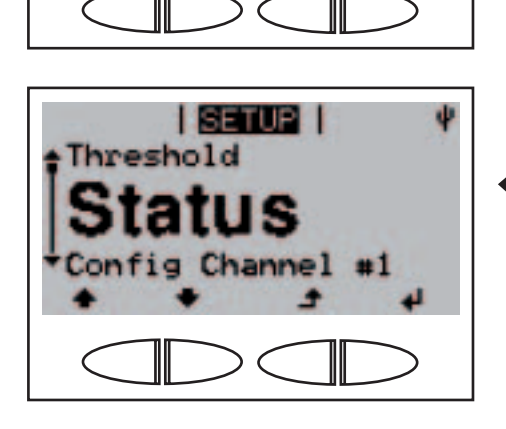

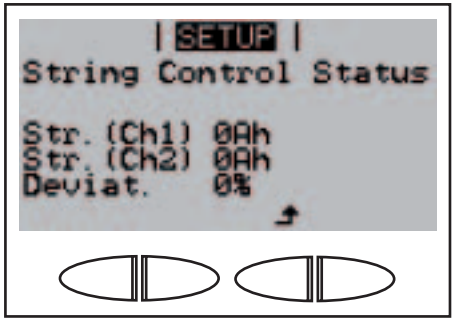

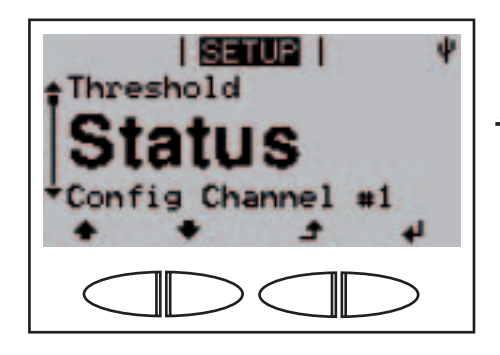

# Zobrazení stavu kontroly větví solárních modulů (pokračování)

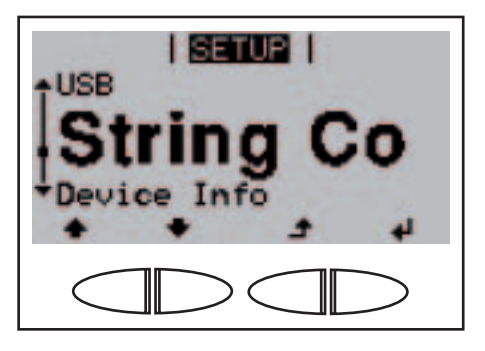

Zobrazí se položka nabídky "String Control".

Aktivace kontroly větví solárních modulů

Důležité! Pro aktivaci kontroly větví solárních modulů musí být pro oba měřicí kanály zadána hodnota > 0.

Následující pracovní kroky popisují nastavení počtu větví solárních modulů připojených k měřicímu kanálu 1 a 2.

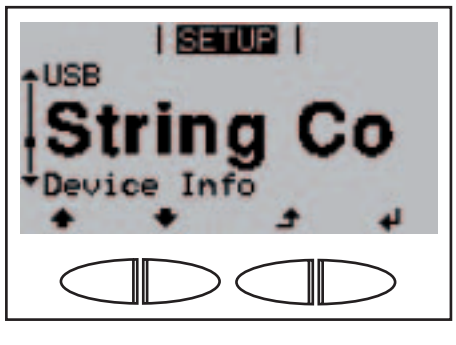

- 1. Zvolte položku nabídky "String Control".
- 2. Stiskněte tlačítko "Enter".

Zobrazí se parametr "Status".

- ◆ 3. Pomocí tlačítek "nahoru" nebo "dolů" zvolte parametr "Config Channel 1".
- 4. Stiskněte tlačítko "Enter".  $\blacktriangleleft$

Zobrazí se "Channel 1", bliká první pozice aktuálně nastavované hodnoty.

- 5. Pomocí tlačítek "nahoru" nebo "dolů" zvolte číslo pro první pozici. ↵
	- 6. Stiskněte tlačítko "Enter".

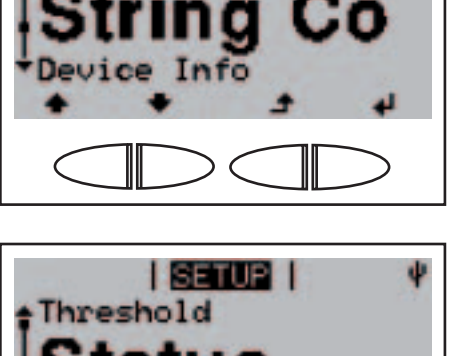

**I SETUP I** 

**SETUP** Channel #1

**Status** 

annel #1

# Aktivace kontroly větví solárních modulů (pokračování)

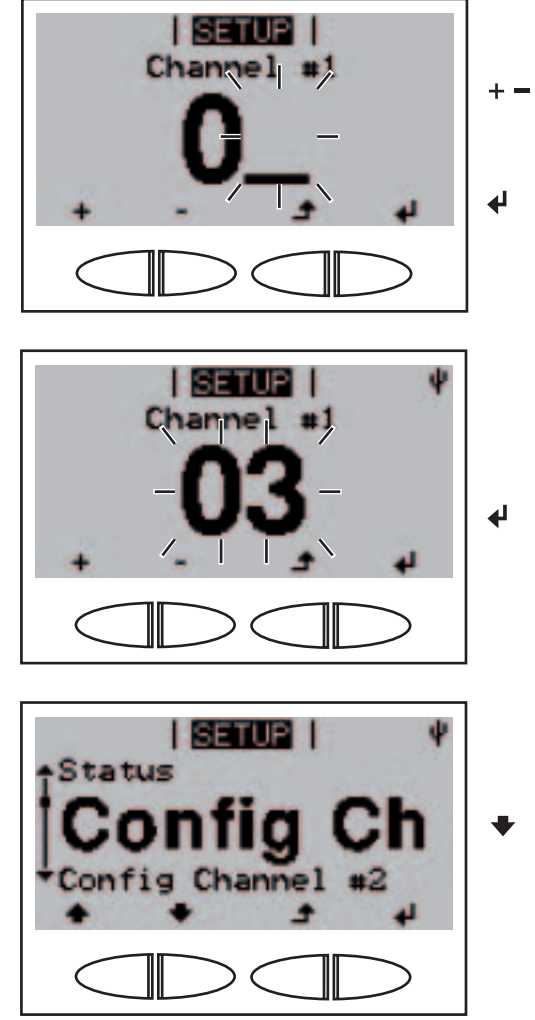

I SETUPI I Config Channel #1

> **I SETUP I** Channel #2

tion

D

Druhá pozice bliká.

- 7. Pomocí tlačítek "nahoru" nebo "dolů" zvolte číslo pro druhou pozici.
- 8. Stiskněte tlačítko "Enter".

Bliká počet větví solárních modulů připojených k měřicímu kanálu 1.

9. Stiskněte tlačítko "Enter".

Zobrazí se parametr "Config Channel 1".

- 10. Pomocí tlačítek "nahoru" nebo "dolů" zvolte parametr "Config Channel 2".
- 11. Stiskněte tlačítko "Enter".

 $\ddot{\phantom{1}}$ 

↵

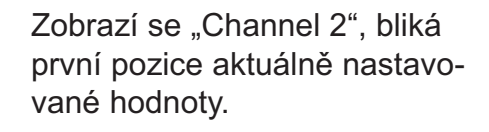

- 12. Pomocí tlačítek "nahoru" nebo  $+ -$ "dolů" zvolte číslo pro první pozici.
	- 13. Stiskněte tlačítko "Enter".

# Aktivace kontroly větví solárních modulů (pokračování)

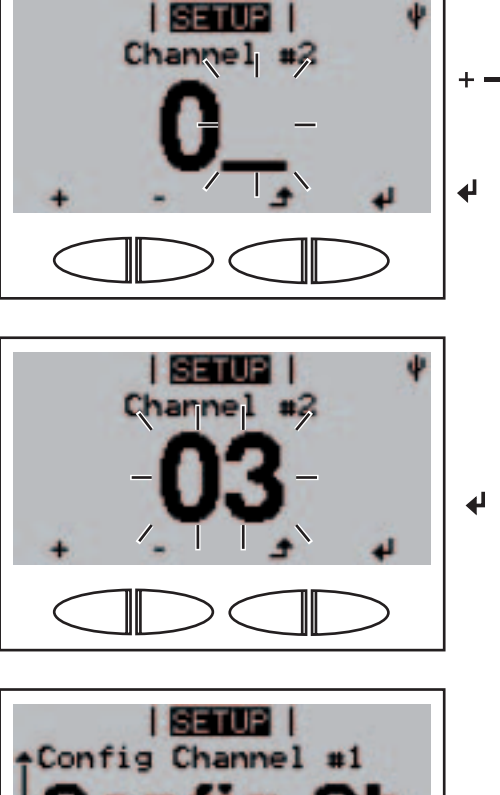

Deviation

**I SETUP I** 

-0

Max.

**USB** 

Druhá pozice bliká.

- 14. Pomocí tlačítek "nahoru" nebo "dolů" zvolte číslo pro druhou pozici.
	- 15. Stiskněte tlačítko "Enter".

Bliká počet větví solárních modulů připojených k měřicímu kanálu 2.

16. Stiskněte tlačítko "Enter".

Zobrazí se parametr "Config Channel 2".

 $\blacktriangle$ 17. Stiskněte tlačítko "Esc".

> Zobrazí se položka nabídky "String Control".

Nastavení maximální odchylky pro kontrolu větví solárních modulů

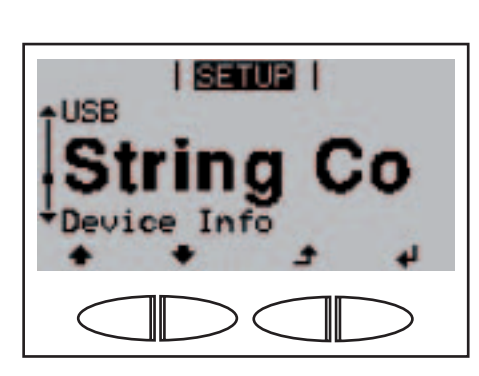

- 1. Zvolte položku nabídky "String ◆ Control".
- 2. Stiskněte tlačítko "Enter".  $\blacktriangleleft$

Nastavení maximální odchylky pro kontrolu větví solárních modulů (pokračování)

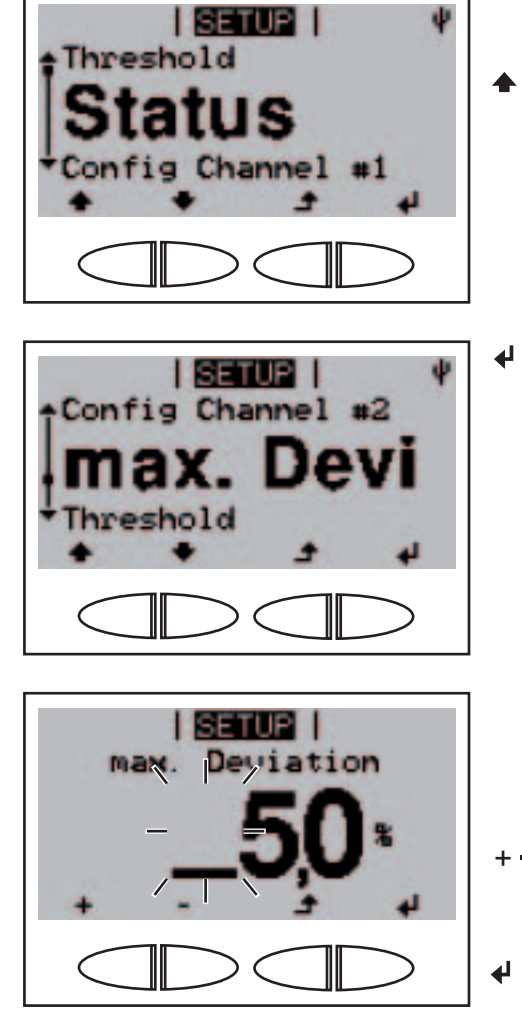

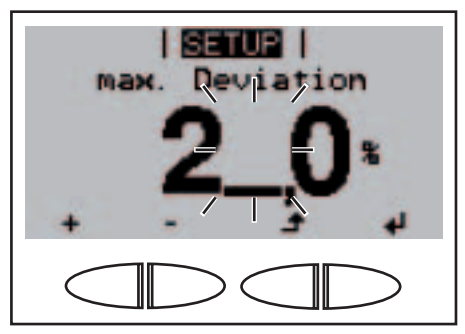

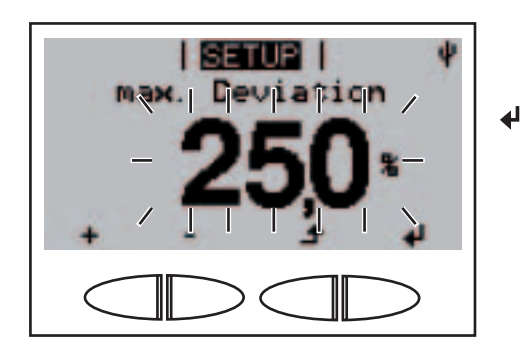

Zobrazí se parametr "Status".

- **→ 3. Pomocí tlačítek "nahoru" nebo** "dolů" zvolte parametr "max. Deviation".
	- 4. Stiskněte tlačítko "Enter".

Zobrazí se "max. Deviation", bliká první pozice aktuálně nastavované hodnoty.

- 5. Pomocí tlačítek "nahoru" nebo "dolů" zvolte číslo pro první pozici.
	- 6. Stiskněte tlačítko "Enter".

Druhá pozice bliká.

7. Opakujte pracovní kroky 5 a 6 pro druhou pozici a pro první pozici po desetinné čárce do té doby, než ...

maximální odchylka bliká.

8. Stiskněte tlačítko "Enter".

Nastavení maximální odchylky pro kontrolu větví solárních modulů (pokračování)

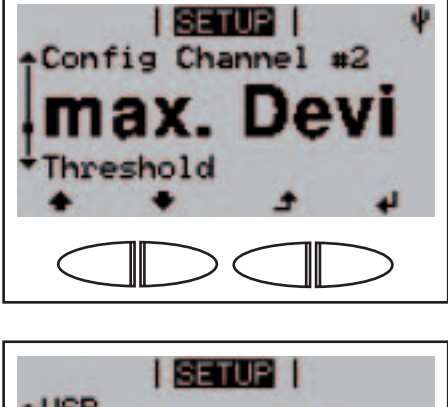

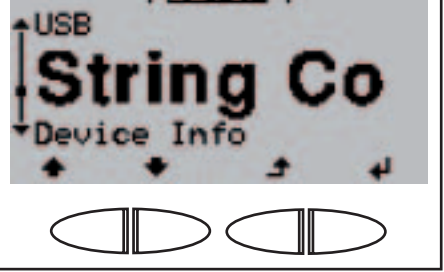

**I SETUP I** 

М

Cо

**USB** 

Zobrazí se parametr "max. Deviation".

9. Stiskněte tlačítko "Esc".

 $\blacktriangle$ 

Zobrazí se položka nabídky "String Control".

- **4 +** 1. Zvolte položku nabídky "String Control".
- 2. Stiskněte tlačítko "Enter".  $\blacklozenge$

Zobrazí se parametr "Status".

**→ 3.** Pomocí tlačítek "nahoru" nebo "dolů" zvolte parametr "Threshold".

4. Stiskněte tlačítko "Enter".

Nastavení prahové hodnoty pro kontrolu větví solárních modulů

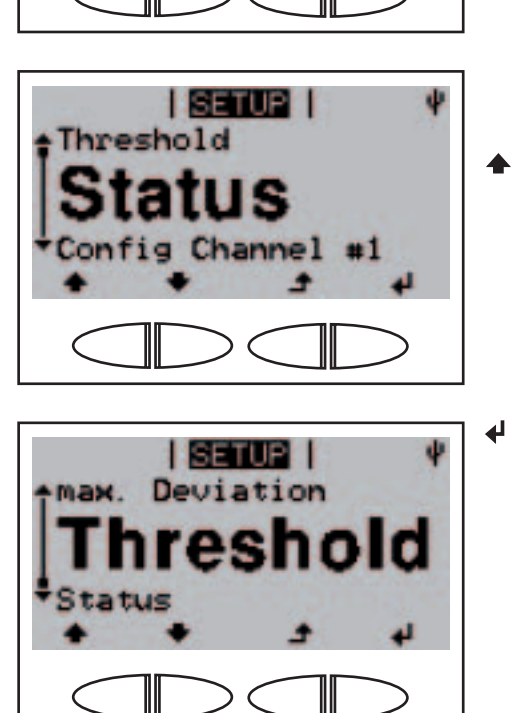

Nastavení prahové hodnoty pro kontrolu větví solárních modulů (pokračování)

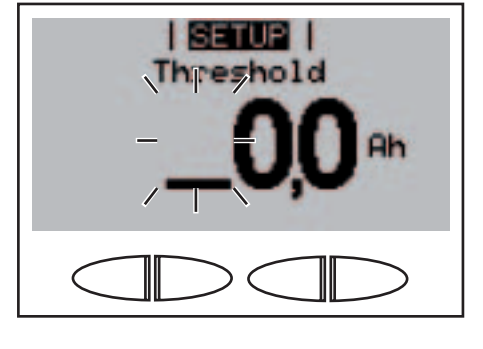

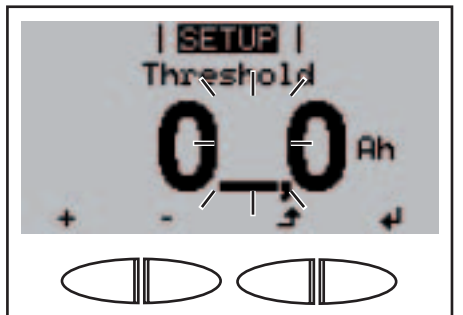

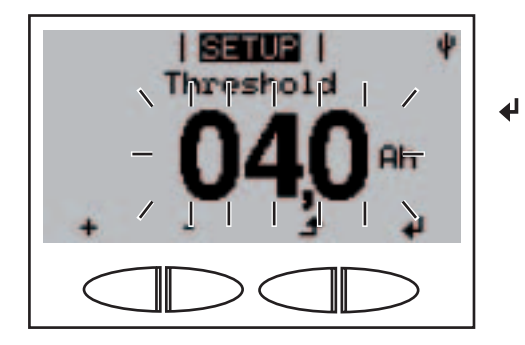

Zobrazí se "Threshold", bliká první pozice aktuálně nastavované hodnoty.

- $\triangleq$  $\blacktriangleright$  5. Pomocí tlačítek "nahoru" nebo "dolů" zvolte číslo pro první pozici.
	- 6. Stiskněte tlačítko "Enter".

┛

Druhá pozice bliká.

7. Opakujte pracovní kroky 5 a 6 pro druhou pozici a pro první pozici po desetinné čárce do té doby, než ...

prahová hodnota bliká.

8. Stiskněte tlačítko "Enter".

Zobrazí se parametr "Threshold".

9. Stiskněte tlačítko "Esc".

Zobrazí se položka nabídky "String Control".

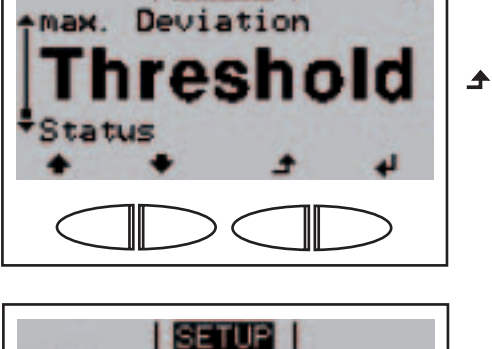

**I SETUP** 

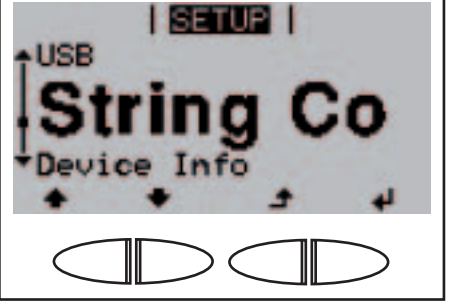

Zobrazení relevantních nastavení pro elektrorozvodnou společnost

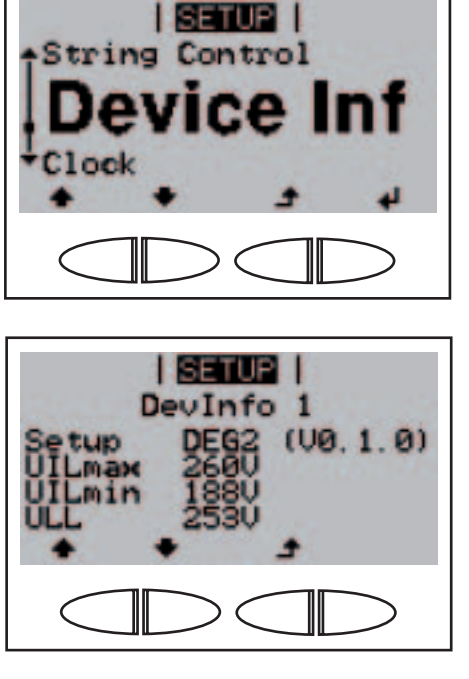

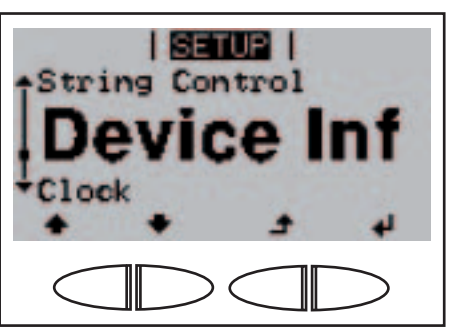

- 1. Vyberte položku nabídky "Device Info".
- 2. Stiskněte tlačítko "Enter".

 $\blacktriangleleft$ 

 $\blacktriangle$ 

Zobrazí se "Dev Info 1".

- 3. Pomocí tlačítek "nahoru" nebo "dolů" vyberte zobrazení "Dev Info 2" nebo "Dev Info 3".
	- 4. Stiskněte tlačítko "Esc".

Zobrazí se položka nabídky .Device Info".

Nastavení času a data

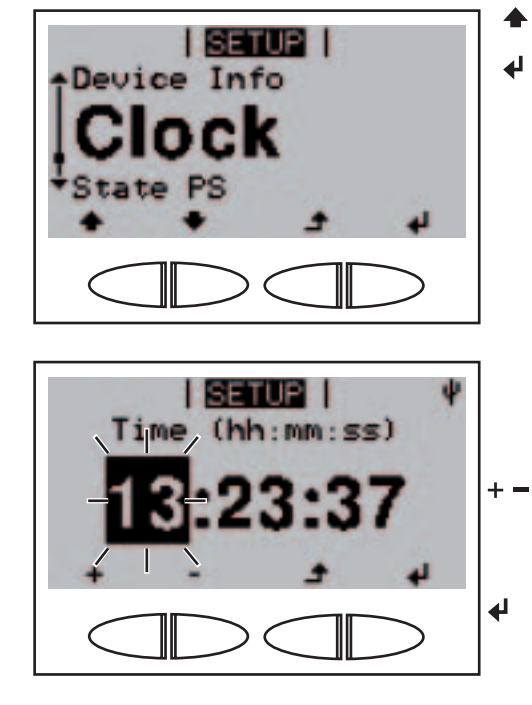

- 1. Vyberte položku nabídky "Clock".
	- 2. Stiskněte tlačítko "Enter".

Zobrazí se čas (HH:MM:SS, 24h), pozice hodiny bliká.

- 3. Pomocí tlačítek "nahoru" nebo "dolů" zvolte hodnotu pro hodinu.
	- 4. Stiskněte tlačítko "Enter".

Nastavení času a data (pokračování)

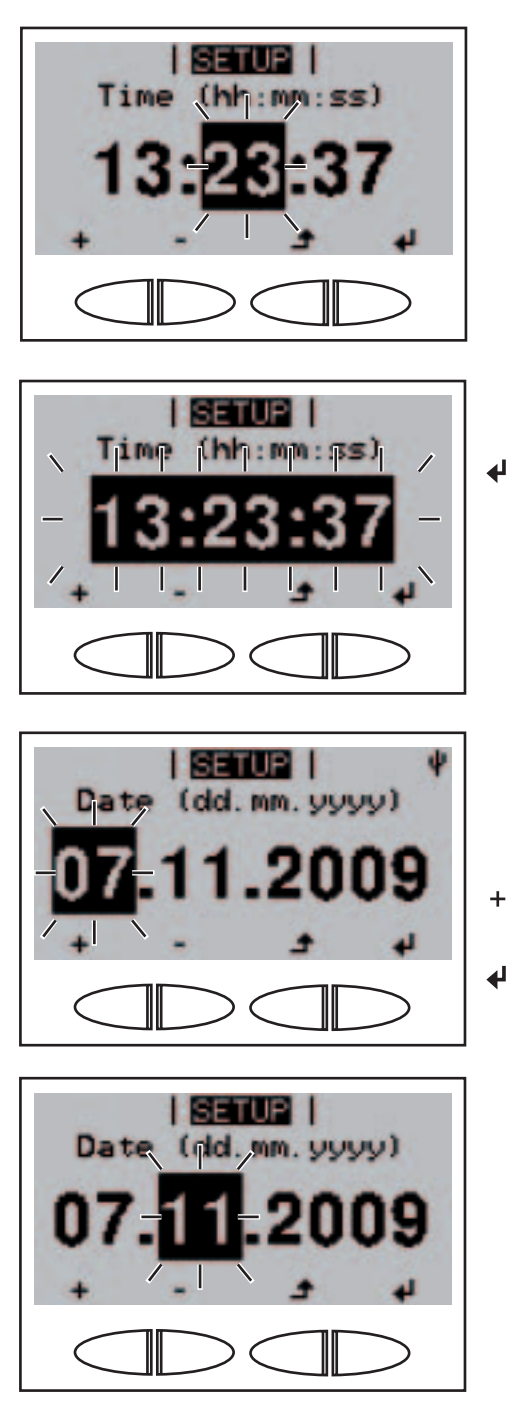

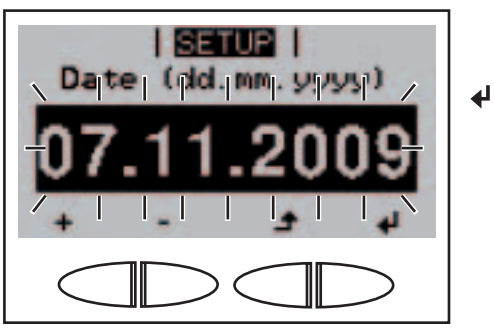

Pozice minut bliká.

5. Opakujte pracovní kroky 3 a 4 pro minuty a sekundy do té doby, než ...

nastavený čas bliká.

6. Stiskněte tlačítko "Enter".

Čas je převzat, zobrazí se datum. (DD.MM.YYYY), pozice pro den bliká.

- 7. Pomocí tlačítek "nahoru" nebo  $+ =$ "dolů" zvolte hodnotu pro den.
	- 8. Stiskněte tlačítko "Enter".

Pozice měsíce bliká.

9. Opakujte pracovní kroky 7 a 8 pro měsíc a poslední dvě místa roku do té doby, než ...

nastavené datum bliká.

6. Stiskněte tlačítko "Enter".

Nastavení času a data (pokračování)

Zobrazení stavu výkonových dílů

verze

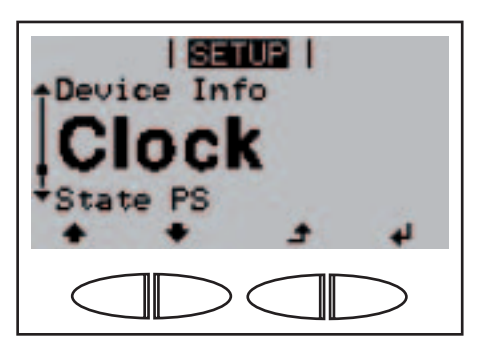

**I SETUP I** 

I SETUPI I **Power Stage** RUNNING

**I SETUP I** 

Clock

tatus

Clock

Datum je převzato, zobrazí se položka nabídky "Clock".

- 1. Vyberte položkunabídky "State PS".
- 2. Stiskněte tlačítko "Enter".

 $\overline{\mathbf{t}}$ 

 $\blacktriangle$ 

Zobrazí se stav výkonových dílů a poslední závada.

- $\rightarrow$  3. Pomocí tlačítek "nahoru" nebo "dolů" listujte seznamem.
	- 4. Pro opuštění seznamu stavů a závad stiskněte tlačítko "Esc".

Zobrazí se položka nabídky "State PS".

- Zobrazení **I SETUP I State PS** andby
- 1. Vyberte položku nabídky "Version".
- 2. Stiskněte tlačítko "Enter".  $\blacktriangle$
- 

Zobrazení verze (pokračování)

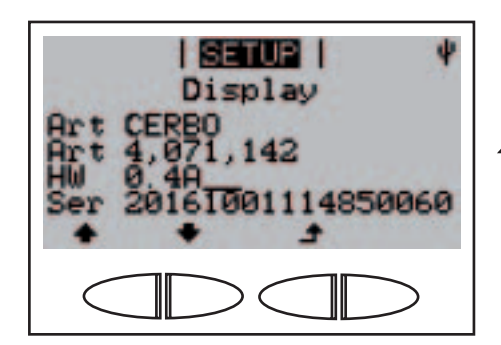

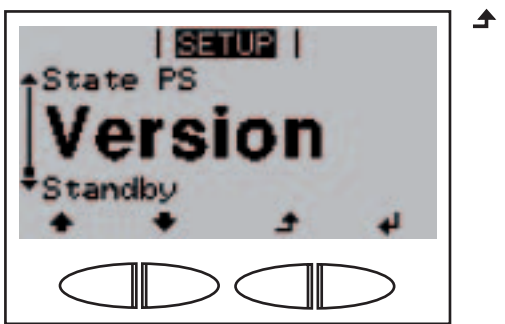

Zobrazí se údaje o verzi displeje.

- **4 + 3.** Po stisknutí tlačítek "nahoru" nebo "dolů" lze zobrazit údaje o verzi softwaru, tištěného spoje displeje, výkonového dílu, filtrů, zásuvného tištěného spoje arozhraní.
	- 4. Pro opuštění údajů o verzi stiskněte tlačítko "Esc".

Zobrazí se položka nabídky "Version".
# Odstraňování závad a údržba

# Diagnostika stavu a odstranění závad

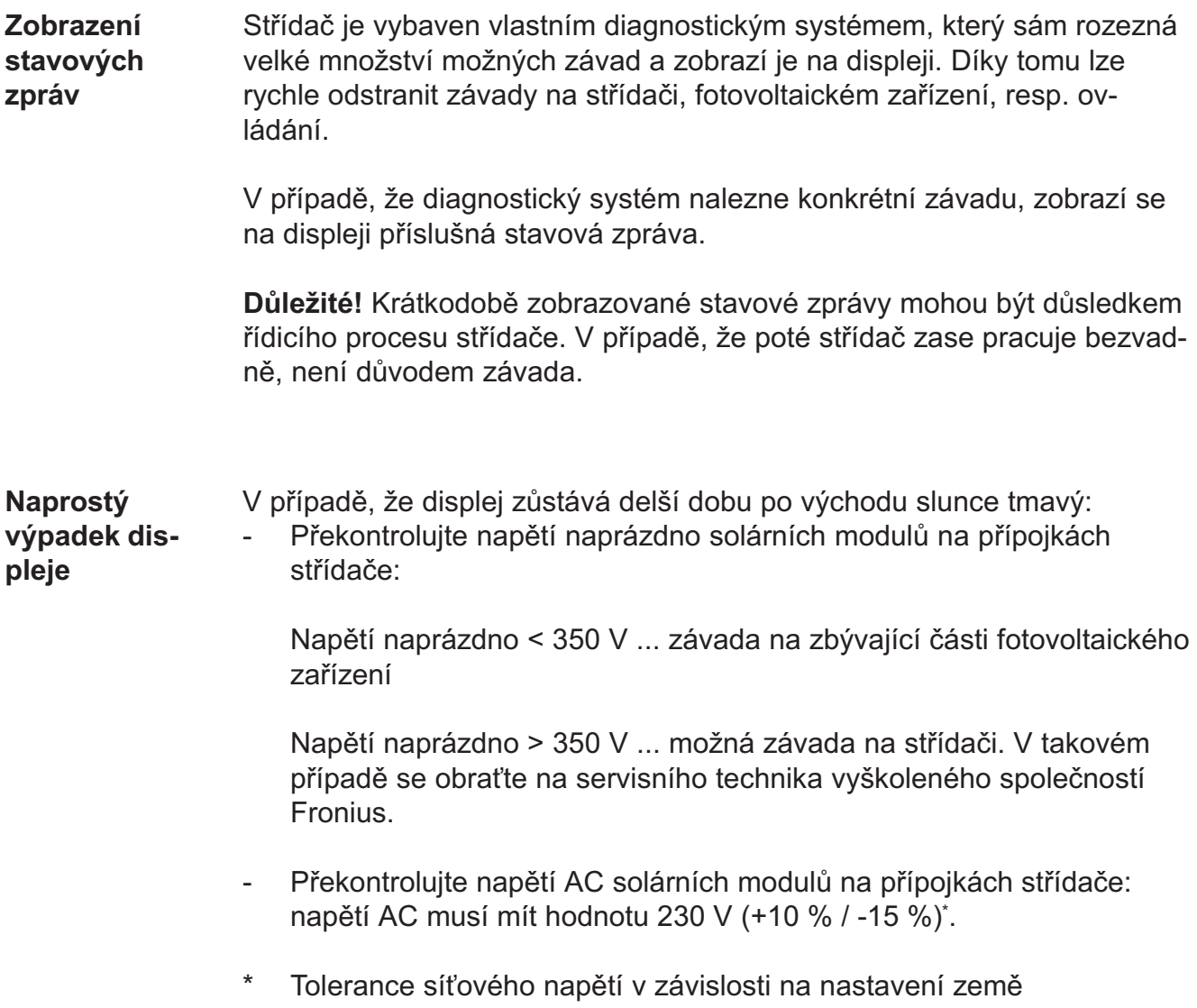

#### Stavové zprávy - třída 1 Stavové zprávy třídy 1 se vyskytují průběžně a jsou vyvolávány veřejnou elektrickou sítí.

Střídač reaguje nejprve oddělením od sítě. Následně je síť po určitý kontrolní čas sledována. V případě, že po této periodě již není zjištěna žádná závada, spustí střídač opět dodávku energie do sítě.

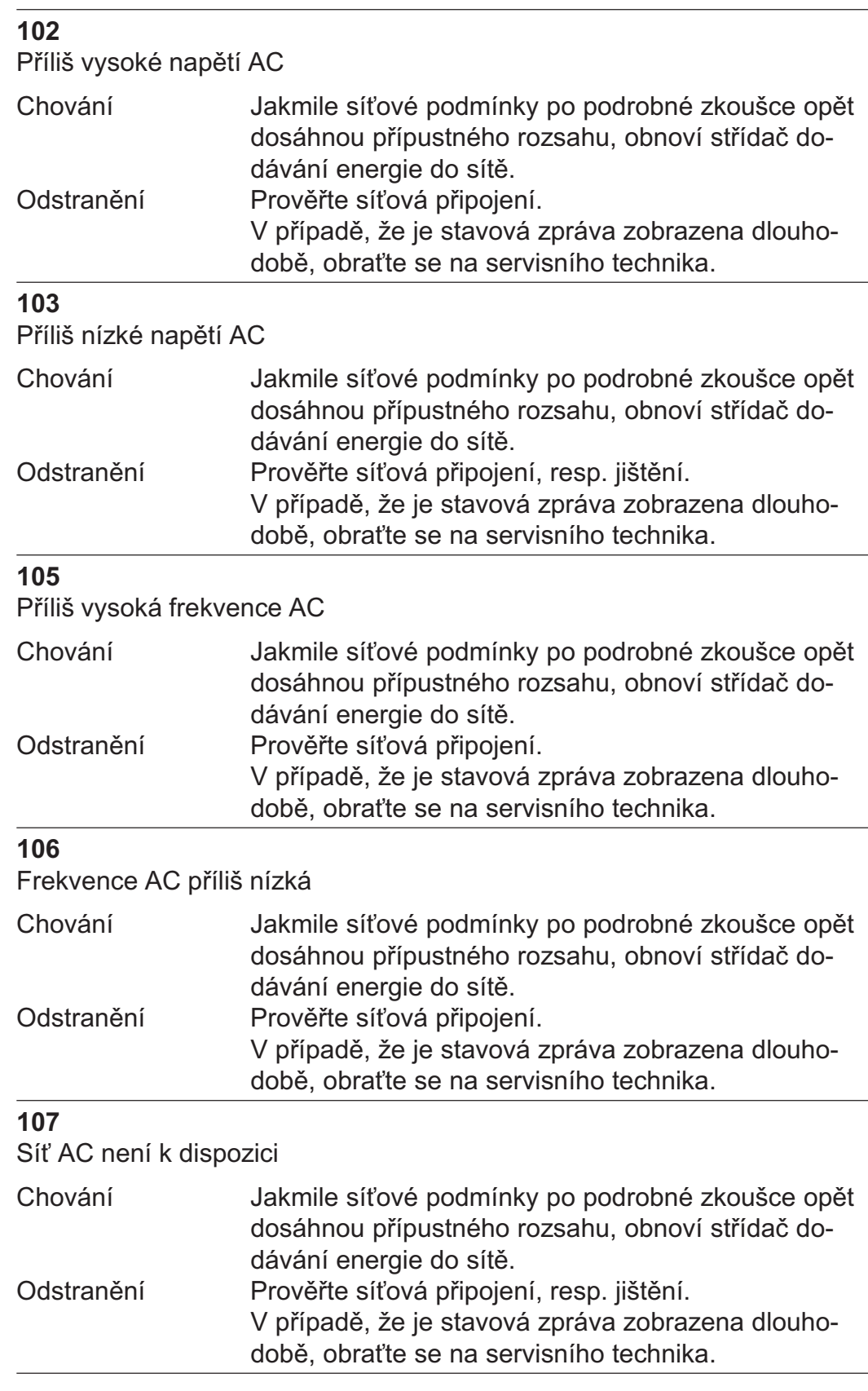

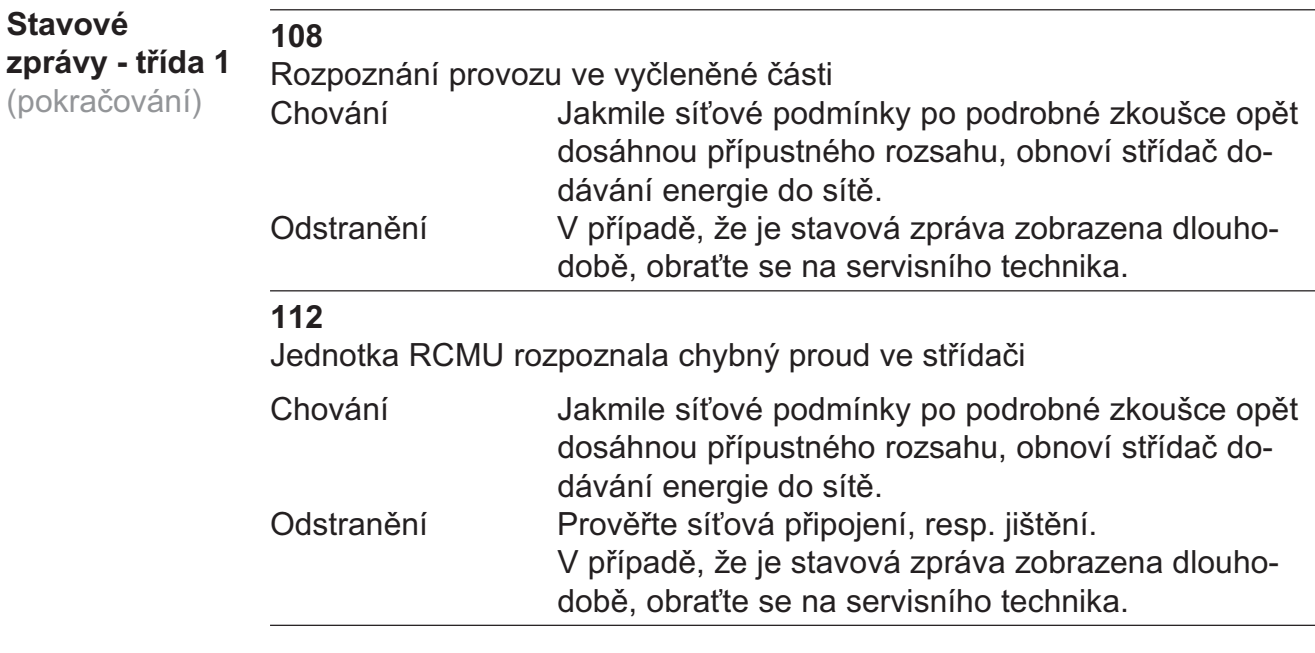

### Stavové zprávy - třída 3 Servisní tøída 3 zahrnuje stavové zprávy, která se mohou vyskytnout bìhem fáze dodávání energie do sítì, pøesto však vìtšinou nevedou k dlouhodobému pøerušení dodávky.

Po automatickém odpojení od sítì a pøedepsané kontrole sítì se støídaè opìt pokusí obnovit dodávání energie.

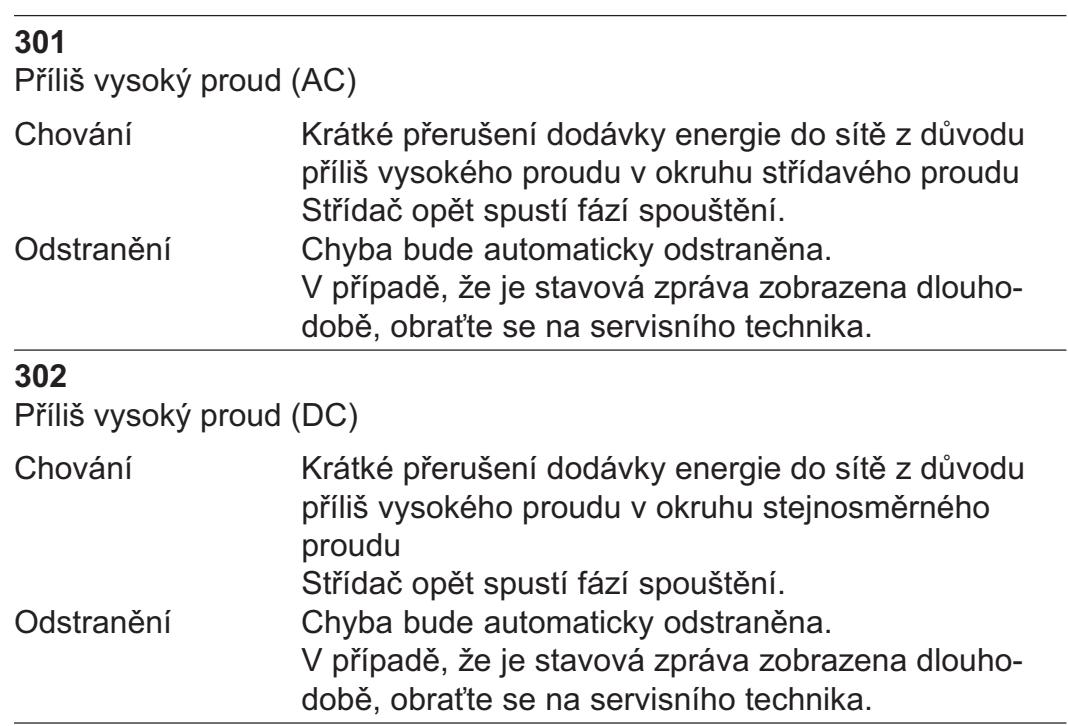

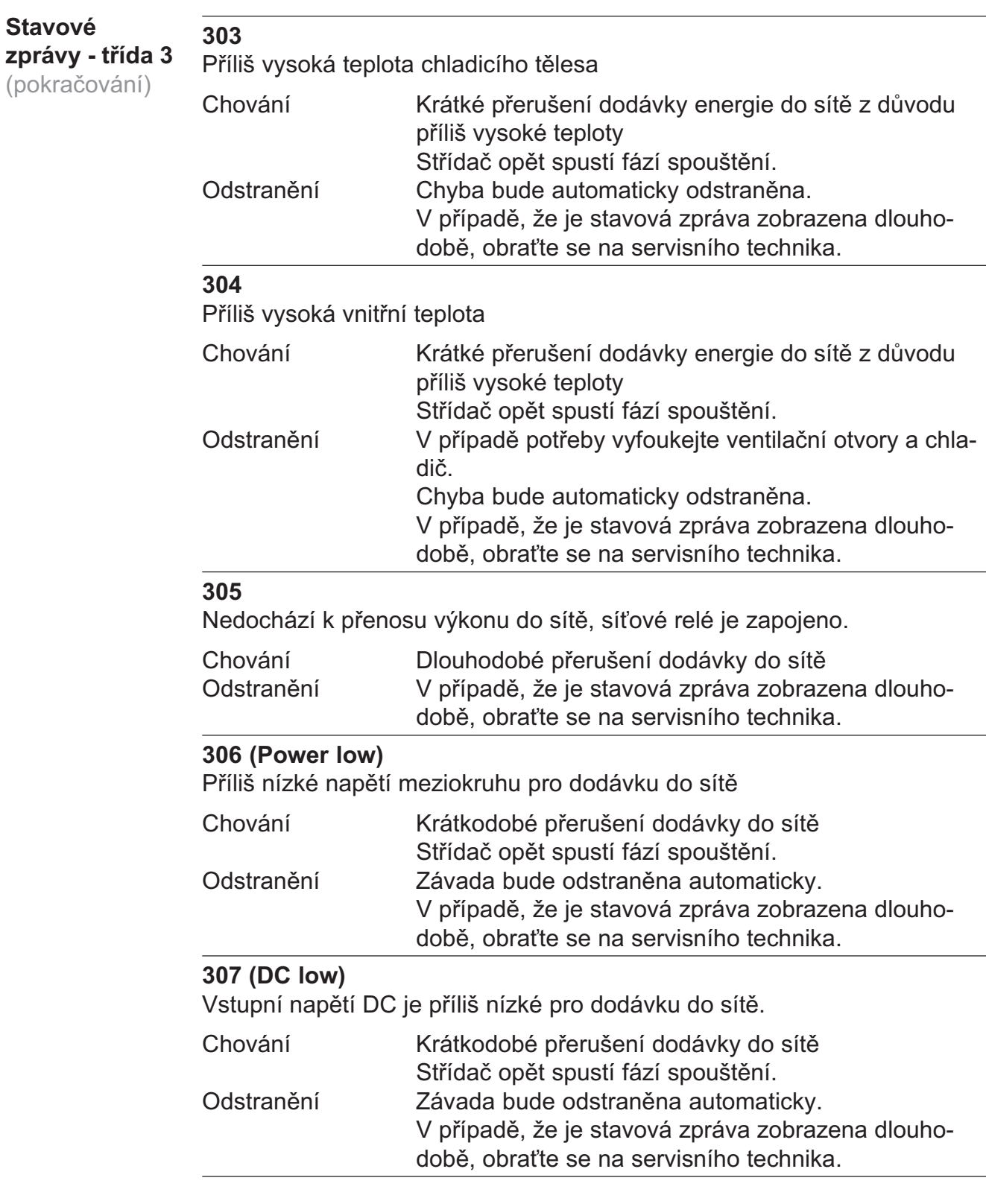

Důležité! V důsledku slabého slunečního záření vždy ráno a večer dochází přirozeně k zobrazení stavové zprávy 306 (Power low) a 307 (DC low). Tato stavová zpráva neupozorňuje na žádnou závadu.

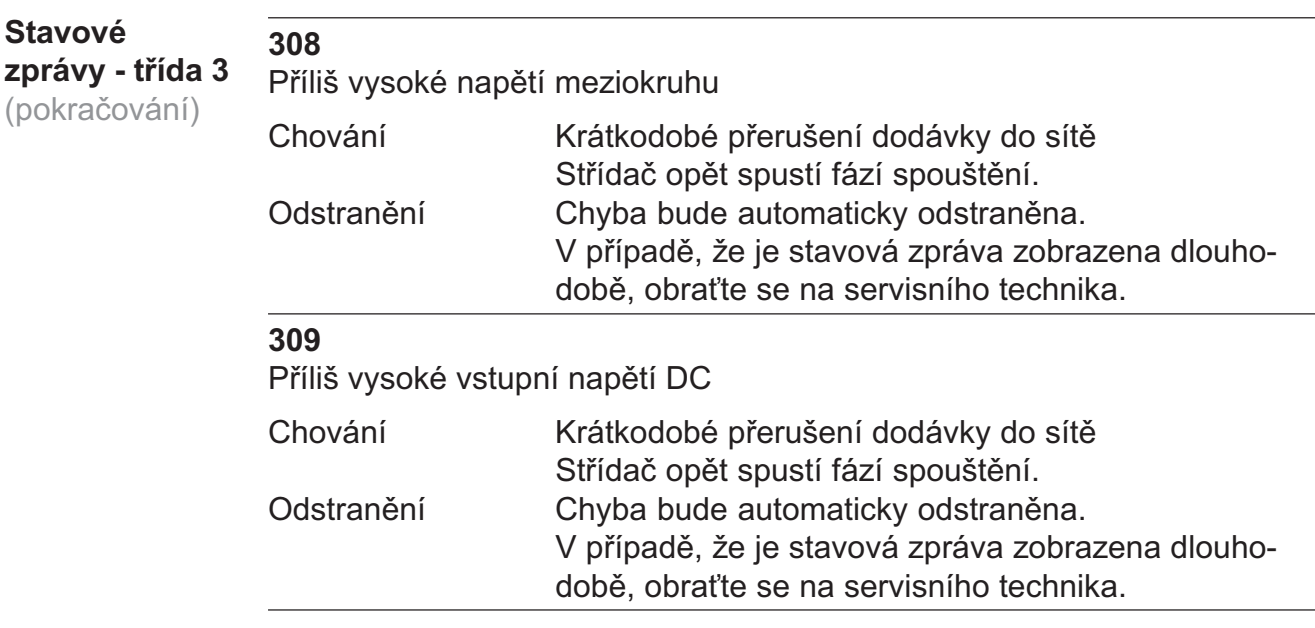

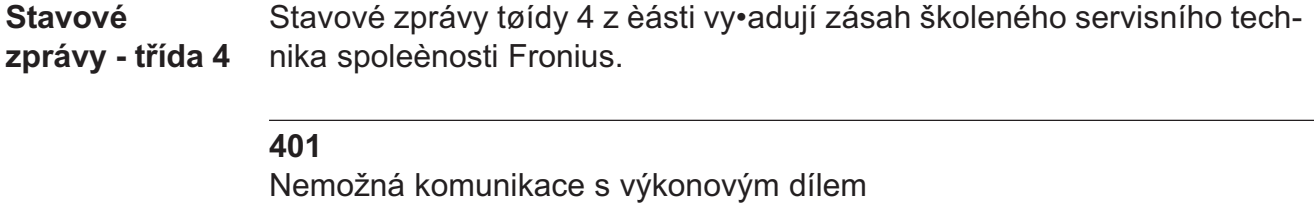

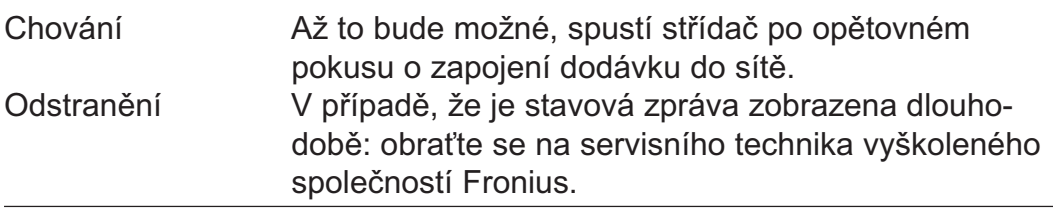

### 406

Závada snímače teploty

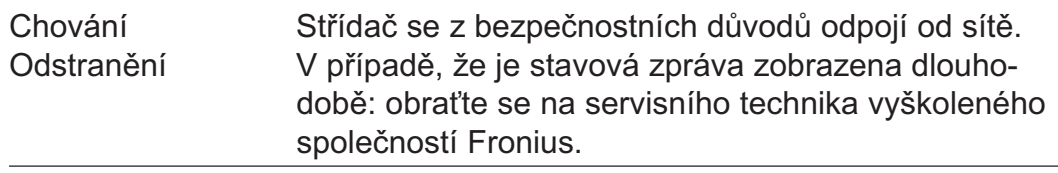

### 407

Závada snímače teploty

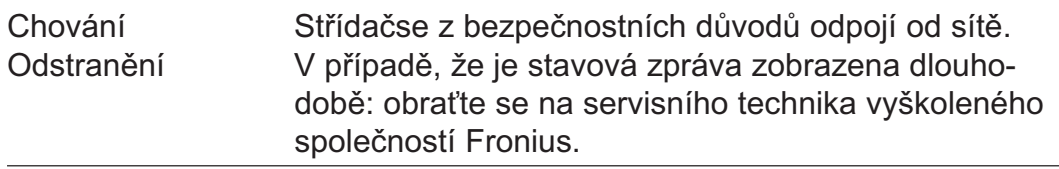

### Stavové

zprávy - třída 4 (pokračování)

408

Dodávka stejnosměrného napětí

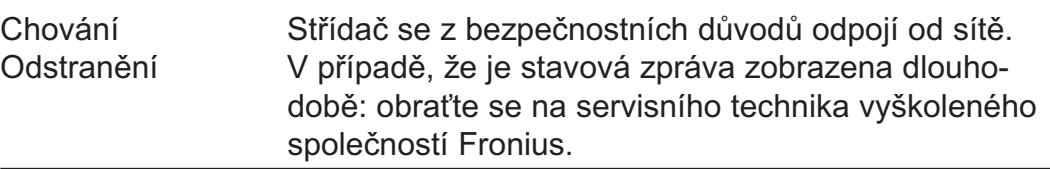

### 412

Je zvolen provoz s fixním napětím namísto provozu s napětím MPP a fixní napětí je nastaveno na příliš nízkou nebo vysokou hodnotu.

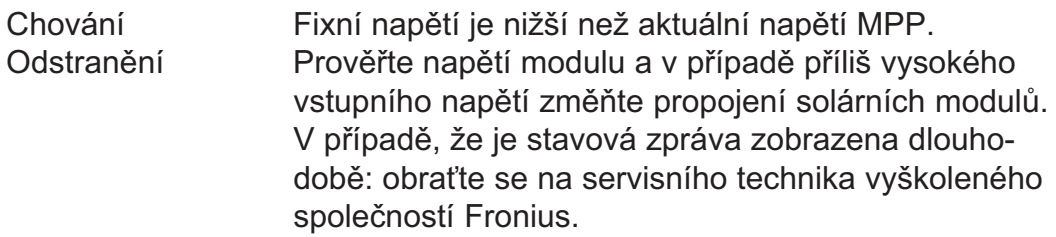

### 416

Není možná komunikace mezi výkonovým dílem a řízením.

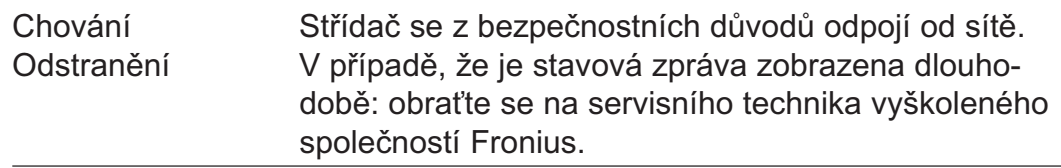

### 425

Není možná komunikace s výkonovým dílem.

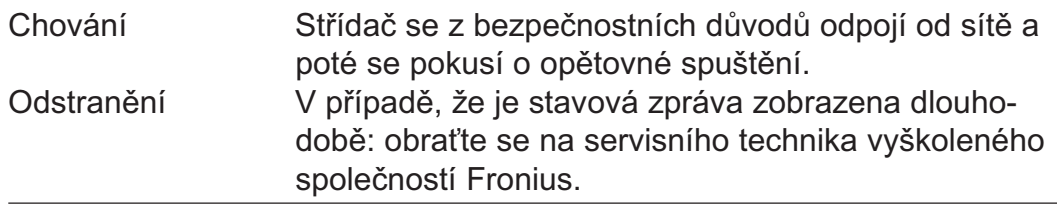

### 426

Nabíjení meziokruhu trvá příliš dlouho.

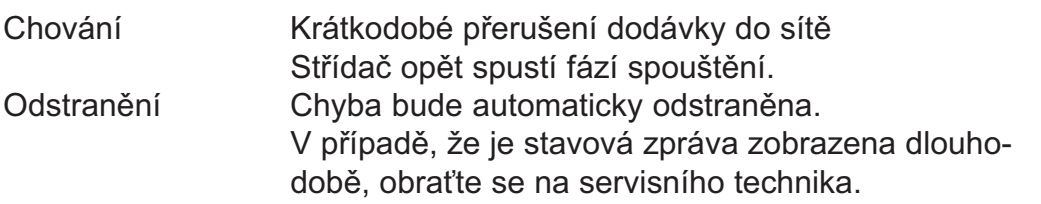

### 427

Výkonový díl je příliš dlouho ve stavu nepřipravenosti k provozu (Timeout).

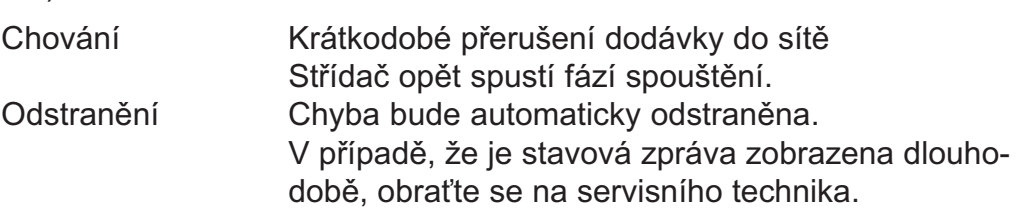

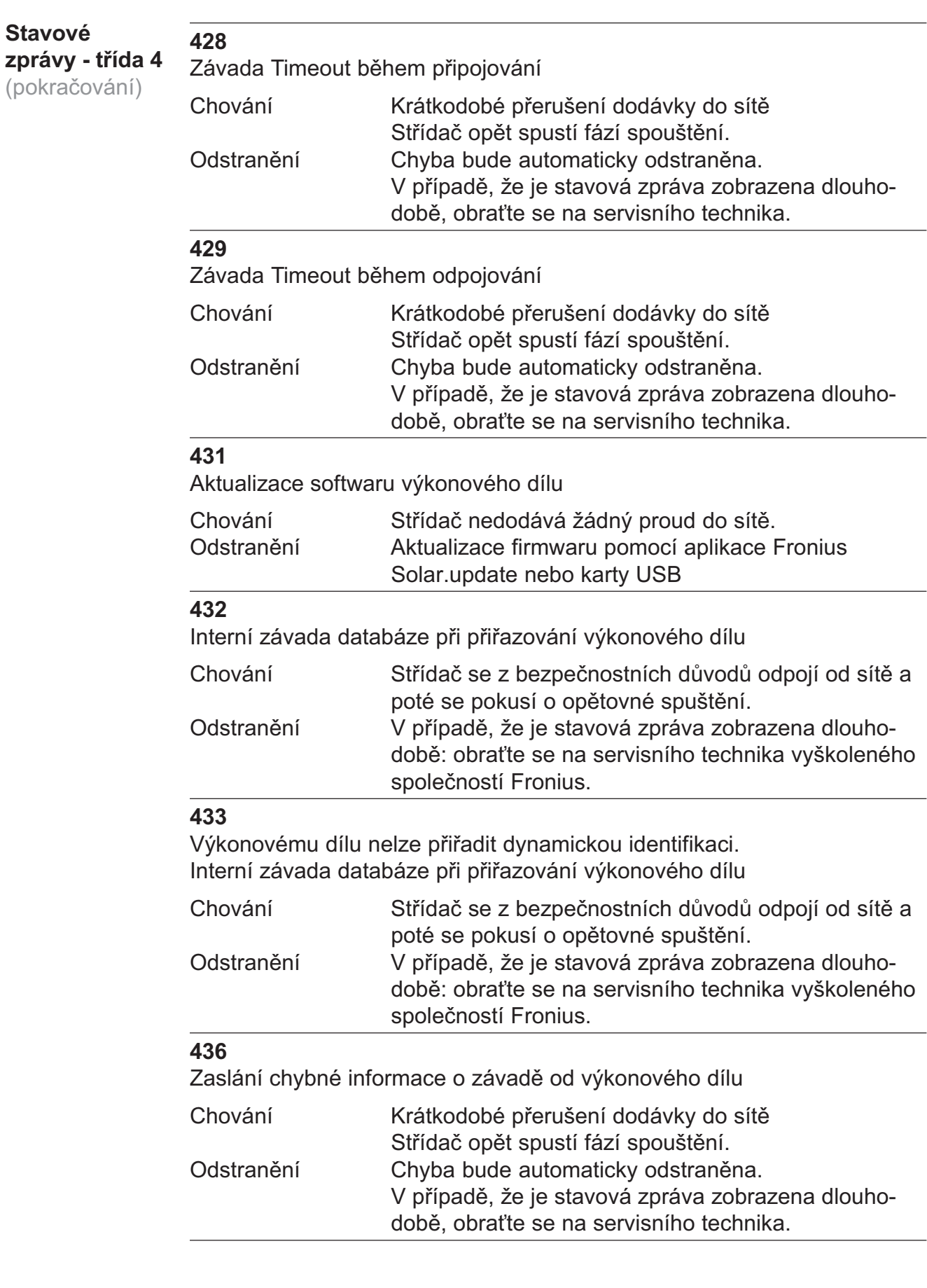

## Stavové

zprávy - třída 4 (pokračování)

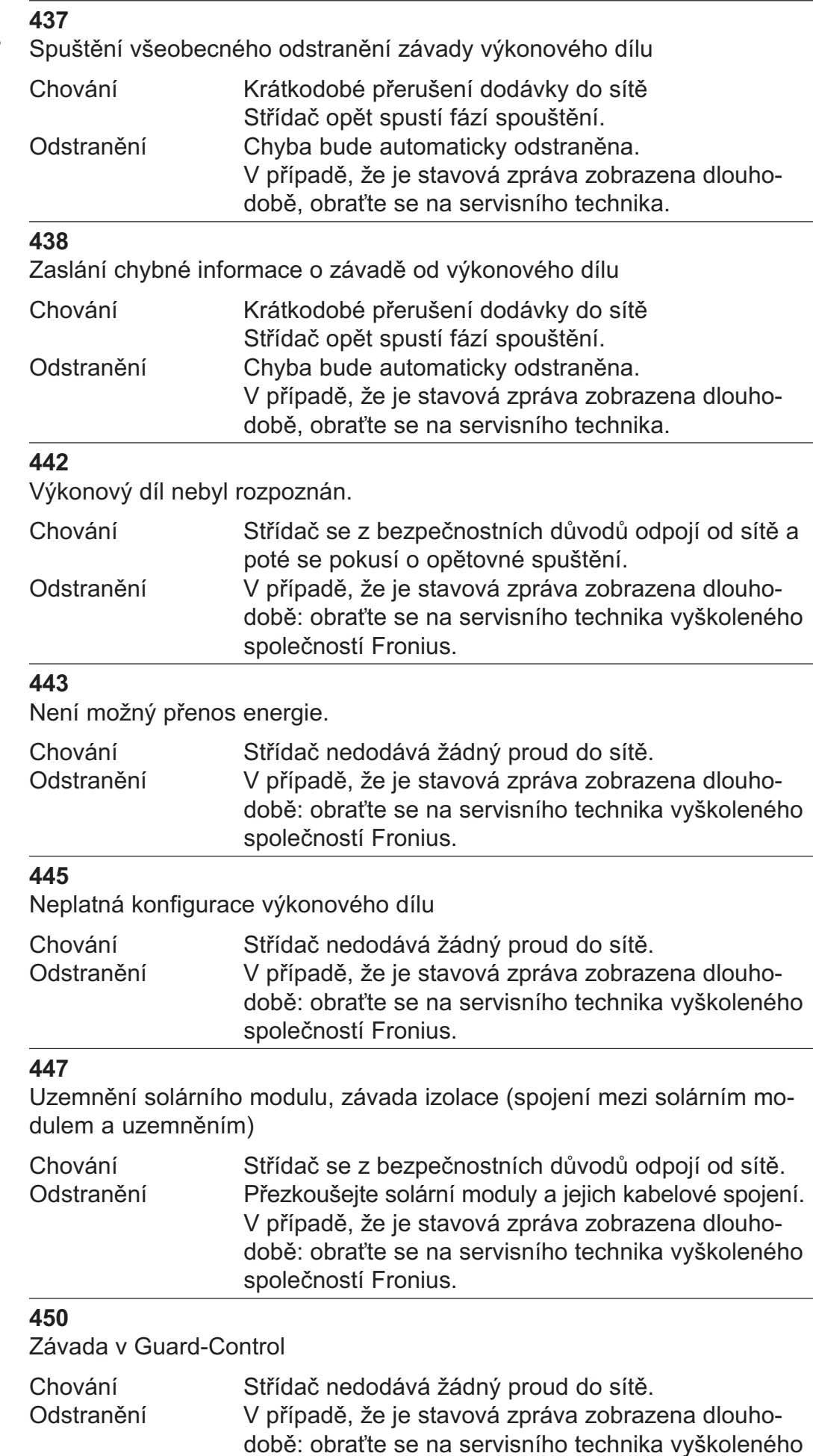

společností Fronius.

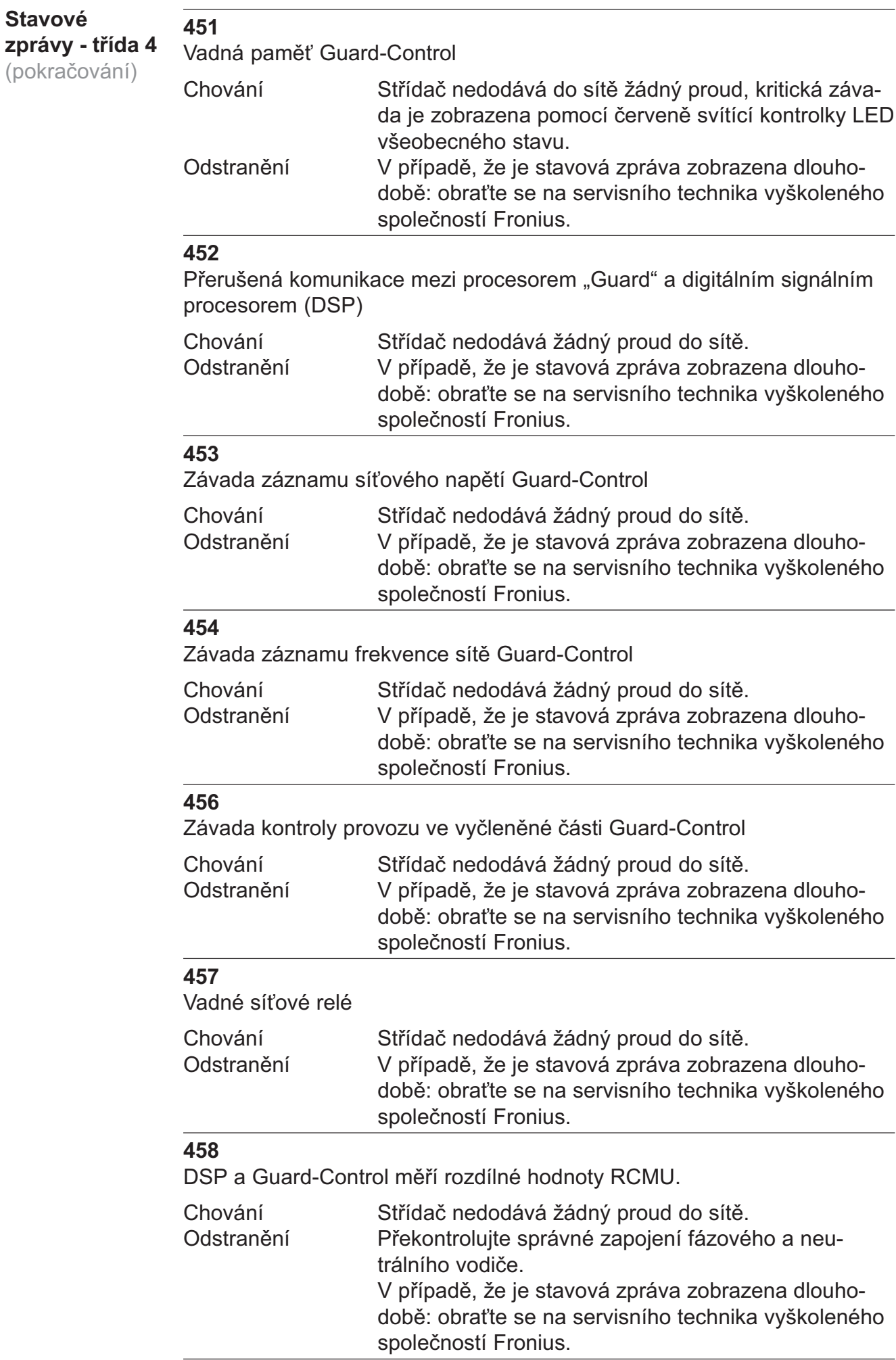

### Stavové zprávy - třída 4

(pokračování)

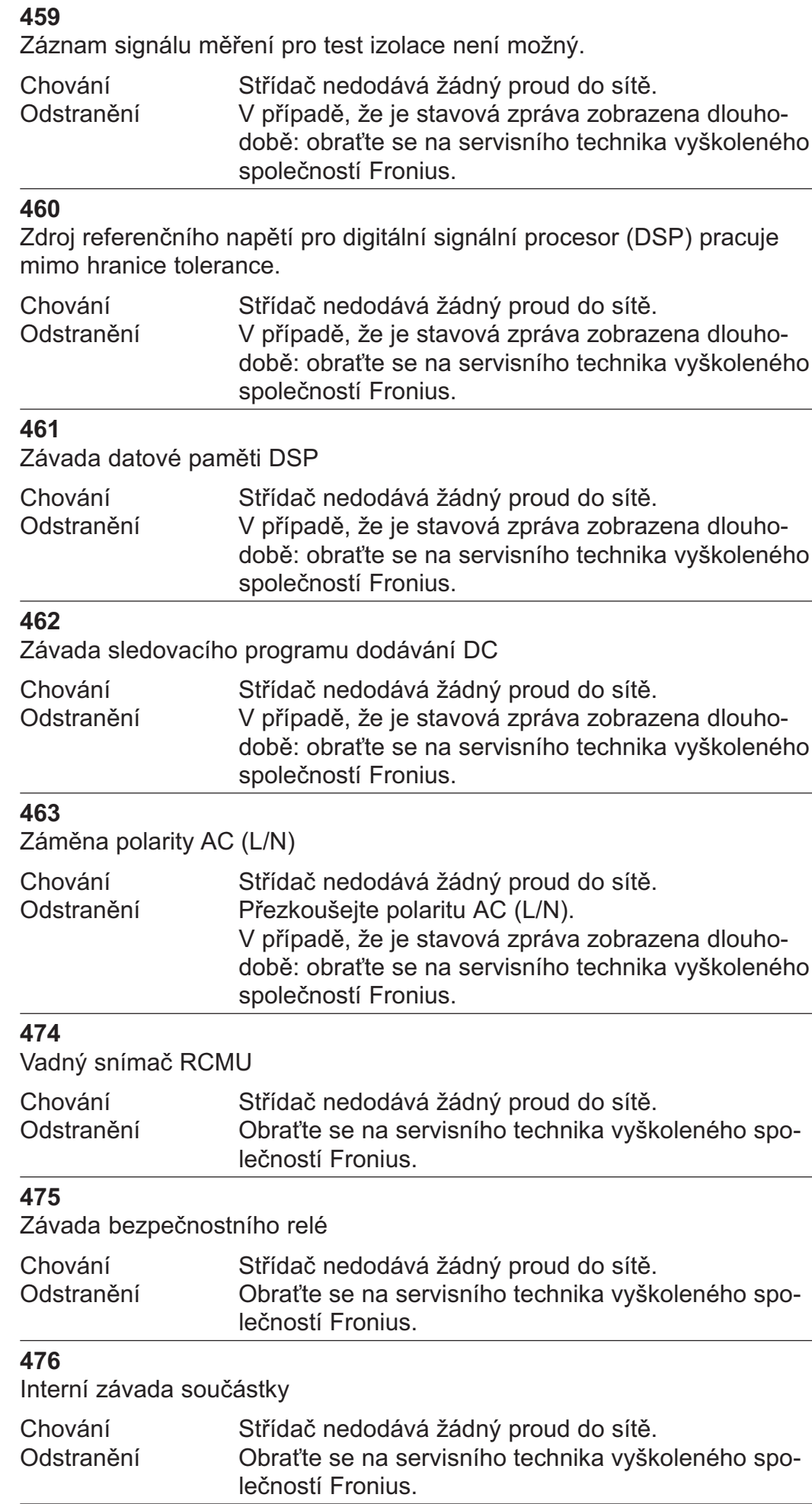

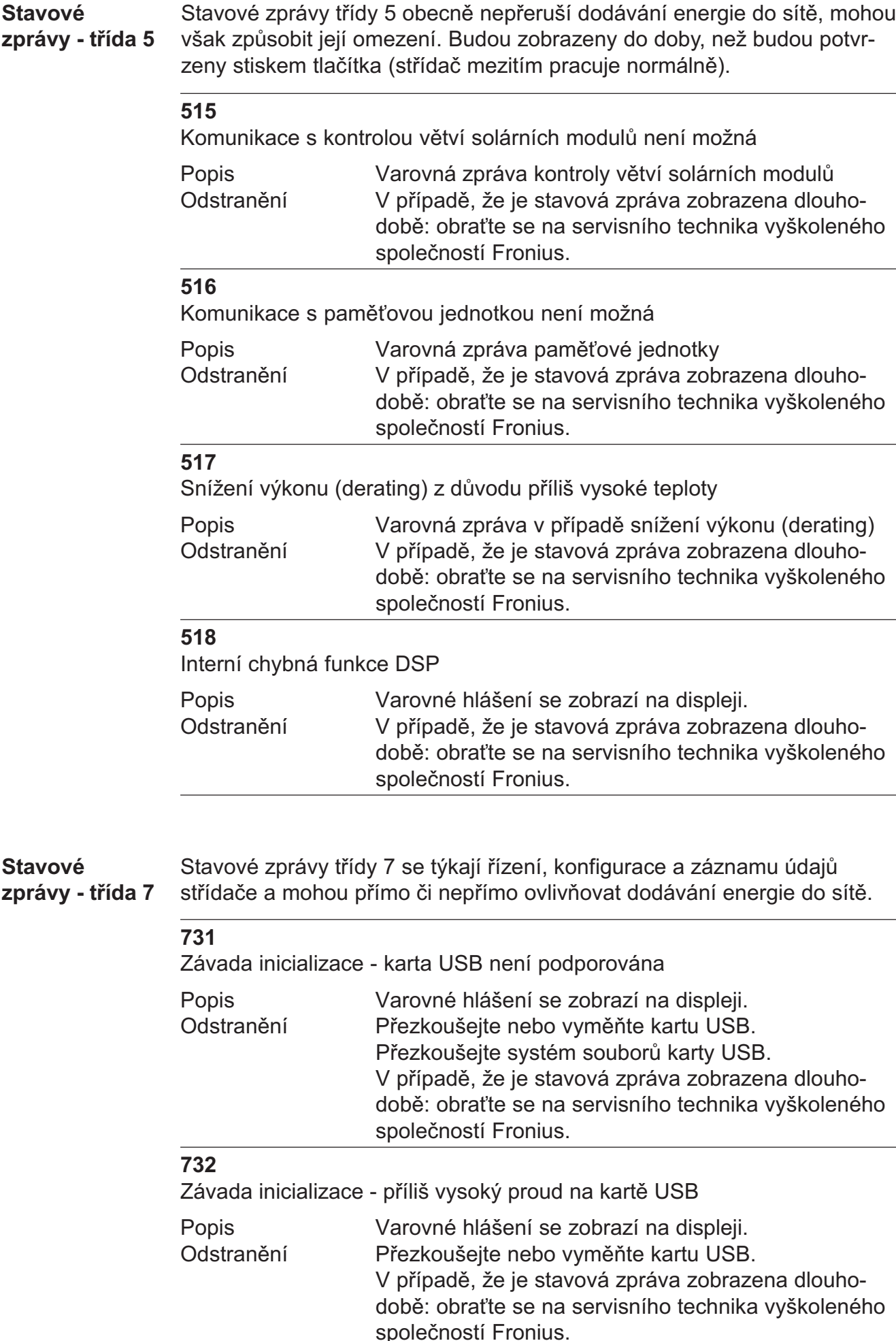

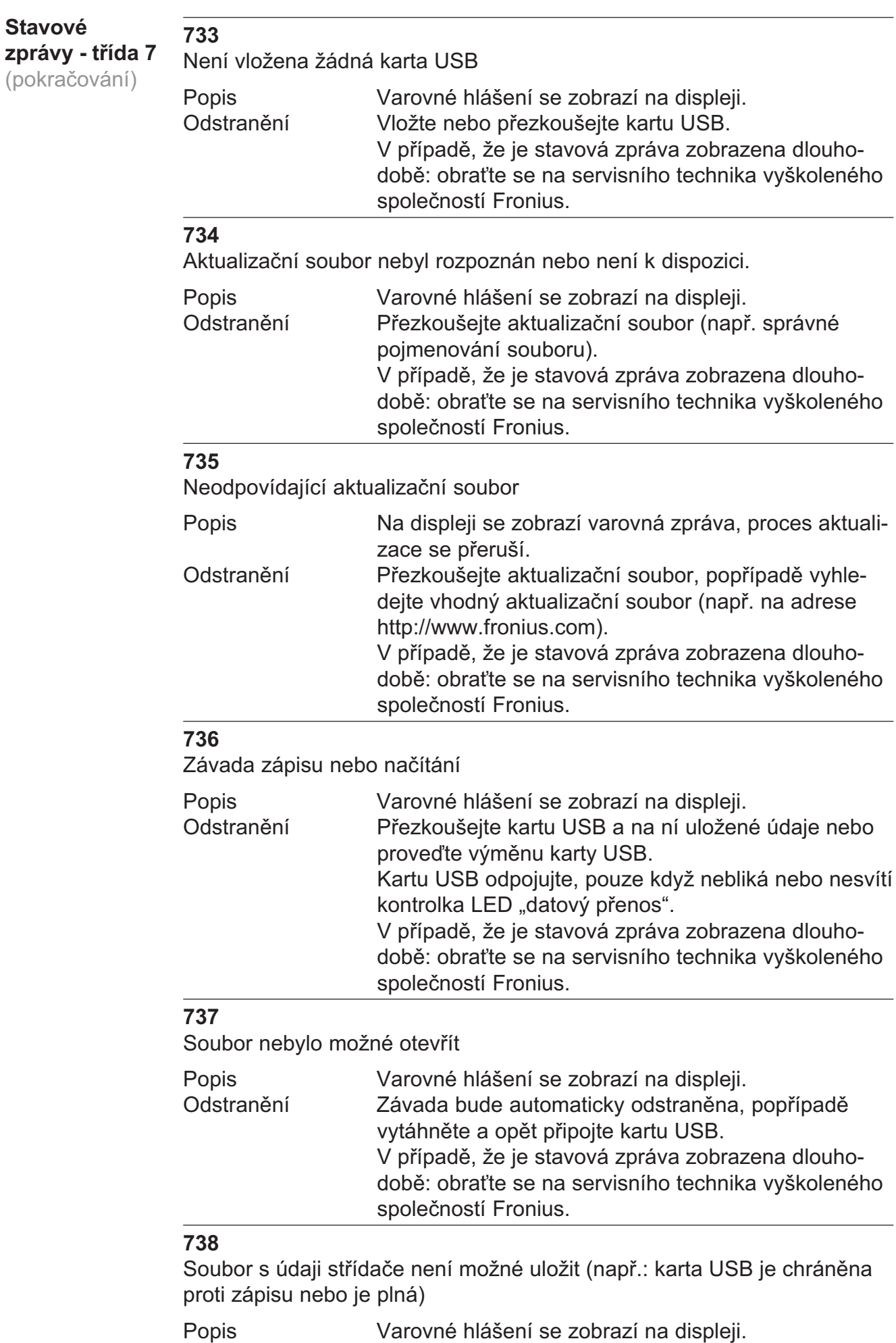

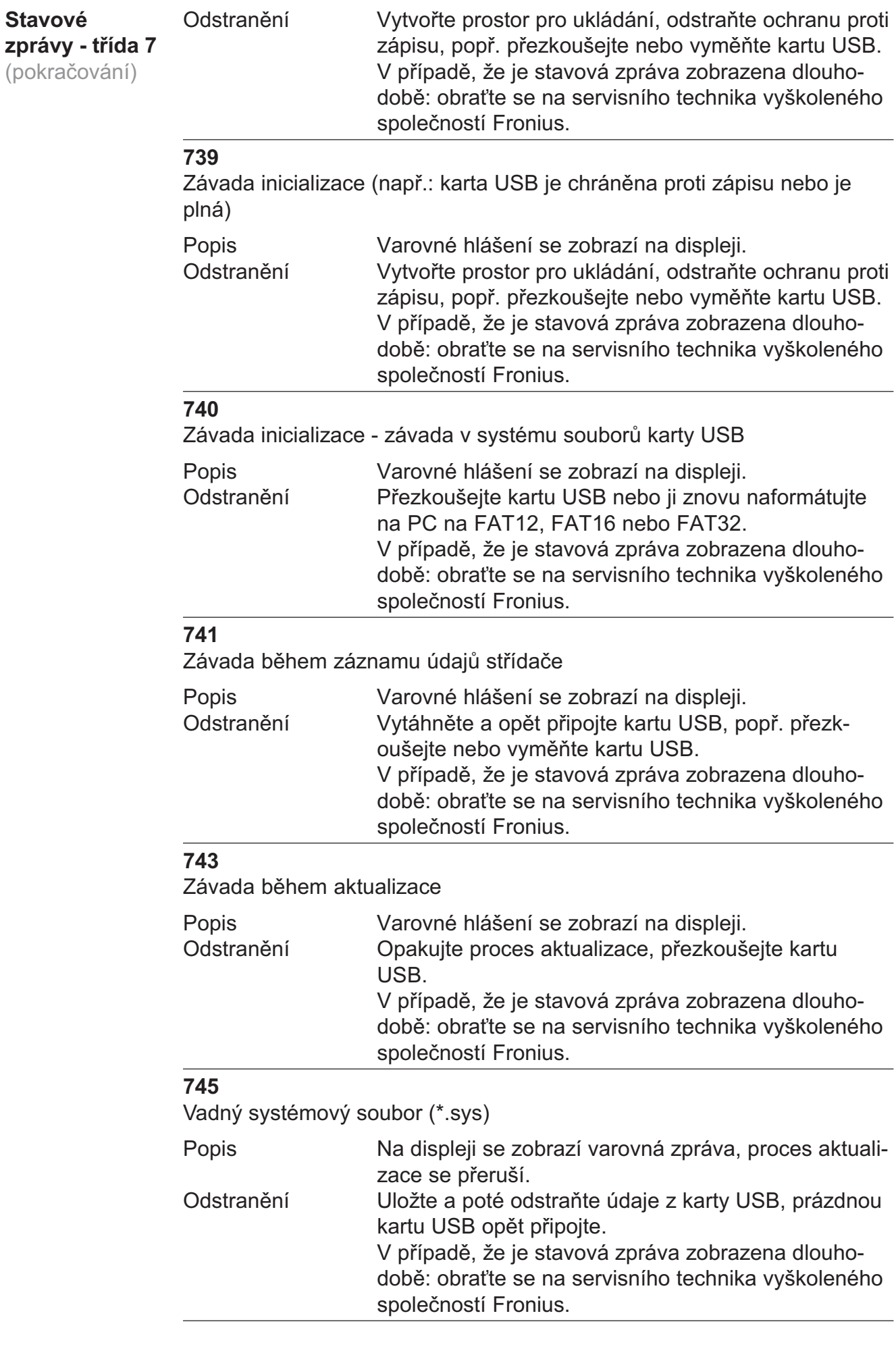

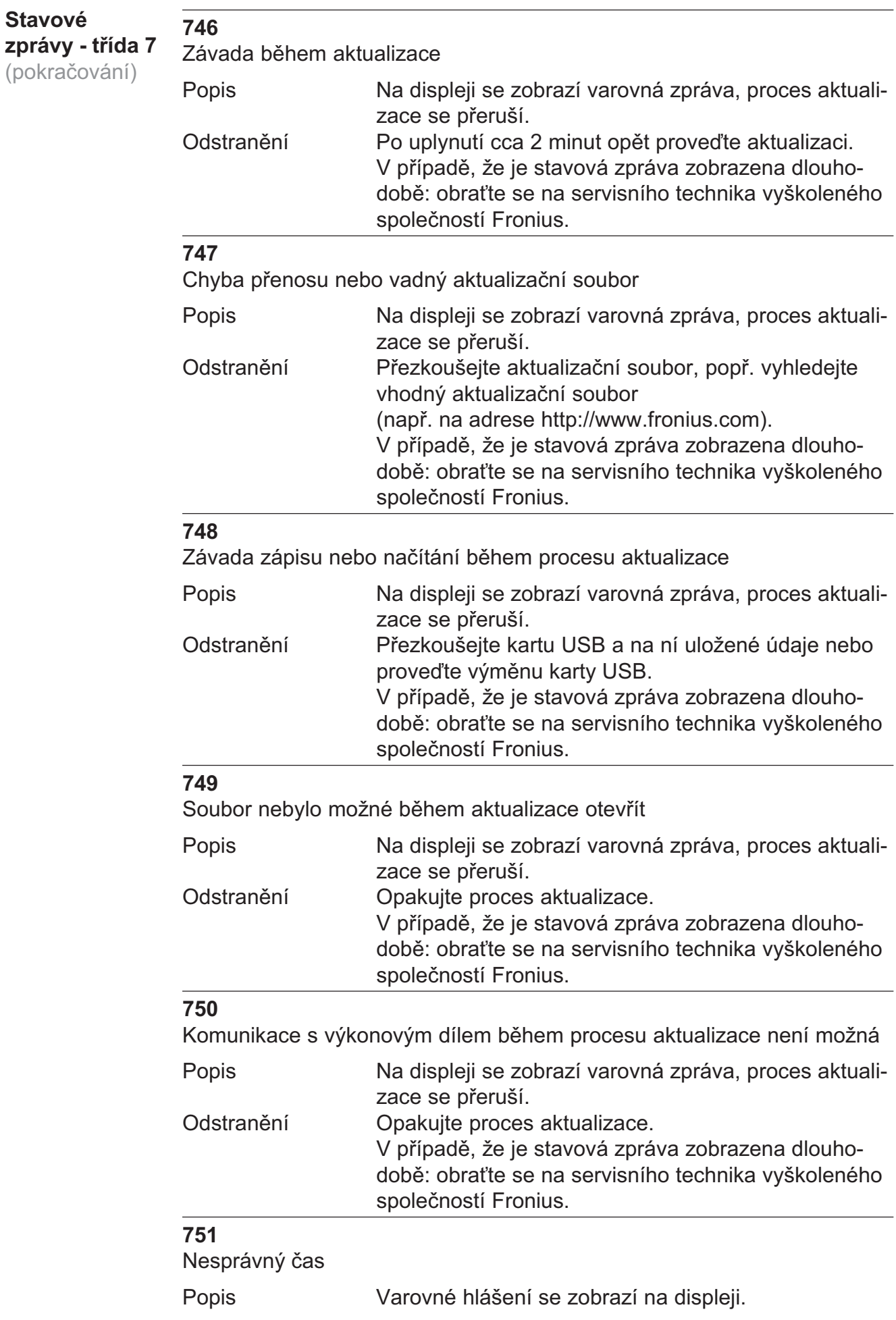

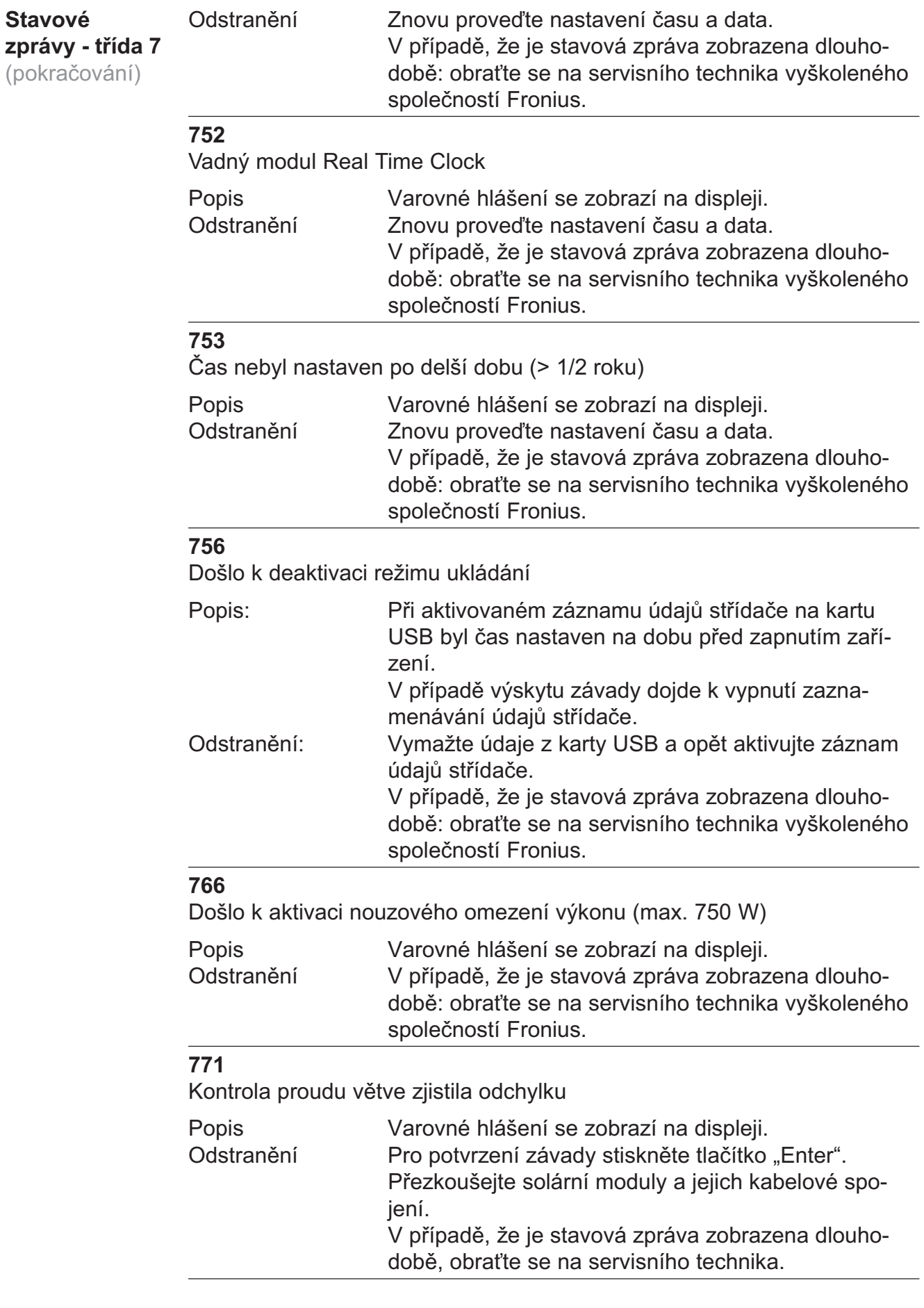

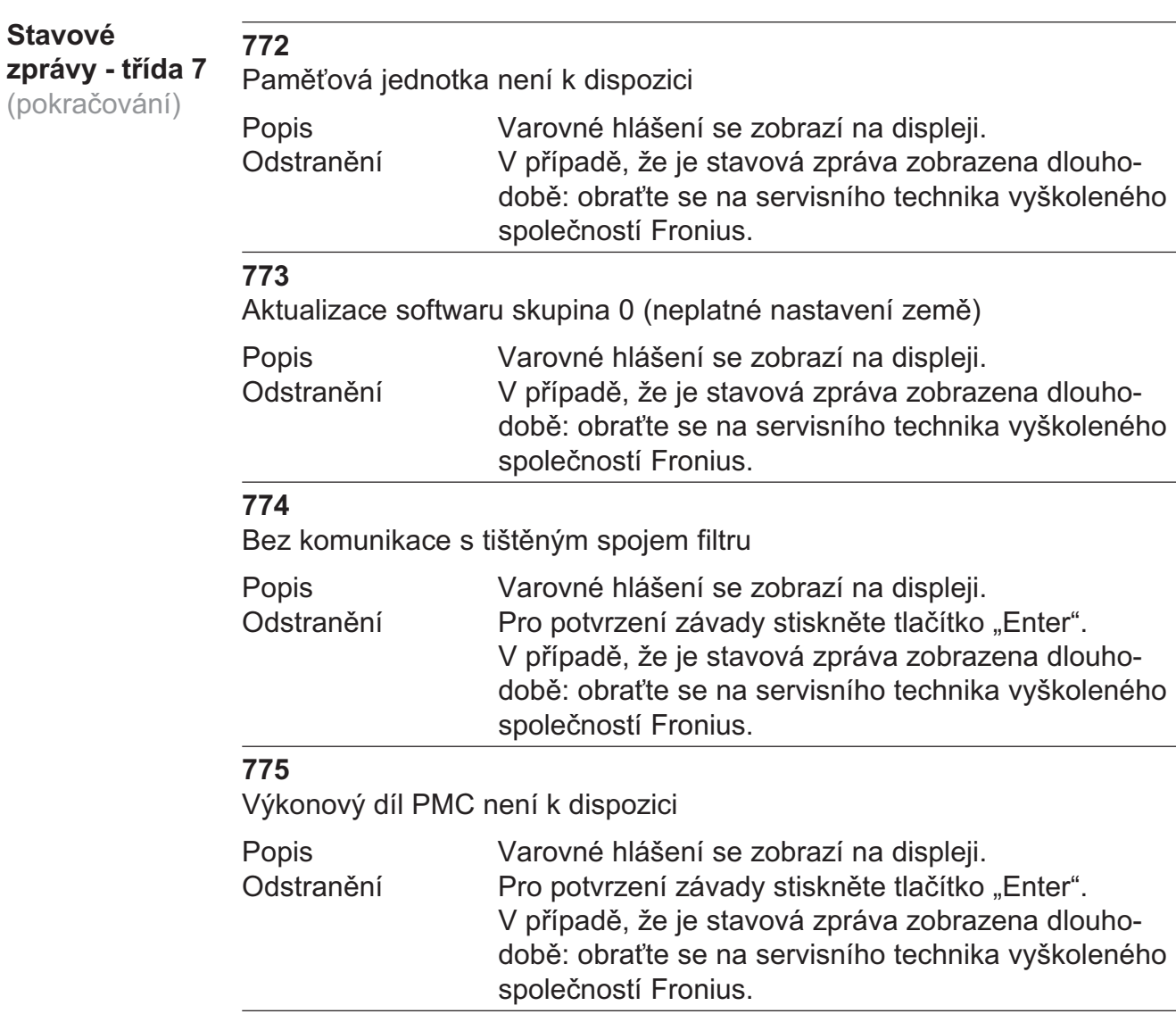

Stavové

Důležité! Obraťte se na vašeho prodejce nebo servisního partnera společnosti Fronius v případě, že Služba zákazníkům

- dochází k častému nebo dlouhodobému výskytu závady,
- došlo k výskytu závady, která není uvedena v tabulce.

# Údržba

### Bezpečnost

VAROVÁNÍ! Úraz elektrickým proudem může být smrtelný. Nebezpečí poranění síťovým napětím a stejnosměrným napětím ze solárních modulů.

- Hlavní spínač DC slouží výlučně k odpojení výkonového dílu od elektrické sítě. V případě jeho vypnutí je prostor připojení stále pod proudem.
- Úkony v prostoru připojení smějí provádět jen odborně vyškolení elektromontéři s příslušným oprávněním.
- Veškeré činnosti údržby a servisu se smějí provádět pouze v případě, že jsou výkonový díl a oblast připojení navzájem odděleny.

- Činnosti údržby a servisu ve výkonovém dílu střídače smějí provádět pouze osoby odborně vyškolené společností Fronius.

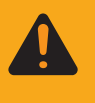

VAROVÁNÍ! Úraz elektrickým proudem může být smrtelný. Nebezpečí poranění zbytkovým napětím kondenzátorů. Vyčkejte na vybití kondenzátorů. Doba vybití je 3 minuty.

Střídač je vybaven tak, aby nebyly nutné žádné dodatečné úkony údržby. Přesto je pro zaručení optimální funkce střídače zapotřebí během provozu dodržet několik bodů. Všeobecné informace

Otevření zařízení Fronius IG-TL pro úkony údržby Je-li nutno během údržby otevřít střídač, postupujte stejným způsobem:

POZOR! Nevyhovujícím způsobem provedené připojení ochranného vodiče může způsobit závažné zranění a materiální škody. Šrouby připevňující plášť zdroje jsou určeny k uzemnění pláště prostřednictvím ochranného vodiče, a proto nesmějí být v žádném případě nahrazeny jinými šrouby bez spolehlivého propojení s ochranným vodičem.

- 1. Odpojte stranu AC střídače od elektrického napětí.
- 2. Vypněte hlavní spínač DC.
- 3. Vyčkejte na vybití kondenzátorů (3 minuty).
- 4. Odstraňte 6 bočních šroubů.
- 5. Sejměte výkonový díl z nástěnného držáku.

### Otevření zařízení Fronius IG-TL pro úkony údržby (pokračování)

- 6. Chraňte nástěnný držák před znečištěním a vlhkostí.
- 7. Odstraňte 4 šrouby krytu.
- 8. Opatrně nadzdvihněte kryt pláště na spodní straně výkonového dílu.
- 9. Sáhněte do otvoru.
- 10. Z desky tištěného spoje displeje uvolněte plochý pásový kabel.
- 11. Sejměte kryt.

Provoz ve velmi prašných prostorách

Při provozu střídače ve velmi prašných prostorách: v případě potřeby chladič a ventilátor na zadní straně výkonového dílu vyfoukejte čistým stlačeným vzduchem.

Postup:

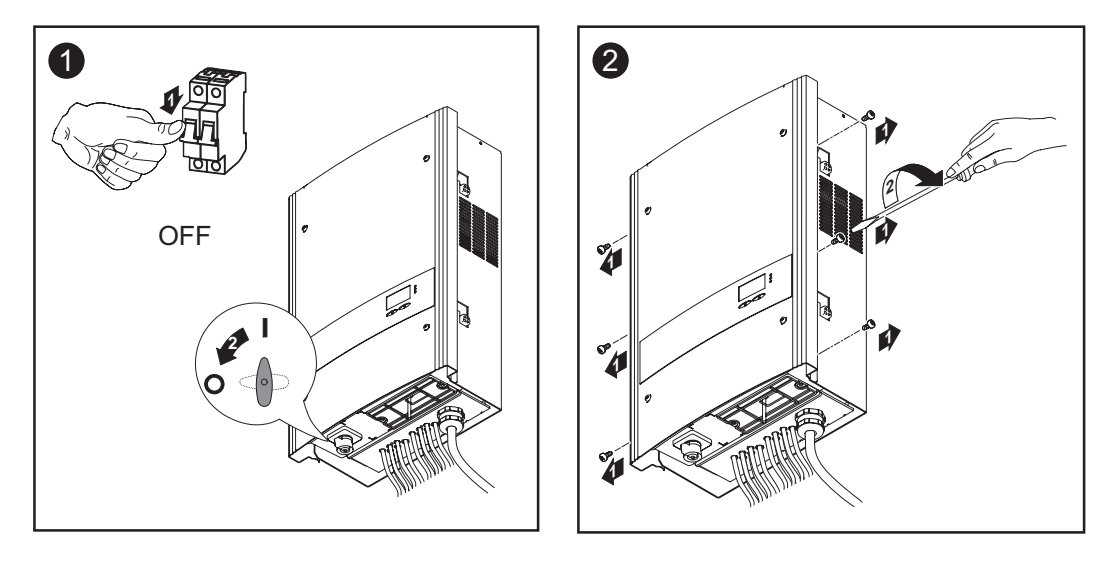

Boční oblasti krytu pláště jsou konstruovány tak, aby plnily funkci držadel a nosných popruhů.

Důležité! Pro zamezení poškození ložiska ventilátoru během vyfoukávání zablokujte nebo podržte kolečko ventilátoru.

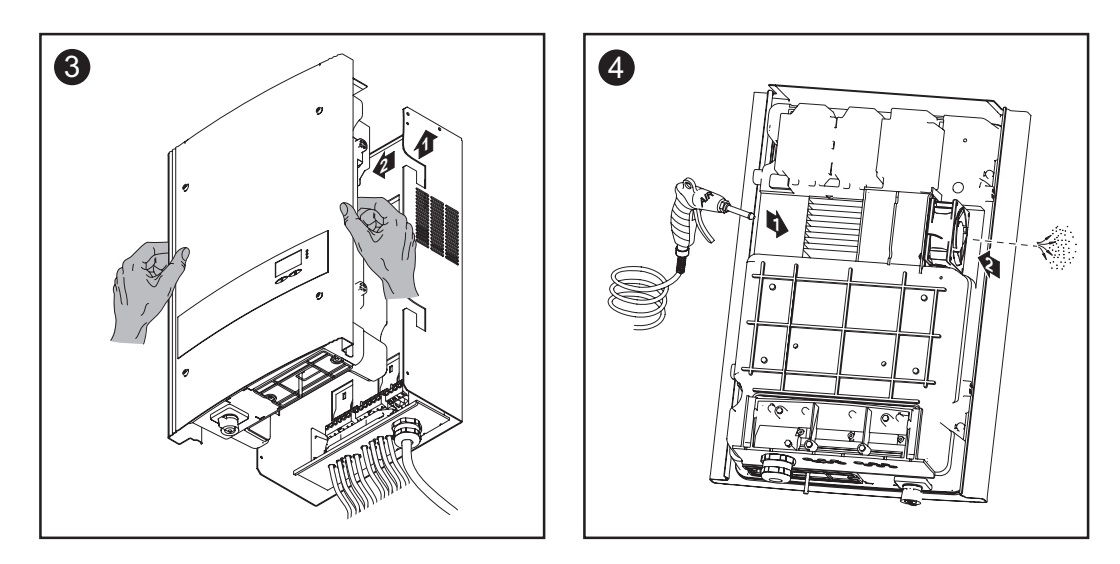

Provoz ve velmi prašných prostorách (pokračování)

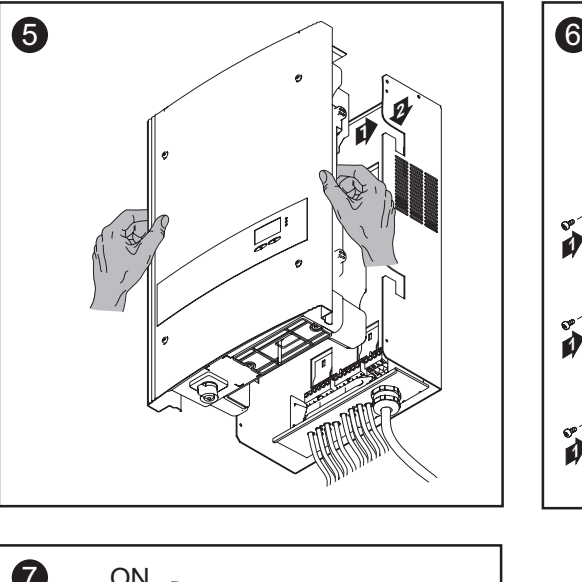

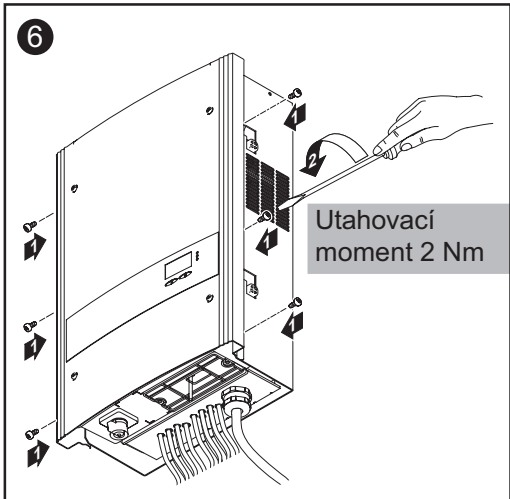

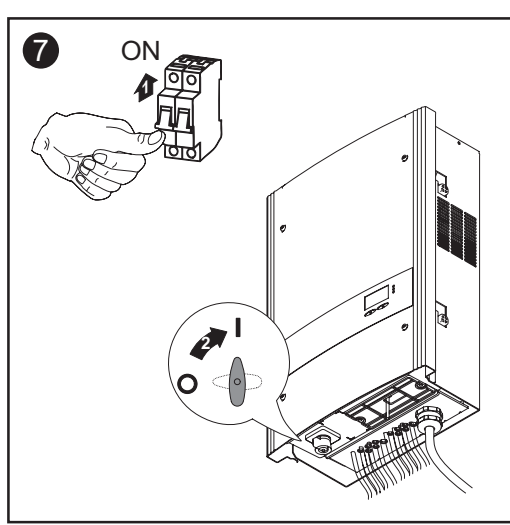

## Výměna pojistek větví

### Bezpečnost

VAROVÁNÍ! Úraz elektrickým proudem může být smrtelný. Nebezpečí poranění síťovým napětím a stejnosměrným napětím ze solárních modulů.

- Hlavní spínač DC slouží výlučně k odpojení výkonového dílu od elektrické sítě. V případě jeho vypnutí je prostor připojení stále pod proudem.
- Úkony v prostoru připojení smějí provádět jen odborně vyškolení elektromontéři s příslušným oprávněním.
- Veškeré činnosti údržby a servisu se smějí provádět pouze v případě, že jsou výkonový díl a oblast připojení navzájem odděleny.
- Činnosti údržby a servisu ve výkonovém dílu střídače smějí provádět pouze osoby odborně vyškolené společností Fronius.

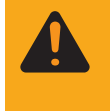

VAROVÁNÍ! Úraz elektrickým proudem může být smrtelný. Nebezpečí poranění zbytkovým napětím kondenzátorů. Vyčkejte na vybití kondenzátorů. Doba vybití je 3 minuty.

### Příprava

POZOR! Nevyhovujícím způsobem provedené připojení ochranného vodiče může způsobit závažné zranění a materiální škody. Šrouby připevňující plášť zdroje jsou určeny k uzemnění pláště prostřednictvím ochranného vodiče, a proto nesmějí být v žádném případě nahrazeny jinými šrouby bez spolehlivého propojení s ochranným vodičem.

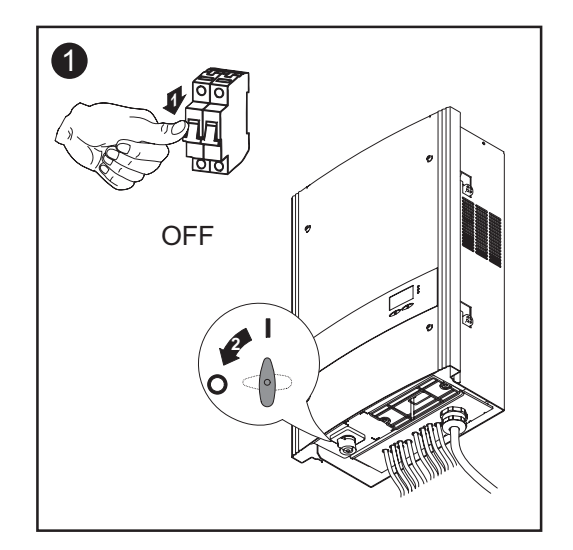

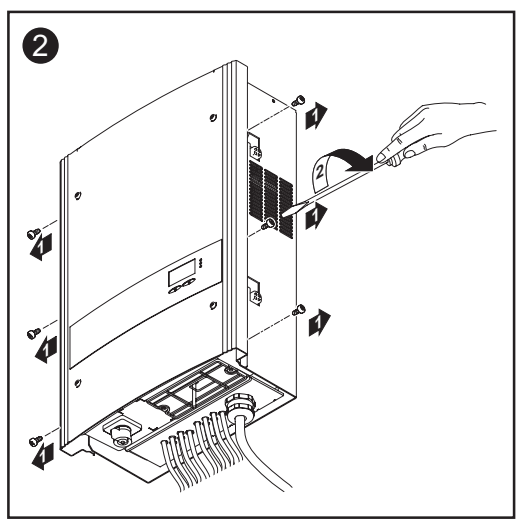

### Příprava

Boční oblasti krytu pláště jsou konstruovány tak, aby plnily funkci držadel a nosných popruhů.

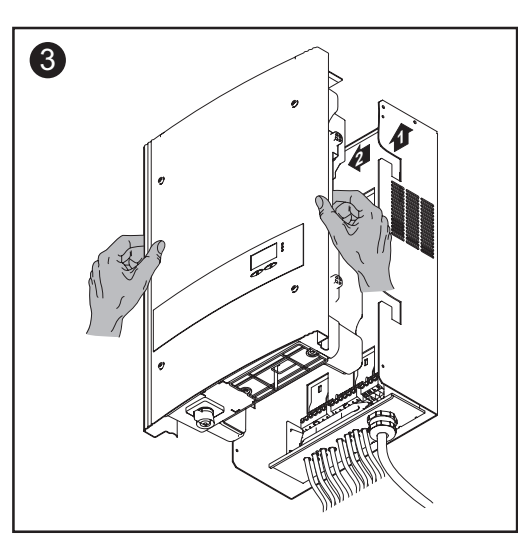

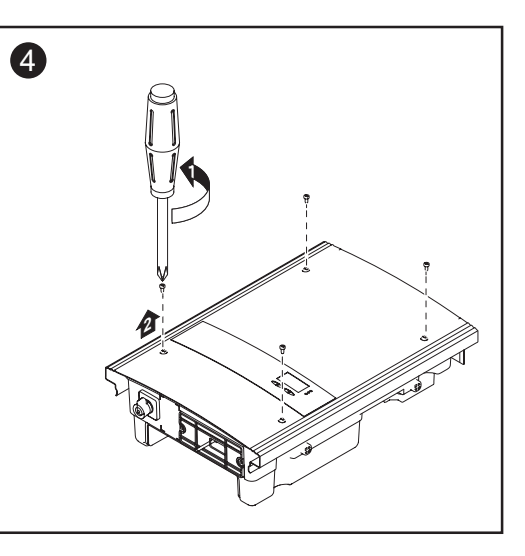

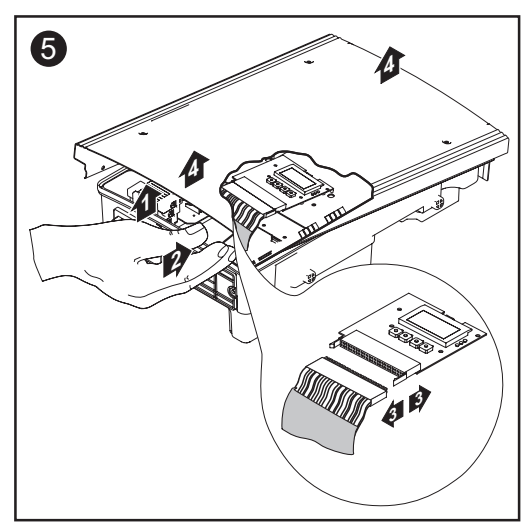

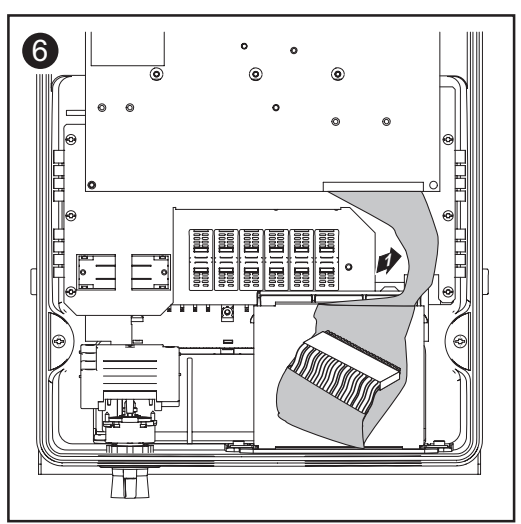

- Opatrně nadzdvihněte kryt pláště na spodní straně výkonového dílu.
- Sáhněte do otvoru.
- Z desky tištěného spoje displeje uvolněte plochý pásový kabel.

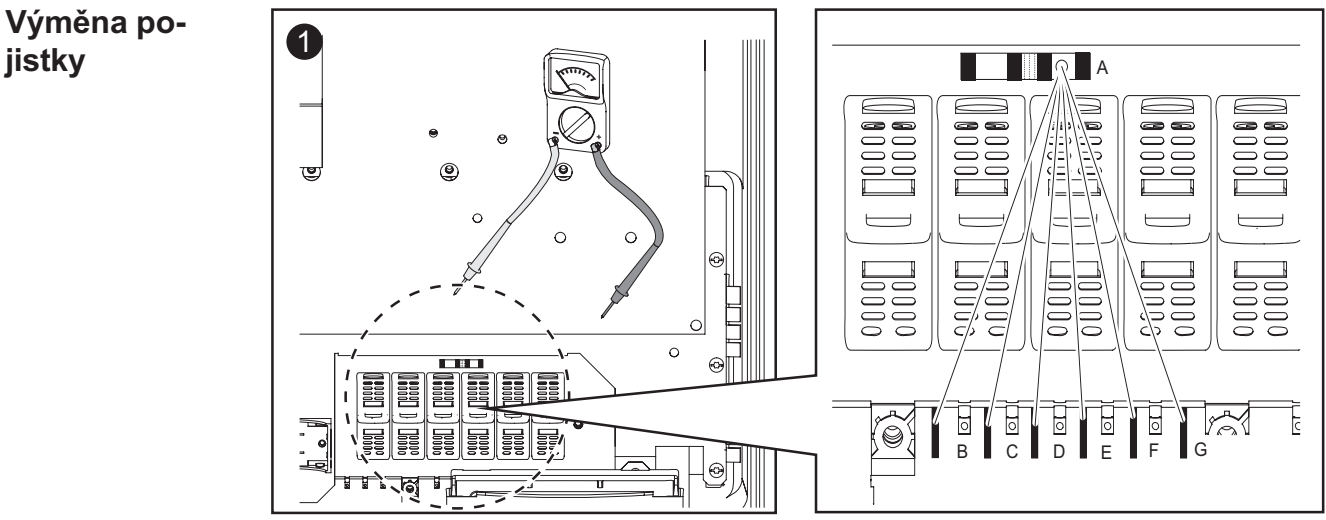

Přezkoušejte průchodnost svorek držáku pojistek: směrem z měřicího bodu A přeměřte měřicí body B - G.

Výměna pojistky (pokračování)

### UPOZORNĚNÍ!

- Pro jištění solárních modulů používejte pouze ty pojistky, které splňují kritéria pro správný výběr pojistek větví. Rozměry pojistek: Průměr 10,3 x 35 - 38 mm
- Pojistky vložte pouze s pomocí krytek a kleští do příslušných držáků.
- Pro zamezení vypadnutí pojistek vložte krytku pojistky do držáku pouze otvorem nahoru.
- Neprovozujte střídač bez krytek.

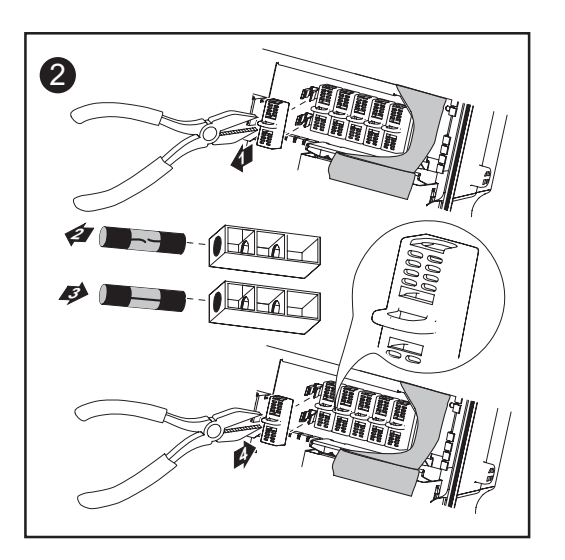

- Po výměně pojistky: 3
	- Zjistěte příčinu zničení pojistky a odstraňte ji.

## Další činnosti **10**

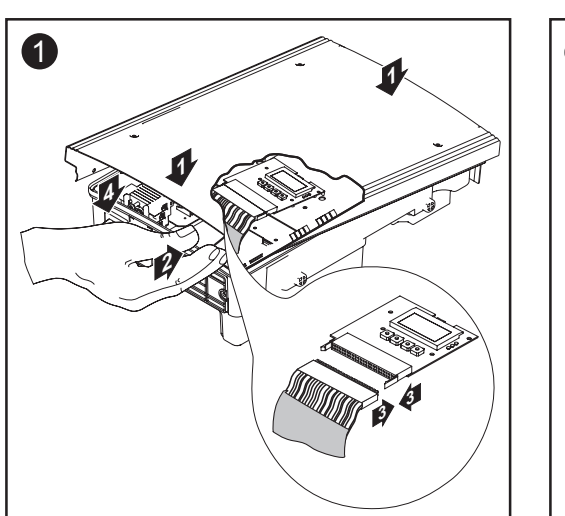

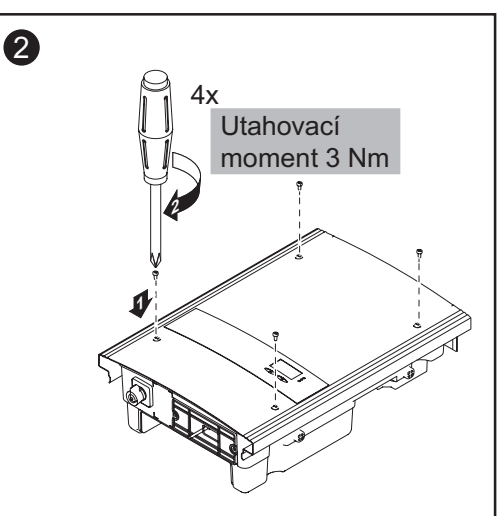

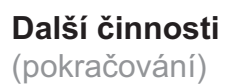

Boční oblasti krytu pláště jsou konstruovány tak, aby plnily funkci držadel a nosných popruhů.

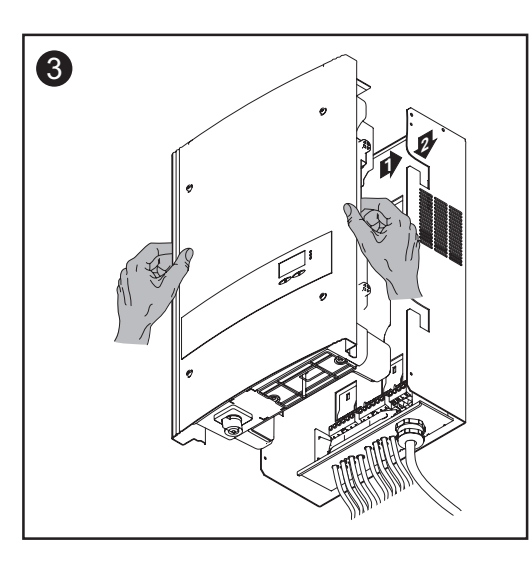

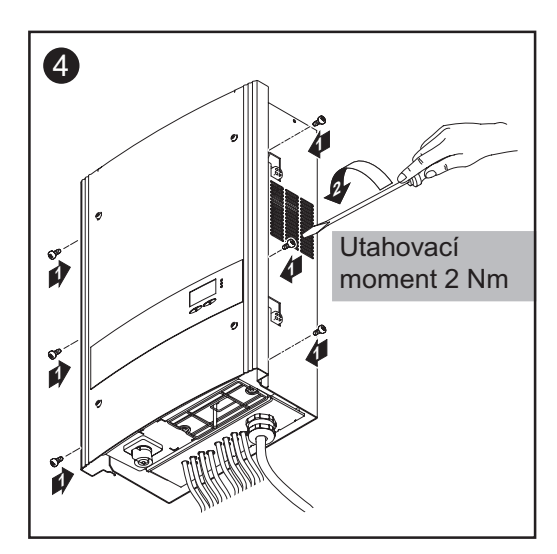

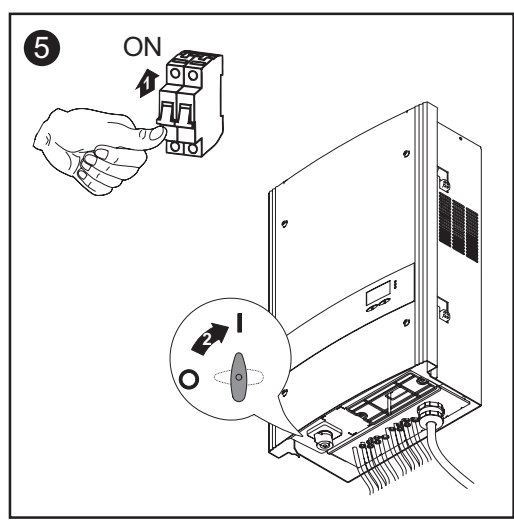

# Dodatek

# Technické údaje

#### Fronius IG-TL je

3.0

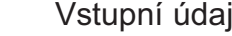

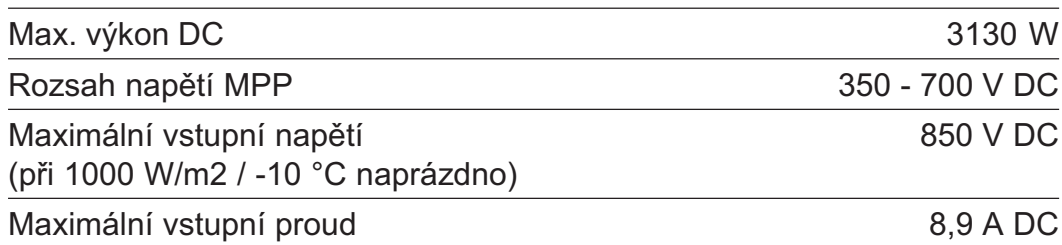

### Výstupní údaje

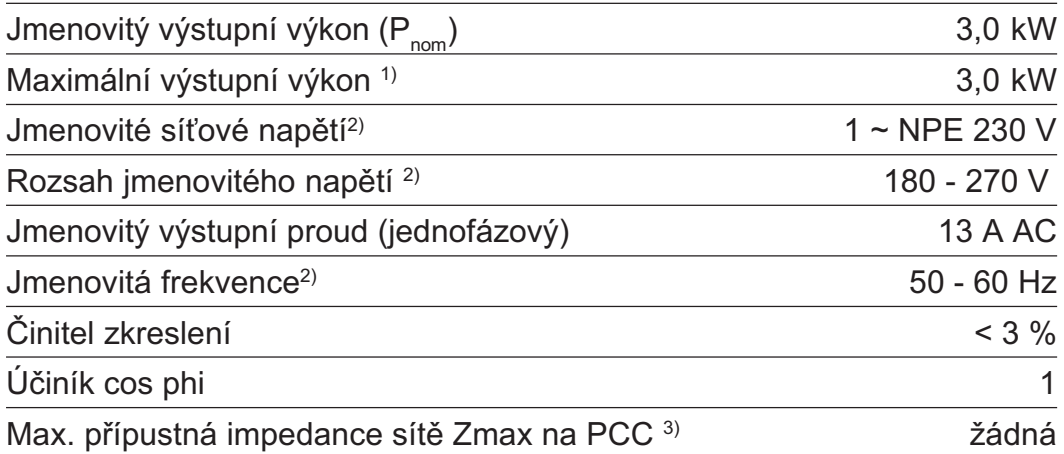

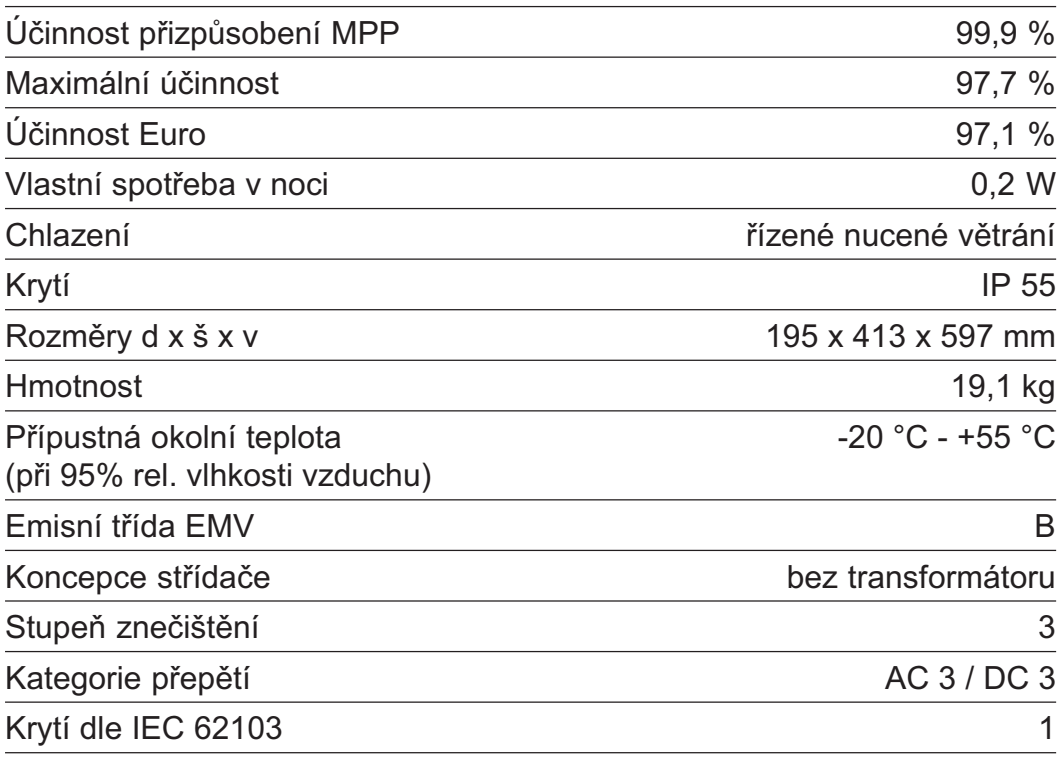

### Fronius IG-TL Vstupní údaje

### 3.6

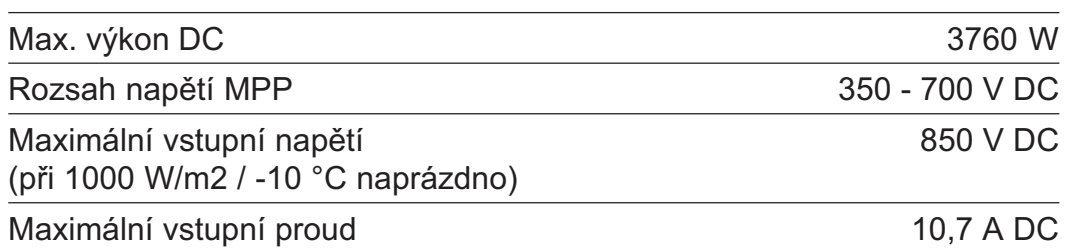

### Výstupní údaje

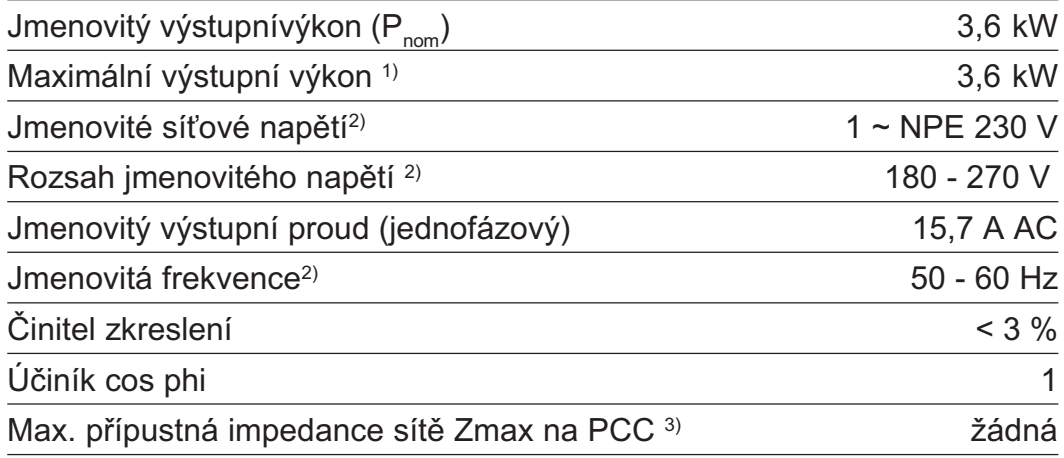

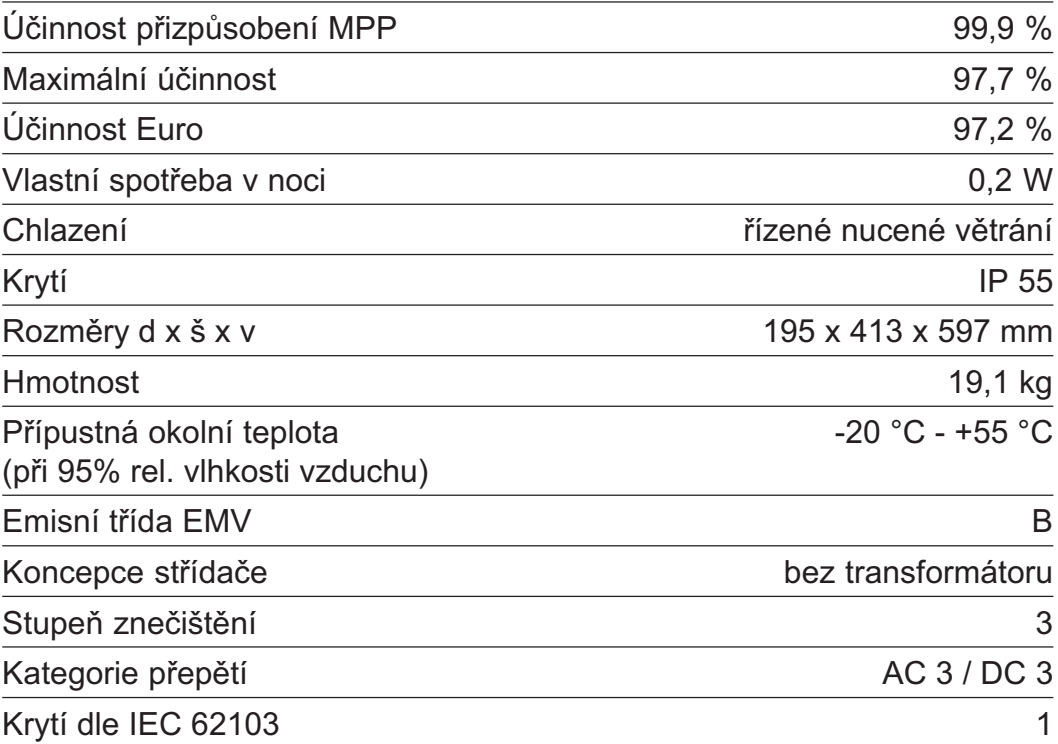

### Fronius IG-TL Vstupní údaje

### 4.0

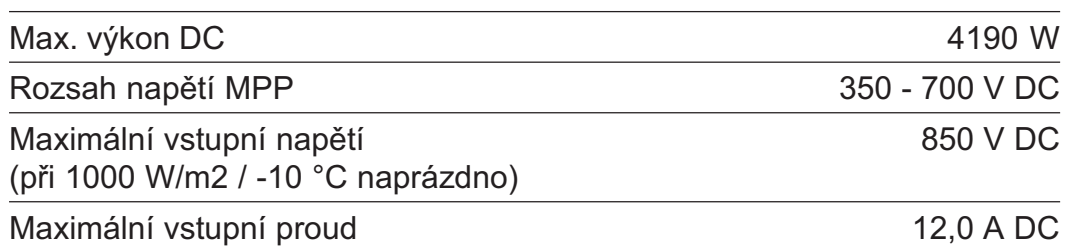

### Výstupní údaje

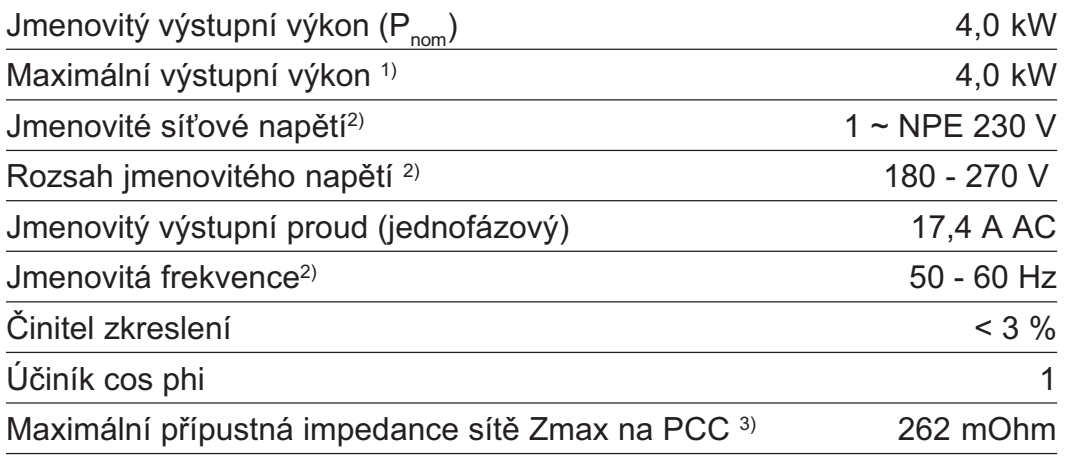

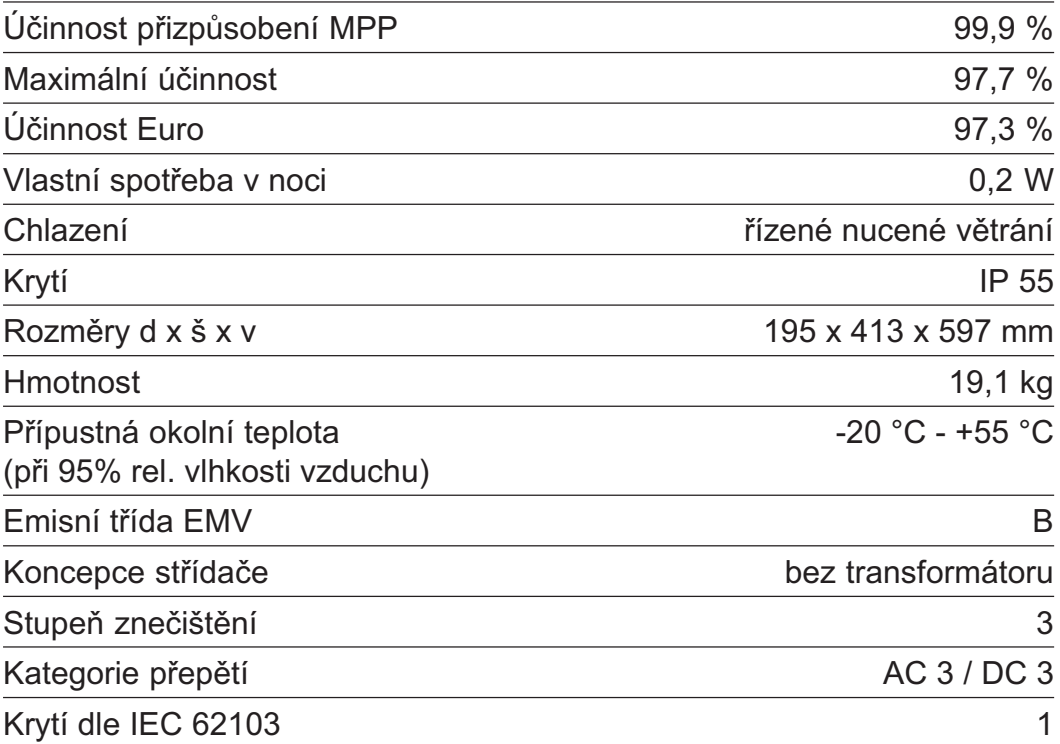

### Fronius IG-TL Vstupní údaje

### 5.0

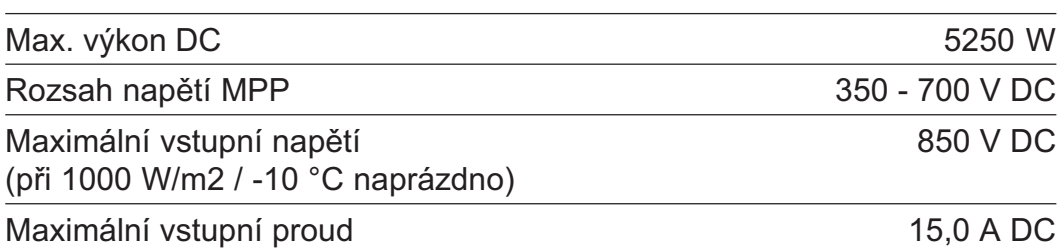

### Výstupní údaje

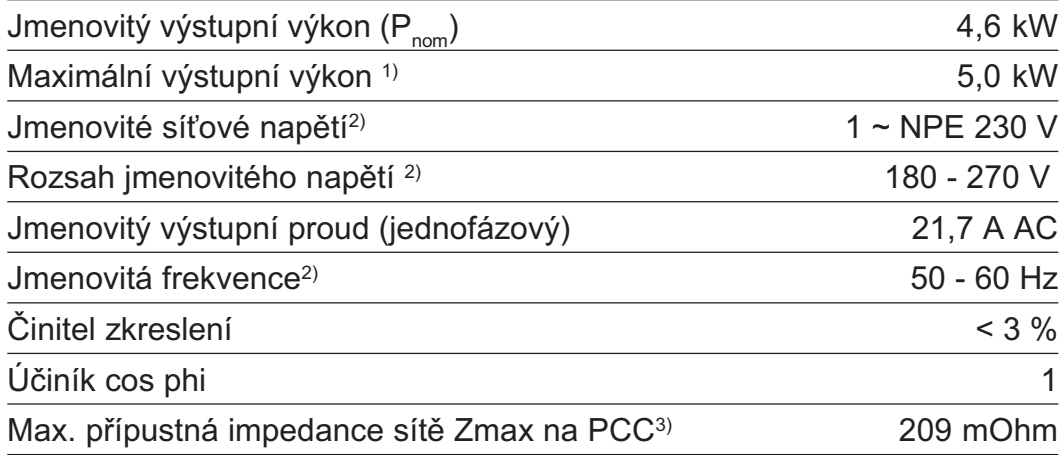

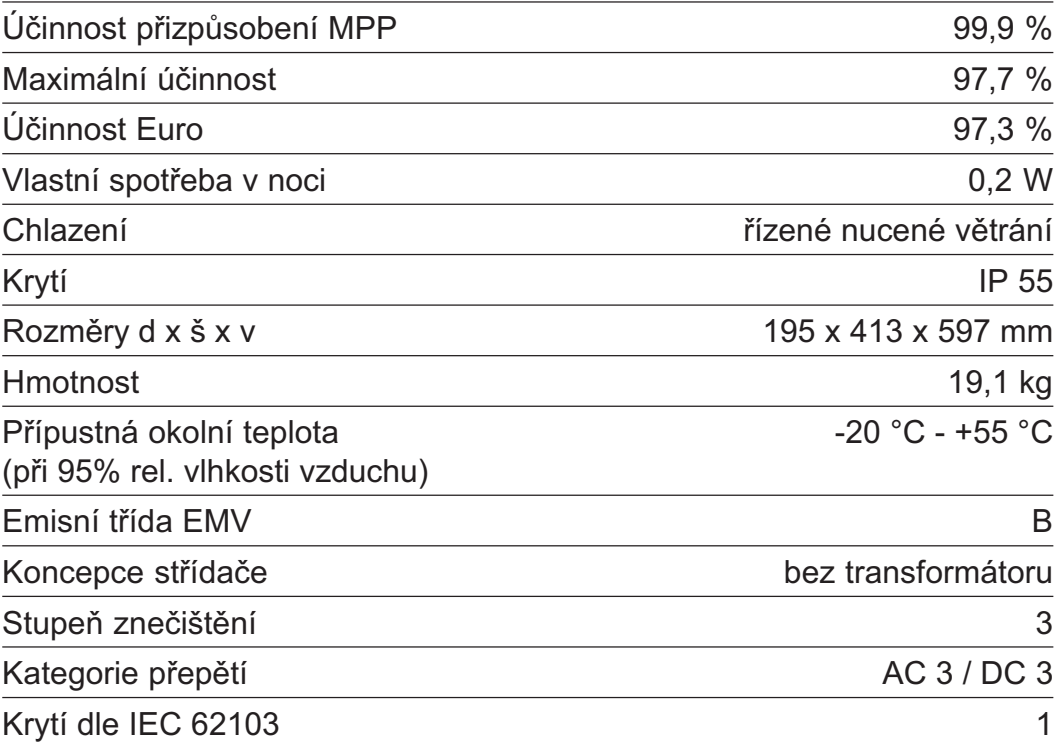

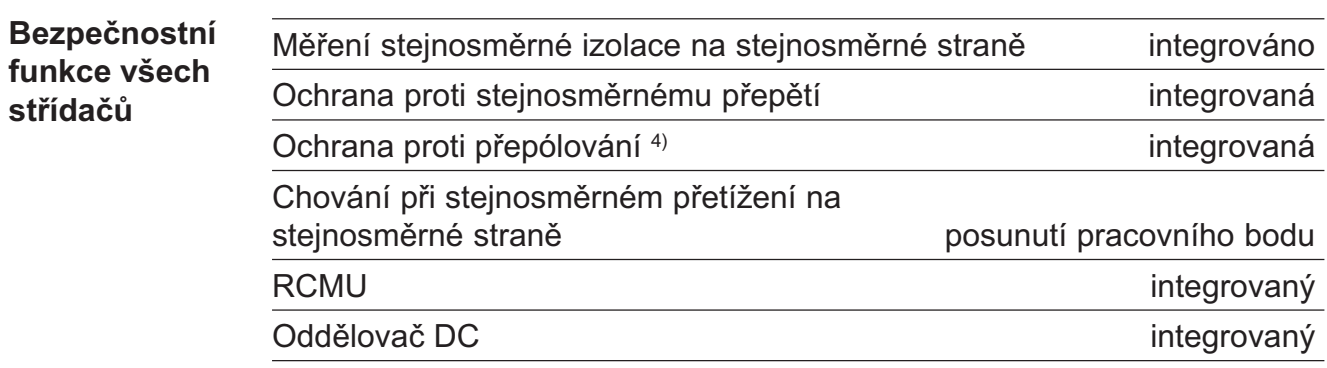

<sup>1)</sup> Maximální výchozí výkon je zajištěn při okolní teplotě do 40 °C.<br><sup>2)</sup> Uvedené hodnoty představují standardní hodnoty: v závislosti n 2) Uvedené hodnoty představují standardní hodnoty; v závislosti na

poznámek na spodním okra-

- požadavcích lze střídač přizpůsobit konkrétní zemi.  $3)$  PCC = rozhraní veřejné sítě
- ji stránek

Vysvětlení

4) Pouze při použití sériově dodávaných kovových čepů! Při použití pojistek větví musí být polarita každé jednotlivé větve solárního modulu absolutně správná.

# Příslušné normy a směrnice

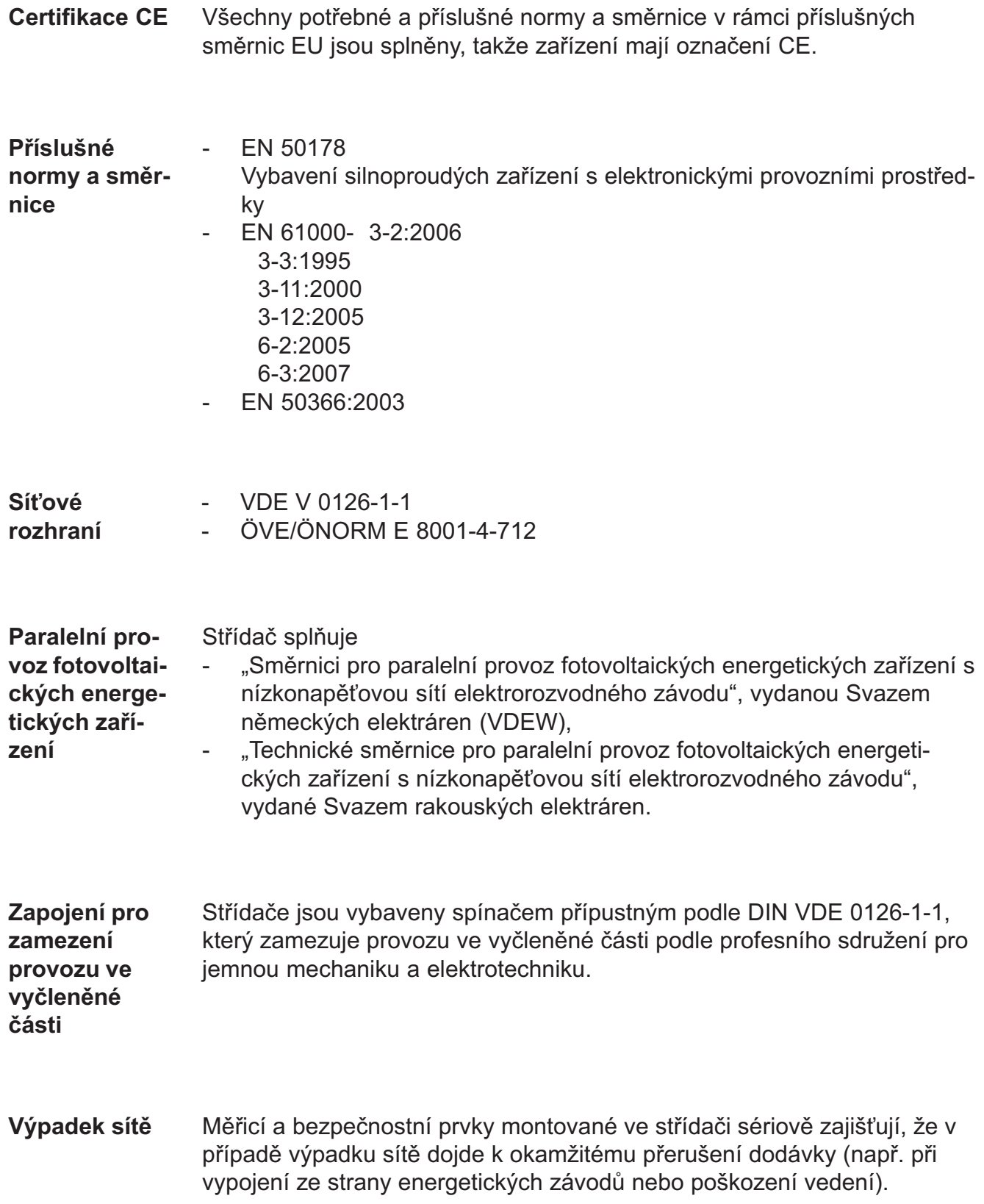

## Záruka a likvidace

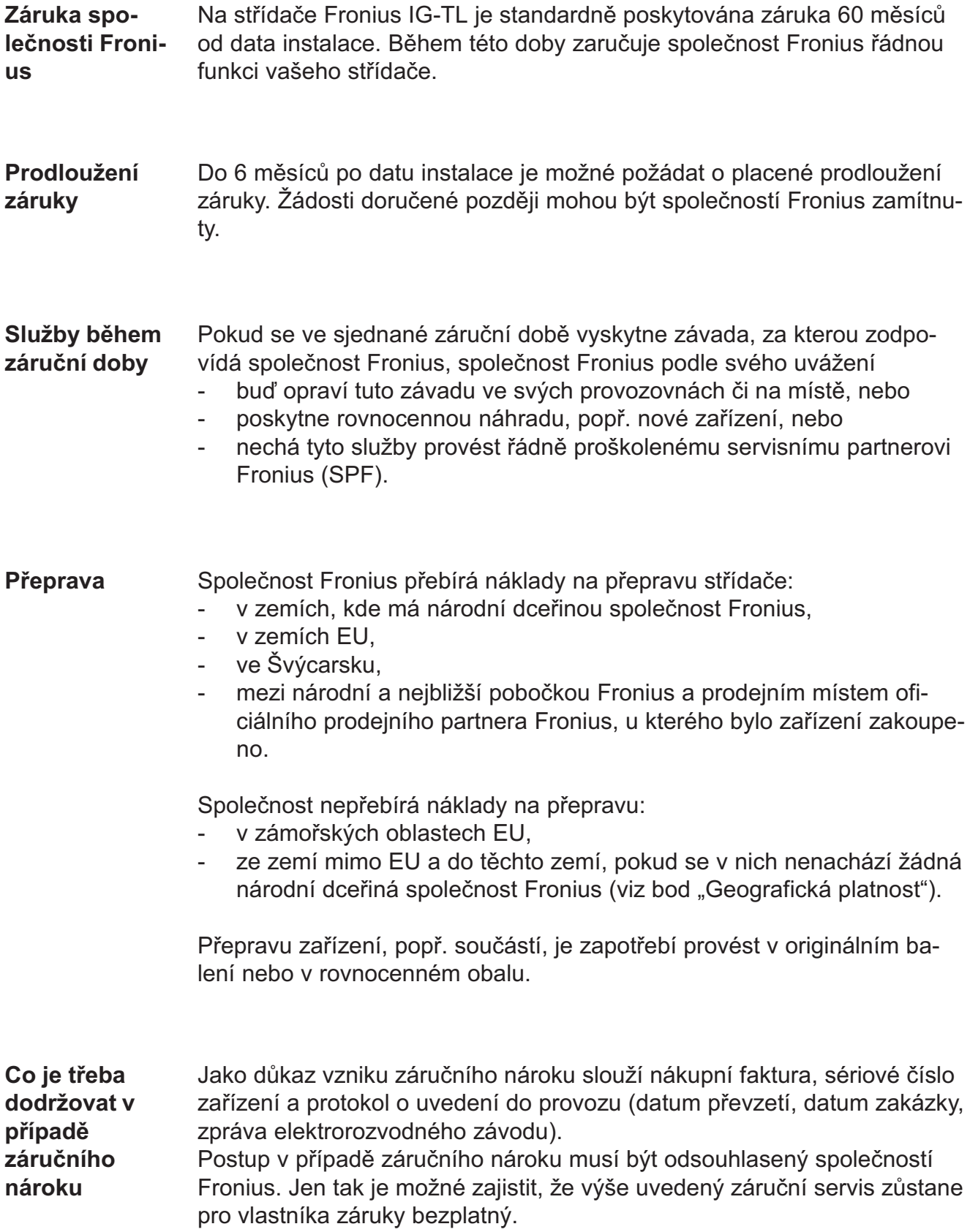

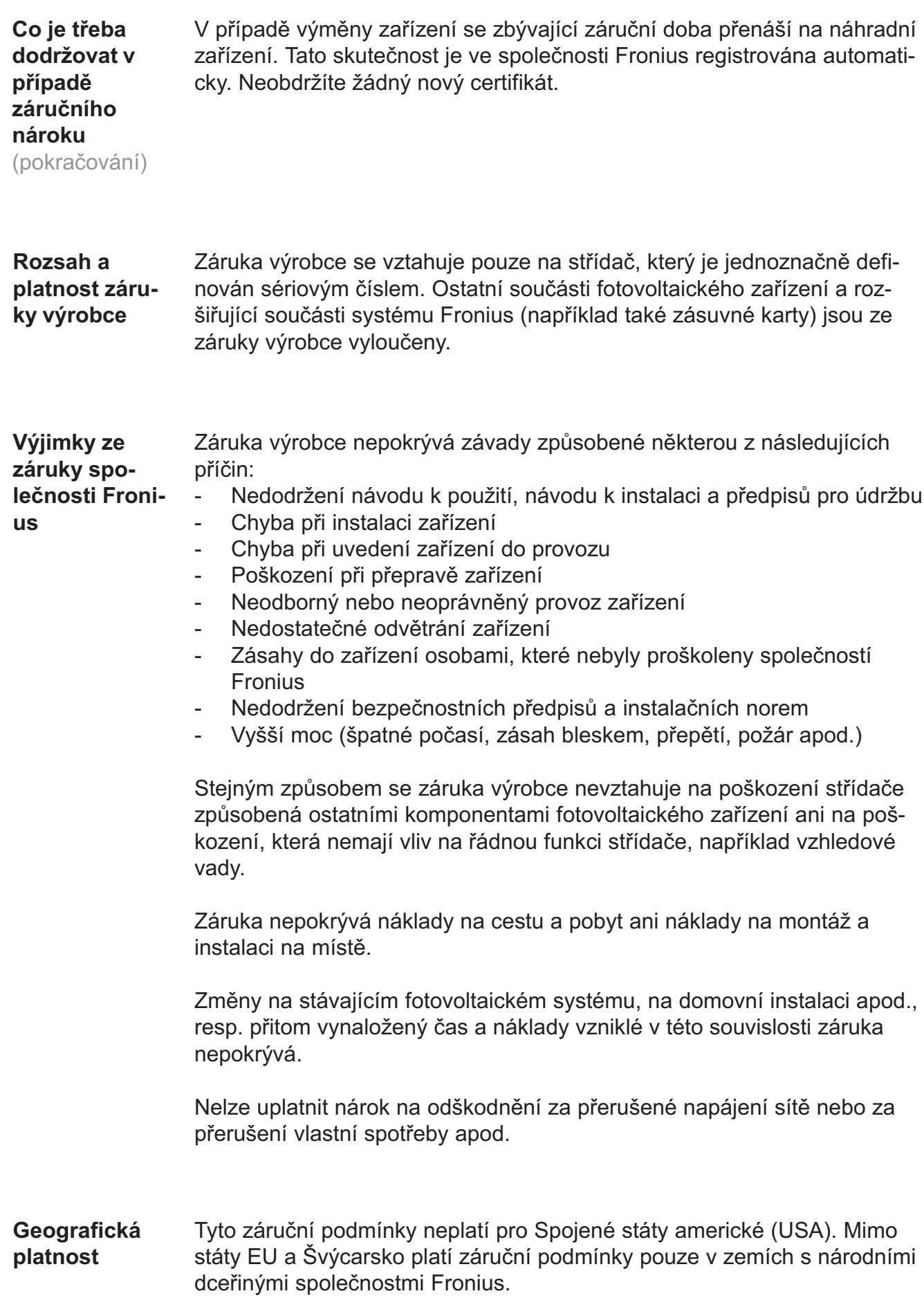
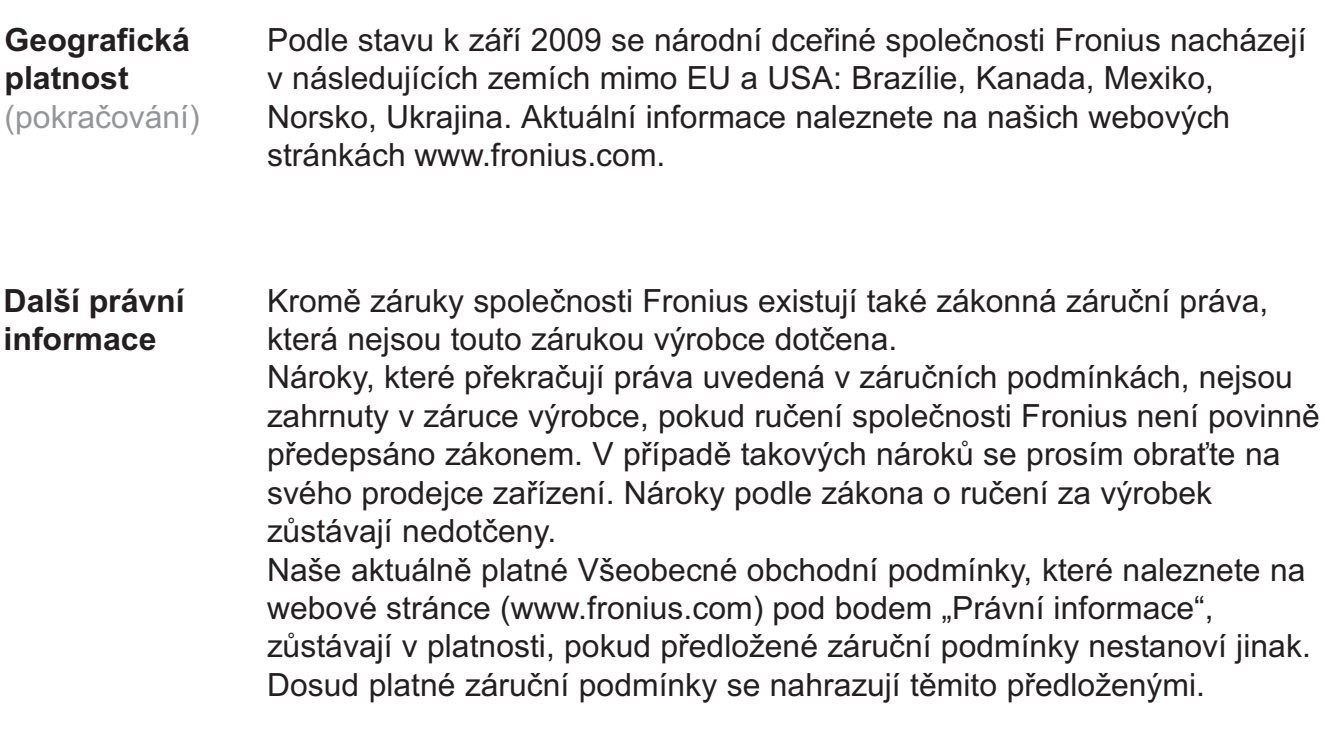

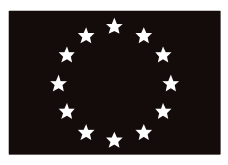

## **EU-KONFORMITÄTSERKLÄRUNG 2009 PREHLÁSENIE O ZHODE CE 2009 PROHLÁŠENÍ O SHODĚ EU Z ROKU 2009**

Wels-Thalheim, 2009-10-07

Die Firma and Společnost výrobca společnost Společnost

## **FRONIUS INTERNATIONAL GMBH**

Günter Fronius Straße 1, A-4600 Wels-Thalheim

erklärt in alleiniger Verantwortung, dass folgendes Produkt:

Fronius IG TL 3.0 / 3.6 / 4.0 / 5.0 Solar-Wechselrichter

auf das sich diese Erklärung bezieht, mit folgenden Richtlinien bzw. Normen übereinstimmt:

Richtlinie 2006/95/EG Elektrische Betriebsmittel Niederspannungsrichtlinie

Richtlinie 2004/108/EG Elektromag. Verträglichkeit

Europäische Normen inklusive zutreffende Änderungen EN 50178:1997 EN 61000-3-2:2006 EN 61000-3-3:1995 EN 61000-3-11:2000 EN 61000-3-12:2005 EN 61000-6-2:2005 EN 61000-6-3:2007 EN 50366:2003

Die oben genannte Firma hält Dokumentationen als Nachweis der Erfüllung der Sicherheitsziele und die wesentlichen Schutzanforderungen zur Einsicht bereit.

prehlasuje na vlastnú zodpovednosť, že následujúcí výrobok:

Fronius IG TL 3.0 / 3.6 / 4.0 / 5.0 Fotovoltaický invertor

na ktorý sa toto prehlasenie o shode vzťahuje, zodpovedá následujúcím predpisom a normam:

Smernica 2006/95/ES pre elektrické zariadenie nízkého napätia

Smernica 2004/108/ES o elektromagnetickej kompatibilite

Európske normy vrátane príslušných zmien EN 50178:1997 EN 61000-3-2:2006 EN 61000-3-3:1995 EN 61000-3-11:2000 EN 61000-3-12:2005 EN 61000-6-2:2005 EN 61000-6-3:2007 EN 50366:2003

Výššie uvedená firma udržuje technickú dokumentáciu ako dókaz naplňovánia bezpečnostných a ochranných požiadaviek a je pripravená predložit ju k nahliadnutiu.

prohlašuje s výhradní zodpovědností, že následující výrobek:

Fronius IG TL 3.0 / 3.6 / 4.0 / 5.0 Solární střídač

na který se toto prohlášení vztahuje, odpovídá následujícím směrnicím, resp. normám:

Směrnice 2006/95/ES Elektrická zařízení Směrnice pro nízké napětí

Směrnice 2004/108/ES Elektromagnetické kompatibility

Evropské normy včetně případných změn EN 50178:1997 EN 61000-3-2:2006 EN 61000-3-3:1995 EN 61000-3-11:2000 EN 61000-3-12:2005 EN 61000-6-2:2005 EN 61000-6-3:2007 EN 50366:2003

Výše uvedená společnost uchovává dokumentaci k nahlédnutí jako důkaz splnění bezpečnostních cílů a podstatných ochranných opatření.

## $\epsilon$  2009 **ppa. Mag.Ing.H.Hackl**

## Fronius Worldwide - www.fronius.com/addresses

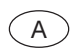

A Fronius International GmbH<br>A 1600 Mela Thellesim Oünter Franius Otraße 1 Austria 4600 Wels-Thalheim, Günter-Fronius-Straße 1, Austria E-Mail: pv@fronius.com http://www.fronius.com

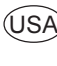

Fronius USA LLC Solar Electronics Division 10421 Citation Drive, Suite 1100, Brighton, MI 48116 E-Mail: pv-us@fronius.com http://www.fronius-usa.com

Under http://www.fronius.com/addresses you will find all addresses of our sales branches and partner firms!